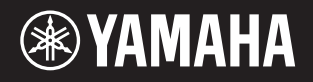

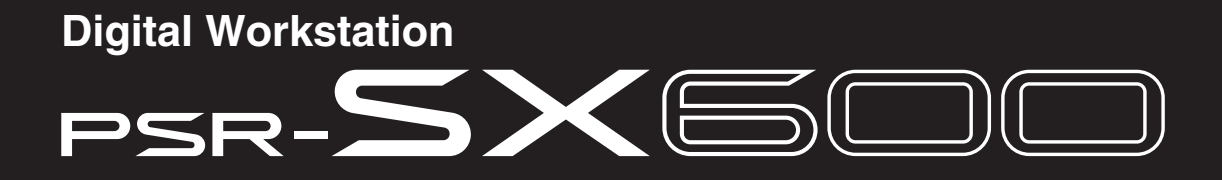

**Manual de referencia**

En este Manual de referencia se explican las características avanzadas del PSR-SX600. Lea previamente el Manual de instrucciones, antes de leer este manual de referencia.

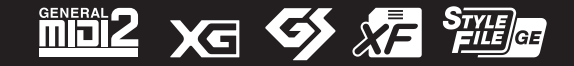

© 2020 Yamaha Corporation Published 05/2022 LB-B0

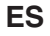

# **Contenido**

Los capítulos de este Manual de referencia se corresponden con los capítulos del Manual de instrucciones.

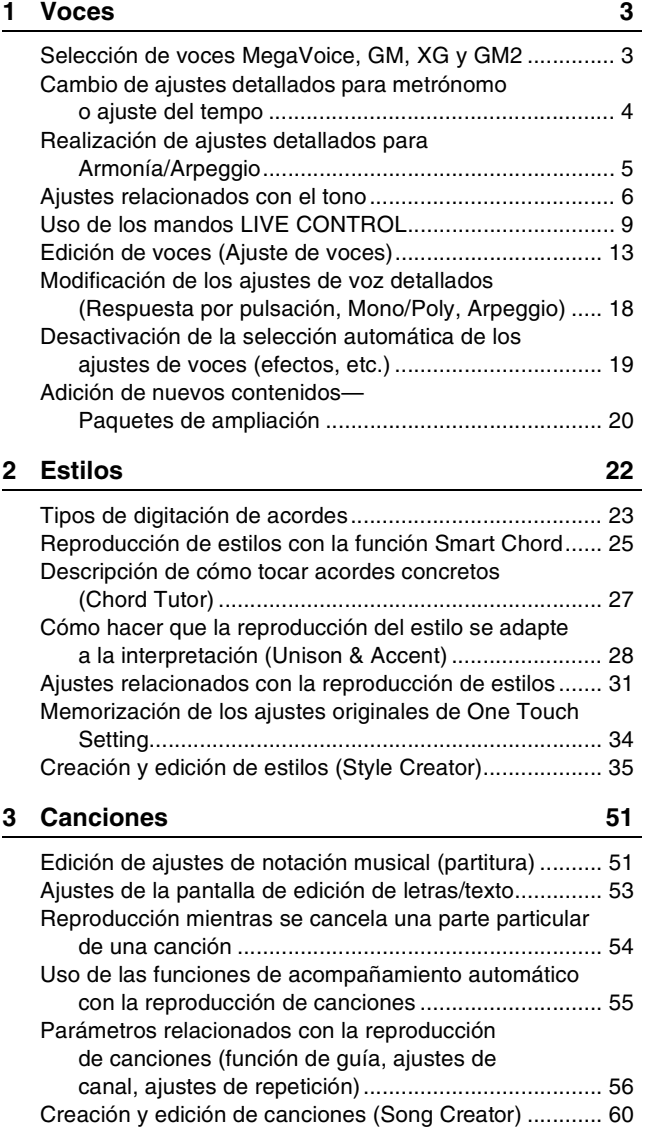

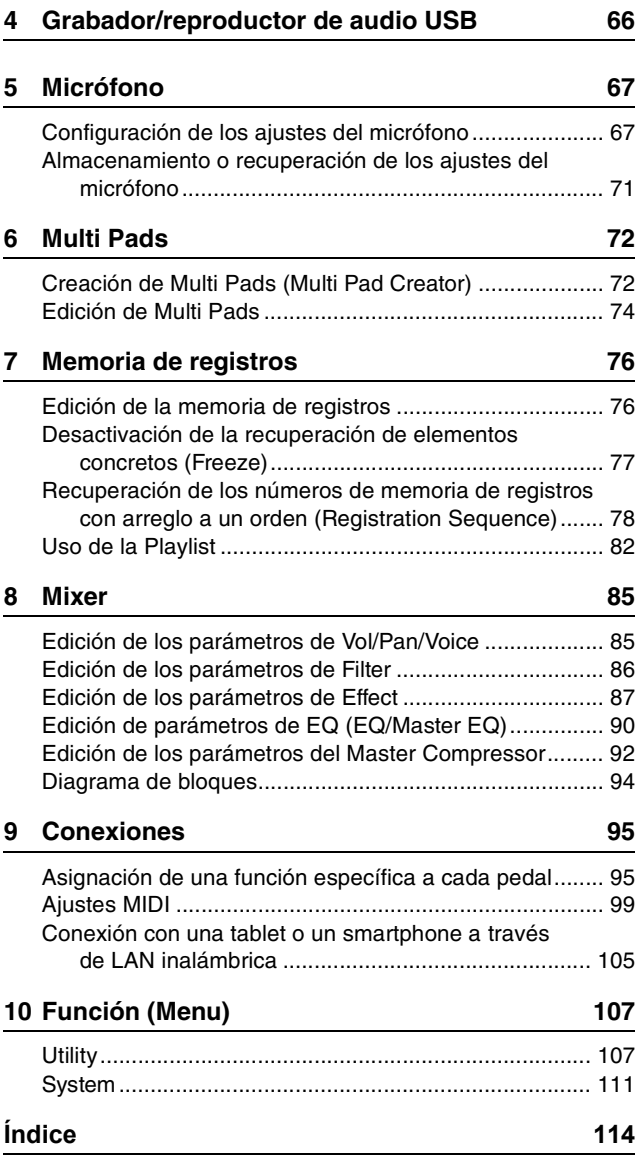

#### **Uso del manual en PDF**

- Para ir rápidamente de un elemento o tema de interés a otro, haga clic en los elementos deseados del índice de marcadores de la izquierda de la ventana de la pantalla principal. (Haga clic en la ficha "Marcadores" para abrir el índice si no aparece).
- Haga clic en los números de página que aparecen en el manual para ir directamente a la página correspondiente.
- Seleccione "Buscar" o "Buscar en" en el menú "Editar" de Adobe Reader y escriba una palabra clave para encontrar información relacionada en el documento.

*NOTA* Los nombres y las posiciones de los elementos de menú pueden variar según la opción de Adobe Reader que se utilice.

- Las ilustraciones y pantallas LCD contenidas se ofrecen exclusivamente a título informativo y pueden variar con respecto a las de su instrumento.
- Los documentos "Lista de datos" y "Manual de conexión a tablets y smartphones" se pueden descargar del sitio web de Yamaha: https://download.yamaha.com/
- Los nombres de empresas y productos utilizados en este manual son marcas comerciales o marcas registradas de sus respectivos titulares.

### **Contenido**

<span id="page-2-0"></span>1

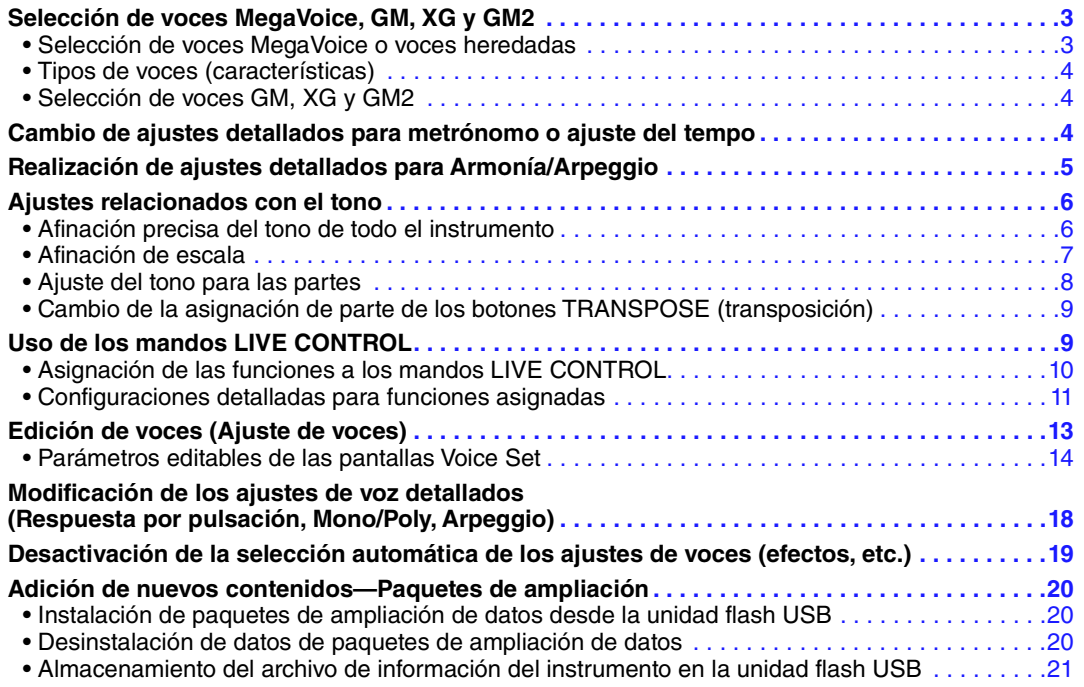

# <span id="page-2-1"></span>*Selección de voces MegaVoice, GM, XG y GM2*

Este instrumento presenta una variedad de voces ideales para usar con el software secuenciador. Incluyen MegaVoice ([página 4\)](#page-3-1), XG y GM. Esas voces GM/XG no se pueden seleccionar directamente desde los botones de selección de la categoría VOICE. No obstante, se pueden abrir tal y como se describe a continuación.

# <span id="page-2-2"></span>**Selección de voces MegaVoice o voces heredadas**

- **1 Pulse uno de los botones de selección de la categoría VOICE (que no sea el botón [EXPANSION/USER]) para seleccionar una categoría de voz y activar la pantalla de selección de voces.**
- **2 Pulse el botón [8 ▲] (↑) para que aparezcan las categorías de voces.**

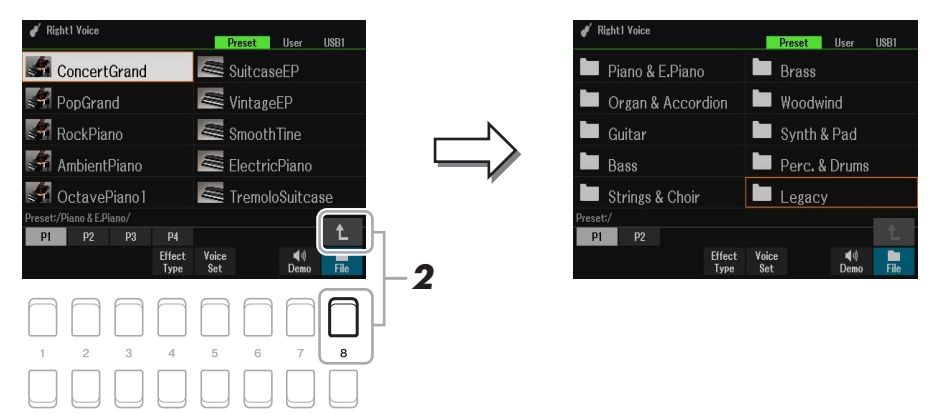

- **3 Pulse los botones [1 ▲ ▼]/[2 ▲ ▼] para seleccionar la carpeta P1 o P2.**
- **4** Utilice los botones de cursor [▲][▼][◀][▶] para seleccionar la carpeta de categoría de **voz deseada MegaVoice (P2) o Legacy (P1) y, a continuación, pulse el botón [ENTER].**
- **5** Utilice los botones de cursor [▲][▼][◀][▶] para seleccionar la voz deseada y, **a continuación, pulse el botón [ENTER].**
- PÁGINA SIGUIENTE

<span id="page-3-1"></span>Las voces se clasifican en nueve tipos (Manual de instrucciones, capítulo 1). Aquí se trata MegaVoice.

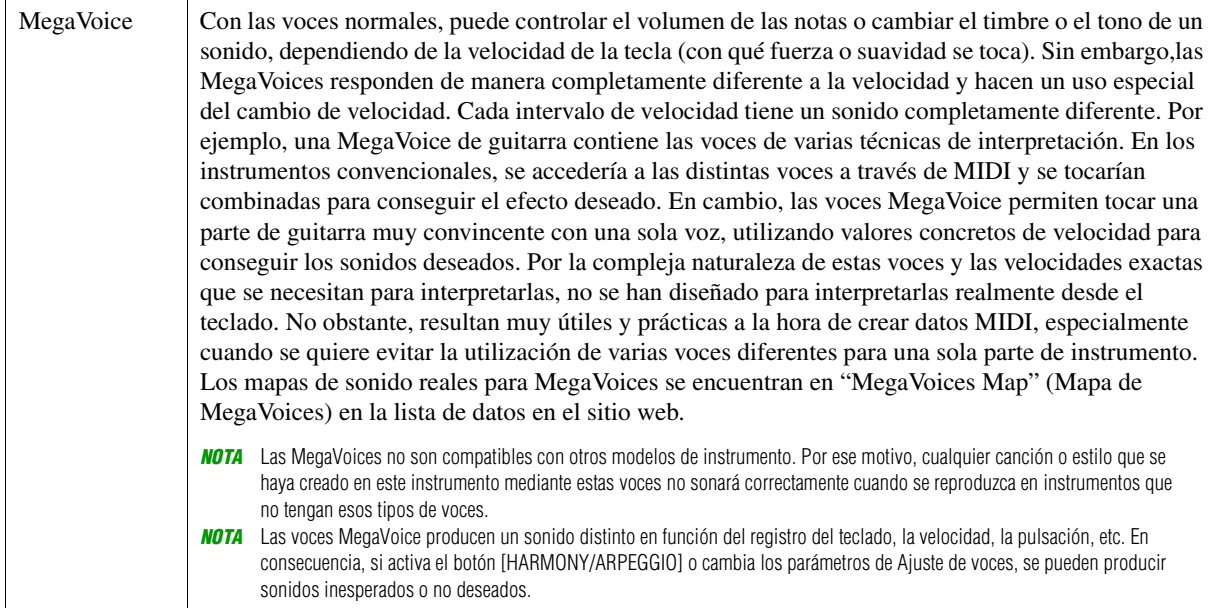

# <span id="page-3-2"></span>**Selección de voces GM, XG y GM2**

Las voces GM y XG, así como las voces GM2, también están disponibles en el instrumento y pueden reproducirse mediante mensajes MIDI de software secuenciador, etc. Las canciones correspondientes a estos formatos pueden reproducirse correctamente mediante el software del secuenciador y las voces adecuadas se seleccionarán automáticamente.

# <span id="page-3-0"></span>*Cambio de ajustes detallados para metrónomo o ajuste del tempo*

En la pantalla siguiente se puede acceder a los ajustes detallados de METRONOME (como volumen, sonido o tiempo) o TAP TEMPO.

**1 Acceda a la pantalla de operaciones.**

 $[MENT] \rightarrow TAB [\blacktriangle]$  Menu1  $\rightarrow$  Botones del cursor  $[\triangle] [\blacktriangledown] [\blacktriangle]$ ] Metronome Setting  $\rightarrow$  [ENTER]

**2 Utilice los botones de cursor [][] para seleccionar la página en la que realizar los ajustes como se indica a continuación.**

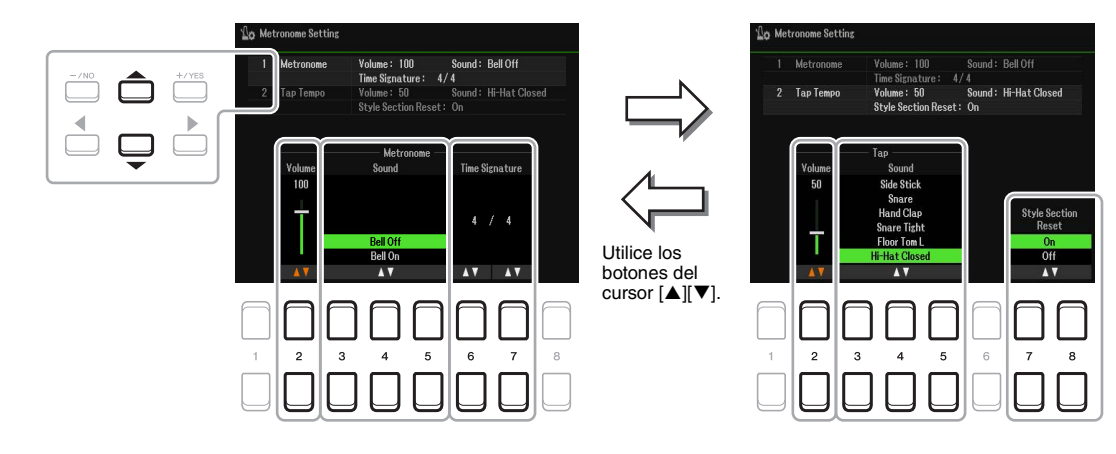

#### **1 Metronome**

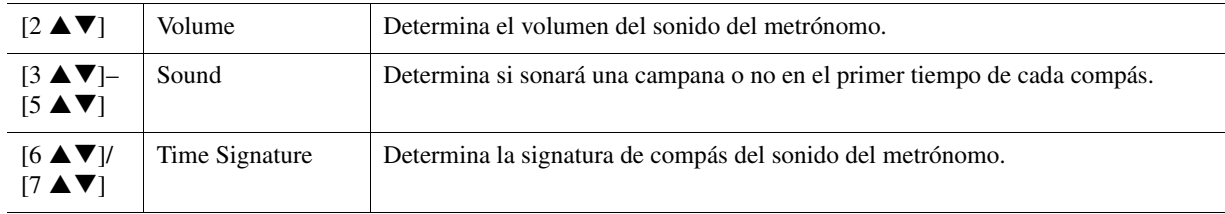

#### **2 Tap**

Permite ajustar el sonido de percusión y la velocidad a la que sonará cuando se utilice el botón [TAP TEMPO].

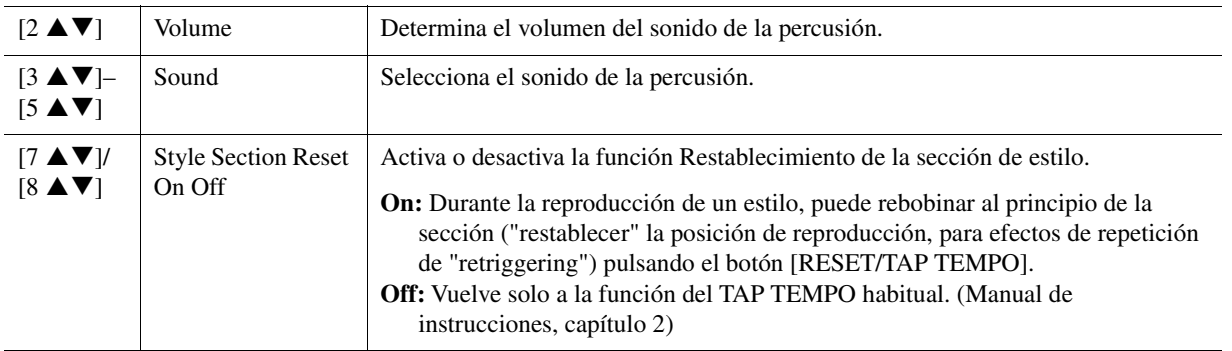

# <span id="page-4-0"></span>*Realización de ajustes detallados para Armonía/Arpeggio*

Permite realizar ajustes detallados, como ajustar el nivel de volumen del sonido de Armonía/Arpegio agregado o asignar la parte del teclado, etc.

### **1 Acceda a la pantalla de operaciones.**

 $[MEMU] \rightarrow TAB [\blacktriangle] Menul \rightarrow Botones del cursor [\triangle] [\blacktriangledown] [\blacktriangle] Hamony/Arpeggio \rightarrow [ENTER]$ 

**2 Seleccione el valor de Harmony/Arpeggio Category que desee con los botones [1 ]–[3 ] y, a continuación, seleccione el valor de Type que desee con los**  botones  $[4 \blacktriangle \blacktriangledown]$ – $[6 \blacktriangle \blacktriangledown]$ .

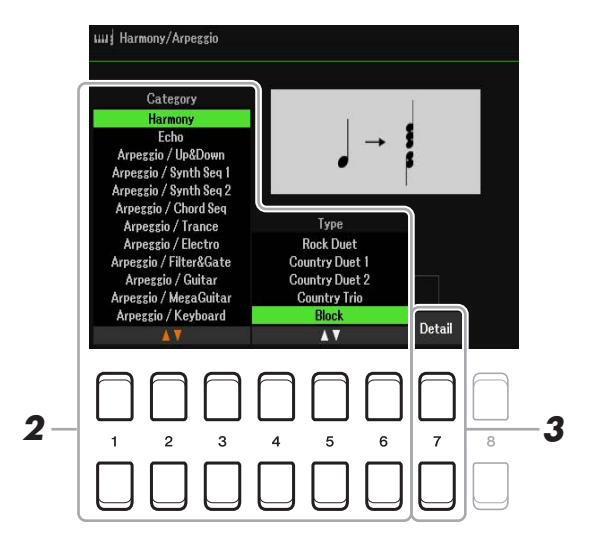

**3 Utilice los botones [7 ▲ ▼] (Detail) para acceder a la ventana de ajustes detallados.** 

#### **PÁGINA SIGUIENTE**

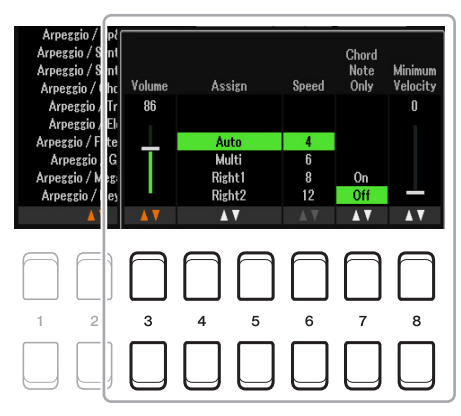

Cuando alguno de los tipos de Arpeggio está seleccionado, solamente se pueden establecer los parámetros que se marcan con "\*" en la lista siguiente. Ninguno de los parámetros de la lista siguiente están disponibles cuando se ha seleccionado el tipo de categoría de Harmony "Multi Assign".

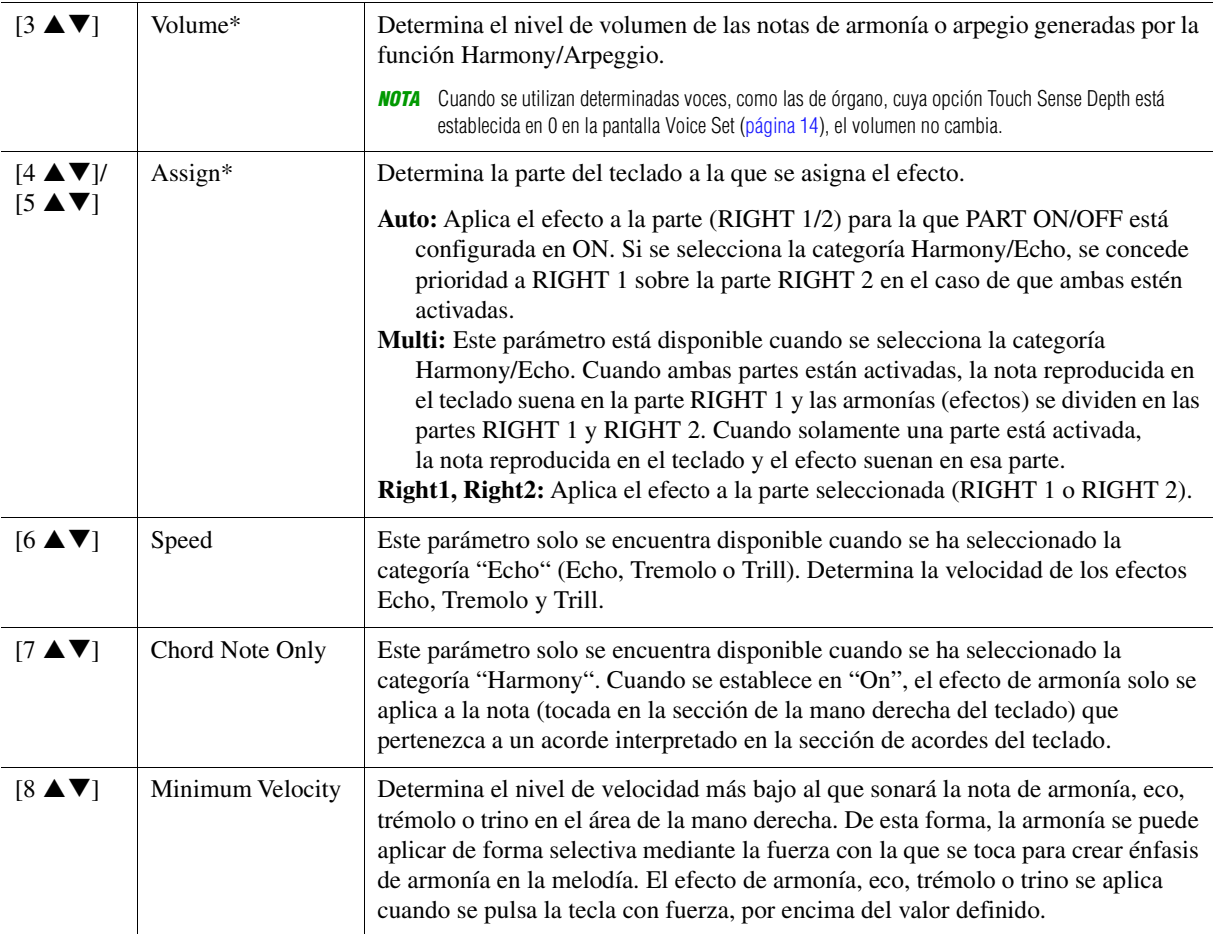

*NOTA* Los ajustes de las funciones Arpeggio Quantize y Arpeggio Hold se pueden efectuar en la pantalla que se abre mediante [MENU] → TAB [< ] Menu1 → Botones del cursor  $[\triangle][\blacktriangledown][\blacktriangle]$ ] Voice Setting  $\rightarrow$  [ENTER]  $\rightarrow$  TAB  $[\blacktriangle]$ [ $\blacktriangleright$ ] Setting/Arpeggio

# <span id="page-5-0"></span>*Ajustes relacionados con el tono*

# <span id="page-5-1"></span>**Afinación precisa del tono de todo el instrumento**

Puede realizar una afinación precisa del tono de todo el instrumento como las partes de teclado, estilo y canciones (excepto la parte de teclado reproducida por el kit de batería o las voces del kit SFX

y reproducción de audio); una función útil cuando se toca el PSR-SX600 junto con otros instrumentos o archivos de audio.

PÁGINA SIGUIENTE

# **1 Acceda a la pantalla de operaciones.**

 $[MENT] \rightarrow TAB [\triangleright]$  Menu2  $\rightarrow$  Botones del cursor  $[\triangleright] [\triangledown] [\triangleright]$  Master Tune/Scale Tune  $\rightarrow$  [ENTER]  $\rightarrow$ TAB [ $\blacktriangleleft$ ] Master Tune

# **2** Utilice los botones [4 ▲▼]/[5 ▲▼] para ajustar la afinación en pasos de 0,2 Hz.

Pulse los botones  $[\triangle]$  y  $[\triangledown]$  (de 4 o 5) simultáneamente para restablecer el valor de acuerdo con el ajuste de fábrica de 440,0 Hz.

# <span id="page-6-0"></span>**Afinación de escala**

Puede seleccionar varias escalas para interpretar géneros musicales o de periodos históricos concretos con una afinación personalizada.

## **1 Acceda a la pantalla de operaciones.**

 $[MEMU] \rightarrow TAB [P] Menu2 \rightarrow Botones del cursor [A][T][I][I] [Master Tune/Scale Tune \rightarrow [ENTER] \rightarrow 1$ TAB [ $\blacktriangleright$ ] Scale Tune

# **2 Utilice los botones [1 ▲▼] para seleccionar el tipo de escala que desea.**

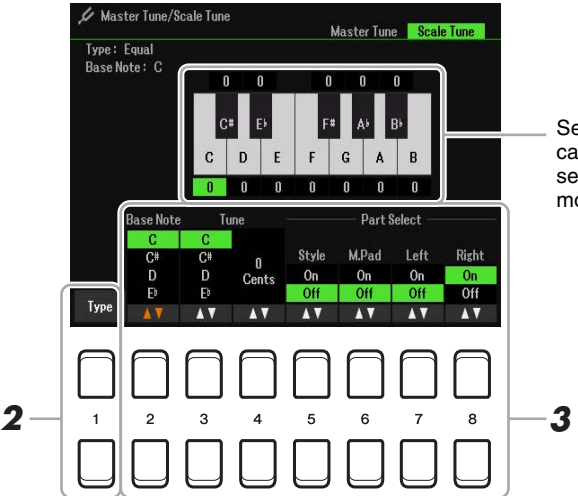

Se indica la afinación de cada nota para la escala seleccionada en ese momento.

#### **Tipos de escala predefinidos**

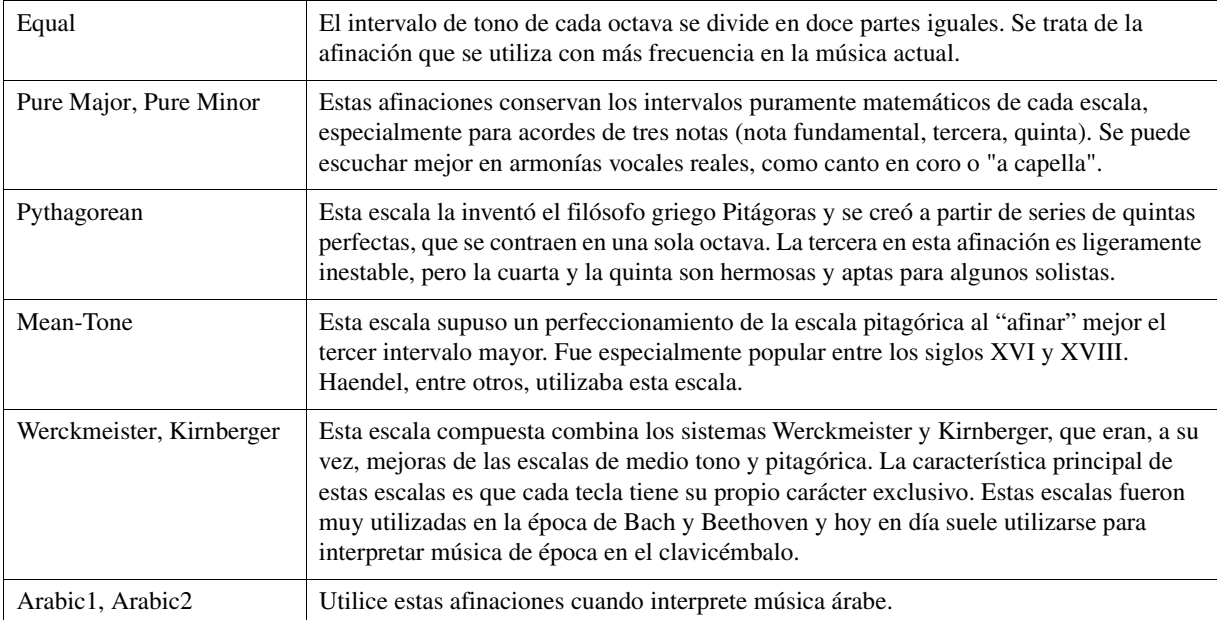

# **3 Cambie los siguientes ajustes según sea necesario.**

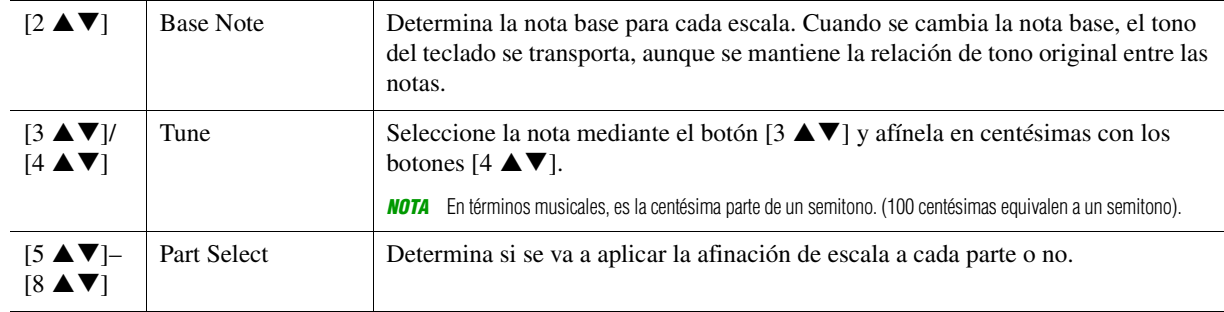

*NOTA* Para registrar los ajustes de Scale Tune (afinación de escala) en la memoria de registros, no olvide seleccionar el elemento Scale Tune en la pantalla Registration Memory que se abre mediante el botón [MEMORY].

# <span id="page-7-0"></span>**Ajuste del tono para las partes**

Puede ajustar los parámetros relacionados con el tono (como Afinación, Octava, etc.) para cada parte.

### **1 Acceda a la pantalla de operaciones.**

 $[MENT] \rightarrow TAB [\blacktriangle]$  Menu1  $\rightarrow$  Botones del cursor  $[\triangle] [\blacktriangledown] [\blacktriangle] [\blacktriangleright]$  Voice Setting  $\rightarrow$  [ENTER]  $\rightarrow$ TAB  $[\blacktriangleright]$  Tune

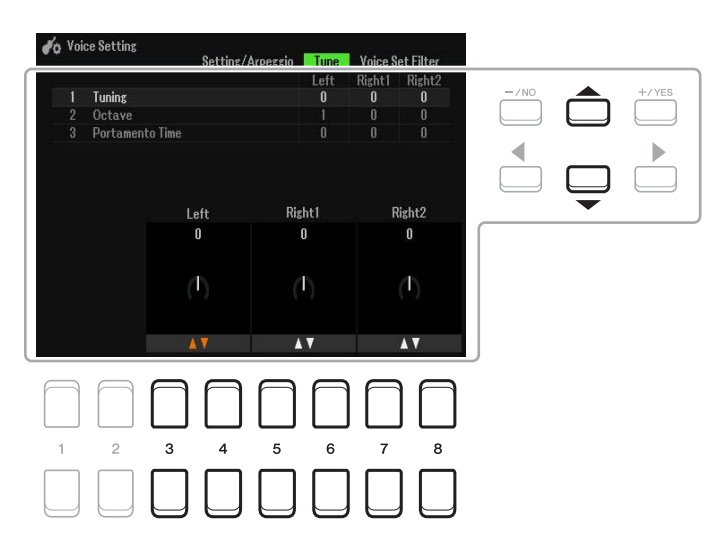

**2 Mueva la posición del cursor en la pantalla mediante los botones de cursor**  [**△**][<sup>▼</sup>][<sup>◆</sup>][▶] y utilice los botones [3 ▲ ▼]–[8 ▲ ▼] para editar los parámetros.

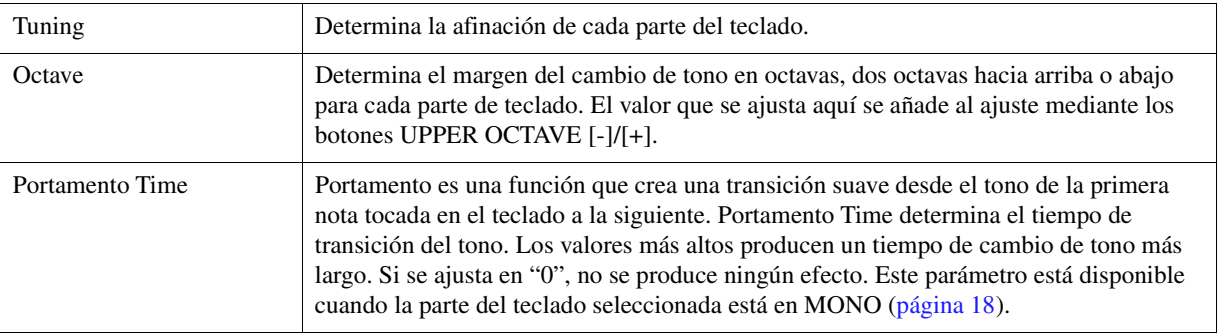

# <span id="page-8-1"></span>**Cambio de la asignación de parte de los botones TRANSPOSE (transposición)**

Puede determinar a qué partes se aplican los botones TRANSPOSE [-]/[+].

# **1 Pulse el botón TRANSPOSE [+]/[-] para activar la pantalla emergente.**

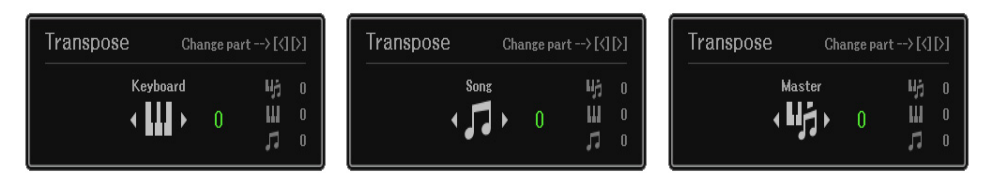

### **2 Mientras se muestra la pantalla emergente, use los botones del cursor [**E**][**F**] para seleccionar la asignación de parte deseada.**

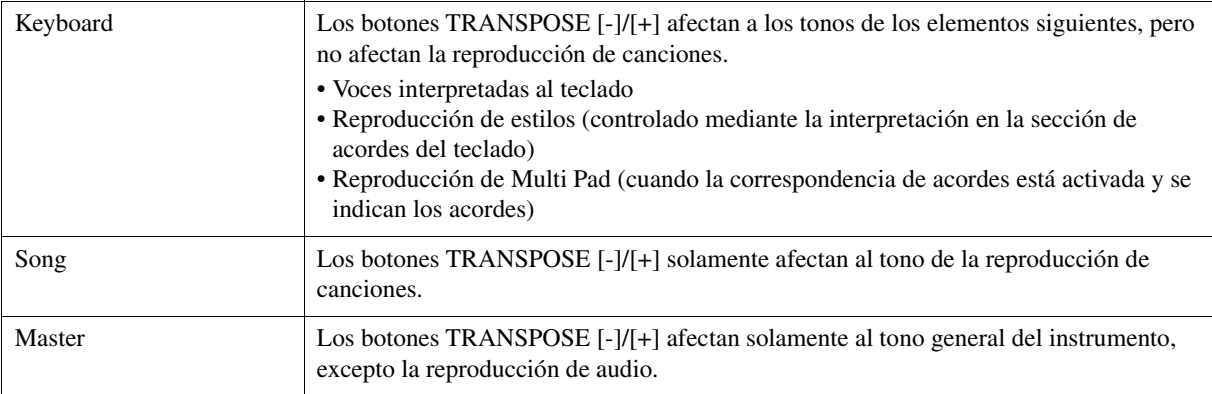

*NOTA* Con los ajustes iniciales predeterminados, la asignación de acordes se ajusta en "Master".

*NOTA* Puede cambiar el tiempo que transcurre antes de que las pantallas emergentes se cierren automáticamente. Para obtener más información, consulte la [página 109.](#page-108-0)

Puede confirmar la asignación desde la pantalla emergente que se muestra mediante los botones TRANSPOSE [-]/[+].

# <span id="page-8-0"></span>*Uso de los mandos LIVE CONTROL*

Puede añadir variaciones dinámicas a su interpretación de forma intuitiva y en tiempo real, utilizando los mandos LIVE CONTROL [1] y [2] a los que se han asignado las diversas funciones.

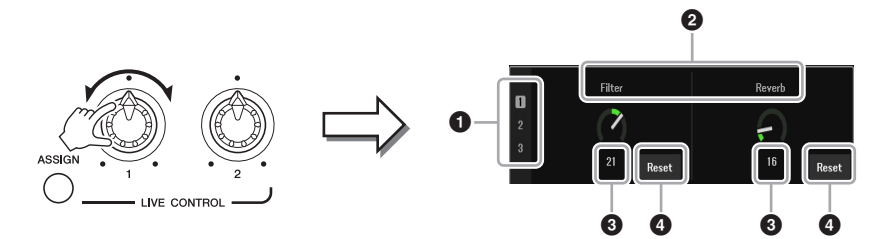

Al girar los mandos, aparece su estado actual en LIVE CONTROL MONITOR.

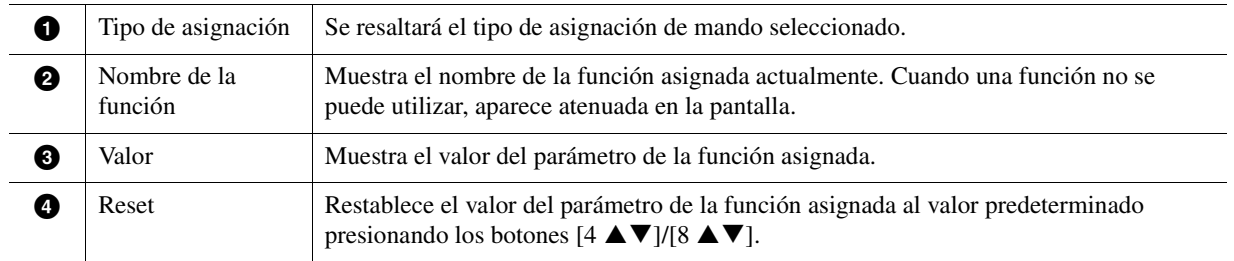

*NOTA* Puede seleccionar si LIVE CONTROL MONITOR se muestra o se oculta. Para obtener más información, consulte la [página 109](#page-108-0).

<span id="page-9-0"></span>Las funciones que se pueden asignar a los mandos LIVE CONTROL son las siguientes. Para obtener instrucciones sobre cómo asignar las funciones a los mandos, consulte el Manual de instrucciones, capítulo 1.

#### **Funciones de los mandos asignables**

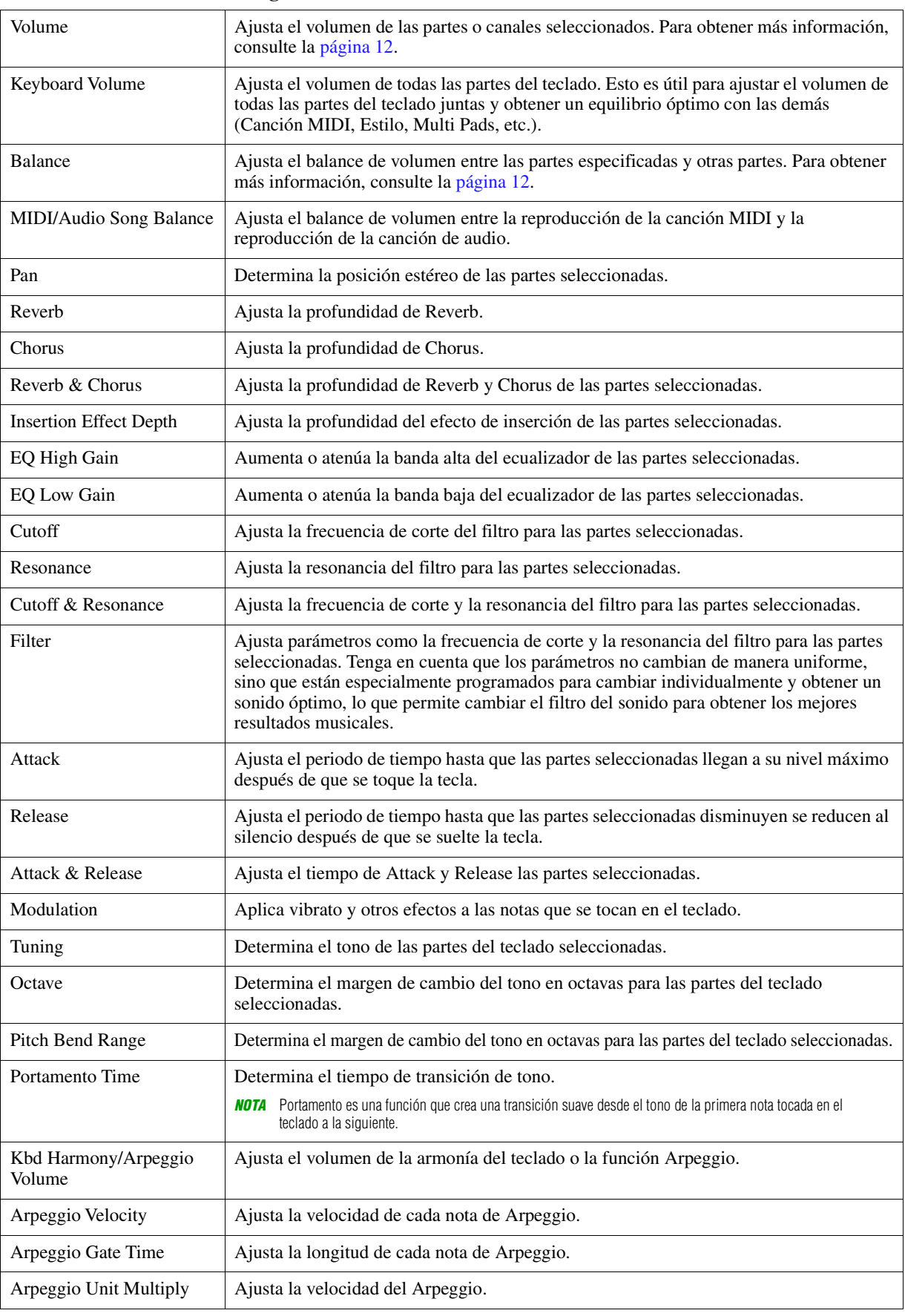

¥ PÁGINA SIGUIENTE

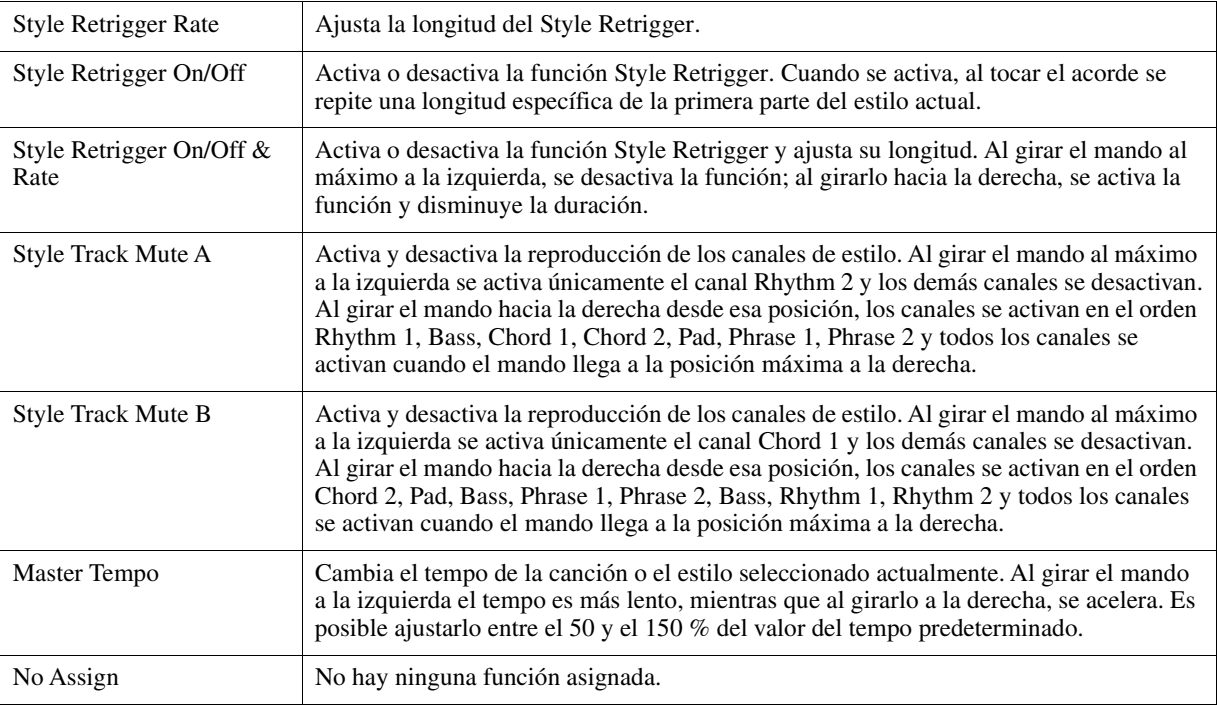

# <span id="page-10-0"></span>**Configuraciones detalladas para funciones asignadas**

Cuando se selecciona una función (por ejemplo, Volume o Balance) que permite realizar ajustes detallados individuales, aparece Detail Setting en la esquina inferior izquierda de la pantalla. Presionar los botones  $[1 \blacktriangle \blacktriangledown]$ / $[2 \blacktriangle \blacktriangledown]$  le permite ajustar esta configuración.

**PÁGINA SIGUIENTE** 

#### <span id="page-11-0"></span>■ Detail Setting— Función Volume

Asignar la función Volume le permite ajustar el volumen de las partes o canales seleccionados con los mandos LIVE CONTROL. En este ejemplo Detail Setting, puede seleccionar dos o más partes como objetivo simultáneamente para controlar los niveles de volumen correspondientes. También puede seleccionar una parte como objetivo; por ejemplo, si selecciona solo la parte de Audio como objetivo para controlar el volumen, podrá usar los mandos como controlador de volumen solo para USB AUDIO PLAYER.

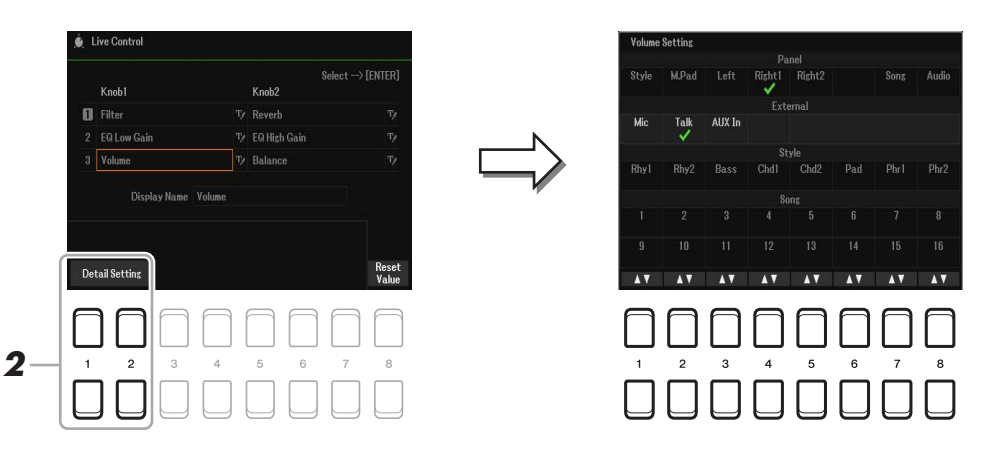

- **1 Asigne la función Volume a cualquiera de los mandos LIVE CONTROL.**  Para obtener instrucciones específicas, consulte Manual de instrucciones, capítulo 1.
- **2 Pulse los botones [1 ▲▼]/[2 ▲▼] (Detail Setting) para acceder a la pantalla de operaciones.**
- **3 Use los botones del cursor [][] para seleccionar la parte que desee como objetivo a controlar y, a continuación, presione los botones [1 ▲▼]–[8 ▲▼] para introducir una marca de verificación.**
- **4 Pulse el botón [EXIT] para cerrar la pantalla de operaciones.**

#### <span id="page-11-1"></span>**Detail Setting— Función Balance**

Asignar la función BALANCE permite ajustar el balance de volumen entre las partes especificadas y otras partes. En este ejemplo de configuración detallada, cada parte se puede enviar al grupo A o al grupo B. Puede enviar el sonido a través de una entrada externa (un micrófono, AUX IN) al grupo A y las otras partes al grupo B para ajustar cómodamente el balance de volumen de sonido relativo con los mandos LIVE CONTROL.

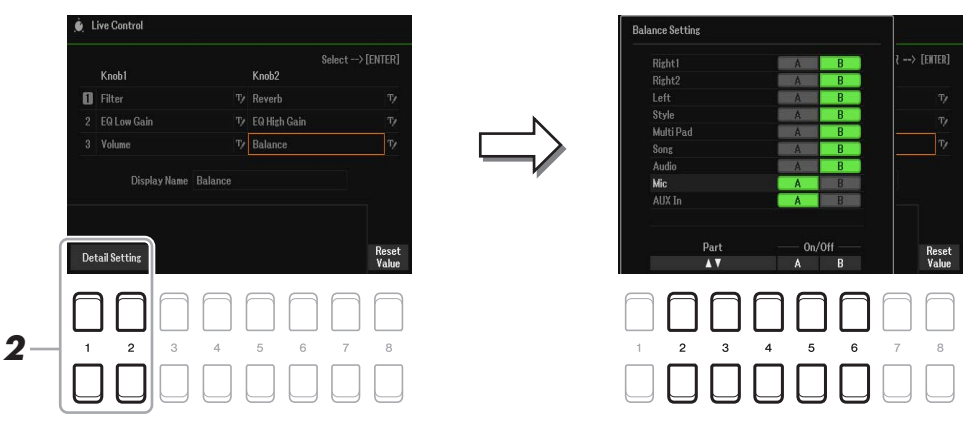

**1 Asigne la función Balance a cualquiera de los mandos LIVE CONTROL.** 

Para obtener instrucciones específicas, consulte Manual de instrucciones, capítulo 1.

- **2 Pulse los botones [1 ▲▼)/[2 ▲▼] (Detail Setting) para acceder a la pantalla de operaciones.**
- **3** Seleccione la parte que desee con los botones [2 ▲▼]–[4 ▲▼] y, a continuación, utilice los botones [5 **∆ V**]/[6 **A V**] para enviar el sonido de la parte al grupo A o al grupo B.
- **4 Pulse el botón [EXIT] para cerrar la pantalla de operaciones.**

# <span id="page-12-0"></span>*Edición de voces (Ajuste de voces)*

La función Ajuste de voces permite crear sus propias voces mediante la edición de algunos parámetros de las voces existentes. Una vez creada una voz, puede guardarla como un archivo en la memoria interna (unidad User) o en una unidad flash USB para recuperarla posteriormente.

### **1 Seleccione la voz que va a editar.**

**2** En la pantalla de selección de voces, pulse el botón [5 ▼] (Voice Set) para acceder **a la pantalla Voice Set.**

# **3 Utilice los botones TAB [**E**][**F**] para acceder a la pantalla del ajuste correspondiente.**

Si desea más información sobre los parámetros disponibles en cada página, consulte "[Parámetros editables](#page-13-0)  [de las pantallas Voice Set"](#page-13-0) en la [página 14.](#page-13-0)

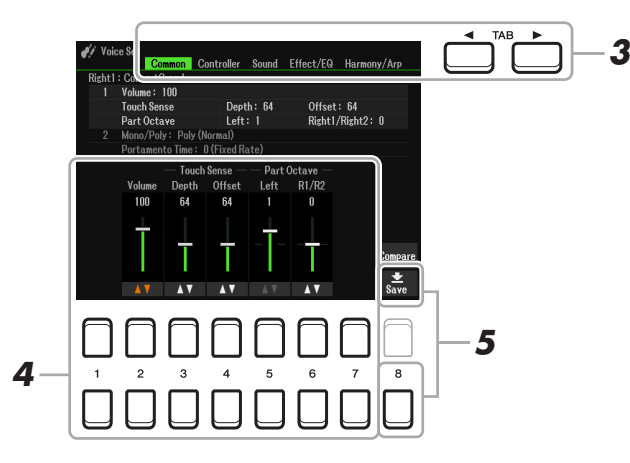

#### **4** Si es necesario, utilice los botones de cursor [▲][▼] para seleccionar el elemento (parámetro) que desee modificar y edite la voz mediante los botones  $[1 \triangle \mathbf{V}]$ – $[7 \triangle \mathbf{V}]$ .

Durante la edición, pulse el botón [8 **△**] (Compare) para comparar el sonido de la voz editada con la voz original (sin editar).

# **5 Pulse el botón [8 ▼] (Save) para guardar la voz editada.**

Para obtener información sobre la operación de almacenamiento, consulte "Operaciones básicas" en el Manual de instrucciones.

#### *AVISO*

**Los ajustes se perderán si se selecciona otra voz o si se desconecta la alimentación del instrumento antes de haber llevado a cabo la operación de guardar.**

<span id="page-13-0"></span>Los parámetros de Ajuste de voces se organizan en cinco páginas diferentes. Los parámetros de cada página se describen a continuación de forma separada.

*NOTA* Los parámetros disponibles varían en función de la voz de que se trate.

#### **Página Common**

#### **1 Volume/Touch Sense/Part Octave**

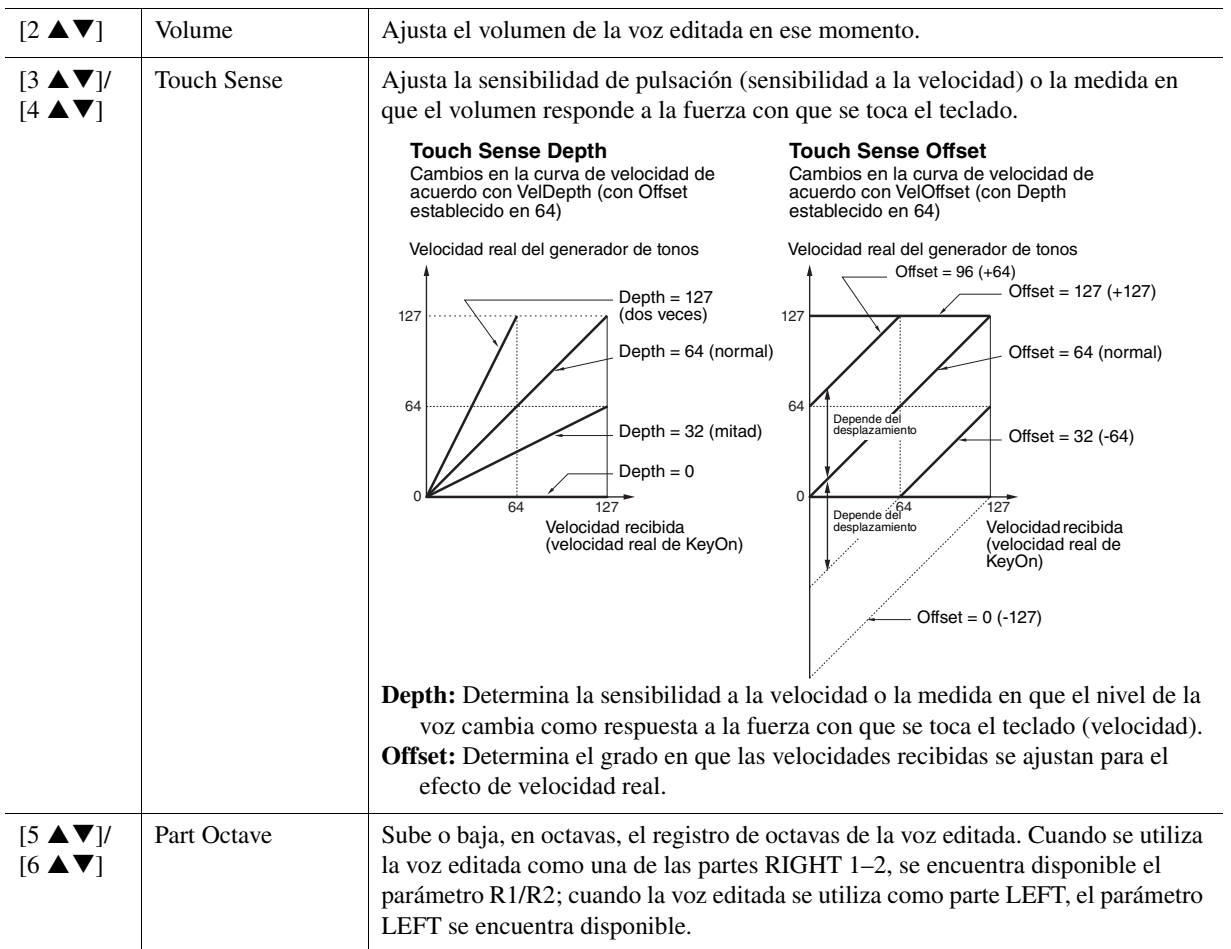

#### **2 Mono/Poly Portamento Time**

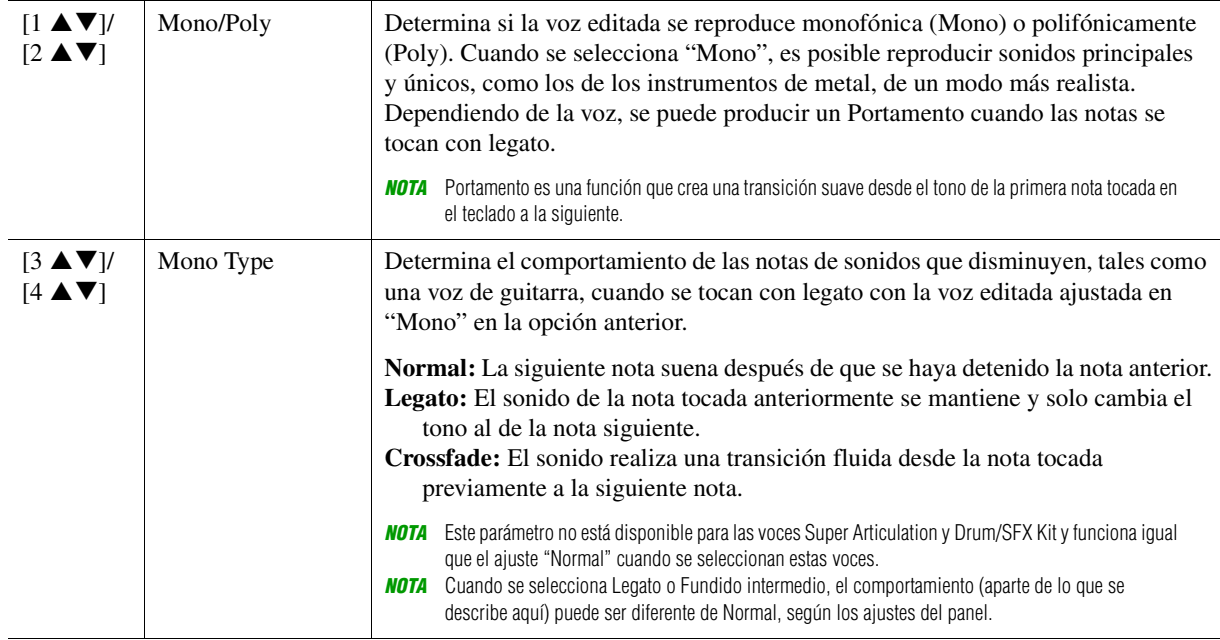

**PÁGINA SIGUIENTE** 

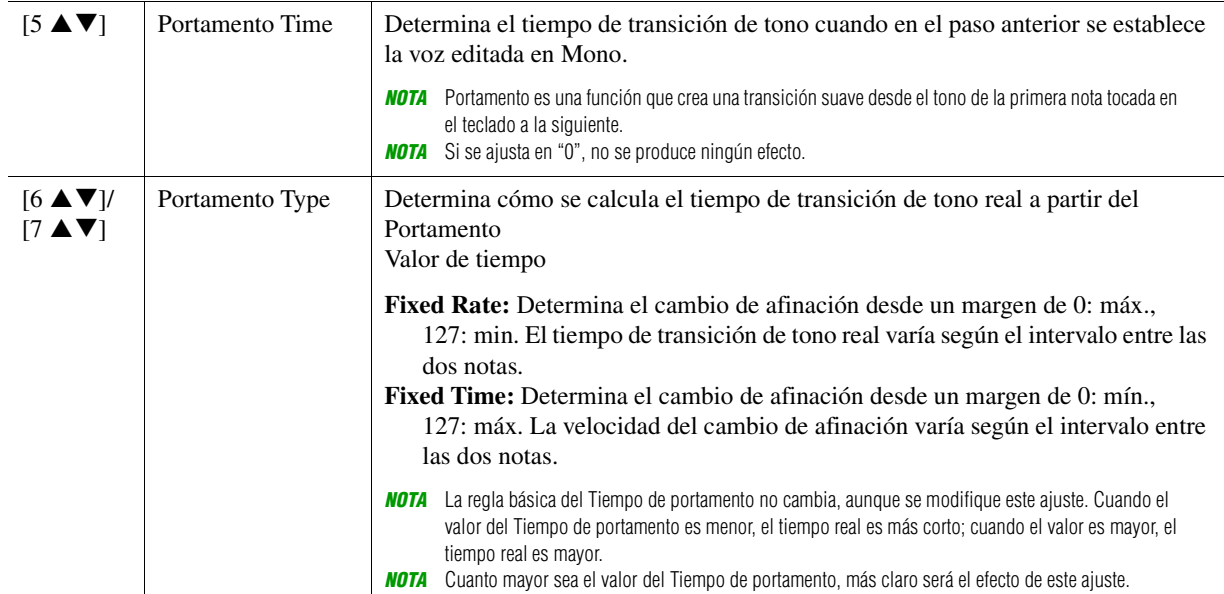

#### **Página Controller**

#### **Modulation**

La rueda [MODULATION] se puede usar para modular los parámetros que se indican a continuación, así como el tono (vibrato), el filtro (wah) o la amplitud (tremolo). Aquí se puede configurar el grado en el que la rueda [MODULATION] modula cada uno de los parámetros siguientes.

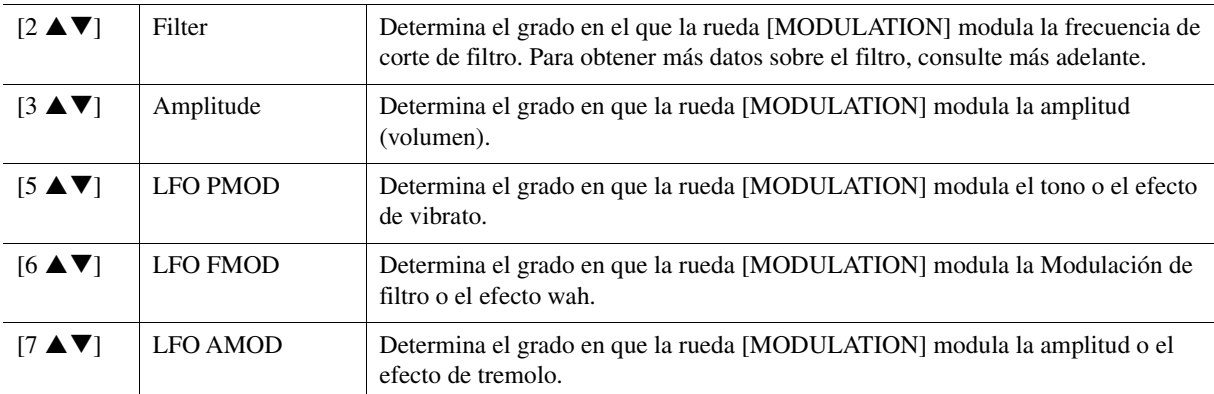

*NOTA* El LFO (oscilador de baja frecuencia) es un dispositivo que varía (oscila) periódicamente una señal mediante el uso de una onda de frecuencia baja. Por ejemplo, se puede producir un efecto de vibrato aplicando LFO al tono, un efecto wah al aplicarlo al filtro y un efecto de tremolo al aplicarlo al volumen de una voz.

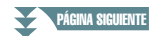

#### **1 Filter/EG**

#### **• Filter**

Filter es un procesador que cambia el timbre o tono de un sonido bloqueando o dejando pasar un intervalo de frecuencias específico. Los parámetros siguientes determinan el timbre global del sonido mediante el refuerzo o el recorte de un intervalo de frecuencias determinado. Además de para hacer que el sonido sea más brillante o más melodioso, el filtro se puede utilizar para producir efectos electrónicos similares a los de un sintetizador.

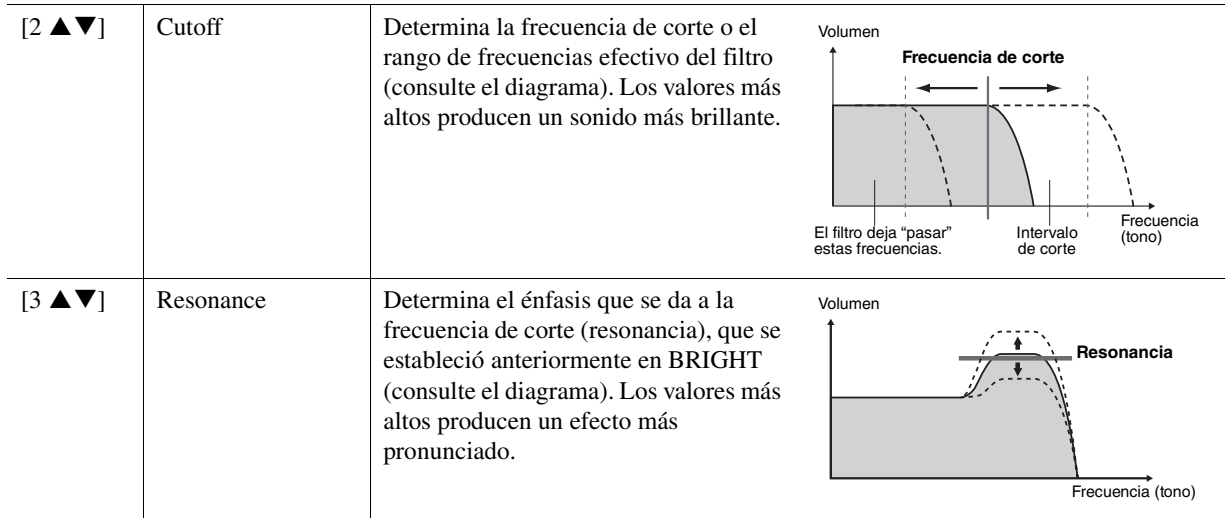

#### **• EG**

Los ajustes de EG(generador de envolvente) determina cómo cambia el nivel de sonido con el tiempo. Esto permite reproducir muchas características de sonido de los instrumentos acústicos naturales, por ejemplo, el ataque y disminución rápidos de los sonidos de percusión o la larga liberación de un tono de piano sostenido.

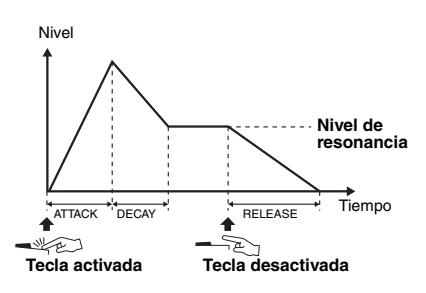

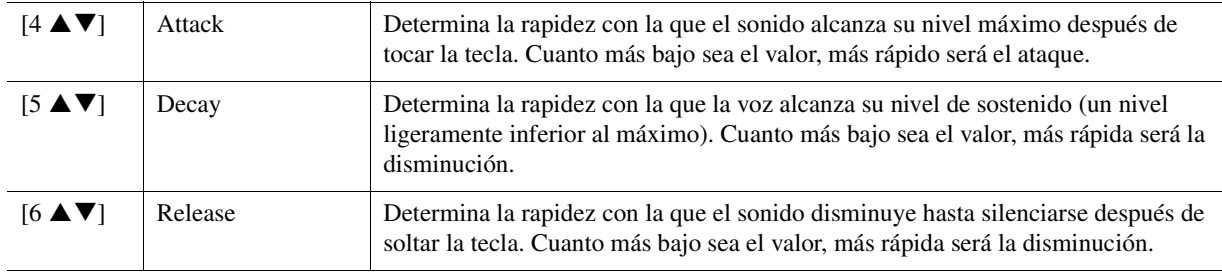

#### **2 Vibrato**

Vibrato es un efecto de sonido vibrante y tembloroso que se produce modulando periódicamente el tono de la voz.

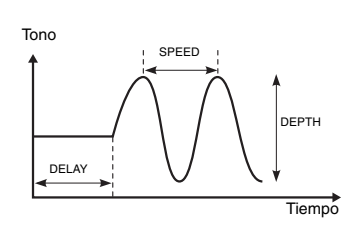

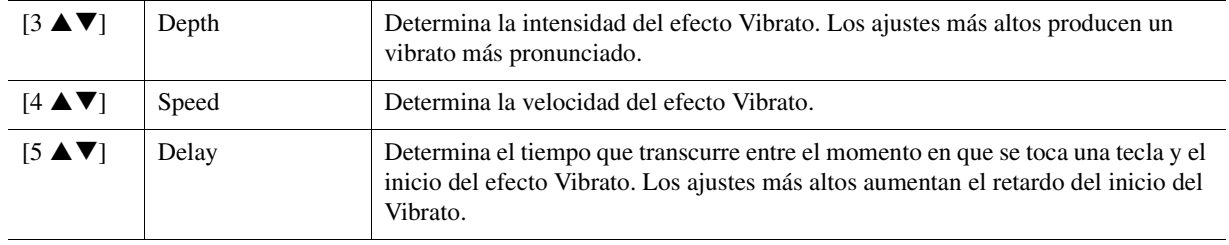

PÁGINA SIGUIENTE

#### ■ Página Effect

#### **1 Reverb Depth/Chorus Depth/DSP Depth/Panel Sustain**

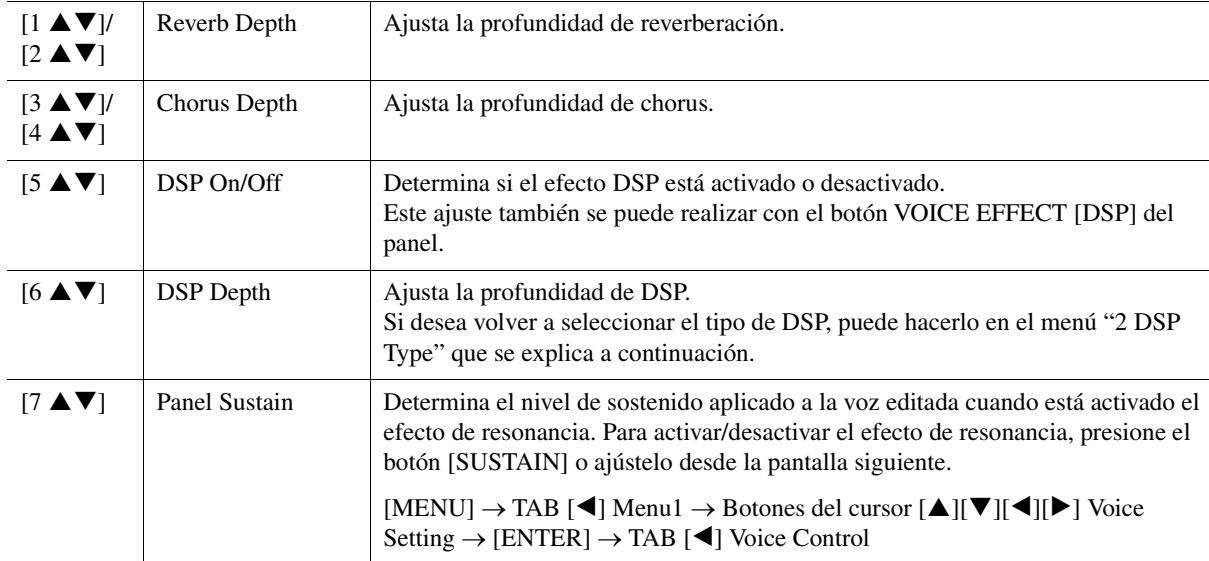

#### **2 DSP Type**

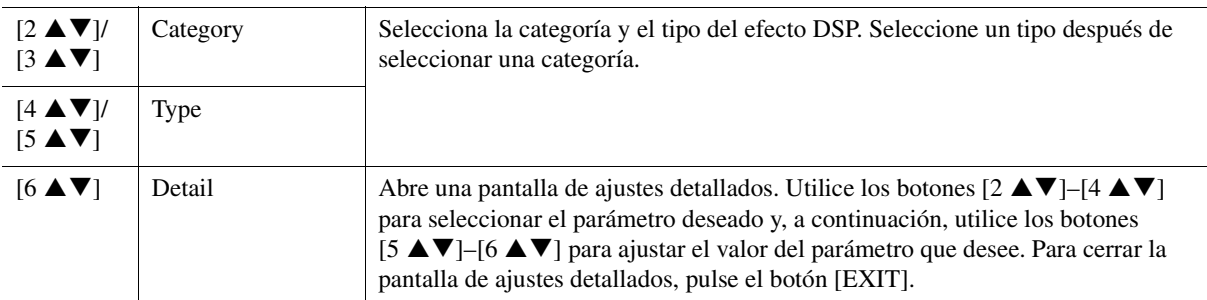

#### **3 EQ**

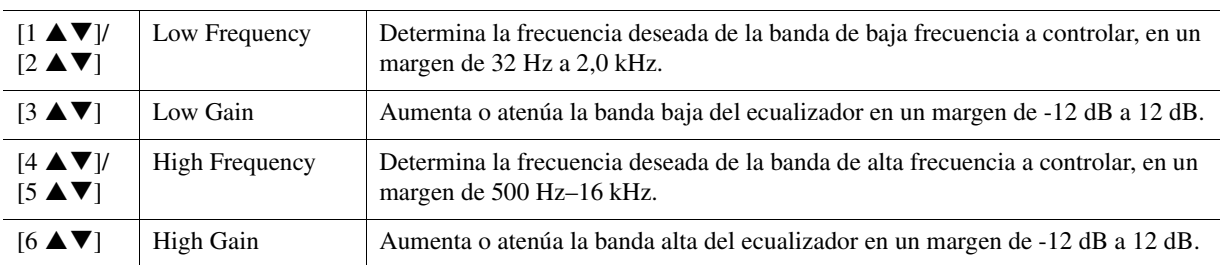

#### **Página Harmony/Arp**

Igual que la pantalla a la que se accede mediante [MENU]  $\rightarrow$  TAB [ $\blacktriangleleft$ ] Menu1  $\rightarrow$  Botones del cursor  $[\triangle][\blacktriangledown][\blacktriangle][\blacktriangleright]$  Harmony/Arpeggio  $\rightarrow$  [ENTER], con las siguientes excepciones:

- Los parámetros establecidos mediante los botones [7  $\blacktriangle$   $\nabla$ ] (Detail) aparecen en la parte superior de la pantalla.
- Los botones  $[8 \blacktriangle]$  (Compare) y  $[8 \blacktriangledown]$  (Save) están disponibles (consulte los pasos 4–5 en la [página 13](#page-12-0)).

# <span id="page-17-0"></span>*Modificación de los ajustes de voz detallados (Respuesta por pulsación, Mono/Poly, Arpeggio)*

En la pantalla siguiente se puede acceder a los ajustes comunes de una voz.

# **1 Acceda a la pantalla de operaciones.**

 $[MENT] \rightarrow TAB [\blacktriangle]$  Menu1  $\rightarrow$  Botones del cursor  $[\triangle] [\blacktriangledown] [\blacktriangle]$ ] Voice Setting  $\rightarrow$  [ENTER]  $\rightarrow$ TAB [ $\blacktriangleleft$ ] Setting/Arpeggio

**2 Utilice los botones de cursor [][] para seleccionar el parámetro deseado.**

# **3** Utilice los botones [2 ▲▼]–[7 ▲▼] para editar cada uno de los parámetros.

1

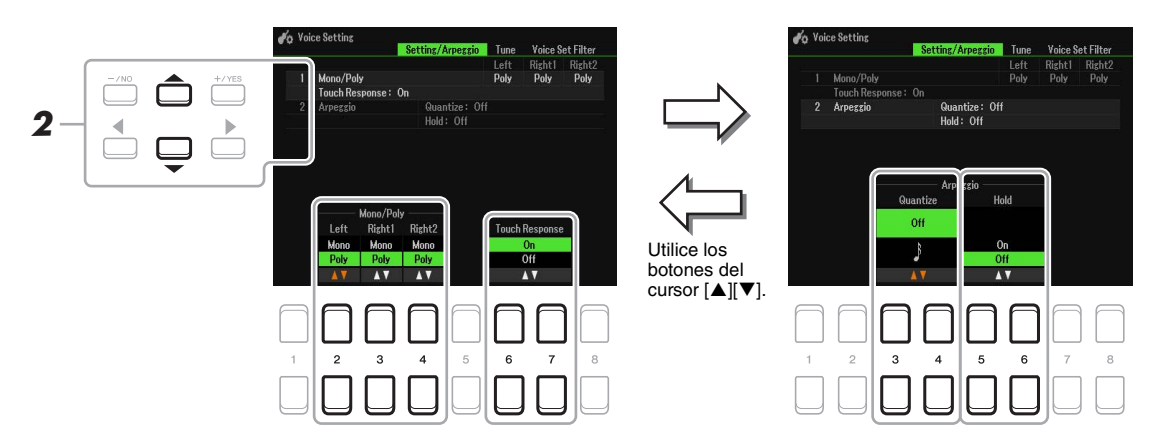

#### <span id="page-17-1"></span>**1 Mono/Poly Touch Response**

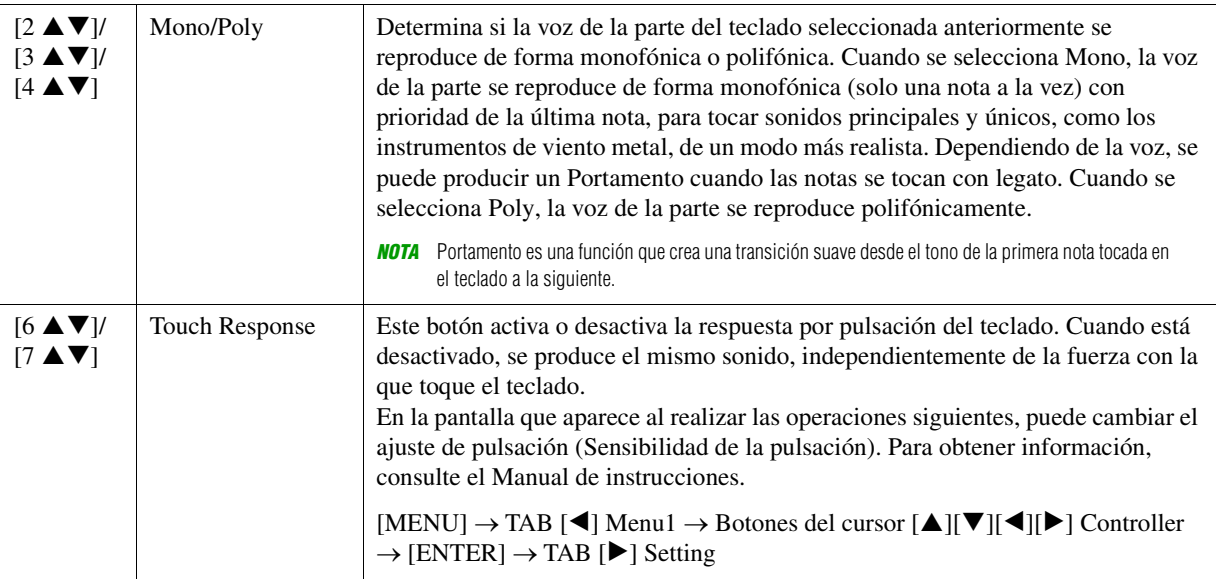

#### **2 Arpeggio**

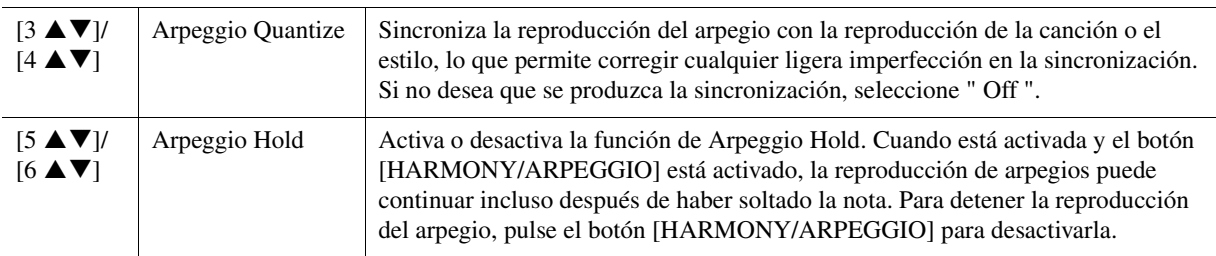

# <span id="page-18-0"></span>*Desactivación de la selección automática de los ajustes de voces (efectos, etc.)*

Cada voz está vinculada a sus ajustes predeterminados de parámetros de Voice Set ([página 13\)](#page-12-0). Normalmente, estos ajustes se activan automáticamente cuando se selecciona una voz. No obstante, también puede desactivar esta función si realiza operaciones en la pantalla correspondiente, como se explica a continuación. Por ejemplo, si desea cambiar la voz pero mantener el mismo efecto, establezca el parámetro EFFECT en OFF (en la pantalla que se explica a continuación).

### **1 Acceda a la pantalla de operaciones.**

 $[MENT] \rightarrow TAB [\blacktriangle]$  Menu1  $\rightarrow$  Botones del cursor  $[\triangle] [\blacktriangledown] [\blacktriangle]$  Voice Setting  $\rightarrow$  [ENTER]  $\rightarrow$ TAB [ $\blacktriangleright$ ] Voice Set Filter

# **2 Utilice los botones de cursor [▲][▼] para seleccionar el elemento deseado.**

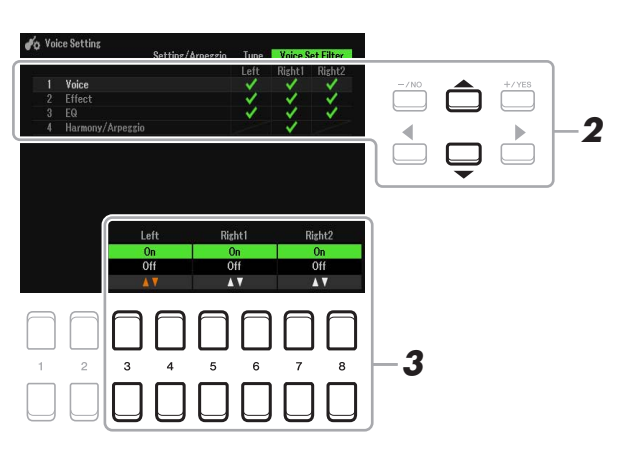

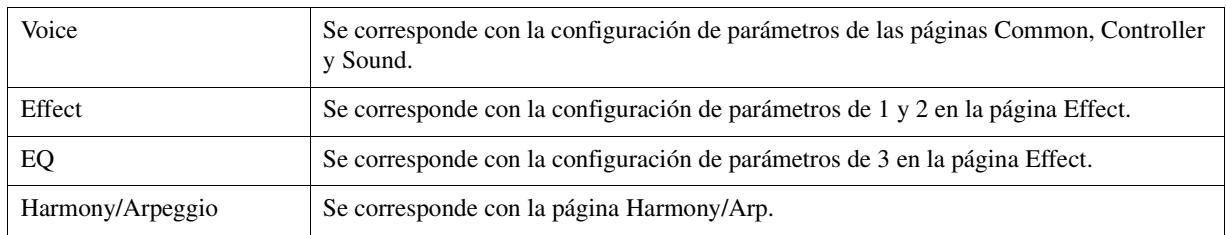

# **3** Utilice los botones [3 ▲▼]–[8 ▲▼] para activar o desactivar cada elemento en la **parte seleccionada.**

Cuando el botón se ajusta en On, se abre el ajuste de parámetro correspondiente junto con la selección de voz. Para obtener información sobre los parámetros vinculados a cada elemento, vea más arriba.

# <span id="page-19-0"></span>*Adición de nuevos contenidos—Paquetes de ampliación*

Instalar paquetes de ampliación permite añadir una serie de voces y estilos opcionales a la carpeta "Expansion" en la unidad User.

# <span id="page-19-1"></span>**Instalación de paquetes de ampliación de datos desde la unidad flash USB**

El archivo que contiene los paquetes de ampliación ("\*\*\*.ppi", "\*\*\*.cpi", "\*\*\*.pqi" o "\*\*\*.cqi") que se instalan en el instrumento se denomina "archivo de paquete de instalación". Solo es posible instalar en el instrumento un archivo de paquete de instalación. Si desea instalar varios paquetes de ampliación, debe combinarlos entre sí en el ordenador mediante el software "Yamaha Expansion Manager". Para obtener información sobre el uso del software, consulte el manual que lo acompaña.

*NOTA* Para obtener el software Yamaha Expansion Manager y sus manuales, acceda al sitio web de Yamaha Downloads: https://download.yamaha.com/

#### *AVISO*

**Deberá reiniciar el instrumento una vez finalizada la instalación. Asegúrese de guardar los datos que esté editando, ya que de lo contrario se perderán.**

**1 Conecte la unidad flash USB donde se encuentre guardado el archivo de paquete de instalación deseado al terminal [USB TO DEVICE].**

# **2 Acceda a la pantalla de operaciones.**

 $[MEMU] \rightarrow TAB [\blacktriangleright]$  Menu2  $\rightarrow$  Botones del cursor  $[\blacktriangle][\blacktriangledown][\blacktriangle][\blacktriangleright]$  Expansion  $\rightarrow$  [ENTER]  $\rightarrow$  Botones del cursor  $[\triangle][\blacktriangledown]$  Pack Installation  $\rightarrow$  [ENTER]

- **3 Utilice los botones de cursor [][][**E**][**F**] para seleccionar el archivo de paquete de instalación que desee.**
- **4 Pulse el botón [6 ▼] (INSTALL).**
- **5 Siga las instrucciones que aparecen en la pantalla.**

Se instalará el paquete de datos seleccionado en la carpeta "Expansion" de la unidad User.

*NOTA* Si aparece un mensaje que le indica que no hay espacio disponible en la unidad User, mueva el archivo de la pestaña User a la pestaña USB y vuelva a instalarlo. Para obtener instrucciones sobre cómo mover archivos, consulte "Operaciones básicas" en el Manual de instrucciones.

#### **Canciones, estilos o registros de memoria que contienen voces o estilos de ampliación**

Si no existen datos de Paquete se ampliación en el instrumento, las canciones, estilos o registros de memoria que contengan voces o estilos de ampliación no sonarán correctamente, o no podrán reproducirse, si no se han cargado los datos del paquete de ampliación en el instrumento.

Recomendamos apuntar el nombre del paquete ampliación al crear los datos (canción, estilo o registro de memoria) con las voces o estilos de ampliación, lo cual le permitirá encontrar e instalar fácilmente el paquete cuando sea necesario.

# <span id="page-19-2"></span>**Desinstalación de datos de paquetes de ampliación de datos**

Para desinstalar los datos de los paquetes de ampliación, deberá llevar a cabo la operación Reset (restablecer) para Files & Folders (consulte la [página 113\)](#page-112-0).

#### *AVISO*

**Cuando se restablece Files & Folders, no solo se eliminan los datos del Paquete de ampliación, sino todos los demás archivos y carpetas de la unidad User.**

# <span id="page-20-0"></span>**Almacenamiento del archivo de información del instrumento en la unidad flash USB**

Si utiliza el software "Yamaha Expansion Manager" para gestionar los paquetes de datos, deberá registrar el archivo de información del instrumento como se describe a continuación. Para obtener información sobre el uso del software, consulte el manual que lo acompaña.

## **1 Conecte la unidad flash USB al terminal [USB TO DEVICE].**

*NOTA* Antes de utilizar una unidad flash USB, asegúrese de leer "Conexión de dispositivos USB" en el capítulo 9 del Manual de instrucciones.

# **2 Acceda a la pantalla de operaciones.**

 $[MENT] \rightarrow TAB [\blacktriangleright]$  Menu2  $\rightarrow$  Botones del cursor  $[\blacktriangle][\blacktriangledown][\blacktriangle][\blacktriangleright]$   $\rightarrow$  Expansion  $\rightarrow$  [ENTER]  $\rightarrow$ Botones del cursor  $[\triangle][\blacktriangledown]$  Export Instrument Info  $\rightarrow$  [ENTER]

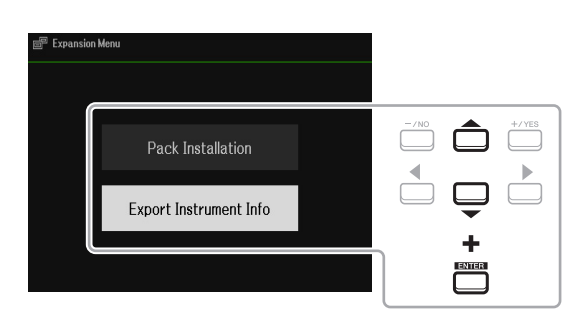

#### **3 Siga las instrucciones que aparecen en la pantalla.**

El archivo de información del instrumento se guardará en el directorio raíz de la unidad flash USB. El nombre del archivo guardado es "PSR-SX600\_InstrumentInfo.n27".

# <span id="page-21-0"></span>**Estilos**

#### **Contenido**

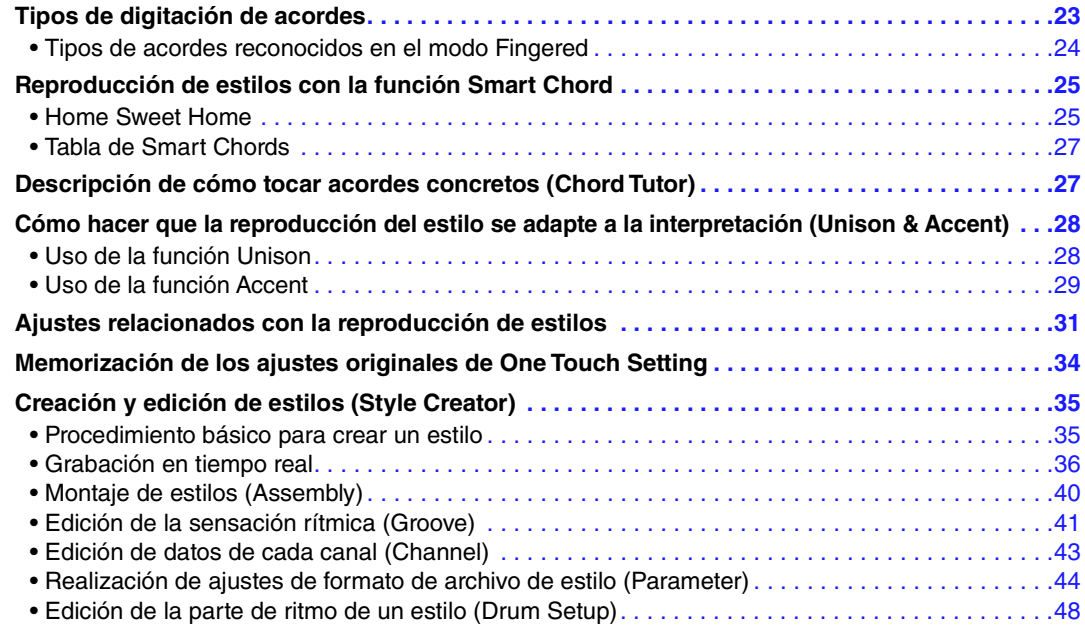

#### **Tipos de estilos (características)**

El tipo particular de estilo se indica en la esquina superior izquierda del nombre de estilo en la pantalla principal o en la pantalla de selección de estilos. Las características que definen esos estilos y su utilidad a la hora de interpretar se describen a continuación.

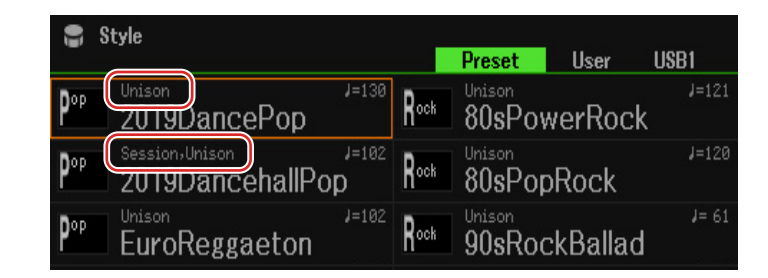

- **Session:** Estos estilos proporcionan un realismo aún mayor y un acompañamiento auténtico al mezclar cambios y tipos de acordes originales, así como riffs especiales de cambios de acordes, con las secciones principales. Se han programado para enriquecer y dar un toque profesional a las interpretaciones de ciertas canciones y géneros. Recuerde, no obstante, que los estilos pueden no ser necesariamente los más adecuados, ni ser tan siquiera armónicamente correctos, para todas las canciones e interpretaciones de acordes. En algunos casos, por ejemplo, la interpretación de una sencilla tríada mayor de una canción country puede dar como resultado un acorde de séptima de tipo jazz, o la ejecución de un acorde de bajo puede generar un acompañamiento inadecuado o imprevisto.
- **DJ:** Estos estilos se pueden seleccionar en la categoría a la que se accede con el botón [DANCE & R&B]. Contienen sus propias progresiones de acordes especiales, de tal forma que podrá añadir cambios de acordes a su interpretación con solo cambiar la tecla de nota fundamental.

Sin embargo, debe tener en cuenta que no se puede especificar el tipo de acorde (por ejemplo, mayor o menor) cuando se utilizan los estilos de DJ.

• **Unison:** Estos estilos son compatibles con la función Unison & Accent. Unison & Accent ofrece control expresivo y matizado sobre la reproducción del estilo para hacer que siga de cerca su interpretación. Además, la composición de la reproducción del estilo cambia de manera sutil y añade notas en función de los acentos de la interpretación, lo que permite crear diversas variaciones musicales en el acompañamiento.

Para obtener una lista de estilos predefinidos, consulte la lista de datos en el sitio web.

# <span id="page-22-0"></span>*Tipos de digitación de acordes*

El tipo de digitación de acordes determina cómo se especifican los acordes para la reproducción de estilos. El tipo se puede cambiar en: [MENU]  $\rightarrow$  TAB [ $\blacktriangle$ ] Menu1  $\rightarrow$  Botones del cursor  $[\blacktriangle][\blacktriangledown][\blacktriangle][\blacktriangledown]$ ] Split Point/ Chord Fingering  $\rightarrow$  [ENTER]  $\rightarrow$  TAB [ $\blacktriangleright$ ] Chord Fingering.

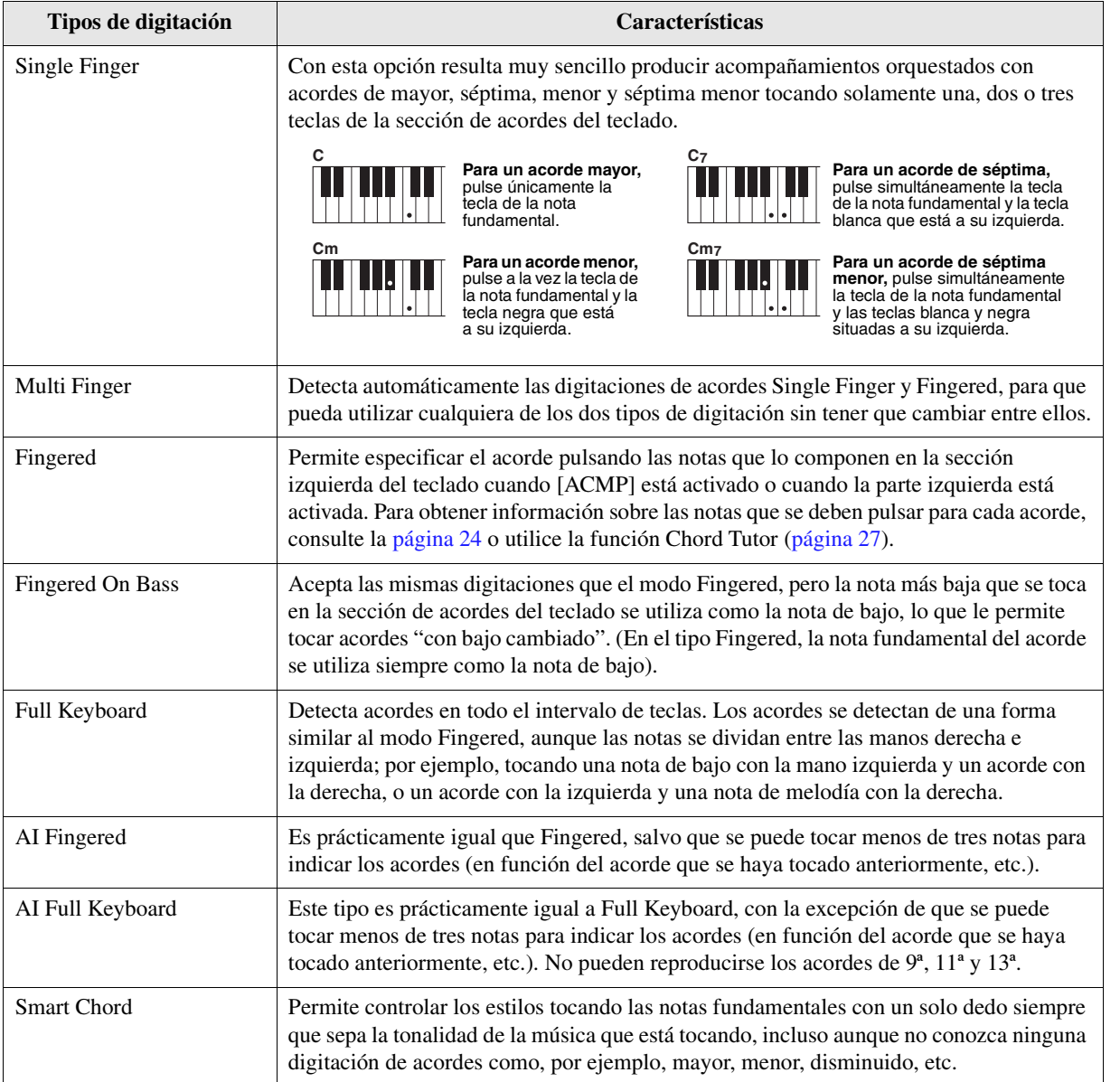

*NOTA* "AI" son las siglas en inglés de "Artificial Intelligence" (inteligencia artificial).

<span id="page-23-0"></span>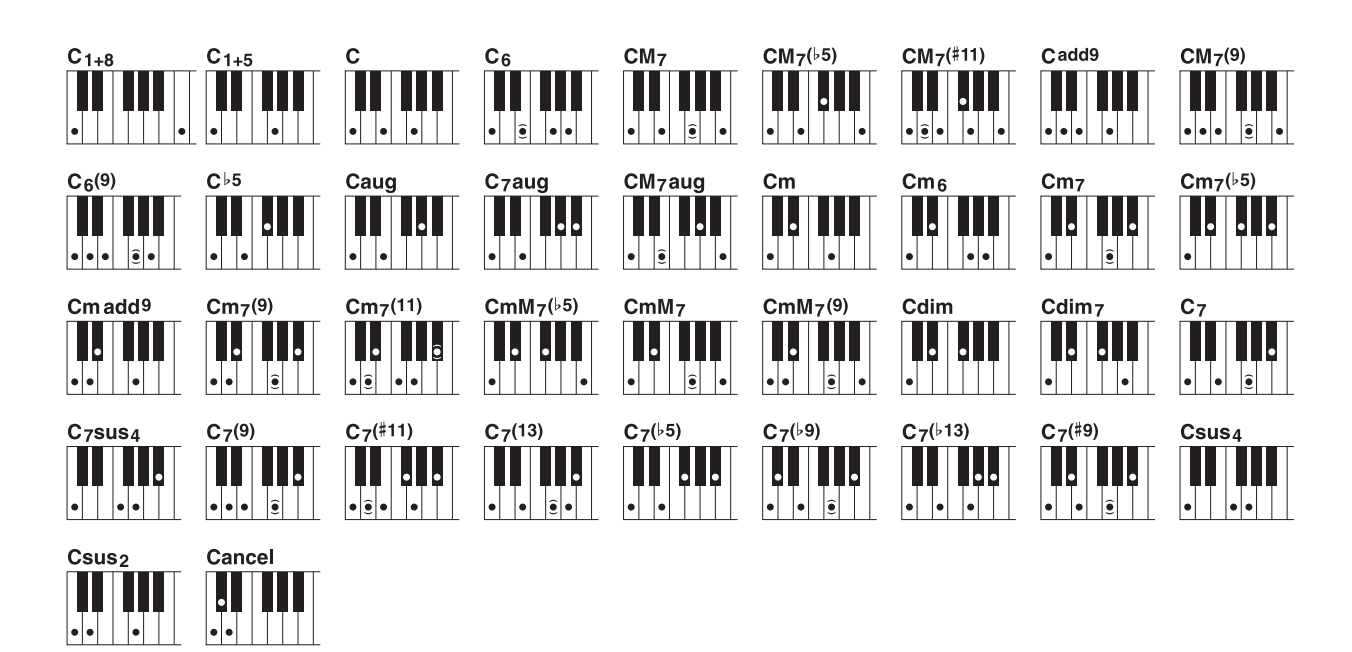

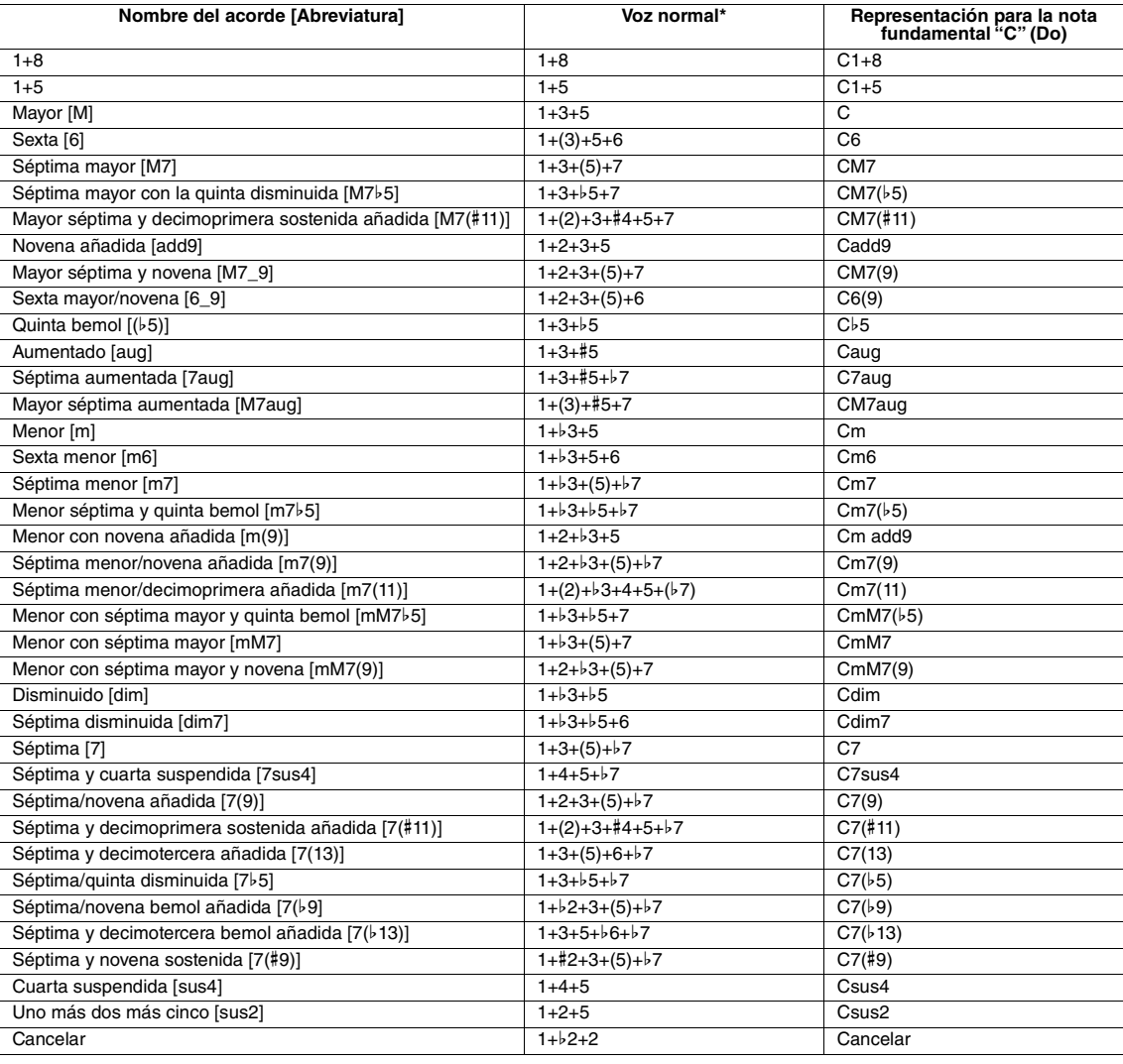

\* Las notas entre paréntesis pueden omitirse.

# <span id="page-24-0"></span>*Reproducción de estilos con la función Smart Chord*

Si desea disfrutar por completo de tocar en varios estilos pero no sabe cómo tocar los acordes adecuados, ajuste el tipo de Chord Fingering en Smart Chord. Le permite controlar los estilos con un solo dedo siempre que sepa la tonalidad de la música que está tocando, aunque no sepa ninguna digitación de acordes como, por ejemplo, mayor, menor, disminuido, etc. Los acordes adecuados para el género musical sonarán cuando pulse una única nota, como si estuviera tocando los acordes "correctos".

Pruebe la función Smart Chord con la siguiente partitura de muestra. Simplemente toque las notas fundamentales de los acordes indicados en esta partitura con la mano izquierda mientras toca la melodía con la mano derecha y escuche cómo coinciden los acordes con las notas y las voces de género musical que haya ajustado.

# <span id="page-24-1"></span>**Home Sweet Home**

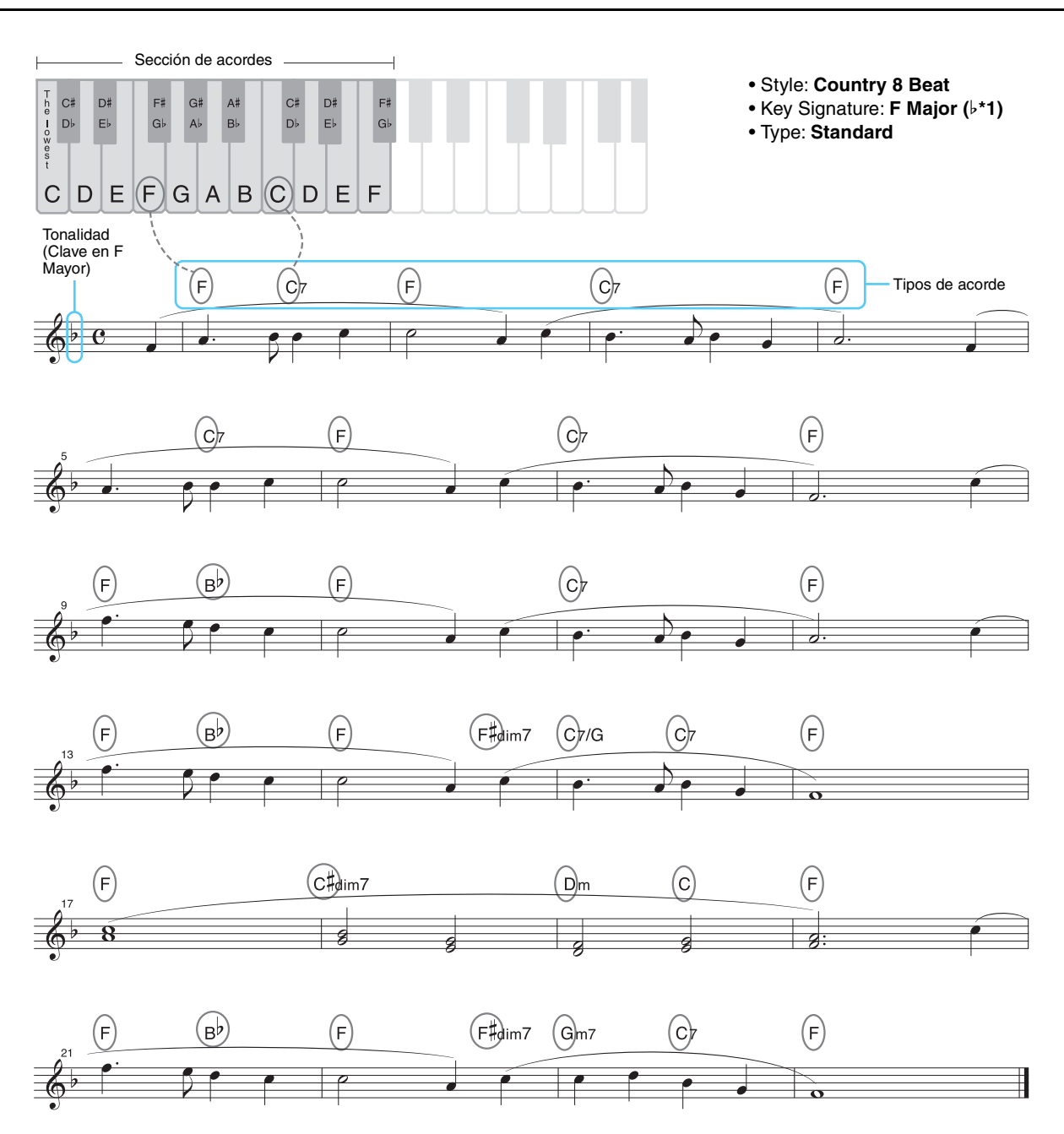

Pruebe también a seleccionar el estilo EasyListening (a través del botón [LATIN & JAZZ]) y toque la misma partitura anterior. El género Smart Chord cambia a Jazz, lo que le permitirá experimentar una sensación diferente con la misma canción.

Y PÁGINA SIGUIENTE

### **1 Seleccione el estilo que desee y asegúrese de que el botón STYLE CONTROL [ACMP] esté encendido (lámpara encendida).**

Para la partitura del ejemplo anterior, presione el botón [COUNTRY & BALLROOM] y luego seleccione Country 8Beat.

# **2 Acceda a la pantalla de operaciones.**

 $[MEMU] \rightarrow \text{Tab } [\blacktriangle]$  Menu1  $\rightarrow$  Botones del cursor  $[\triangle] [\blacktriangledown] [\blacktriangle] [\blacktriangleright]$  Split Point/Chord Fingering  $\rightarrow$  $[ENTER] \rightarrow \text{TAB}[\blacktriangleright]$  Chord Fingering

# **3** Utilice los botones [2 ▲▼]–[4 ▲▼] (Fingering Type) para seleccionar Smart Chord.

# **4** Utilice los botones [5 ▲▼]/[6 ▲▼] (Key Signature) para seleccionar la tonalidad.

Asegúrese de seleccionar la misma tonalidad que la partitura o la tonalidad en la que desea tocar. Para la partitura del ejemplo, seleccione F Major (b\*1). Tras efectuar la selección, pulse el botón [EXIT] para cerrar la ventana.

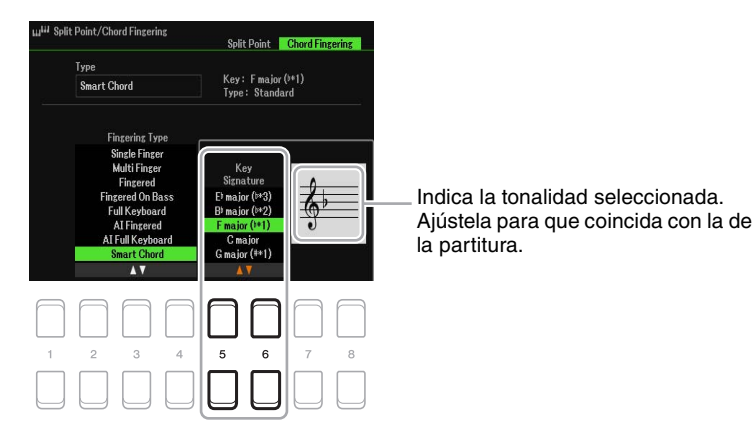

**5** Utilice los botones [7 ▲ V]/[8 ▲ V] (Type) para seleccionar el género musical.

El tipo de Smart Chord aquí seleccionado determina la asignación de acordes específica para cada nota de la escala en la sección de acordes. Aunque al seleccionar un estilo en el paso 1 se determina automáticamente el tipo óptimo, puede seleccionar un tipo distinto para obtener mejores resultados, si resulta necesario. Para la partitura del ejemplo, seleccione Standard.

*NOTA* En cada tipo de música se supone solo una progresión de acordes típica o convencional para el estilo.

*NOTA* La nota fundamental de un acorde mostrada en la parte inferior izquierda de la pantalla durante la grabación de una canción puede ser diferente al reproducirse la canción grabada.

*NOTA* Las asignaciones de acordes reales se proporcionan en el gráfico de Smart Chord (acorde inteligente) en la [página 27](#page-26-1).

#### **6 Pulse el botón STYLE CONTROL [SYNC START] para activar el inicio sincronizado.**

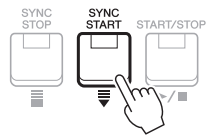

## **7 Según la partitura musical o la progresión de acordes de la interpretación, toque solo la tecla de la nota fundamental con la mano izquierda.**

Al pulsar una tecla se iniciará la reproducción del estilo.

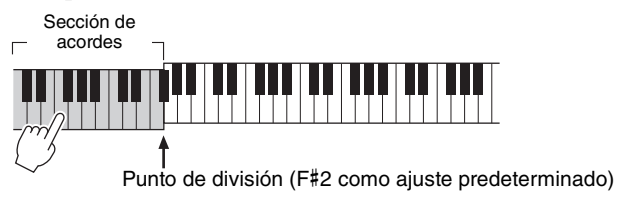

<span id="page-26-1"></span>Este cuadro muestra los Smart Chords específicos de los diversos tipos para la clave de C y su relativa menor, A menor.

Este es solo un ejemplo para la clave de C; los acordes para las otras 11 claves cambiarán en consecuencia. Vea ejemplos para F mayor (Pop) y E menor (Jazz) a continuación.

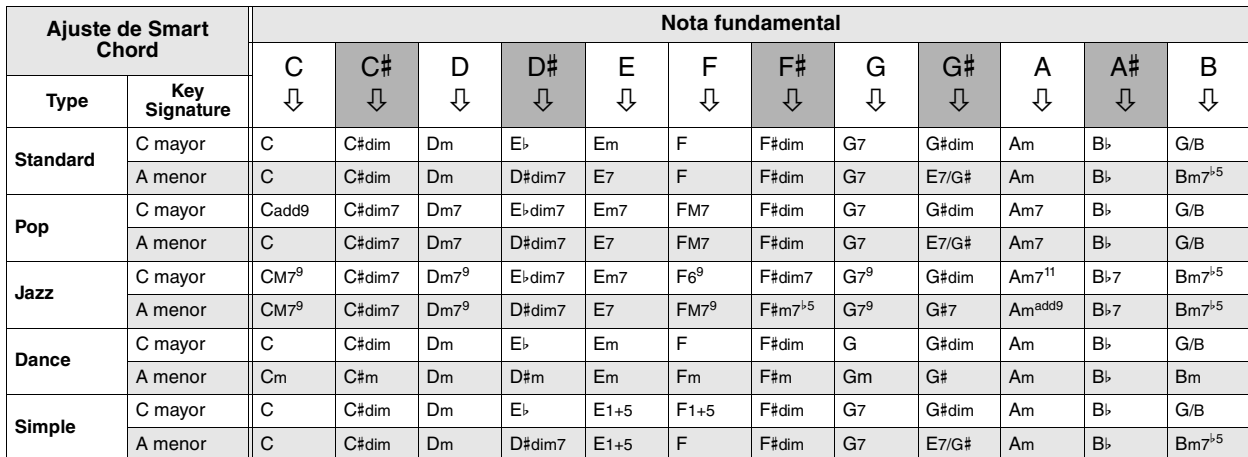

Ejemplo de acordes para tecla de F mayor, configuración de tipo Pop.

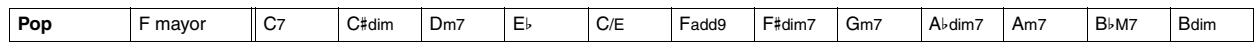

Ejemplo de acordes para tecla de E menor, configuración de tipo Jazz.

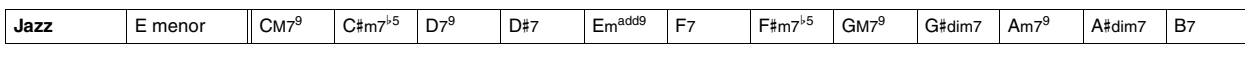

# <span id="page-26-0"></span>*Descripción de cómo tocar acordes concretos (Chord Tutor)*

Si conoce el nombre de un acorde pero no sabe cómo tocarlo, la función Chord Tutor le indica de manera muy sencilla qué notas tocar.

## **1 Acceda a la pantalla de operaciones.**

 $[MEMU] \rightarrow TAB [\triangleright]$  Menu2  $\rightarrow$  Botones del cursor  $[\triangle][\triangledown][\triangle]$ ] Chord Tutor  $\rightarrow$  [ENTER]

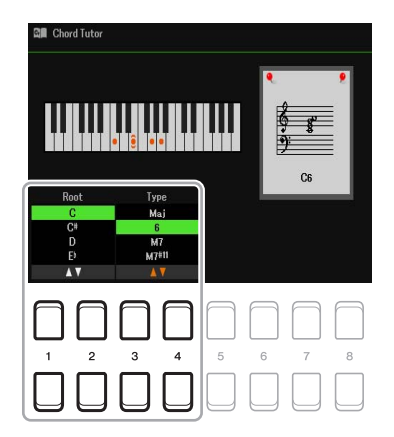

**2** Utilice los botones [1 ▲▼] /[2 ▲▼] para seleccionar la nota fundamental del acorde **y** los botones [3 **∆ ▼**] /[4 **▲ ▼**] para seleccionar el tipo de acorde.

En la pantalla se muestran las notas que debe tocar.

*NOTA* Algunas notas pueden omitirse según el acorde.

# <span id="page-27-0"></span>*Cómo hacer que la reproducción del estilo se adapte a la interpretación (Unison & Accent)*

La función Unison & Accent le permite crear diversas variaciones musicales en el acompañamiento, para hacer que la reproducción del estilo se adapte perfectamente a la interpretación.

# <span id="page-27-1"></span>**Uso de la función Unison**

Cuando la función Unison está activada, puede interpretar una melodía o una frase improvisada y hacer que se reproduzca al unísono (es decir, dos o más instrumentos reproducen la misma melodía) o en modo tutti (es decir, todos los intérpretes la interpretan a la vez). Esto mejora la expresividad de la interpretación y permite crear frases dinámicas. Puede elegir entre tres tipos de unísono: All Parts (adecuado para la interpretación con una sola mano) y Split o Auto Split (adecuados para la interpretación con ambas manos).

#### **Ejemplo con "All Parts" seleccionado:**

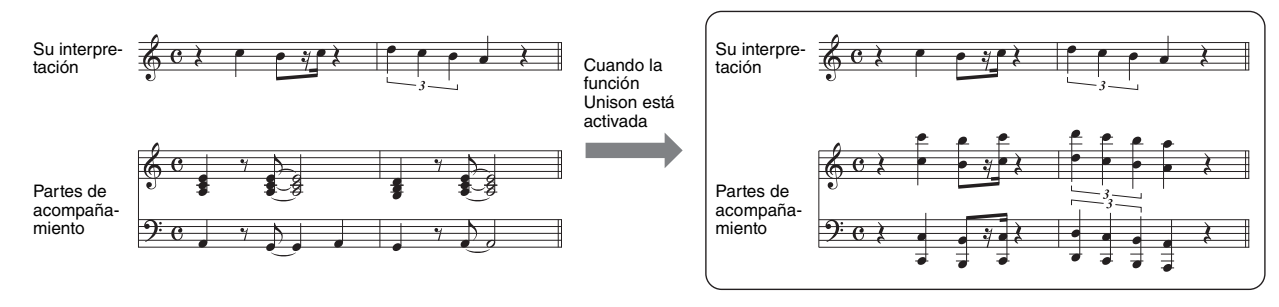

Todas las partes de acompañamiento se adaptan a su interpretación. Se recomienda cuando se interpretan frases al unísono con una sola mano.

#### ■ Ejemplo con "Split" o "Auto Split" seleccionado:

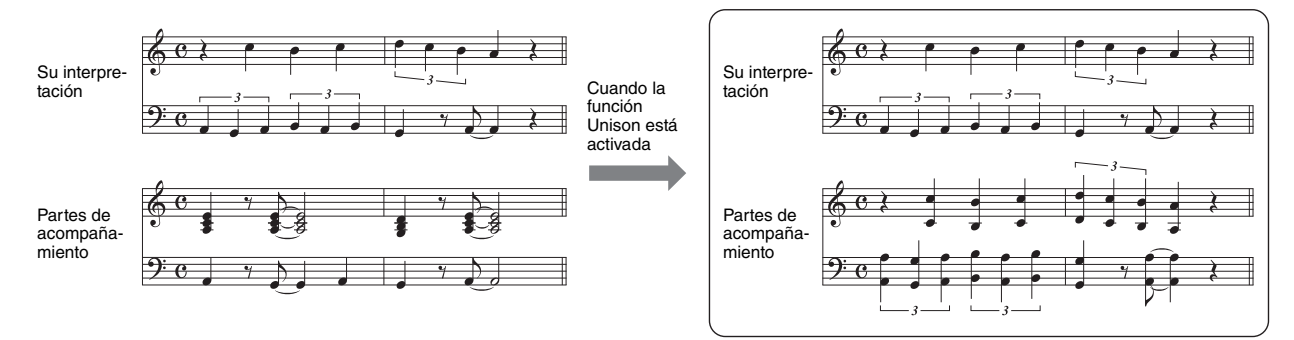

Las partes de acompañamiento que se adaptan a la interpretación se asignan automáticamente a cada mano, porque las secciones de la mano izquierda y la mano derecha se detectan de forma automática a partir de la interpretación.

*NOTA* Los ejemplos anteriores solo tienen fines ilustrativos. No todos los unísonos estarán en octavas.

# **1 Acceda a la pantalla de operaciones.**

 $[MENT] \rightarrow TAB [\blacktriangle]$  Menu1  $\rightarrow$  Botones del cursor  $[\triangle] [\blacktriangledown] [\blacktriangle]$  Style Setting  $\rightarrow$  [ENTER]  $\rightarrow$ TAB  $\lceil \blacktriangle \rceil$  Setting  $1 \rightarrow$  Botón del cursor  $\lceil \blacktriangle \rceil$  1 Unison

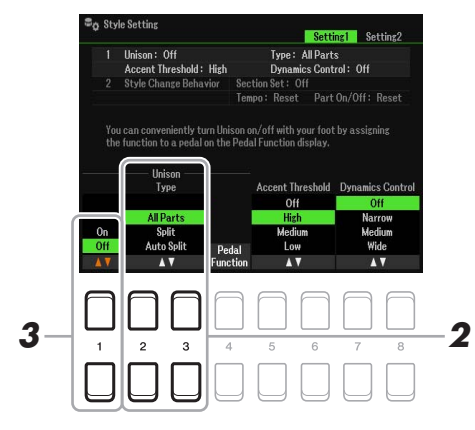

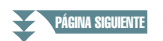

# **2** Utilice los botones [2 ▲▼]/[3 ▲▼] (Unison Type) para seleccionar el Unison Type.

- **All Parts:** Es adecuado para interpretar con una sola mano.
- **Split:** Es adecuado para interpretar con las dos manos. En este tipo, con el teclado dividido en el Split Point (Left), las partes de acompañamiento adecuadas para cada mano se adaptan a la interpretación de forma independiente. Por ejemplo, los instrumentos musicales graves (como el bajo eléctrico, el saxofón barítono y el contrabajo) siguen a la mano izquierda, mientras que los instrumentos solistas (como la flauta) siguen a la derecha. Resulta útil para tocar con diferentes voces en la mano izquierda y la mano derecha.
- **Auto Split:** Es adecuado para interpretar con las dos manos. En este tipo, las partes de acompañamiento que se adaptan a la interpretación se asignan automáticamente a cada mano, porque las secciones de la mano izquierda y la mano derecha se detectan de forma automática a partir de la interpretación. Se recomienda cuando se toca en modo tutti con voces que tienen una tesitura amplia, como el piano o las cuerdas. Permite una enorme flexibilidad de interpretación, al eliminar las limitaciones de un punto de división específico.

## **3** Pulse el botón [1 ▲▼] para activar la función Unison.

- *NOTA* Puede usar un pedal conectado para activar o desactivar cómodamente la función Unison mientras interpreta. Para asignar la función a un pedal, pulse los botones [4  $\blacktriangle$   $\blacktriangledown$ ] (Pedal Function) para abrir la pantalla de ajustes de pedal y, a continuación, seleccione "Unison".
- *NOTA* También puede asignar otras funciones al pedal, como puntos de entrada y salida de canción [\(página 61\)](#page-60-0) y secuencia de registros [\(página 78\)](#page-77-1). Si asigna varias funciones al pedal, la prioridad es: puntos de entrada y salida de canción  $\rightarrow$  registro de secuencias  $\rightarrow$  funciones asignadas aquí.

#### **4 Seleccione un estilo indicado con "Unison"encima del nombre del Estilo en la pantalla de selección de Estilo (Manual de instrucciones, Capítulo 2).**

Para ver la lista de estilos con los que se puede usar esta función, consulte la lista de datos en el sitio web.

**5 Intente tocar el estilo con el acompañamiento automático (Manual de instrucciones, Capítulo 2).**

# <span id="page-28-0"></span>**Uso de la función Accent**

Con la función Accent activada, la composición de la reproducción del estilo cambia de manera sutil, pues se añaden notas en función de los acentos de la interpretación. Esto permite modificar temporalmente la reproducción del estilo para incluir síncopas rítmicas.

#### **Ejemplo de uso de la función Accent:**

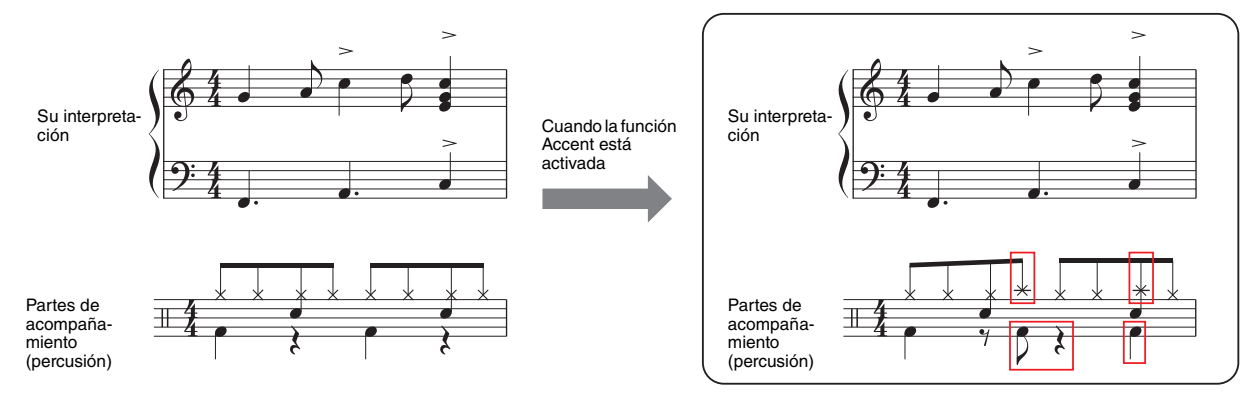

La composición de la reproducción del estilo cambia de manera sutil, pues se añaden notas (como platos crash, bombo, etc.) en función de los acentos de la interpretación.

PÁGINA SIGUIENTE

# **1 Acceda a la pantalla de operaciones.**

 $[MENT] \rightarrow TAB [\blacktriangle]$  Menu1  $\rightarrow$  Botones del cursor  $[\triangle] [\blacktriangledown] [\blacktriangle]$  Style Setting  $\rightarrow$  [ENTER]  $\rightarrow$ TAB  $\lceil \blacktriangle \rceil$  Setting  $1 \rightarrow$  Botón del cursor  $\lceil \blacktriangle \rceil$  1 Unison

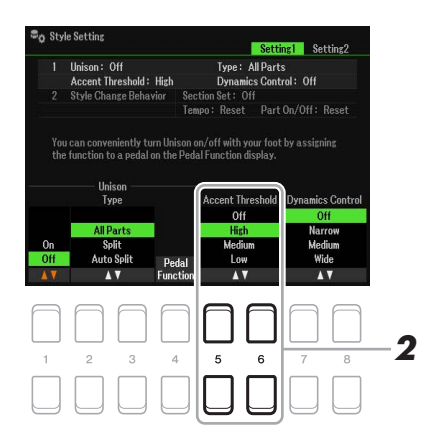

# 2Estilos

### **2** Seleccione uno de los ajustes High, Medium o Low con los botones [5  $\triangle$   $\nabla$ ]/[6  $\triangle$   $\nabla$ ] **(Accent Threshold) para activar la función de acentos.**

- **Off:** Desactiva la función de acentos.
- **High:** Para que este instrumento reconozca los acentos, se debe tocar con intensidad.
- **Medium:** Ajuste estándar.
- **Low:** Permite que este instrumento reconozca los acentos aunque toque con relativa poca intensidad.
- **3 Seleccione un estilo indicado con "Unison"encima del nombre del Estilo en la pantalla de selección de Estilo (Manual de instrucciones, Capítulo 2).**

Para ver la lista de estilos con los que se puede usar esta función, consulte la lista de datos en el sitio web.

**4 Intente tocar el estilo con el acompañamiento automático (Manual de instrucciones, Capítulo 2).**

# <span id="page-30-0"></span>*Ajustes relacionados con la reproducción de estilos*

El instrumento ofrece una variedad de ajustes para la reproducción de estilos a las que se puede acceder en la pantalla mostrada a continuación.

# **1 Acceda a la pantalla de operaciones.**

 $[MENT] \rightarrow TAB [\blacktriangle]$  Menu1  $\rightarrow$  Botones del cursor  $[\triangle] [\blacktriangledown] [\blacktriangle]$  Style Setting  $\rightarrow$  [ENTER]

**2 Utilice los botones TAB [**E**][**F**] y los botones del cursor [][] para cambiar entre las**  páginas y, a continuación, utilice los botones [1 **△**▼]–[8 **△**▼] correspondientes para **cada ajuste.**

#### **Página Setting1**

**1 Unison&Accent/Dynamics Control 2 Style Change Behavior**

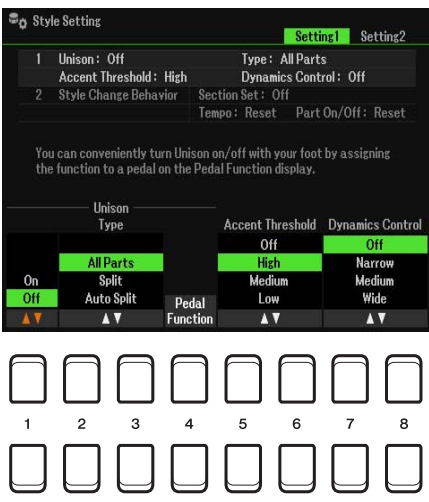

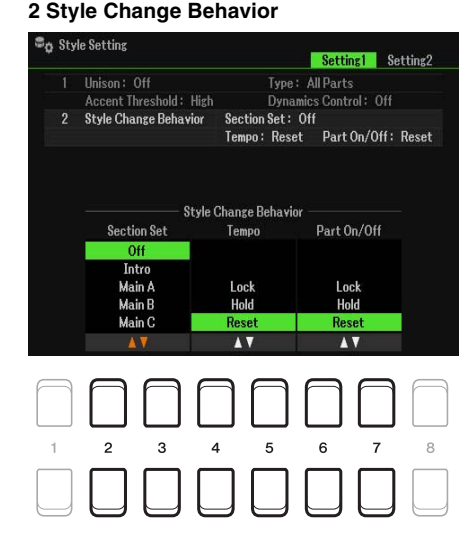

#### **1 Unison&Accent/Dynamics Control**

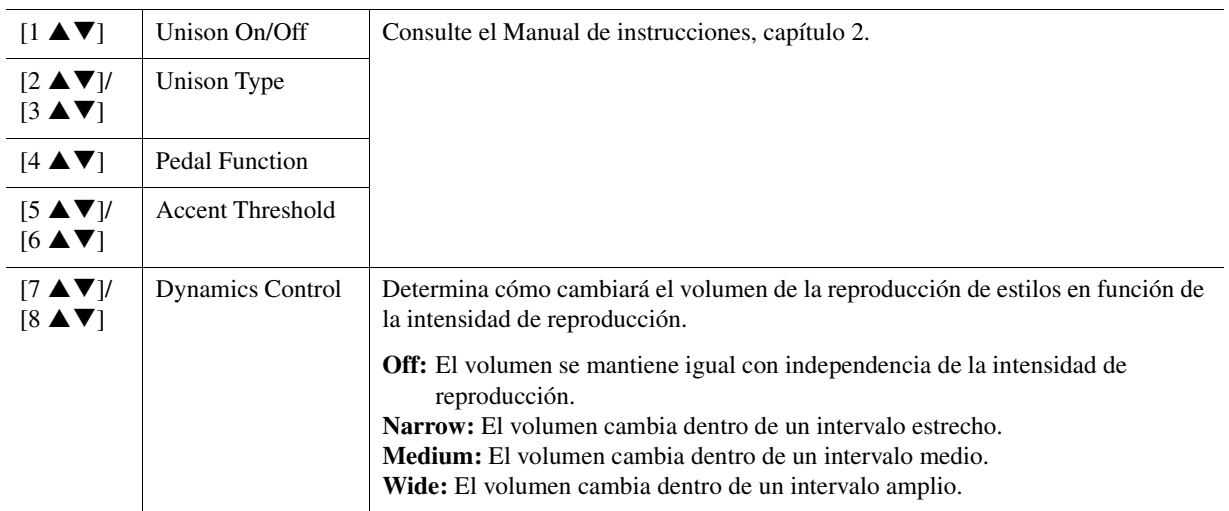

#### **2 Style Change Behavior**

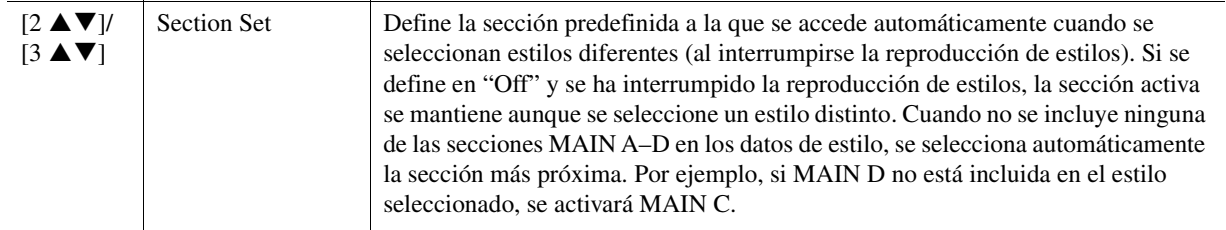

#### PÁGINA SIGUIENTE

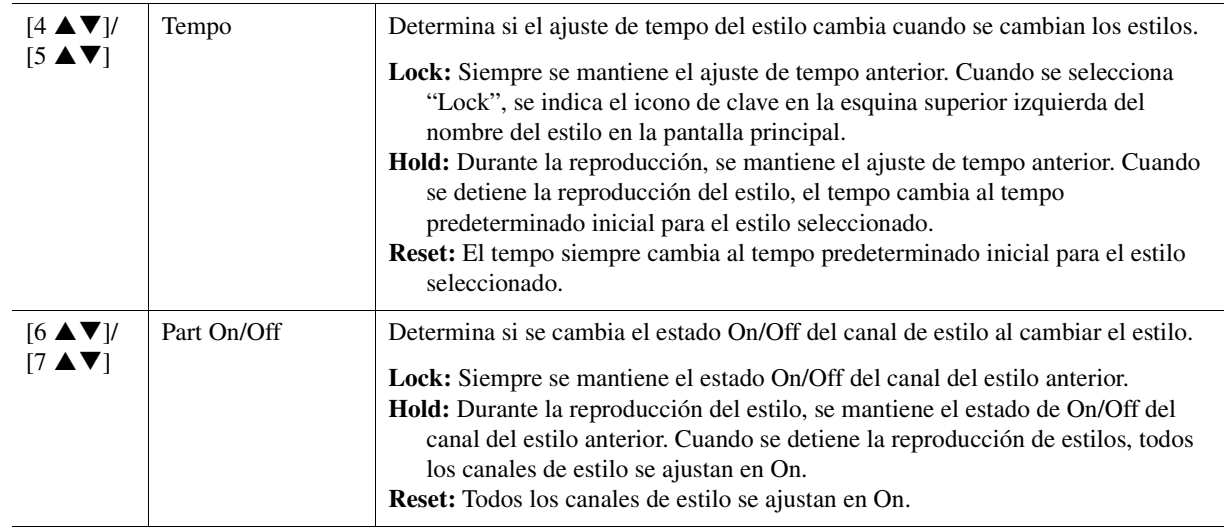

**A** Style Setting

 $\circ$  $\overline{3}$ 

OTS Link Timing : Real Time<br>Multi Pad Synchro Stop

Synchro Stop Timing: Off<br>Stop ACMP: Fixed

o Stop Tim

Off

 $\overline{\phantom{a}}$ 

Setting1 Setting2

Style Stop: On<br>Style Ending: On

**Stop ACMP** 

0ff

Style

#### **Página Setting2**

#### **1 OTS Link Timing/Multi Pad Synchro Stop 2 Synchro Stop Timing/Stop Acmp**

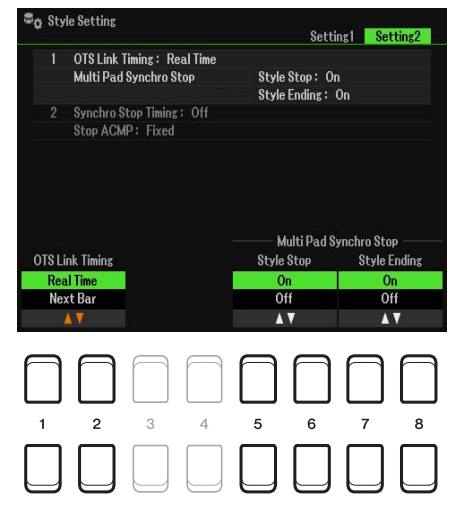

#### **1 OTS Link Timing/Multi Pad Synchro Stop**

#### $[1 \triangle \blacktriangledown]$ /  $[2 \triangle \blacktriangledown]$ OTS Link Timing Determina el momento en que One Touch Settings cambia con el cambio de MAIN VARIATION [A]–[D]. (El botón [OTS LINK] debe estar activado). **Real Time:** One Touch Setting se abre automáticamente al pulsar uno de los botones MAIN VARIATION [A]–[D]. **Next Bar:** One Touch Setting se abre en el siguiente compás, después de pulsar uno de los botones MAIN VARIATION [A]–[D].  $[5 \triangle \blacktriangledown]$ /  $[6 \triangle \blacktriangledown]$ Style Stop On/Off Determina si la reproducción repetida de un Multi Pad se detiene o no cuando se detiene la reproducción de estilo.  $[7 \triangle \blacktriangledown]$ /  $[8 \blacktriangle \blacktriangledown]$ Style Ending On/ Off Determina si la reproducción repetida de un Multi Pad se detiene o no cuando se reproduce la sección de coda de un estilo.

# PÁGINA SIGUIENTE

### **2 Synchro Stop Timing/Stop Acmp**

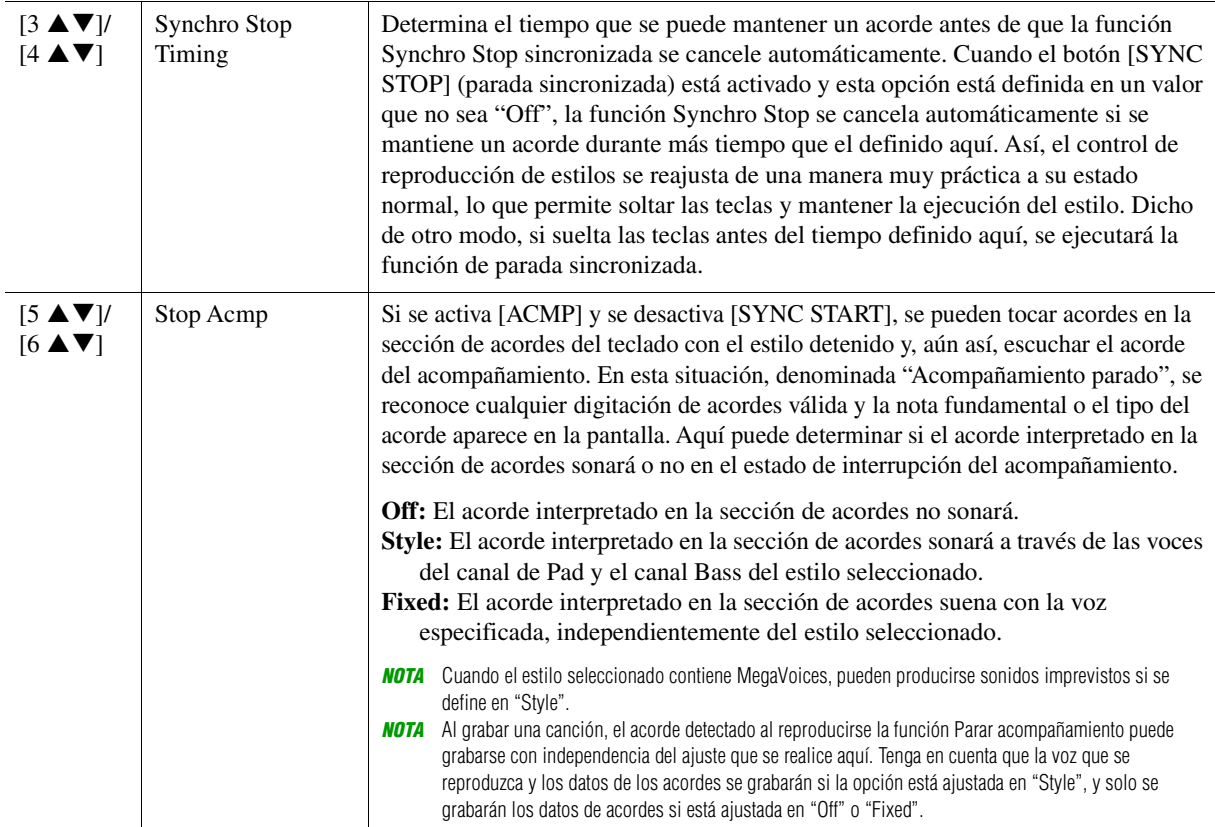

Estilos

# <span id="page-33-0"></span>*Memorización de los ajustes originales de One Touch Setting*

Puede memorizar los ajustes del panel original en el One Touch Setting. El One Touch Setting recién creado se guardará en la unidad User o en una unidad flash USB como estilo, y puede acceder al One Touch Setting como parte del estilo.

- **1 Seleccione el estilo que desee para memorizar su One Touch Setting.**
- **2 Realice los ajustes del panel deseados como, por ejemplo, los de voces y efectos.**

### **3 Pulse el botón [MEMORY] en la sección REGISTRATION MEMORY.**

Aparece la pantalla Registration Memory. No obstante, no necesita configurar nada en ella, porque el ajuste de On/Off de esta pantalla no afecta a la función One Touch Setting.

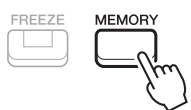

## **4 Pulse el botón ONE TOUCH SETTING [1]–[4] en el que desee memorizar la configuración del panel.**

Aparecerá un mensaje. Si tiene la seguridad de que desea memorizar los ajustes actuales en el botón seleccionado, pulse el botón [7  $\blacktriangle \blacktriangledown$ ] (Yes). Si desea modificar los ajustes, pulse el botón [6  $\blacktriangle \blacktriangledown$ ] (No) y, a continuación, repita los pasos 2–4 conforme sea necesario.

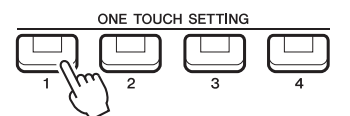

*NOTA* Para los botones ONE TOUCH SETTING en los que no se han memorizado los ajustes del panel originales, se mantendrán los ajustes de OTS del estilo original.

#### $\bm{5}$  Pulse el botón [7 ▲▼] (Yes) para que aparezca la pantalla de selección de estilos **y guarde los One Touch Settings como estilo.**

Para obtener instrucciones sobre la operación de almacenamiento, consulte "Operaciones básicas" en el Manual de instrucciones.

#### *AVISO*

**El ajuste del panel memorizado (One Touch Settings) se perderá si se cambia el estilo o si se desconecta la alimentación sin llevar a cabo antes la operación Guardar.**

# <span id="page-34-0"></span>*Creación y edición de estilos (Style Creator)*

Un estilo consta de varias secciones (preludio, principal, coda, etc.), cada una de las cuales posee varias partes (patrón de ritmo, línea de bajos, acompañamiento de acordes, Multi Pad o frase). Cada una de esas partes de datos de interpretación (datos del canal) se conoce como un "Patrón de origen". Con la función Style Creator, puede crear un estilo original grabando por separado el patrón de origen o copiando los datos del patrón de origen de otros estilos existentes.

# <span id="page-34-1"></span>**Procedimiento básico para crear un estilo**

**1 Seleccione el estilo que desee usar como base del nuevo estilo.**

# **2 Abra la pantalla Style Creator.**

 $[MENT] \rightarrow TAB [\blacktriangleright]$  Menu2  $\rightarrow$  Botones del cursor  $[\blacktriangle][\blacktriangledown][\blacktriangle]$  Style Creator  $\rightarrow$  [ENTER]

Aparecerá un mensaje que le preguntará si desea editar el estilo seleccionado o crear uno nuevo.

**3 Pulse uno de los botones [5 ▲▼]/[6 ▲▼] (Current Style) para editar el estilo** seleccionado, o bien pulse uno de los botones [7 **A V**]/[8 **A V**] (New Style) para crear **un estilo nuevo.**

Cuando se pulsa uno de los botones  $[7 \blacktriangle \blacktriangledown]/[8 \blacktriangle \blacktriangledown]$ , se crea automáticamente un estilo en blanco (denominado "NewStyle") para grabarlo.

# **4 En la página Basic, seleccione una sección.**

(Si aparece la pantalla Rec Channel en la mitad inferior de la pantalla, pulse el botón [EXIT]). Utilice los botones de cursor  $[\triangle][\nabla]$  para seleccionar "1 Section" y, a continuación, pulse los botones  $[3 \triangle \nabla]/[4 \triangle \nabla]$ para seleccionar una sección.

Lleve a cabo las siguientes operaciones conforme sea necesario.

- En la sección actual, seleccione la duración del patrón mediante los botones [5  $\triangle \blacktriangledown$ ]/[6  $\triangle \blacktriangledown$ ]. Tras la selección, pulse el botón [ENTER] para introducir la longitud especificada.
- Para todo el estilo actual, utilice los botones de cursor  $[\triangle][\blacktriangledown]$  a fin de seleccionar "2 Tempo" y, a continuación, establezca el tempo con los botones  $[3 \blacktriangle \blacktriangledown]/[4 \blacktriangle \blacktriangledown]$  y la signatura de compás (BEAT) con los botones  $[5 \blacktriangle \blacktriangledown]/[6 \blacktriangle \blacktriangledown]$ .

*NOTA* Al cambiar la signatura de compás (BEAT) se borran los datos de todas las secciones y deberá crear el estilo desde cero.

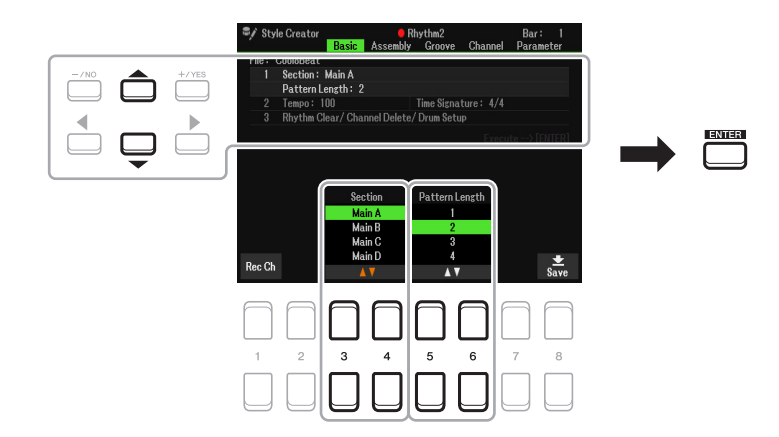

<span id="page-34-2"></span>**5 Cree el patrón de origen (datos de canal) para cada parte.** 

- **Grabación en tiempo real en la página Basic [\(página 36\)](#page-35-0)** Permite grabar el estilo tocando simplemente el teclado.
- **Montaje de estilos en la página Assembly [\(página 40\)](#page-39-0)** Permite copiar varios patrones de otros estilos predefinidos o de estilos que ya haya creado.

```
PÁGINA SIGUIENTE
```
#### **6 Edite el Patrón de origen (datos de canales) ya grabado.**

- **Edición de los datos de canal en las páginas Groove [\(página 41\)](#page-40-0) y Channel [\(página 43\)](#page-42-0)** Permite cambiar la sensación del ritmo, la cuantización y la velocidad, etc.
- **Edición de los parámetros de SFF en la página Parameter ([página 44](#page-43-0))** Permite editar los parámetros relativos a SFF (Formato de archivos de estilos) de los canales ya grabados.
- **Edición de la parte rítmica en la página Basic mediante la función Ajuste de la batería ([página 48](#page-47-0))** Permite editar la parte rítmica del estilo; por ejemplo, cambiar los sonidos de los instrumentos individuales.

### **7 Repita los pasos 4 a 6 tantas veces como desee.**

## **8 Pulse el botón [8 ▲ ▼] (Save) de cualquiera de las páginas para guardar el estilo creado.**

Para obtener instrucciones, consulte "Operaciones básicas" en el Manual de instrucciones.

#### *AVISO*

**El estilo creado se perderá si se cambia a otro estilo o si se desconecta la alimentación del instrumento sin haber llevado antes a cabo la operación de almacenamiento.**

# <span id="page-35-0"></span>**Grabación en tiempo real**

En la página Basic, puede grabar su patrón rítmico original desde el teclado.

#### **Características de la grabación en tiempo real en Style Creator**

#### **• Grabación en bucle**

La reproducción de estilos repite los patrones de ritmo de varios compases en un "bucle" y la grabación de estilos se realiza igualmente mediante bucles. Por ejemplo, si se inicia la grabación con una sección principal de dos compases, los dos compases se graban de forma repetida. Las notas que se graben se reproducirán desde la siguiente repetición (bucle), por lo que se puede grabar mientras se escucha el material grabado previamente.

#### **• Sobregrabación**

Este método graba material nuevo en un canal que ya contiene datos grabados, sin borrar los datos originales. En la grabación de estilos, los datos grabados no se eliminan excepto cuando se utilizan funciones como Rhythm Clear ([página 37](#page-36-0)) y Delete (páginas [37,](#page-36-1) [39](#page-38-0)). Al crear un estilo basado en un estilo interno existente, la sobregrabación se aplica solo al patrón de origen del ritmo 1 y el ritmo 2. Para todos los demás patrones de origen, debe eliminar los datos originales antes de grabar.

### **Grabación de canales de ritmo 1–2**

El procedimiento siguiente se aplica al paso 5 del procedimiento básico de la [página 35](#page-34-2).

**1** En la página Basic, pulse el botón [1 ▲▼] (Rec Ch) para acceder a la pantalla Rec **Channel en la sección de la mitad inferior de la pantalla.**

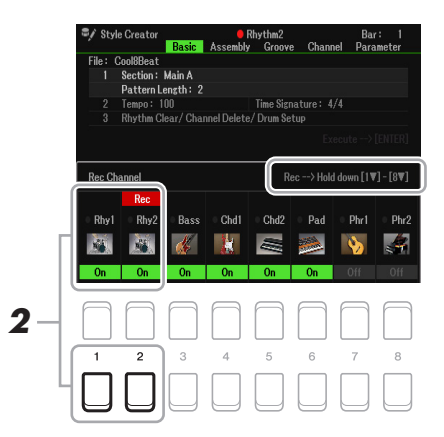

# $2$  Mantenga pulsado el botón [1 ▼] o [2 ▼] para seleccionar el canal deseado como destino **de grabación.**

Un canal de ritmo se puede seleccionar como destino de la grabación independientemente de si se incluyen los datos que ya están grabados. Si se incluyen en el canal seleccionado los datos que ya están grabados, puede grabar notas de forma adicional a los datos existentes.

PÁGINA SIGUIENTE
2

stilos

### **3 Si fuera necesario, seleccione una voz y después practique el patrón de ritmo que desea grabar.**

Pulse el botón  $[1 \triangle]$  o  $[2 \triangle]$  (canal seleccionado) para abrir la pantalla de selección de voces y después seleccione la voz que desee; en este caso, un kit de batería, puesto que vamos a crear un ritmo. Después de seleccionarla, pulse el botón [EXIT] para volver a la pantalla Style Creator original. Con la voz seleccionada, practique el patrón de ritmo que desea grabar.

#### **• Voces disponibles para la grabación**

Para el canal Rhy1, se pueden utilizar todas las voces para la grabación. Para el canal Rhy2, solamente se pueden utilizar el kit de batería o efectos de sonido para la grabación.

*NOTA* Para obtener información sobre la tecla que debe tocar para obtener cada sonido de batería o efectos de sonido, consulte "Drum/SFX Kit List" (Lista de kits de percusión/efectos de sonido) en la lista de datos en el sitio web.

# **4 Pulse el botón STYLE CONTROL [START/STOP] para iniciar la grabación.**

Cuando se reproduzcan los datos ya grabados, utilice los botones  $[1 \blacktriangledown]$ – $[8 \blacktriangledown]$  para activar o desactivar cada canal según desee.

En caso necesario, puede borrar los datos del canal. Utilice los botones del cursor  $\left[\right]\blacksquare\right]$  para seleccionar "3 Rhythm Clear/Ch Delete/Drum Setup" y, a continuación, pulse uno de los botones  $[4 \blacktriangle \blacktriangledown]/[5 \blacktriangle \blacktriangledown]$  (Channel Delete) para acceder a la pantalla de operaciones. En la pantalla Channel Delete, pulse los botones  $[1 \blacktriangle]$ – $[8 \blacktriangle]$  correspondientes al canal que desee borrar y, a continuación, pulse el botón [ENTER] para borrar realmente los datos del canal. Para cerrar la pantalla Channel Delete, pulse el botón [EXIT].

#### **5 En cuanto la reproducción del bucle vuelva al primer tiempo del primer compás, inicie la reproducción del patrón rítmico que desea grabar.**

Si resulta difícil reproducir el ritmo en tiempo real, divídalo en partes individuales y reproduzca cada una por separado cuando se reproduce el bucle, tal y como se muestra en el ejemplo siguiente.

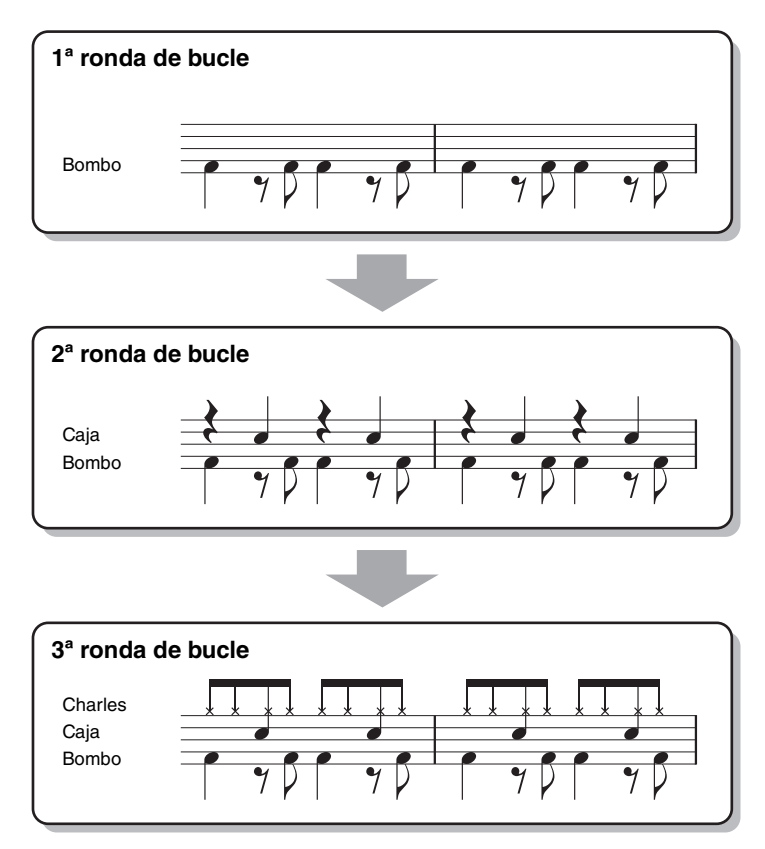

Borrado de notas grabadas por error (Rhythm Clear)

Si se ha equivocado o ha tocado notas incorrectas, puede borrarlas. Utilice los botones del cursor  $[\triangle]|\blacktriangledown]$ para seleccionar "3 Rhythm Clear/Ch Delete/Drum Setup". Mientras mantiene pulsado uno de los botones  $[2 \blacktriangle \blacktriangledown] / [3 \blacktriangle \blacktriangledown]$  (Rhythm Clear), pulse la tecla correspondiente en el teclado.

# **6 Pulse el botón [START/STOP] para parar la reproducción.**

Si desea añadir más notas, vuelva a pulsar el botón [START/STOP] para continuar con la grabación.

# **PÁGINA SIGUIENTE**

# **7 Pulse el botón [1 ▼] o [2 ▼] de la pantalla Rec Channel para desactivar la grabación.**

Si no se muestra la pantalla Rec Channel, pulse el botón  $[1 \blacktriangle \blacktriangledown]$  (Rec Ch).

**8 Guarde el estilo grabado (consulte el paso 8 de la [página 36\)](#page-35-0).**

#### *AVISO*

**El estilo creado se perderá si se cambia a otro estilo o si se desconecta la alimentación del instrumento sin haber llevado antes a cabo la operación de almacenamiento.**

#### **Grabación en los canales Bass, Chord 1–2, Pad y Phrase 1–2**

El procedimiento siguiente se aplica al paso 5 del procedimiento básico de la [página 35](#page-34-0).

**1** En la página Basic, pulse el botón [1 ▲▼] (Rec Ch) para mostrar la pantalla Rec **Channel en la sección de la mitad inferior de la pantalla.**

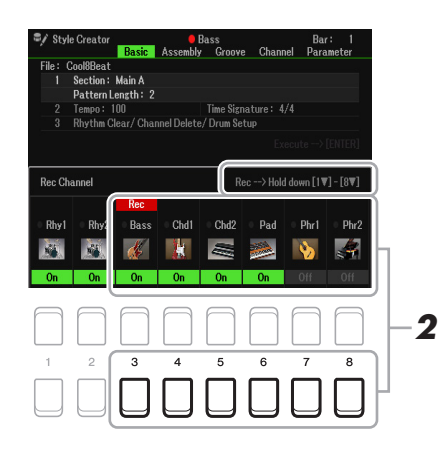

### **2** Mantenga pulsado uno de los botones [3 ▼]–[8 ▼] para seleccionar el canal deseado **como destino de grabación.**

Si hay un estilo predefinido seleccionado, aparece un mensaje de confirmación que le pregunta si desea borrar los datos ya grabados del canal seleccionado. Pulse el botón [+/YES] para borrar los datos y el canal seleccionado se especificará como destino de grabación. Tenga en cuenta que solo se pueden sobregrabar los datos de los canales de ritmo del estilo predefinido.

#### **3 Si es necesario, seleccione una voz y, después, practique la línea de bajos, el acompañamiento de acordes o la frase que desea grabar.**

Pulse uno de los botones  $[3 \blacktriangle]$ – $[8 \blacktriangle]$  (canal seleccionado) para abrir la pantalla de selección de voces y después seleccione la voz que desee. Después de seleccionarla, pulse el botón [EXIT] para volver a la pantalla original. Con la voz seleccionada, practique la frase o el acompañamiento de acordes que desea grabar.

- **Voces disponibles para la grabación**
	- Se puede utilizar cualquier voz excepto las del kit de batería y de efectos de sonido (SFX).

#### **• Grabación de una frase en CM7 (Do mayor séptima) (para reproducir las notas correctamente mientras cambien los acordes durante la interpretación).**

#### Reglas para grabar una sección principal o de relleno

Antes de grabar el patrón de origen, determine qué tecla tocar (Nota fundamental origen) y qué tipo de acorde usar (Acorde origen). Con la configuración inicial predeterminada, la nota o acorde origen ([página 45\)](#page-44-0) se establece en CM7 (Nota fundamental origen = C y Acorde origen = M7). Esto significa que debe grabar un patrón de origen usando una escala de Do mayor séptima, que cambiará de acuerdo con los acordes que especifique durante la interpretación normal. Grabe una línea de bajos, una frase o un acompañamiento de acordes que desee oír cuando se especifique Do mayor séptima. A continuación se ofrecen más detalles.

- Utilice únicamente los tonos de la escala CM7 para grabar los canales Bass y Phrase; es decir, C (Do), D (Re), E (Mi), G (Sol), A (La) y B (Si).
- Utilice únicamente los tonos de acorde al grabar los canales Chord y Pad; (es decir, C (Do), E (Mi), G (Sol) y B (Si)).

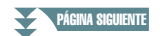

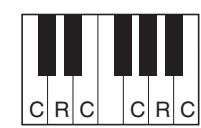

 $C =$  nota de acorde  $R =$  nota recomendada \* Cuando grabe el patrón origen, debe usar las notas "C" y "R" y evitar las demás.

Si respeta esta regla, las notas de la reproducción de estilo se convertirán correctamente según los cambios de acorde que se hagan durante la interpretación.

#### Reglas para grabar un preludio o una coda

Estas secciones se han redactado suponiendo que el acorde no se cambia durante la reproducción. Por ese motivo, no es necesario que respete la regla para las secciones principal y de relleno que se describen anteriormente y puede crear progresiones de acordes especiales durante la grabación. No obstante, siga las reglas siguientes, ya que la Source Root/Chord se ajustan en Do mayor séptima.

- Durante la grabación de la introducción, asegúrese de que la frase grabada se introduzca correctamente en una escala de Do.
- Cuando grabe la coda, asegúrese de que la frase grabada empiece por una escala de Do o la siga correctamente.

#### **• Ajuste la Source Root/Chord si es necesario.**

Aunque la Source Root/Chord se ajusta en Do mayor séptima tal y como se describe anteriormente, puede cambiarlo a cualquier clave o acorde que desee. Utilice los botones TAB  $\text{[} \blacktriangleleft \text{]} \blacktriangleright \text{]}$  para acceder a la página Parameter y ajuste la Source Root (o Play Root) y el Chord al tipo de Root y Chord favorito o deseado. Tenga en cuenta que cuando se cambia el Source Chord del DoM7 predeterminado por otro acorde, las notas de acorde y las notas recomendadas también cambian. Para obtener más información, consulte la [página 45](#page-44-0).

### **4 Pulse el botón STYLE CONTROL [START/STOP] para iniciar la grabación.**

Cuando se reproduzcan los datos ya grabados, utilice los botones  $[1 \blacktriangledown]$ – $[8 \blacktriangledown]$  para activar o desactivar cada canal según desee.

En caso necesario, puede borrar los datos del canal. Utilice los botones del cursor  $[\triangle][\blacktriangledown]$  para seleccionar "3 Rhythm Clear/Ch Delete/Drum Setup" y, a continuación, pulse uno de los botones  $[4 \blacktriangle \blacktriangledown] / [5 \blacktriangle \blacktriangledown]$  (Channel Delete) para acceder a la pantalla de operaciones. En la pantalla Channel Delete, pulse los botones  $[1 \blacktriangle]$ – $[8 \blacktriangle]$  correspondientes al canal que desee borrar y, a continuación, pulse el botón [ENTER] para borrar realmente los datos del canal. Para cerrar la pantalla Channel Delete, pulse el botón [EXIT].

#### **5 En cuanto la reproducción del bucle vuelva al primer tiempo en la primera medición, inicie la interpretación de la línea de bajos, el acompañamiento de acordes o la frase que desea grabar.**

Si desea comenzar a grabar desde el principio (sin espacio en blanco), use el botón [SYNC START]. Para obtener más detalles, consulte el Manual de instrucciones, Capítulo 2.

#### **6 Pulse el botón STYLE CONTROL [START/STOP] para detener la reproducción.**

Si desea añadir más notas, vuelva a pulsar el botón STYLE CONTROL [START/STOP] para continuar con la grabación.

#### **• Para oír el sonido de reproducción de los canales ya grabados con otra Source Root/Chord:**

- 1) Utilice los botones TAB [ $\Box$ ] para abrir la página Parameter.
- 2) Pulse el botón  $[1 \blacktriangle \blacktriangledown]$  (Rec Ch) para acceder a la pantalla Rec Channel y, a continuación, utilice los botones  $[1 \blacktriangledown]$ – $[8 \blacktriangledown]$  para activar o desactivar el canal On/Off deseado.
- 3) Pulse el botón [EXIT] para cerrar la pantalla Rec Channel.
- 4) Pulse el botón STYLE CONTROL [START/STOP] para iniciar la reproducción.

5) En la página Parameter, ajuste Play Root y Chord en la nota fundamental y el tipo de acorde que desee. La operación anterior le permite oír cómo se reproduce el patrón de origen mediante cambios en los acordes durante la interpretación normal.

### **7** Vuelva a pulsar el botón [1 ▲▼]/[2 ▲▼] para detener la grabación.

**8 Guarde el estilo grabado (consulte el paso 8 de la [página 36\)](#page-35-0).**

#### *AVISO*

**El estilo creado se perderá si se cambia a otro estilo o si se desconecta la alimentación del instrumento sin haber llevado antes a cabo la operación de almacenamiento.**

Esto permite copiar datos de canal como patrón de origen de otro estilo predefinido al estilo creado actualmente. Utilice esta función si encuentra un patrón de ritmo, una línea de bajos, un acompañamiento de acordes o una frase favorita de otro estilo.

Las instrucciones siguientes se aplican al paso 5 del procedimiento básico de la [página 35](#page-34-0). Tras seleccionar una sección y realizar otros ajustes en la página Basic, lleve a cabo las siguientes instrucciones.

## **1 Si es necesario, seleccione la sección para editar en la página Assembly.**

Aunque la sección que se debe editar ya se haya seleccionado en la página Basic, también puede cambiar la sección en esta página. Pulse el botón de la sección que desee en el panel para abrir la ventana Section y, a continuación, pulse el botón  $[8 \blacktriangle \blacktriangledown] (OK)$  para introducir la selección. Si desea seleccionar una sección de relleno (que no tiene botón del panel), pulse cualquiera de los botones de sección y utilice los botones  $[5 \blacktriangle \blacktriangledown] / [6 \blacktriangle \blacktriangledown]$  para seleccionar un relleno. A continuación, pulse el botón  $[8 \blacktriangle \blacktriangledown]$  (OK).

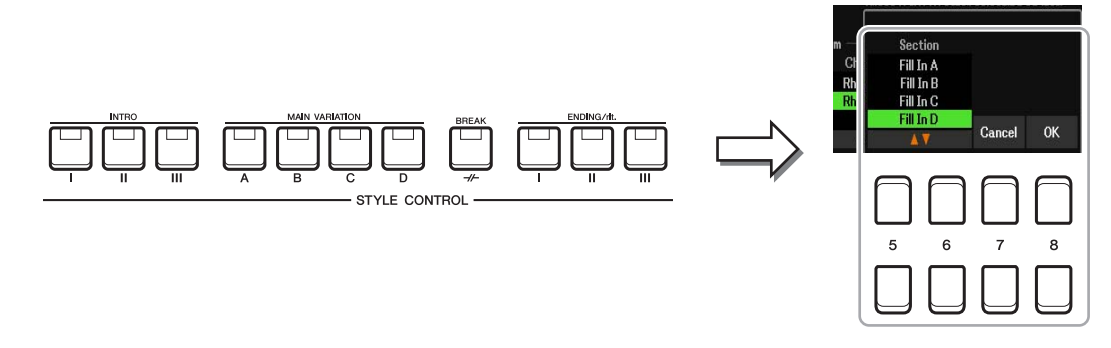

*NOTA* El preludio 4 y la coda 4 se pueden seleccionar en la pantalla y después se pueden crear como estilo original, aunque no están disponibles en el panel.

# **2 Sustituya el patrón de origen del canal específico con el de otro estilo.**

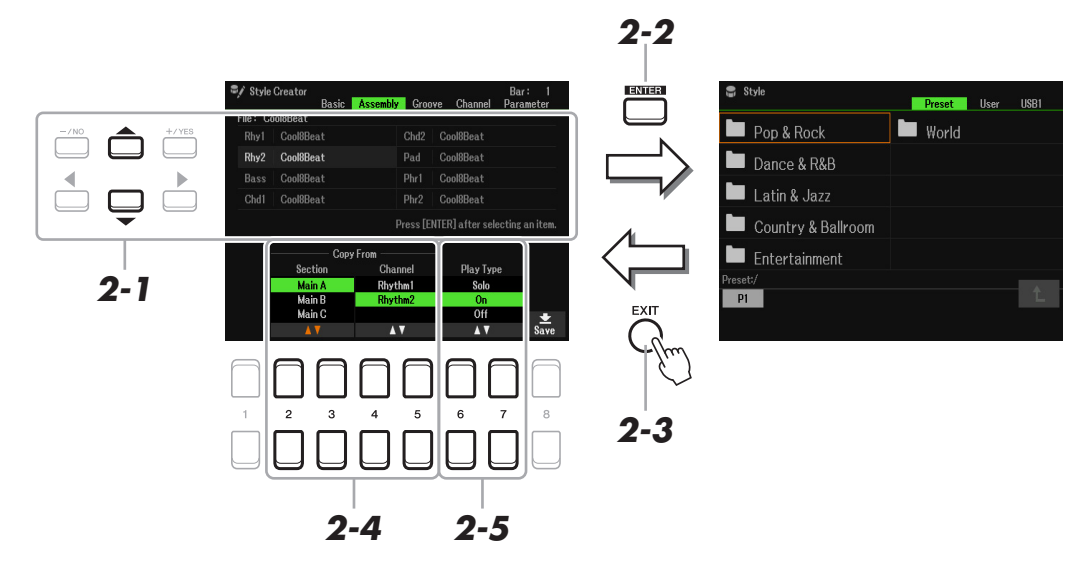

- **2-1 Seleccione el canal que desee que se sustituya mediante los botones de cursor [][].**
- **2-2 Pulse el botón [ENTER] para que aparezca la pantalla de selección de estilos.**
- **2-3 Seleccione el estilo que desee y después pulse el botón [EXIT] para volver a la pantalla original.**
- **2-4** Seleccione la Section y el Channel del estilo seleccionado mediante los botones [2 ▲▼]–  $[5 \triangle \blacktriangledown]$ .
- **2-5 Confirme cómo suena con el patrón de origen recién asignado pulsando el botón STYLE CONTROL [START/STOP] para reproducir el estilo.**

PÁGINA SIGUIENTE

#### **Reproducción del estilo durante el montaje de estilos**

Puede reproducir el estilo mientras lo monta; además, puede seleccionar el método de reproducción. En la página Assembly, utilice los botones  $[6 \blacktriangle \blacktriangledown]/[7 \blacktriangle \blacktriangledown]$  (Play Type) para seleccionar el tipo.

- **Solo:** Reproduce el canal seleccionado en la página Assembly. Los canales activados Rec en la pantalla Record de la página Basic se reproducen simultáneamente.
- **On:** Reproduce el canal seleccionado en la página Assembly. Los canales que no estén ajustados en Off en la pantalla Record de la página Basic se reproducen simultáneamente.
- **Off:** Silencia el canal seleccionado en la página Assembly.

**3 Si lo desea, repita el paso 2 para otro canal.** 

#### **4 Guarde el estilo editado (consulte el paso 8 de la [página 36\)](#page-35-0).**

#### *AVISO*

**El estilo creado se perderá si se cambia a otro estilo o si se desconecta la alimentación del instrumento sin haber llevado antes a cabo la operación de almacenamiento.**

# **Edición de la sensación rítmica (Groove)**

Si cambia la temporización y la velocidad de las notas, puede editar la sensación rítmica para cada canal de la sección actual seleccionada en la página Basic o el botón del panel. Las instrucciones siguientes se aplican al paso 6 del procedimiento básico de la [página 36](#page-35-1).

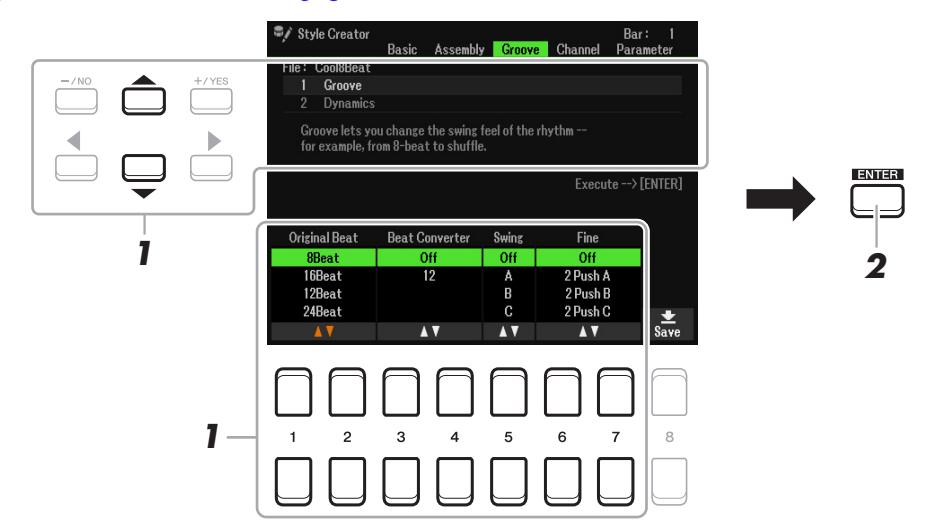

#### **1 En la página Groove, utilice los botones de cursor [][] para seleccionar el menú**  de edición y, a continuación, edite los datos mediante los botones  $\begin{bmatrix} 1 & \mathbf{A} & \mathbf{\nabla} \end{bmatrix}$ - $\begin{bmatrix} 7 & \mathbf{A} & \mathbf{\nabla} \end{bmatrix}$ .

#### **1 Groove**

Permite añadir "swing" a la música o cambiar la "sensación" del tiempo haciendo cambios sutiles en la sincronización (reloj) del estilo. Los ajustes de Groove se aplican a todos los canales de la sección seleccionada en la página Basic.

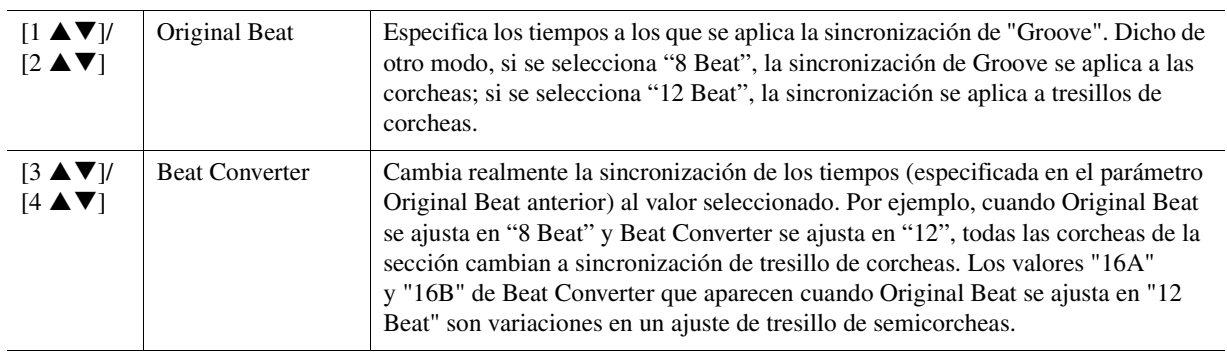

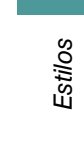

2

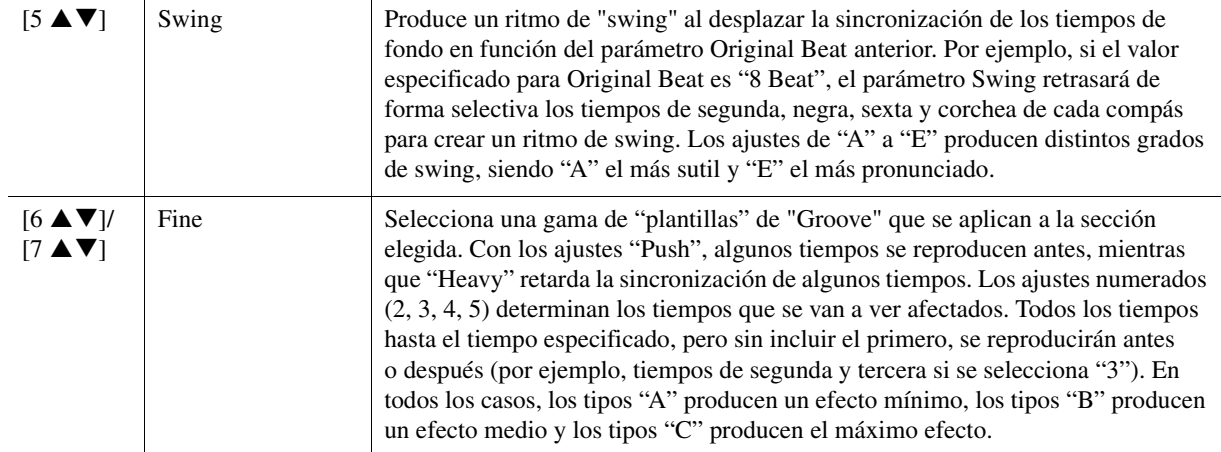

#### **2 Dynamics**

Cambia la velocidad y el volumen (o énfasis) de algunas notas en la reproducción de estilos. Los ajustes de dinámica se aplican a todos los canales de la sección seleccionada en la página Basic.

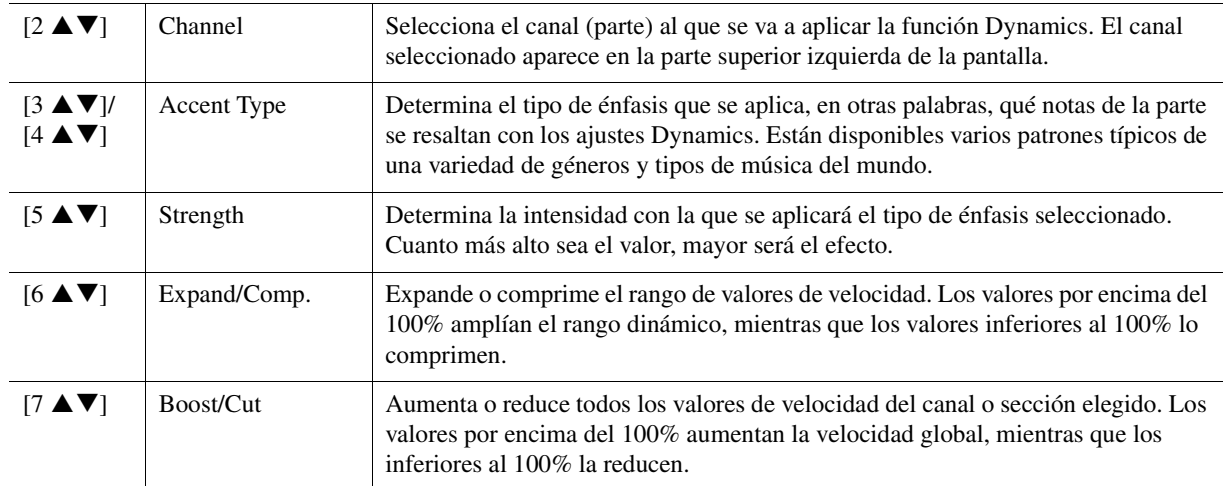

# **2 Pulse el botón [ENTER] para introducir las ediciones de cada pantalla.**

Los valores que se muestran en los parámetros Strength, Expand/Comp. y Boost/Cut se expresan como porcentaje del último valor ajustado.

Una vez completada la operación, se muestra "Undo  $\rightarrow$  [ENTER]". Si no le satisfacen los resultados de Groove o Dynamics, pulse el botón [ENTER] para restaurar los datos originales. La función Undo solo tiene un nivel; solo puede deshacerse la operación anterior.

# **3 Guarde el estilo editado (consulte el paso 8 de la [página 36\)](#page-35-0).**

#### *AVISO*

**El estilo editado se perderá si se cambia a otro estilo o si se desconecta la alimentación del instrumento sin haber llevado antes a cabo la operación de almacenamiento.**

Puede editar cada canal de datos grabados de la sección actual seleccionada en la página Basic o mediante los botones del panel. Las instrucciones siguientes se aplican al paso 6 del procedimiento básico de la [página 36.](#page-35-1)

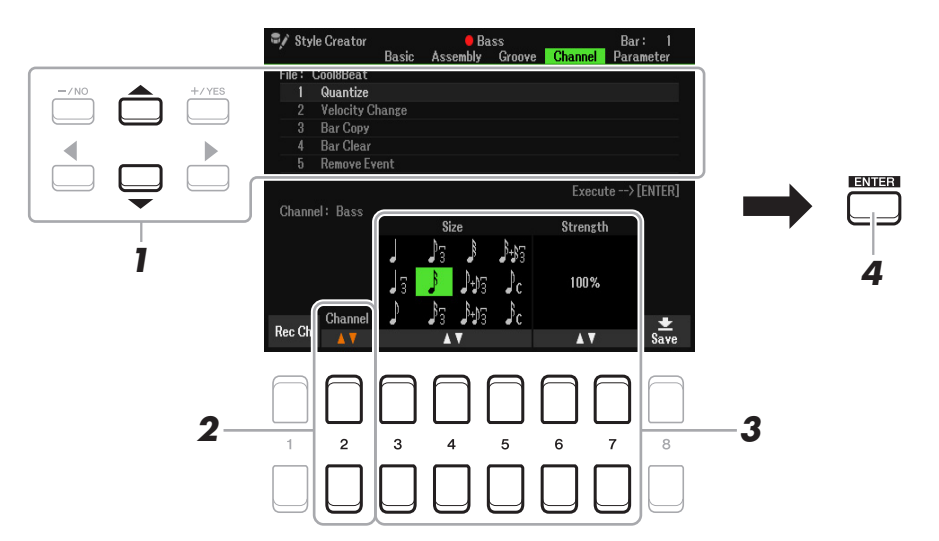

#### **1 En la página Channel, utilice los botones de cursor [][] para seleccionar el menú de edición.**

#### **1 Quantize**

Igual que en Song Creator [\(página 64](#page-63-0)), con la excepción de los dos parámetros adicionales disponibles siguientes.

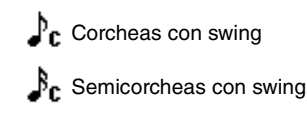

#### **2 Velocity Change**

Aumenta o reduce la velocidad de todas las notas en el canal especificado, según el porcentaje indicado aquí.

#### **3 Bar Copy**

Con esta función, los datos pueden copiarse de un compás o grupo de compases a otra ubicación dentro del canal especificado.

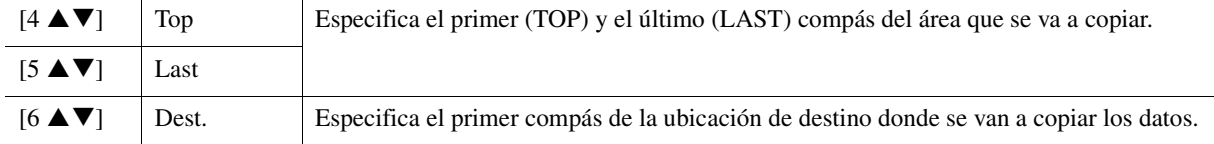

#### **4 Bar Clear**

Esta función elimina todos los datos del rango de compases especificado dentro del canal seleccionado.

#### **5 Remove Event**

Con esta función se pueden eliminar eventos específicos del canal seleccionado.

# **2** Utilice los botones [2 ▲▼] (Channel) para seleccionar el canal que se va a editar.

El canal seleccionado aparece en la parte superior izquierda de la pantalla.

# **3** Utilice los botones [3  $\blacktriangle$   $\nabla$ ]–[7  $\blacktriangle$   $\nabla$ ] para editar los datos.

# **4 Pulse el botón [ENTER] para introducir las ediciones de cada pantalla.**

Una vez completada la operación, se muestra "Undo  $\rightarrow$  [ENTER]". Si no está satisfecho con los resultados de la edición y si desea recuperar los datos originales, pulse el botón [ENTER]. La función Undo solo tiene un nivel; solo puede deshacerse la operación anterior.

#### **5 Guarde el estilo editado (paso 8 de la [página 36](#page-35-0)).**

#### *AVISO*

**El estilo editado se perderá si se cambia a otro estilo o si se desconecta la alimentación del instrumento sin haber llevado antes a cabo la operación de almacenamiento.**

# **Realización de ajustes de formato de archivo de estilo (Parameter)**

El formato de archivos de estilos (SFF) combina toda la experiencia y conocimientos de Yamaha sobre el acompañamiento automático (reproducción de estilos) en un solo formato unificado. El ajuste de los parámetros relacionados con SFF determina cómo las notas originales se convierten en las notas que suenan basándose en el acorde que usted especifique en el área de acordes del teclado. El flujo de conversión se muestra a continuación.

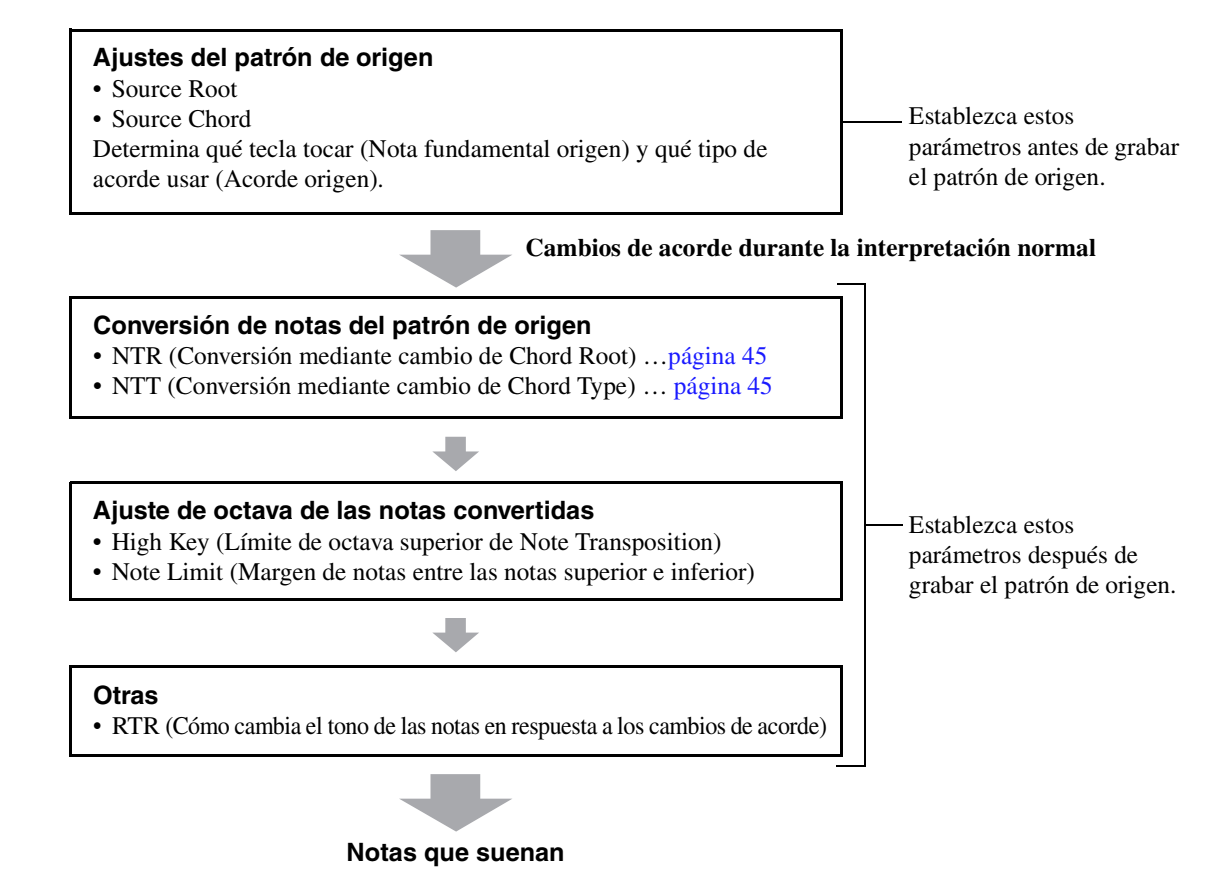

Las instrucciones siguientes se aplican al paso 6 del procedimiento básico de la [página 36](#page-35-1).

*NOTA* Los parámetros que puede ajustar aquí son compatibles con el formato SFF GE. Por ese motivo los archivos de estilo creados en este instrumento se pueden reproducir solamente en instrumentos compatibles con SFF GE.

#### **1** En la página Parameter, utilice los botones de cursor [▲][▼] para seleccionar el **menú de edición.**

Para más detalles sobre el menú de edición, consulte la [página 45](#page-44-0).

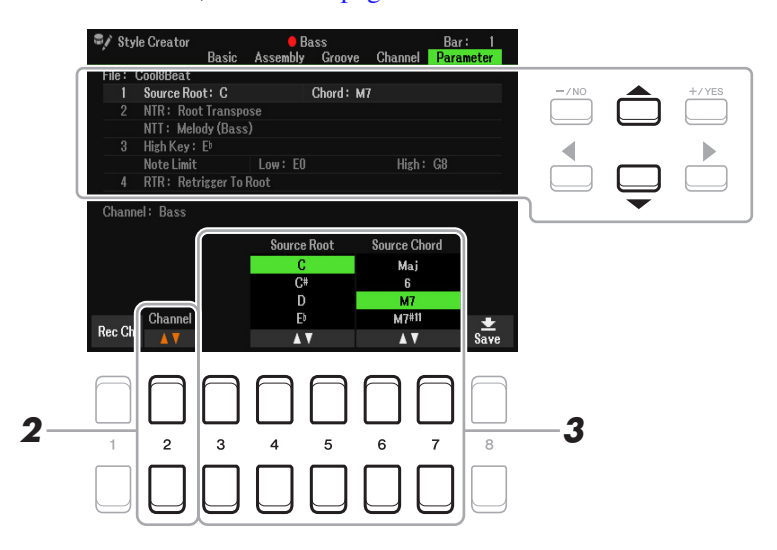

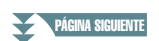

#### **2 Pulse el botón [2 ▲▼] (Channel) para seleccionar el canal que se va a editar.**

El canal seleccionado aparece en la parte superior izquierda de la pantalla.

### **3** Utilice los botones [3  $\blacktriangle \blacktriangledown$ ]-[7  $\blacktriangle \blacktriangledown$ ] para editar los datos.

Para ver más detalles sobre los parámetros editables, consulte las páginas [45](#page-44-0)[–47.](#page-46-0)

**4 Guarde el estilo editado (consulte el paso 8 de la [página 36\)](#page-35-0).**

#### *AVISO*

**El estilo editado se perderá si se cambia a otro estilo o si se desconecta la alimentación del instrumento sin haber llevado antes a cabo la operación de almacenamiento.**

#### <span id="page-44-0"></span>**1 Source Root/Chord (Play Root/Chord)**

#### *IMPORTANTE*

**Deben ajustarse estos parámetros antes de la grabación. Si se cambia la configuración tras la grabación, no se puede realizar la conversión de nota adecuada incluso aunque se especifiquen varios tipos de acordes.** 

Antes de grabar, debe ajustar esos parámetros que determinan la tecla que se utiliza para reproducir cuando se graba el patrón de origen en el canal de frase, pad, acorde o bajo. Si ajusta este valor en "Fm7", la frase grabada original (patrón de origen) se activará al especificar Fm7 durante la interpretación normal. CM7 (Nota fundamental origen = C (Do) y acorde origen = M7) se ajusta de forma predeterminada. En función de los ajustes que se muestran aquí, las notas que se pueden reproducir (notas de acordes y notas de escala recomendadas) diferirán. Consulte información más detallada a continuación.

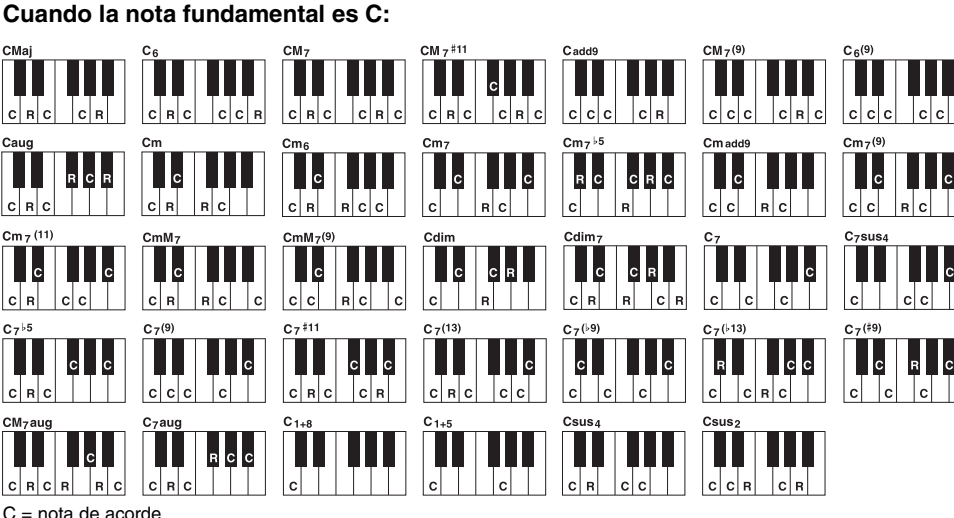

R = nota recomendada \* Al grabar el patrón de origen, se recomienda constituirlo a partir de C y R.

*NOTA* Cuando los parámetros del canal seleccionado se establecen en NTR: Root Fixed, NTT: Bypass y NTT Bass: Off, estos parámetros se cambian a "Play Root" en lugar de "Source Root". En este caso, puede oír el sonido resultante cuando cambie el tipo o la nota fundamental del acorde durante la reproducción.

*NOTA* Estos ajustes no se aplican cuando NTR se ajusta en Guitar.

#### <span id="page-44-1"></span>**2 NTR/NTT (Regla de transposición de notas/Tabla de transposición de notas)**

Estos ajustes determinan cómo se convierten las notas originales del patrón de origen en respuesta al cambio de acordes durante la interpretación normal.

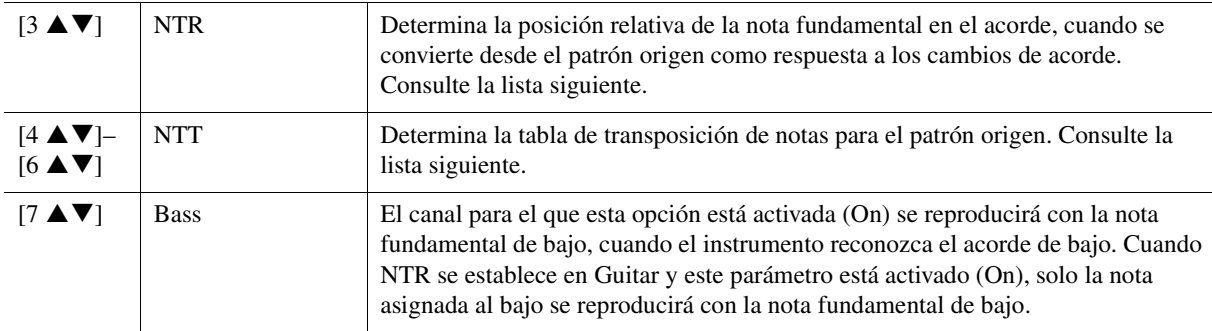

*NOTA* Los canales rítmicos no se deben ver afectados por los cambios de acorde, por lo que es necesario asegurarse de que los parámetros estén establecidos en NTR: Root Fixed, NTT: Bypass y NTT Bass: Off. En este caso, "Source Root/Chord" se cambia a "Play Root/Chord".

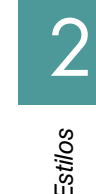

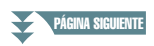

#### <span id="page-45-0"></span>**NTR (regla de transposición de notas)**

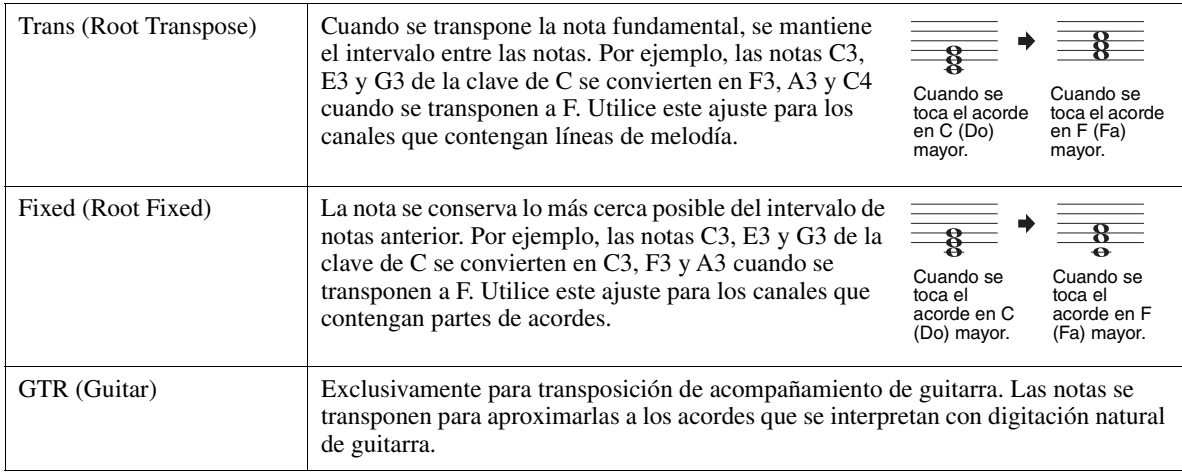

### **NTT (tabla de transposición de notas)**

Cuando NTR se ajusta en Root Transpose o Root Fixed

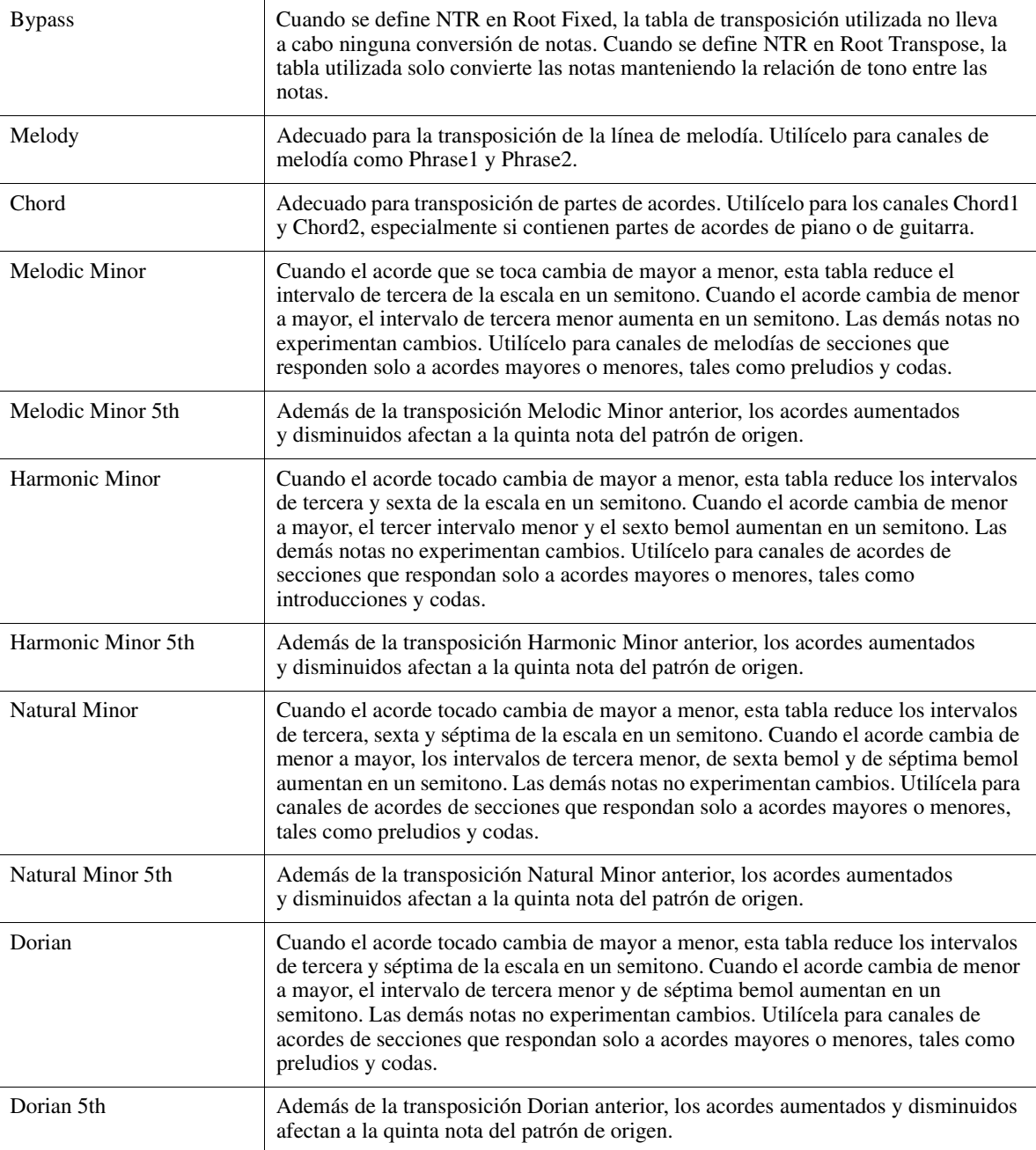

**PÁGINA SIGUIENTE** 

#### Cuando NTR se ajusta en Guitar

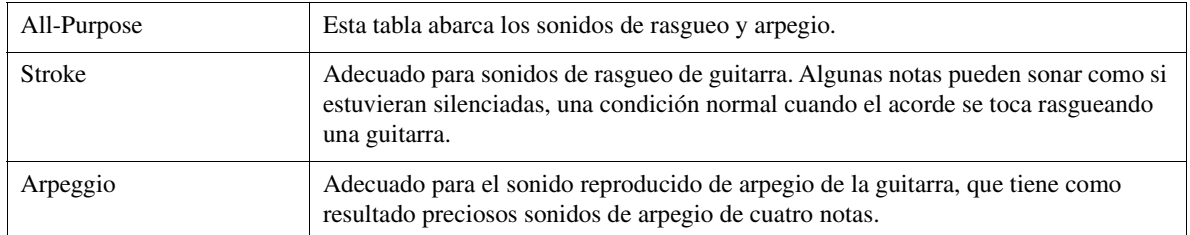

#### **3 High Key/Note Limit**

Estos ajustes ajustan la octava de las notas convertidas de las originales mediante NTT y NTR.

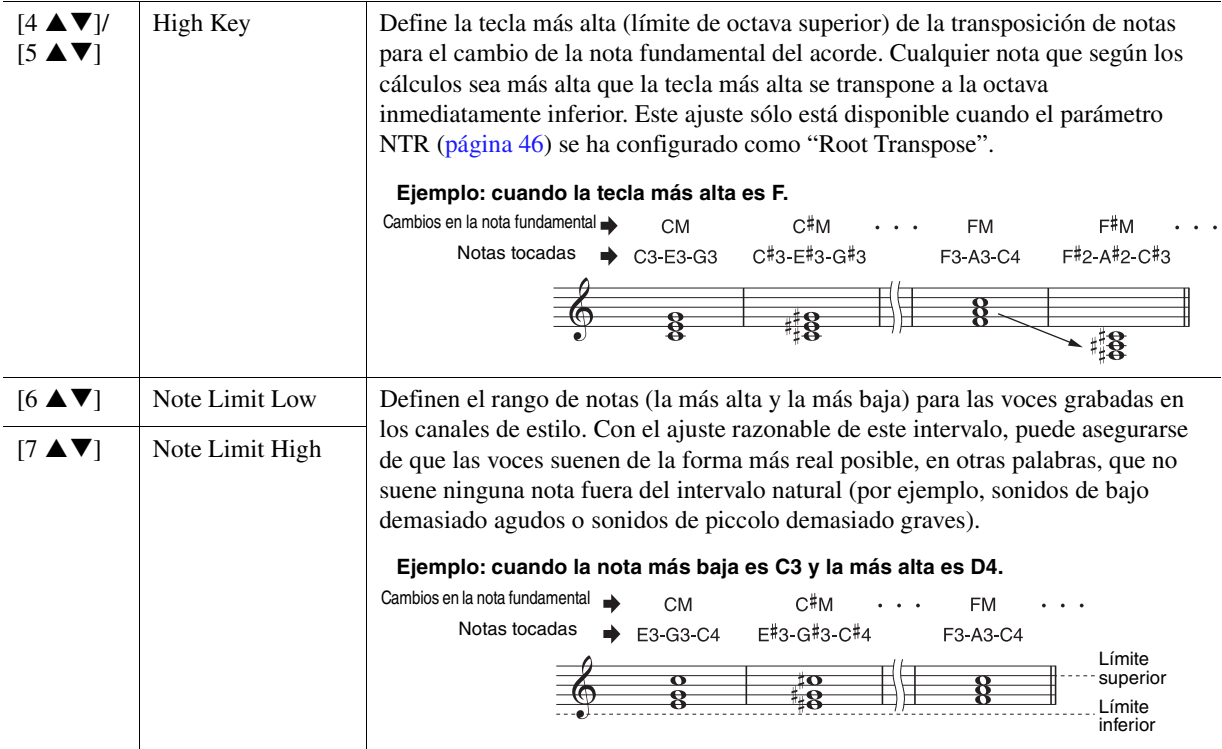

#### <span id="page-46-0"></span>**4 RTR (regla de reactivación)**

Estos ajustes determinan si las notas dejan de sonar o no y cómo cambian de tono como respuesta a los cambios de acordes. Utilice los botones del cursor  $[4 \blacktriangle \blacktriangledown]$ – $[7 \blacktriangle \blacktriangledown]$  para seleccionar uno de los tipos siguientes.

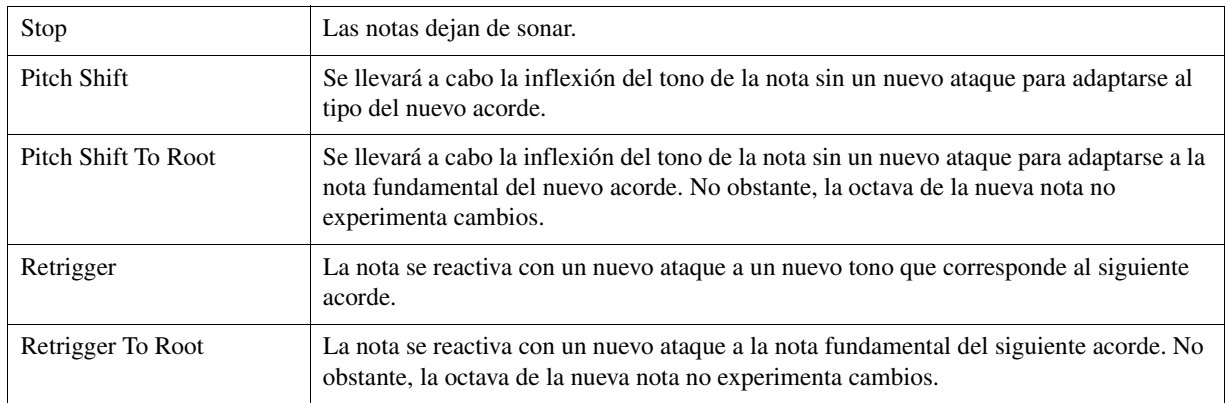

La función de ajuste de batería permite editar la parte rítmica del estilo actual; por ejemplo, cambiar los instrumentos de percusión y realizar diversos ajustes. El procedimiento siguiente se aplica al paso 6 del procedimiento básico de la [página 36.](#page-35-2)

**1** En la página Basic, pulse el botón [1 ▲▼] (Rec Ch) para acceder a la pantalla Rec **Channel en la sección de la mitad inferior de la pantalla.**

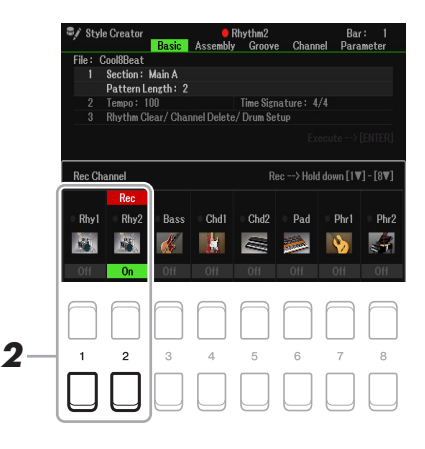

**2** Mantenga pulsado el botón [1 ▼] o [2 ▼] correspondiente al canal que desee editar.

*NOTA* Si los distintos sonidos de percusión se asignan a cada sección del canal seleccionado, los sonidos se establecen en el de la sección actual con objeto de utilizar la función de ajuste de la batería.

**3 Utilice los botones del cursor [][] para seleccionar "3 Rhythm Clear/Ch Delete/ Drum Setup" y, a continuación, pulse uno de los botones [6 ▲ ▼]/[7 ▲ ▼] (Drum Setup) para acceder a la pantalla Drum Setup.**

Aparecerá la ventana Drum Setup.

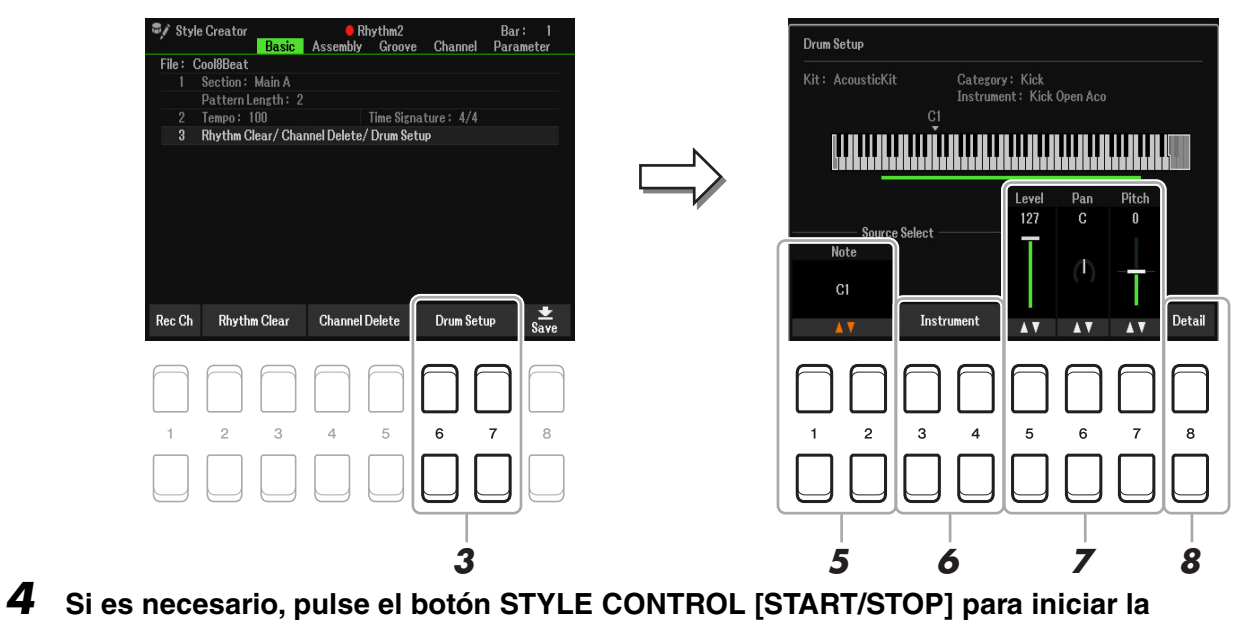

#### **reproducción de la parte rítmica.**

Los sonidos reproducidos se indican en el teclado de pantalla para que pueda comprobar qué nota desea editar.

# **5** Utilice los botones [1  $\triangle \blacktriangledown$ ]/[2  $\triangle \blacktriangledown$ ] (Note) para seleccionar la nota que desee editar.

*NOTA* También puede seleccionar la nota pulsándola en el teclado.

**PÁGINA SIGUIENTE** 

#### **6 Seleccione el instrumento que desee usar.**

**6-1** Utilice los botones [3 ▲▼]/[4 ▲▼] (Instrument) a fin de abrir la ventana de selección del **instrumento.** 

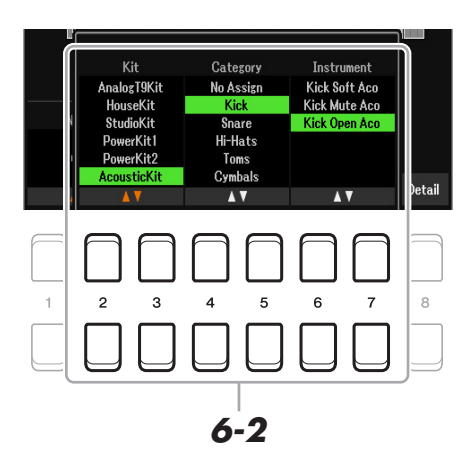

- **6-2** Utilice los botones [2 ▲▼]–[7 ▲▼] para seleccionar la Kit, Category y el Instrument por **orden.**
- **6-3 Para cerrar la ventana, pulse el botón [EXIT].**
- **7 Si es necesario, ajuste el Level de volumen, Pan o Pitch utilizando los botones**   $[5 \triangle \blacktriangledown]$ - $[7 \triangle \blacktriangledown]$ .
- **8 Si es necesario, realice ajustes más detallados.**
	- **8-1** Pulse el botón [8 ▲▼] (Detail) para abrir la ventana de ajustes detallados.

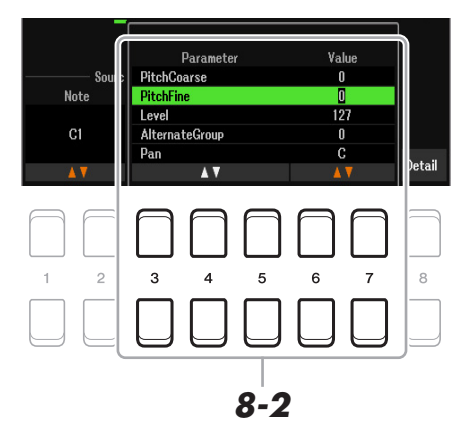

8-2 Utilice los botones [3 ▲V]-[5 ▲V] para seleccionar el parámetro y, a continuación, utilice los botones [6 **∆ V**]/[7 **∆ V**] para establecer el valor.

Si el parámetro está marcado con "\*" en la lista siguiente, significa que el ajuste realizado aquí afecta a los ajustes del paso 7.

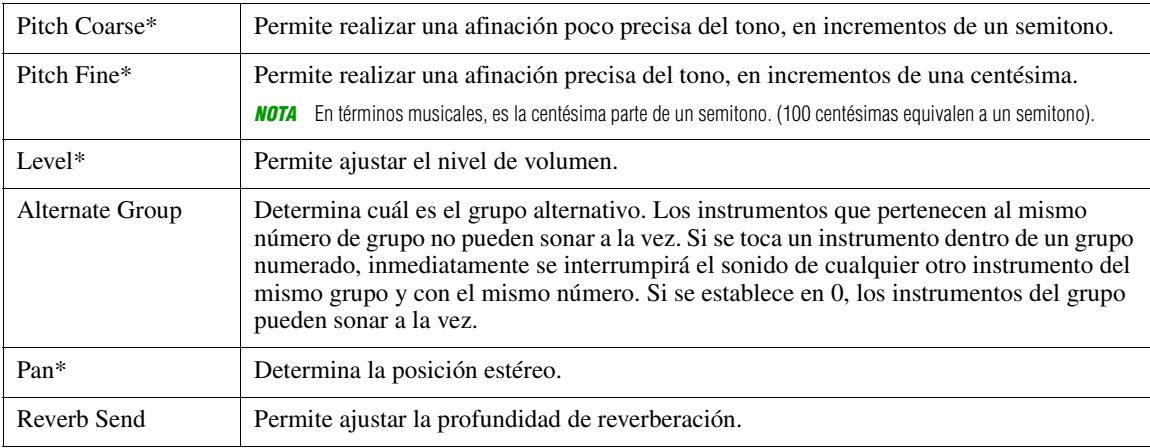

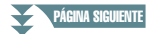

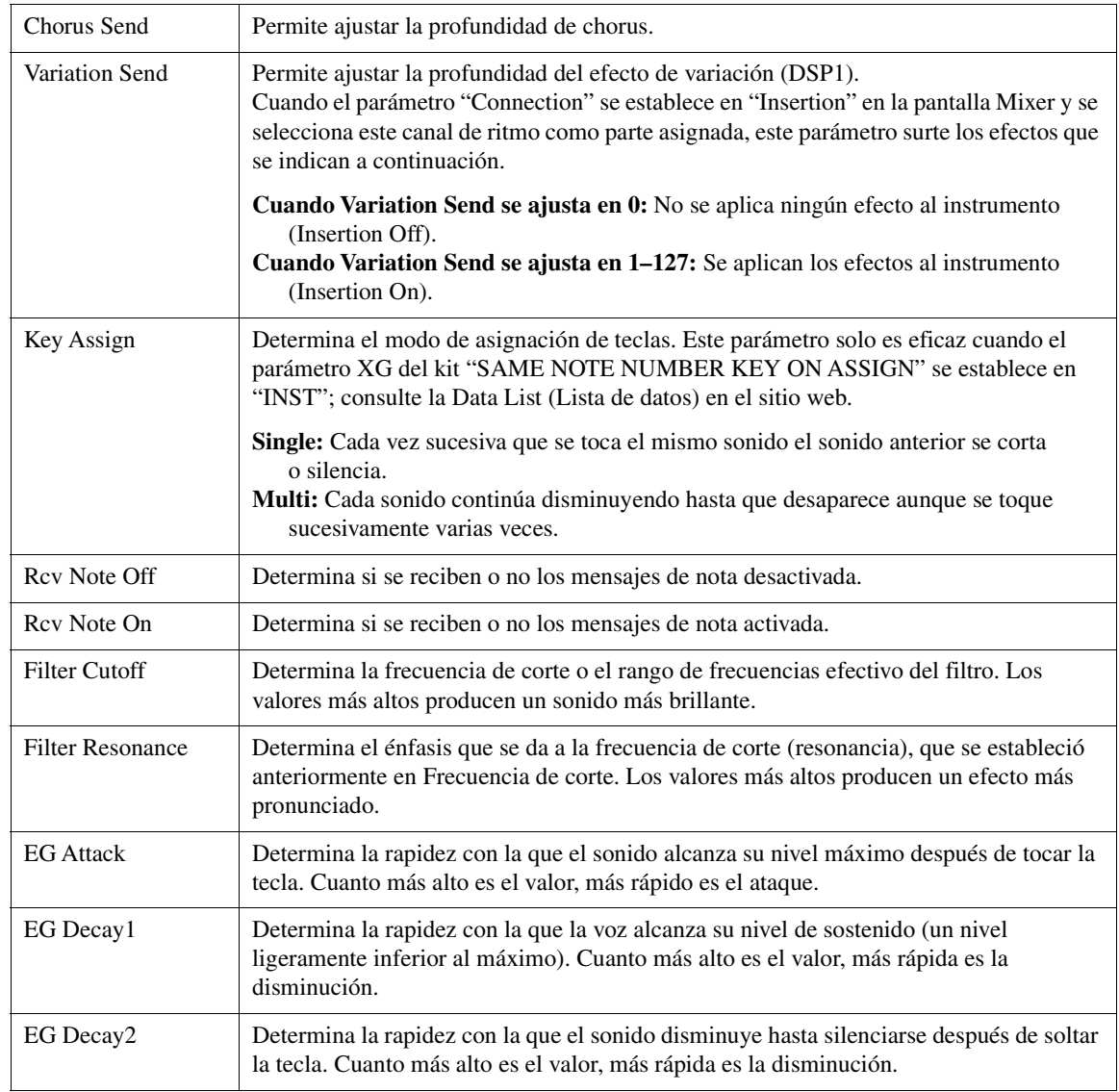

# **8-3 Para cerrar la ventana, pulse el botón [EXIT].**

**9 Pulse el botón [EXIT] para cerrar la ventana Drum Setup y volver a la página Basic.**

**10 Guarde el estilo editado (consulte el paso 8 de la [página 36\)](#page-35-0).**

#### *AVISO*

**El estilo editado se perderá si se cambia a otro estilo o si se desconecta la alimentación del instrumento sin haber llevado antes a cabo la operación de almacenamiento.**

# **Canciones**

#### **Contenido**

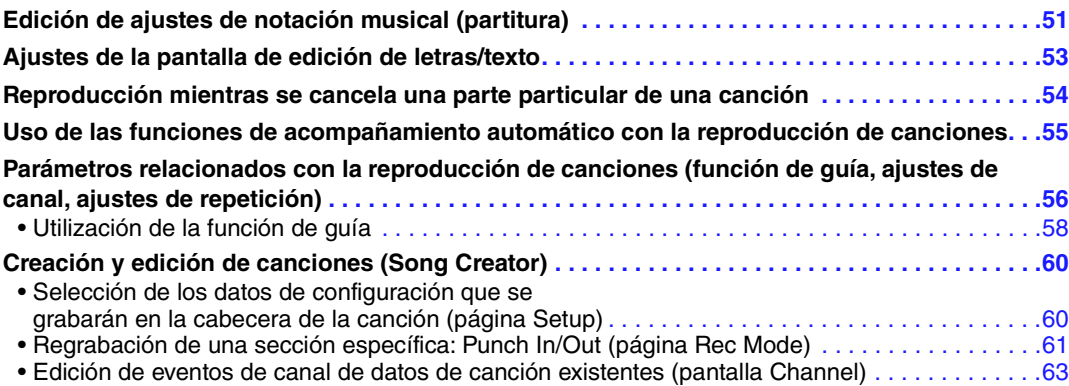

# <span id="page-50-0"></span>*Edición de ajustes de notación musical (partitura)*

Para ver la notación musical de la canción seleccionada, siga estas instrucciones. Puede cambiar la configuración, como el tamaño de origen del texto. Puede cambiar la pantalla de partitura tal como desee para que se adapte a sus preferencias personales. Estos ajustes se mantienen aunque se apague el instrumento.

*NOTA* Puede guardar los ajustes realizados como parte de una canción; para ello, acceda a [MENU] → TAB [▶] Menu2 → Botones del cursor [**A**][▶][◆][◆] Song Creator → TAB [<][▶] Setup. Consulte la [página 60.](#page-59-1)

*NOTA* En función de la canción disponible comercialmente en concreto, es posible que no se pueda mostrar la partitura.

*NOTA* La partitura de un archivo de audio no se puede mostrar porque la partitura se crea basándose solamente en eventos MIDI.

### **1 Pulse el botón [SONG FUNCTION] para acceder a la pantalla Song Function Menu.**

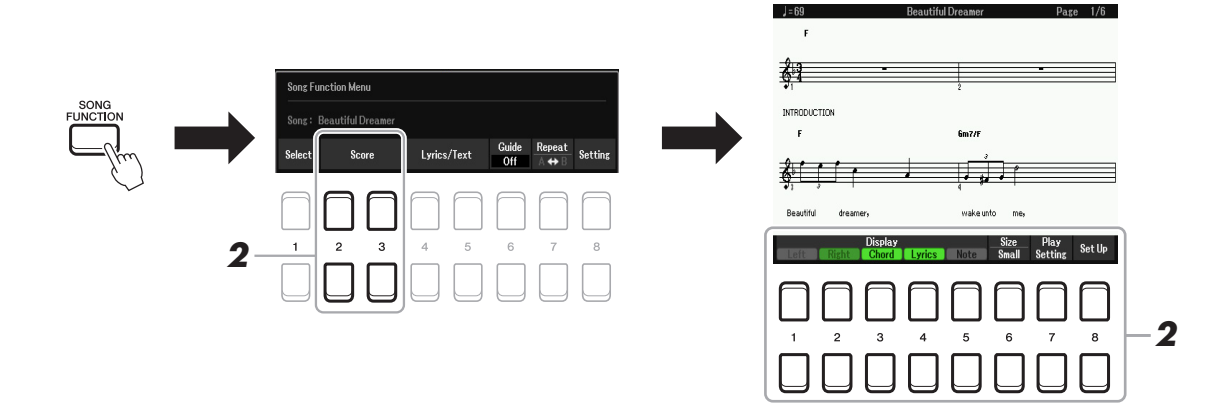

# **2** Pulse uno de los botones  $[2 \triangle \blacktriangledown]/[3 \triangle \blacktriangledown]$  (Score).

La notación musical (Partitura) aparece en la pantalla.

**PÁGINA SIGUIENTE** 

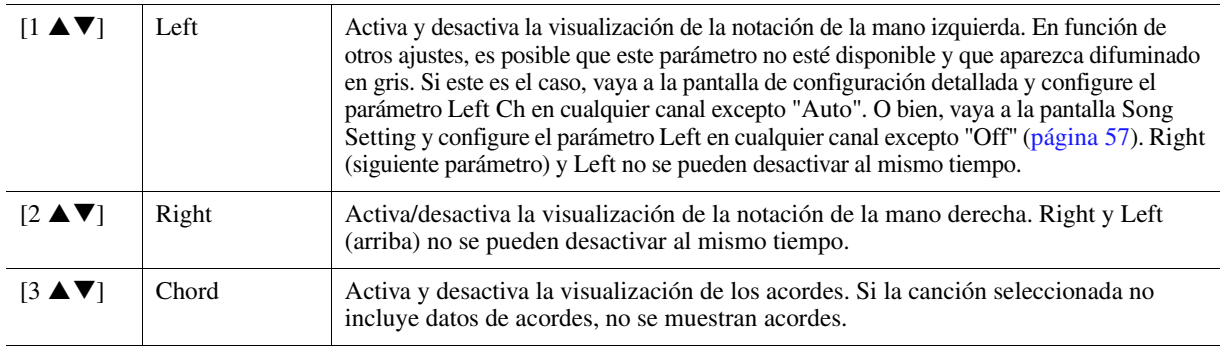

Canciones **CJ** Canciones

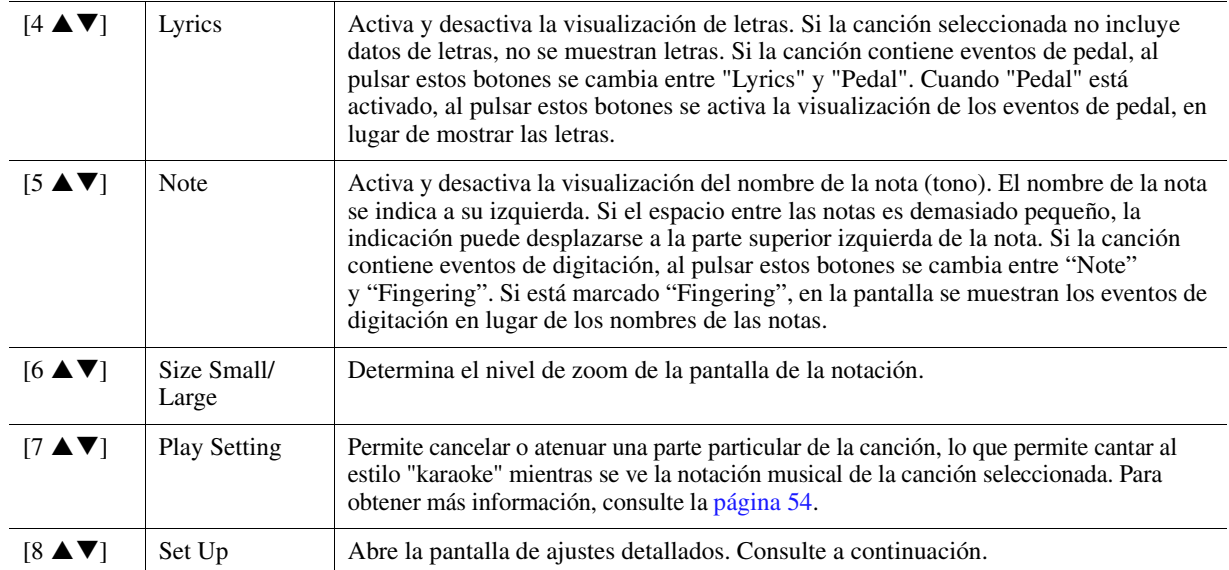

Pulse el botón [8 ▲ V] (Set Up) para acceder a la pantalla de ajustes detallados. Para definir el tipo de vista, utilice los botones [1 **▲ ▼**]–[6 **▲ ▼**] y, a continuación, pulse el **botón [8 ▲] (OK).** 

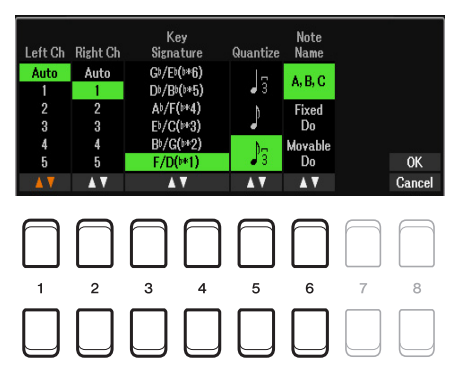

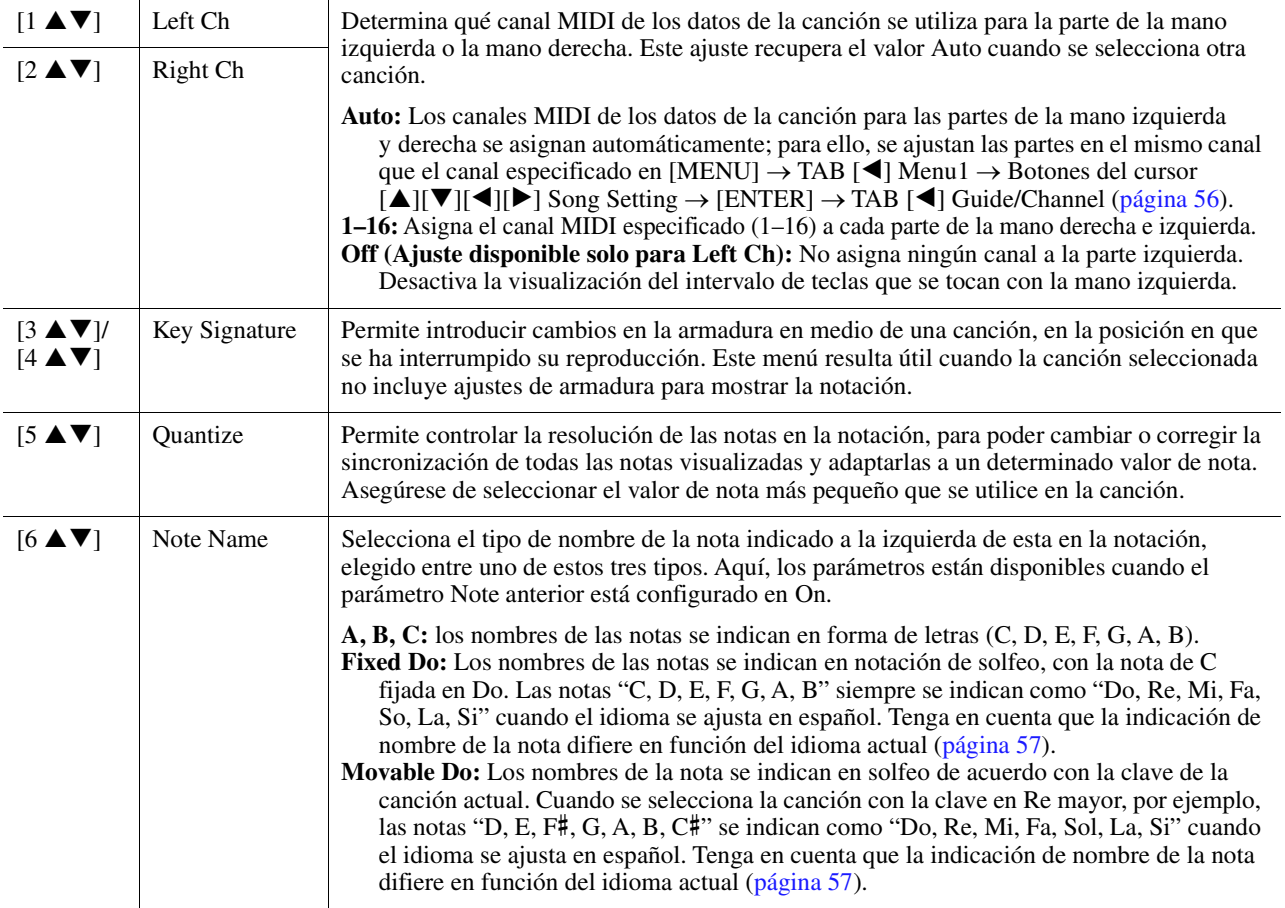

# <span id="page-52-0"></span>*Ajustes de la pantalla de edición de letras/texto*

Para ver la letra de la canción seleccionada o el texto, pulse el botón [SONG FUNCTION], seguido de uno de los botones [4  $\triangle$   $\nabla$ ]/[5  $\triangle$   $\nabla$ ] (Lyrics/Text). Puede cambiar la configuración, como el tamaño de origen del texto.

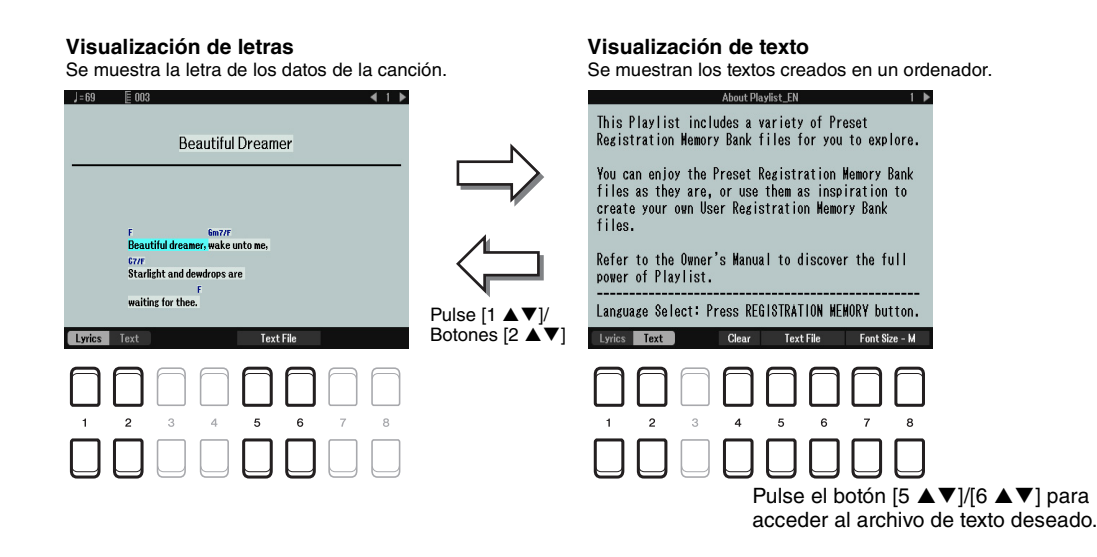

*NOTA* Si las letras son indescifrables o no se pueden leer, es posible que necesite cambiar el ajuste de Lyrics Language en [MENU] → TAB [◀] Menu1 → Botones del cursor [▲][▼][◀][▶] Song Setting → [ENTER] → Botones del cursor [▲][▼] 2 Lyrics Language [\(página 57\)](#page-56-2).

*NOTA* Cuando cree un archivo de texto en un ordenador, asegúrese de introducir los saltos de línea manualmente. Esto es necesario porque en este instrumento no se pueden introducir saltos de línea automáticos. Si una frase se extiende más allá de la pantalla y no se puede mostrar correctamente, revise los datos del texto introduciendo manualmente los saltos de línea apropiados.

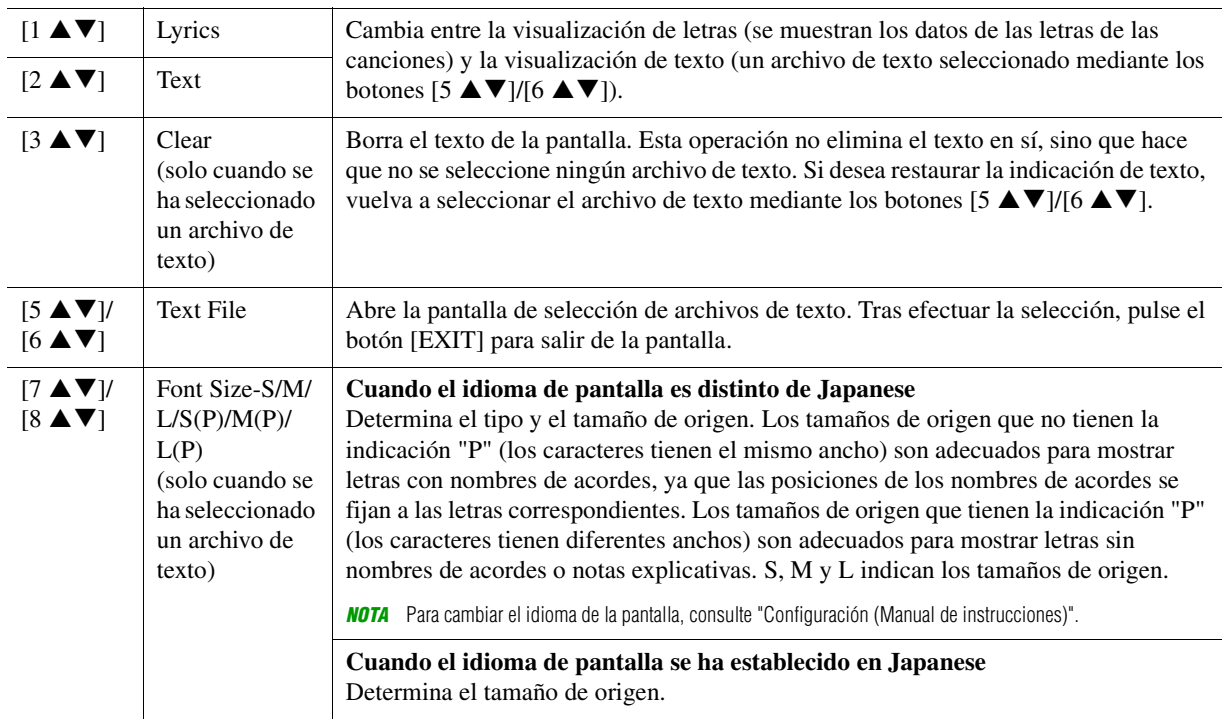

# <span id="page-53-0"></span>*Reproducción mientras se cancela una parte particular de una canción*

Esto permite cancelar o atenuar una parte particular de la canción, lo que permite cantar al estilo "karaoke" mientras se ve la notación musical de la canción seleccionada.

**1 Pulse el botón [SONG FUNCTION] para acceder a la pantalla Song Function Menu.**

# **2** Pulse uno de los botones  $[2 \triangle \blacktriangledown]/[3 \triangle \blacktriangledown]$  (Score).

En la pantalla aparece la notación musical (partitura) de la canción seleccionada.

**3 Pulse los botones [7 ▲ ▼] (Play Setting) para acceder a la pantalla Play Setting.** 

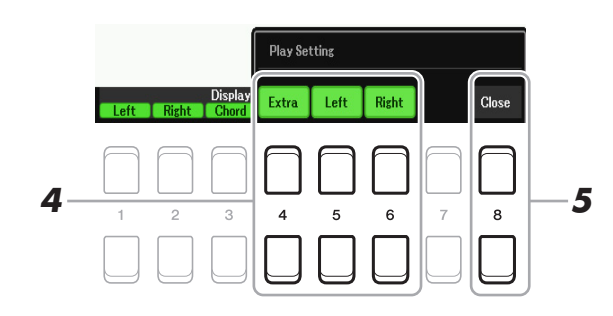

- **4** Utilice los botones [4 ▲▼]–[6 ▲▼] para cancelar el canal deseado de la canción.
	- **Right:** Activa o desactiva la reproducción de la parte de la mano derecha.
	- **Left:** Activa o desactiva la reproducción de la parte de la mano izquierda.
	- **Extra:** Activa o desactiva la reproducción de todos los canales, salvo los asignados a las partes de las manos izquierda y derecha descritos más arriba.
- **5** Utilice los botones [8 ▲▼] (Close) para salir de la pantalla.

# <span id="page-54-0"></span>*Uso de las funciones de acompañamiento automático con la reproducción de canciones*

Cuando se reproducen al mismo tiempo una canción y un estilo, los canales 9 a 16 de los datos de la canción se sustituyen por canales de estilo, lo que permite interpretar el acompañamiento de la canción. Pruebe a tocar los acordes mientras se reproduce la canción, como describen las instrucciones siguientes.

- **1 Seleccione una canción.**
- **2 Seleccione un estilo.**
- **3 Mientras mantiene pulsado el botón SONG CONTROL [**J**] (STOP), pulse el botón [**F**/**K**] (PLAY/PAUSE) para llevar a cabo un inicio sincronizado de la canción.**

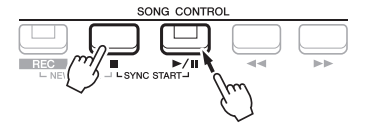

**4 Pulse el botón STYLE CONTROL [ACMP] para activar la función de acompañamiento automático y después pulse el botón [SYNC START] para habilitar el inicio sincronizado del acompañamiento.**

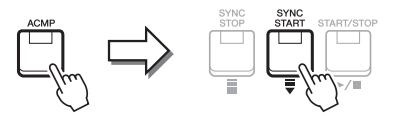

**5 Pulse el botón STYLE CONTROL [START/STOP] o toque acordes en la sección de acordes.**

Empezarán a reproducirse la canción y el estilo a la vez. La información de acordes aparece en la partitura visualizada [\(página 51](#page-50-0)) mientras toca.

*NOTA* Cuando se reproducen a la vez una canción y un estilo, se utiliza automáticamente el tempo establecido en la canción. *NOTA* La función de reactivador de estilo ([página 11](#page-10-0)) no se puede utilizar durante la reproducción de canciones.

Cuando se interrumpe la reproducción de la canción, la reproducción de estilo se detiene al mismo tiempo.

# <span id="page-55-0"></span>*Parámetros relacionados con la reproducción de canciones (función de guía, ajustes de canal, ajustes de repetición)*

El instrumento ofrece una variedad de funciones de reproducción de canciones (repetición de la reproducción, distintos ajustes de guía, etc.) a las que se puede acceder en la pantalla mostrada a continuación.

# **1 Acceda a la pantalla de operaciones.**

 $[MENT] \rightarrow TAB [\blacktriangle]$  Menu1  $\rightarrow$  Botones del cursor  $[\triangle] [\blacktriangledown] [\blacktriangle]$  Song Setting  $\rightarrow$  [ENTER]

**2 Utilice los botones TAB [◀][▶]** y los botones del cursor [▲][▼] para seleccionar la **página en la que realizar los ajustes como se indica a continuación.**

#### **Página Play**

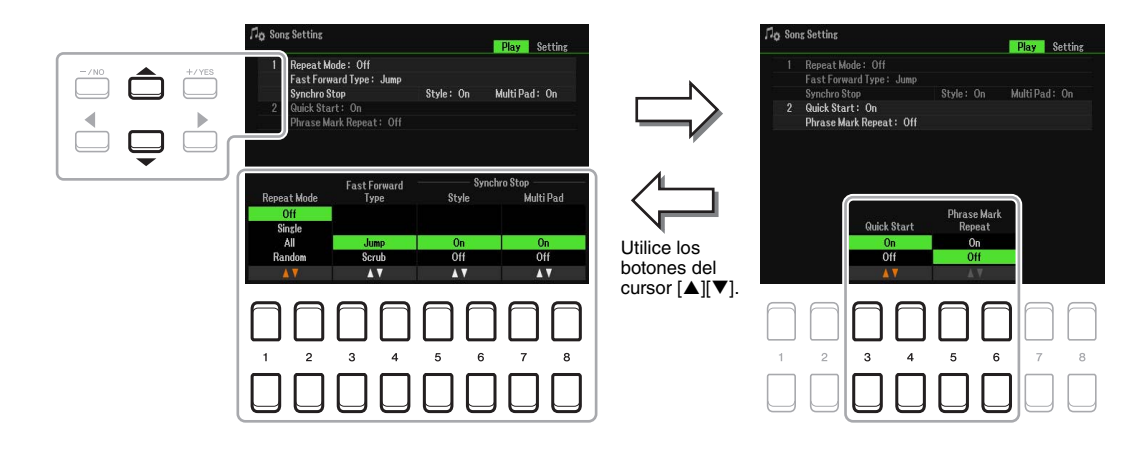

#### **1 Repeat Mode/Fast Forward Type/Style Synchro Stop**

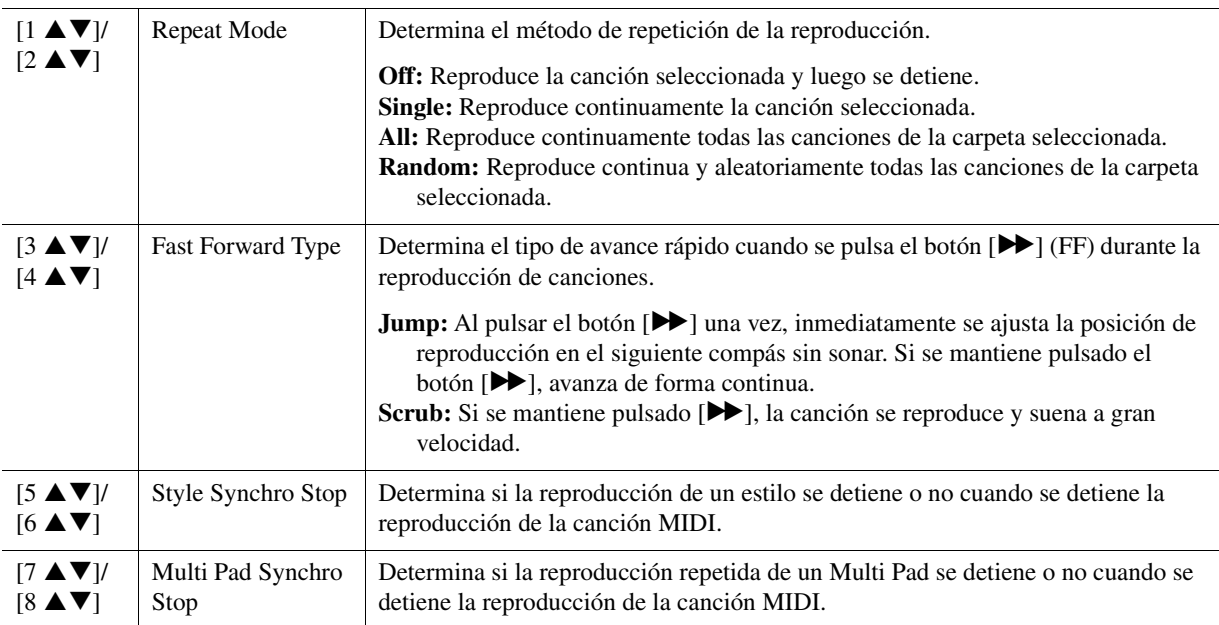

#### **PÁGINA SIGUIENTE**

3

#### **2 Quick Start/Phrase Mark Repeat**

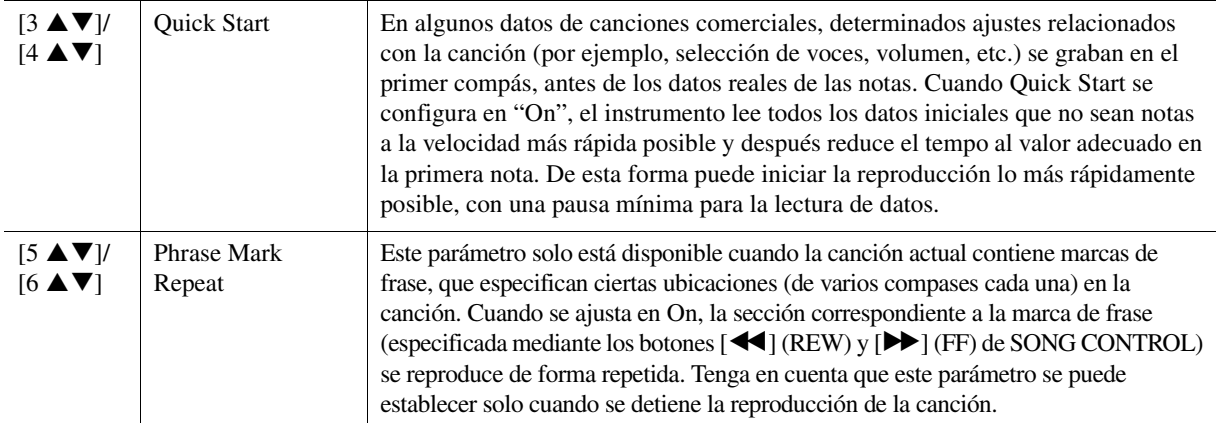

## <span id="page-56-0"></span>**Página Setting**

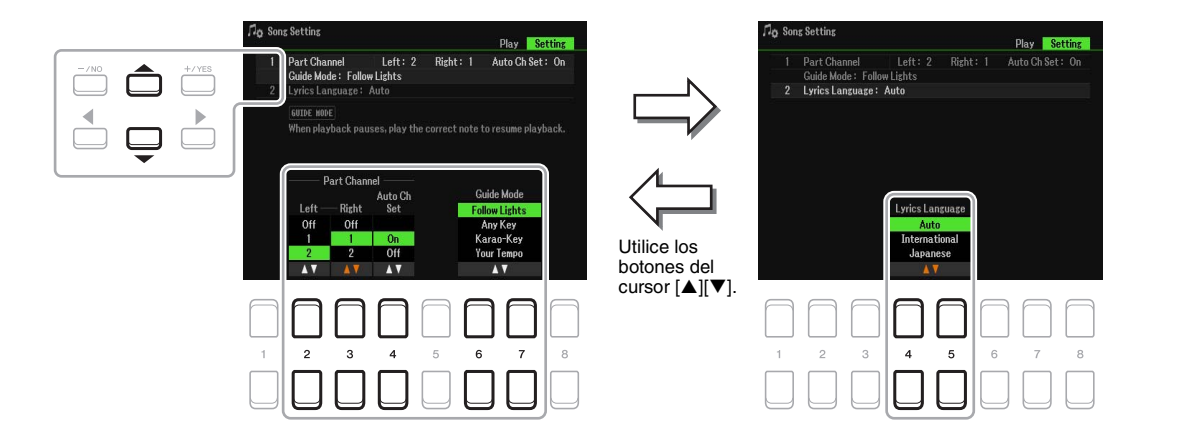

#### **1 Part Channel/Guide Mode**

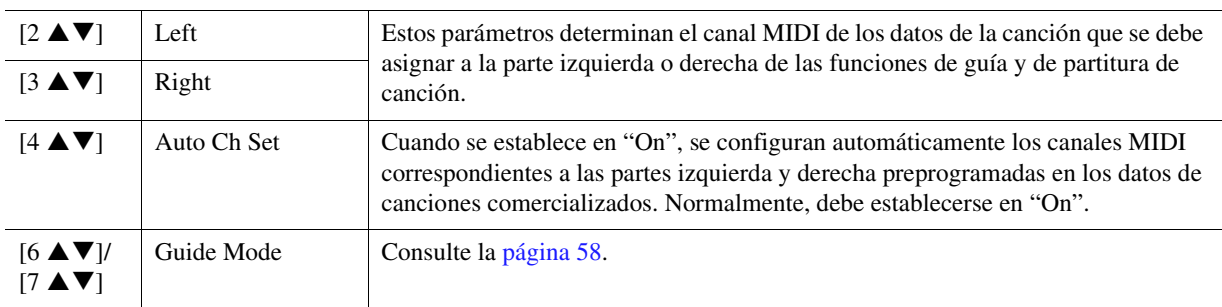

#### <span id="page-56-2"></span>**2 Lyrics Language**

<span id="page-56-1"></span>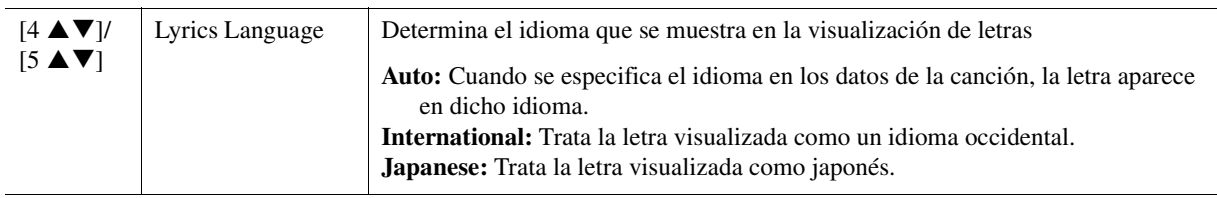

# <span id="page-57-0"></span>**Utilización de la función de guía**

Con la función de guía, el instrumento indica la temporización necesaria para tocar las notas de la pantalla Partitura, con el propósito de facilitar el aprendizaje. Este instrumento cuenta también con cómodas herramientas de práctica vocal que permiten ajustar automáticamente la sincronización de la reproducción de la canción para que coincida con su interpretación vocal.

#### **1 Seleccione la canción que desea practicar en el teclado o que desea cantar.**

# **2 Abra la pantalla de configuración.**

 $[MEMU] \rightarrow TAB$  [ $\blacktriangle]$ ] Menu1  $\rightarrow$  Botones del cursor  $[\blacktriangle] [\blacktriangledown] [\blacktriangle] [\triangleright]$  Song Setting  $\rightarrow$  [ENTER]  $\rightarrow$ Botones del cursor [ $\triangle$ ] 1 Part Channel/Guide Mode

# **3** Utilice los botones [6 ▲▼]/[7 ▲▼] para seleccionar el modo de guía que desee.

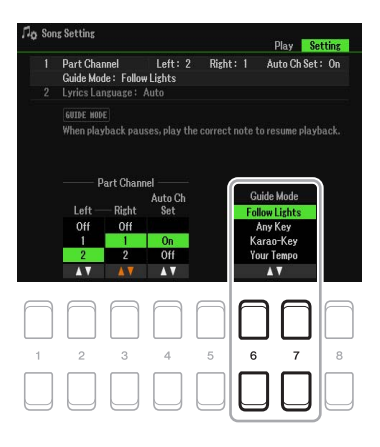

# **Modos de guía para practicar en el teclado**

#### **Follow Lights**

Cuando se selecciona, la reproducción de la canción se interrumpe a la espera de que el usuario toque las notas correctamente. Al tocar las notas correctas, se reanuda la reproducción de la canción. La función de Follow Lights se ha desarrollado para los instrumentos de la serie Clavinova de Yamaha y se utiliza con fines de práctica. El teclado dispone de luces integradas que indican las notas que deben tocarse. Aunque el PSR-SX600 no dispone de estas luces, puede utilizar la misma función siguiendo las indicaciones de la notación en pantalla con la función de partitura de canción.

#### **Any Key**

Con esta función puede tocar la melodía de una canción con solo tocar una tecla (vale cualquier tecla) siguiendo el ritmo. La reproducción de la canción realiza una pausa y espera a que toque una tecla. Solo tiene que tocar una tecla del teclado en sincronización con la música para que prosiga la reproducción de la canción.

#### **Your Tempo**

Igual que Follow Lights, salvo que la reproducción de canciones coincide con la velocidad con la que está tocando.

#### **Modo de guía para cantar**

#### **Karao-Key**

Con esta función, puede controlar con un solo dedo el ritmo de la reproducción de la canción mientras canta. Resulta útil para cantar en sus propias interpretaciones. La reproducción de la canción se detiene y el instrumento espera a que cante. Solo tiene que tocar una tecla del teclado (tocar el teclado no produce ningún sonido) para que prosiga la reproducción de la canción.

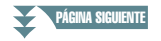

**4 Pulse el botón [SONG FUNCTION] para acceder a la pantalla Song Function Menu y,**  a continuación, active la función Guide pulsando el botón [6 **▲ ▼**] (Guide).

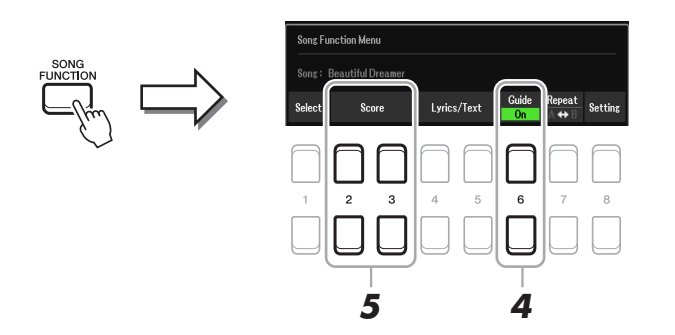

**5** Abra la pantalla Partitura pulsando uno de los botones [2 ▲▼][3 ▲▼] (Score).

# **6 Pulse el botón SONG CONTROL [**F**/**K**] (PLAY/PAUSE) para iniciar la reproducción.**

Practique con el teclado o cante con el modo de guía seleccionado en el paso 3.

# **7 Pulse el botón [**J**] (STOP) para detener la reproducción.**

*NOTA* Se puede guardar los ajustes de guía como parte de los datos de la canción ([página 61](#page-60-1)). En las canciones que tengan guardados ajustes de guía, la función Guide se activará automáticamente y se recuperarán los ajustes correspondientes cuando se seleccione la canción.

### **8** Cuando haya terminado de practicar, pulse el botón [6 ▲▼] (Guide) para desactivar la **función de guía.**

*NOTA* Mantener activada la Función de guía puede hacer que se detenga la reproducción de la canción.

# <span id="page-59-0"></span>*Creación y edición de canciones (Song Creator)*

En el Manual de instrucciones se explica cómo crear una canción original grabando la interpretación con el teclado (esto se denomina "grabación en tiempo real"). En este Manual de referencia se muestra cómo editar una canción grabada.

# <span id="page-59-1"></span>**Selección de los datos de configuración que se grabarán en la cabecera de la canción (página Setup)**

Al principio de la canción se graban como datos de configuración los ajustes actuales de la pantalla Mixer, así como otros ajustes del panel que haya realizado. Los ajustes del panel que se graben aquí se activarán automáticamente al inicio de la canción.

### **1 Seleccione la canción en la que desea grabar los datos de configuración.**

# **2 Acceda a la pantalla de operaciones.**

 $[MEMU] \rightarrow TAB [\triangleright]$  Menu2  $\rightarrow$  Botones del cursor  $[\blacktriangle][\blacktriangledown][\blacktriangle][\triangleright]$  Song Creator  $\rightarrow$   $[ENTER] \rightarrow$ TAB $[\blacktriangle]$ [ $\blacktriangleright$ ] Setup

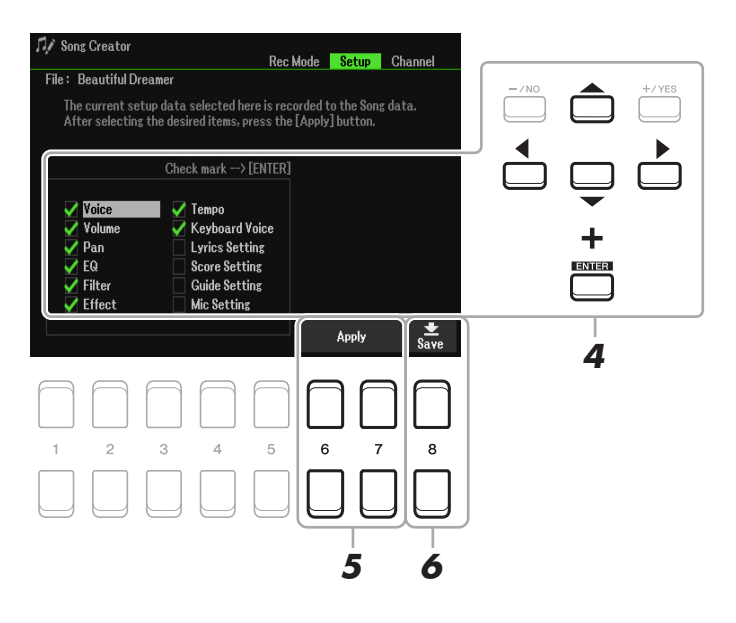

**3 Pulse el botón SONG CONTROL [**J**] (STOP) para mover la posición de la canción a la parte superior de esta.**

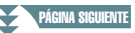

#### **4** Utilice los botones de cursor [▲][▼][◀][▶] y el botón [ENTER] para seleccionar los **datos de configuración que vaya a grabar.**

Seleccione los elementos que se recuperarán automáticamente junto con la canción seleccionada. Los elementos que se seleccionan aquí solo se pueden grabar al principio de la canción, excepto Keyboard Voice.

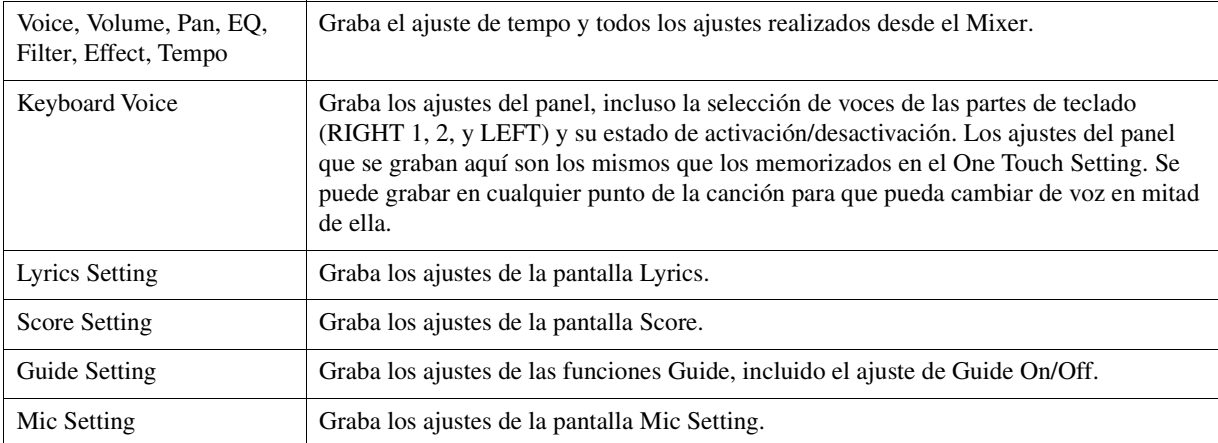

Pulse el botón [ENTER] para agregar o quitar una marca de verificación al/del elemento seleccionado.

#### **5 Pulse el botón [6 ▲▼)/[7 ▲▼] (Apply) para grabar los datos.**

#### <span id="page-60-1"></span>**6 Pulse el botón [8 ▲ ▼] (Save) para realizar la operación de Guardar.**

Para obtener más detalles, consulte "Operaciones básicas" en el Manual de instrucciones.

#### *AVISO*

**Los datos de la canción editada se perderán si selecciona otra canción o apaga el instrumento sin realizar la operación de guardar.**

# <span id="page-60-0"></span>**Regrabación de una sección específica: Punch In/Out (página Rec Mode)**

Para grabar de nuevo una sección concreta de una canción que ya haya grabado, utilice la función Punch In/ Out. Con este método, solo se sustituyen los datos que se encuentran entre los puntos Punch In y Punch Out por los datos recientemente grabados. Tenga en cuenta que las notas situadas antes y después de los puntos de Punch In/Out no se graban encima, aunque las escuchará reproducirse normalmente para guiarle en la sincronización de los Punch In/Out.

*NOTA* La función de reactivador de estilo ([página 11](#page-10-0)) no se puede utilizar al grabar sobre datos existentes (sobregrabación).

### **1 Seleccione la canción que desee para volver a grabar.**

# **2 Acceda a la pantalla de operaciones.**

 $[MEMU] \rightarrow TAB [\blacktriangleright] Menu2 \rightarrow Botones del cursor [\blacktriangle][\blacktriangleright] Song Vector \rightarrow [ENTER] \rightarrow$ TAB [< T] Rec Mode

**3 Determine los ajustes de grabación.**

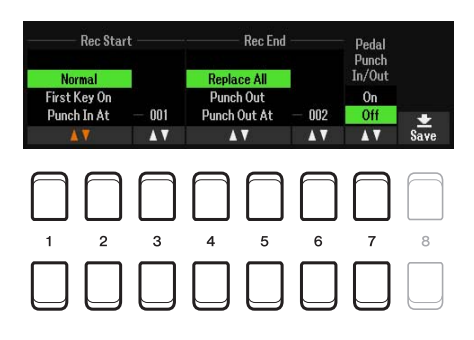

#### PÁGINA SIGUIENTE

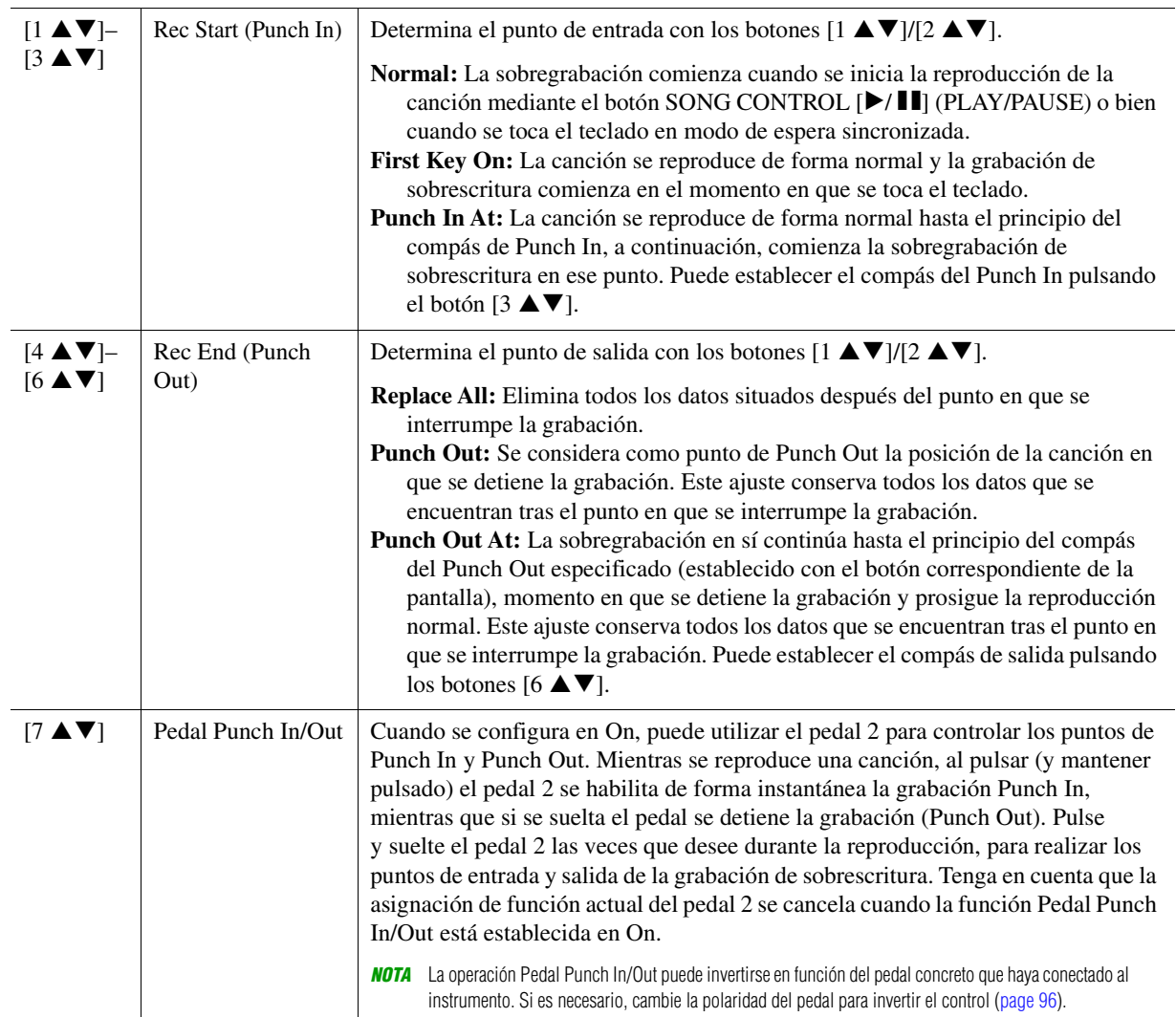

# **4 Pulse el botón SONG CONTROL [REC].**

Aparece la pantalla Channel On/Off (Song). Pulse el botón SONG [REC] y, sin soltarlo, pulse los botones  $[1 \blacktriangle \blacktriangledown]$ – $[8 \blacktriangle \blacktriangledown]$  a fin de seleccionar "Rec" para el canal deseado.

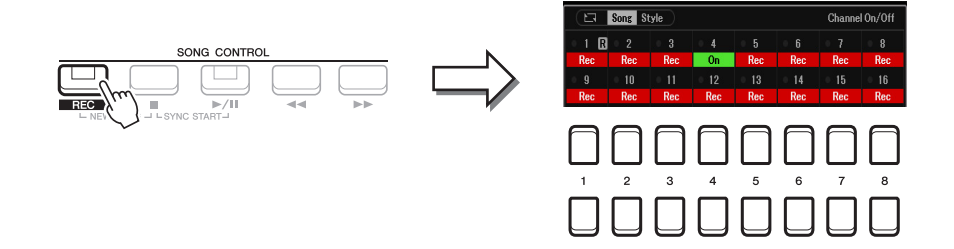

### **5 Para iniciar la grabación con puntos de entrada/salida, pulse el botón SONG CONTROL [**F**/**K**] (PLAY/PAUSE).**

De acuerdo con los ajustes del paso 3, toque el teclado entre los puntos de entrada y salida. Consulte los ejemplos de varios ajustes que se ilustran a continuación.

## **6 Pulse el botón [8 ▲ ▼] (Save) para realizar la operación de Guardar.**

Para obtener más detalles, consulte "Operaciones básicas" en el Manual de instrucciones.

#### *AVISO*

**Los datos de la canción grabada se perderán si selecciona otra canción o apaga el instrumento sin realizar la operación de guardar.**

**PÁGINA SIGUIENTE** 

#### **Ejemplos de regrabación con distintos ajustes de puntos de entrada y salida**

Este instrumento presenta varios modos con los que se puede utilizar la función de puntos de entrada y salida. Las ilustraciones que aparecen a continuación indican una serie de situaciones en las que se vuelven a grabar los compases seleccionados de una frase de ocho compases.

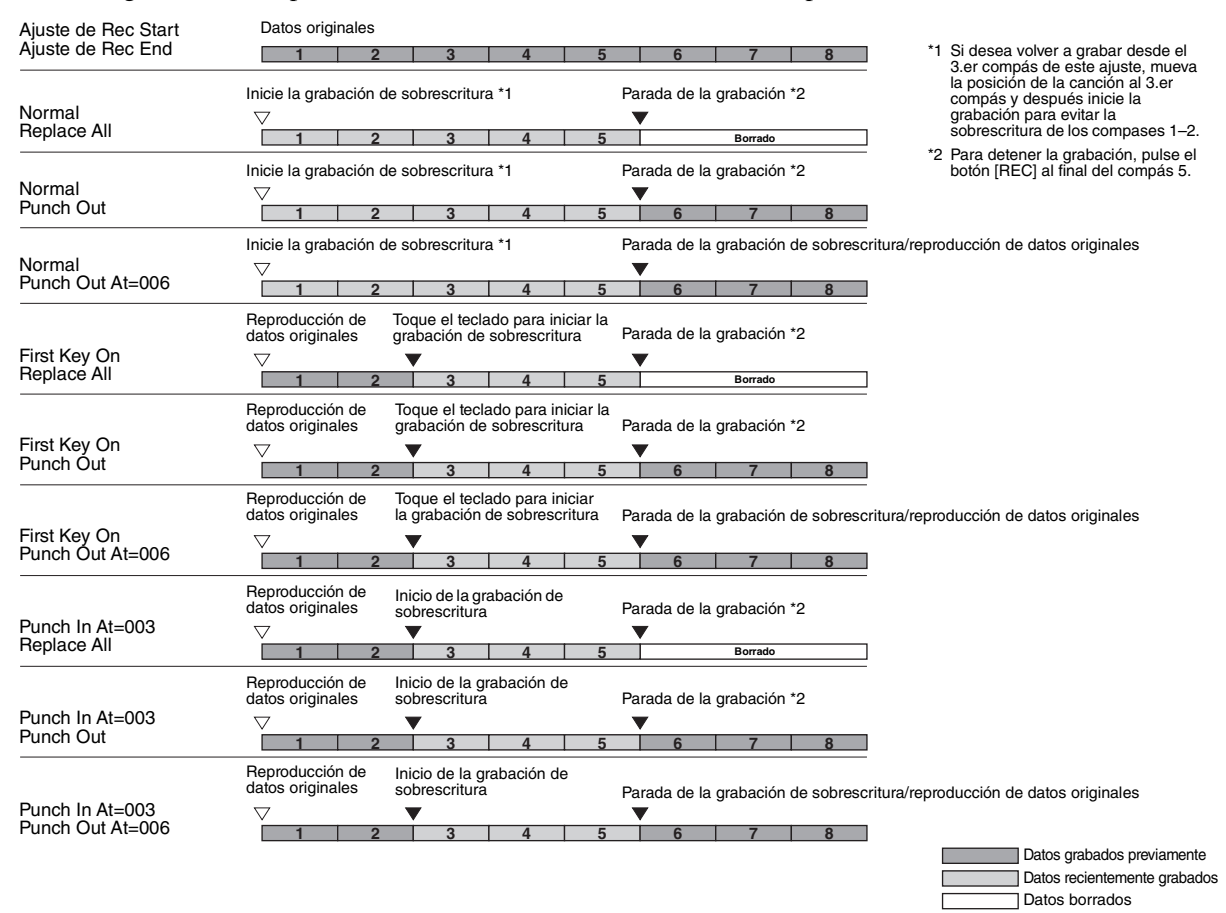

# <span id="page-62-0"></span>**Edición de eventos de canal de datos de canción existentes (pantalla Channel)**

Puede aplicar varias funciones útiles a datos ya grabados, como Cuantización y Transposición, en la página Channel.

#### **1 Seleccione una canción para su edición.**

# **2 Acceda a la pantalla de operaciones.**

 $[MEMU] \rightarrow TAB [\blacktriangleright]$  Menu2  $\rightarrow$  Botones del cursor  $[\blacktriangle][\blacktriangleright]$  Song Creator  $\rightarrow$  [ENTER]  $\rightarrow$ TAB  $[\blacktriangleright]$  Channel

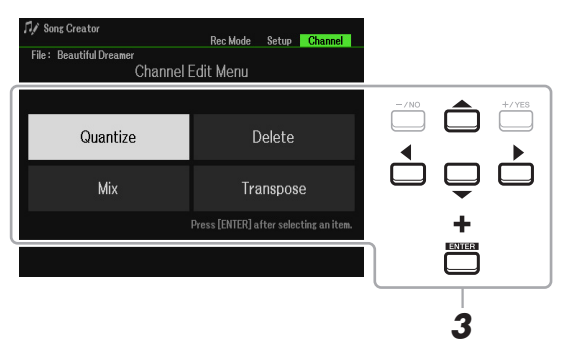

**3 Utilice los botones de cursor [][][**E**][**F**] para seleccionar el elemento que desee editar y, a continuación, pulse el botón [ENTER].**

# **4 Edite los datos mediante los botones**  $[1 \triangle \blacktriangledown]$ **–** $[7 \triangle \blacktriangledown]$ **.**

Para obtener más información sobre el menú de edición y ajustes disponibles, consulte las páginas [64](#page-63-1)–[65](#page-64-0).

### **5 Pulse el botón [ENTER] para llevar a cabo la operación de la pantalla actual.**

Una vez que se ha completado la operación, la indicación "Execute  $\rightarrow$  [ENTER]" de la pantalla cambiará  $a$  "Undo  $\rightarrow$  [ENTER]", para que pueda restaurar los datos originales si no le satisfacen los resultados de la operación. La función Undo solo tiene un nivel; solo puede deshacerse la operación anterior.

## **6 Pulse el botón [8 ▲ ▼] (Save) para realizar la operación de Guardar.**

Para obtener más detalles, consulte "Operaciones básicas" en el Manual de instrucciones.

#### *AVISO*

**Los datos de la canción editada se perderán si selecciona otra canción o apaga el instrumento sin realizar la operación de guardar.**

#### <span id="page-63-1"></span><span id="page-63-0"></span>**Quantize**

La función de cuantización le permite alinear la sincronización de todas las notas de un canal. Por ejemplo, si graba la frase musical que se muestra debajo, puede que no la toque con una precisión absoluta y que su interpretación vaya ligeramente por delante o por detrás de la sincronización exacta. La cuantización resulta muy útil para corregirlo.

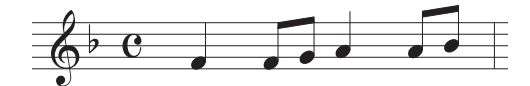

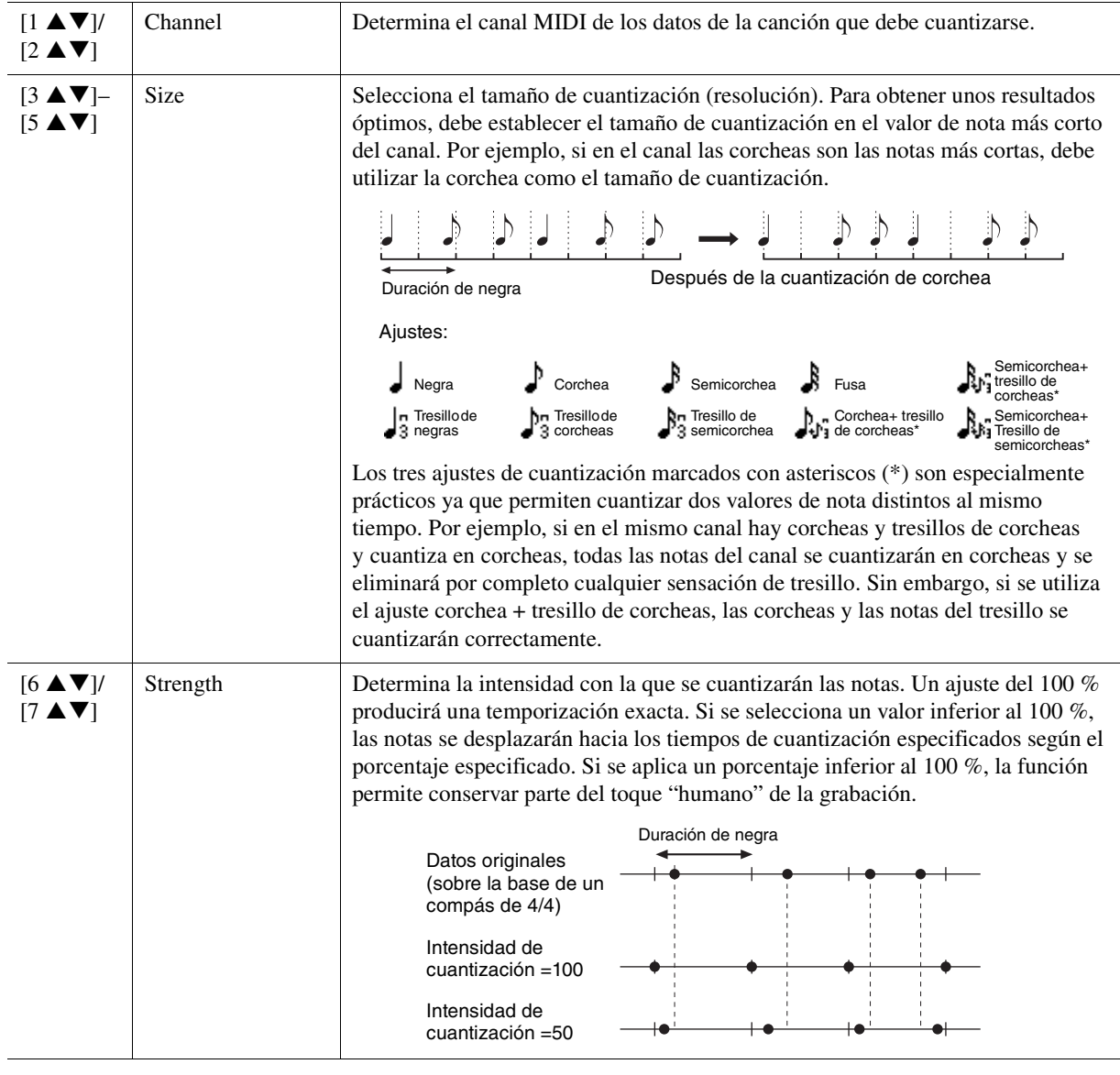

PÁGINA SIGUIENTE

#### **Delete**

Puede borrar los datos del canal especificado en la canción. Seleccione el canal cuyos datos van a eliminarse con los botones de cursor  $[\triangle][\blacktriangledown][\triangle][\blacktriangleright]$  y, a continuación, especifique las marcas de verificación pulsando los botones  $[6 \triangle]/[7 \triangle]$ . (Para quitar las marcas de verificación, pulse los botones  $[6 \blacktriangledown]/[7 \blacktriangledown]$ ). Pulse el botón [ENTER] para eliminar realmente los canales.

*NOTA* Puede especificar o quitar las marcas de verificación de todos los canales mediante los botones [1  $\triangle$   $\blacktriangledown$ ]/[2  $\triangle$   $\blacktriangledown$ ] (All Channels Delete).

#### **Mix**

Con esta función puede combinar los datos de dos canales y colocar los resultados en un canal diferente. También puede copiar los datos de un canal a otro.

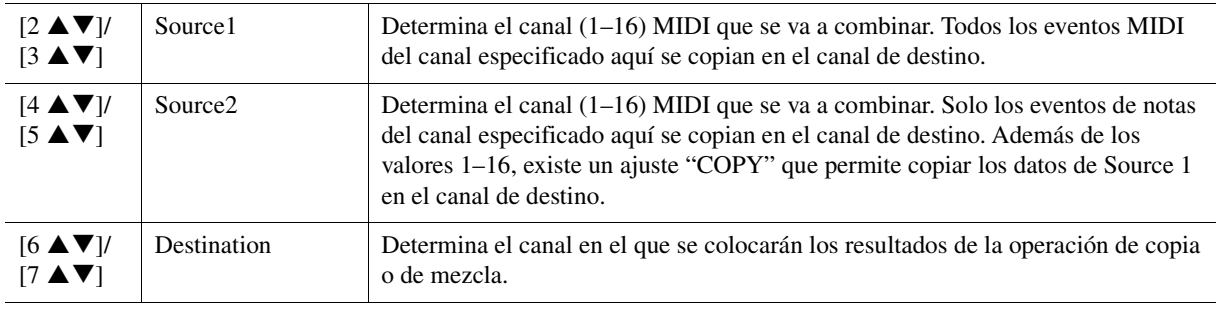

#### <span id="page-64-0"></span>**Channel Transpose**

Con esta función puede transponer los datos grabados de canales individuales hacia arriba o hacia abajo un máximo de dos octavas en incrementos de semitono. Seleccione el canal que desee transponer mediante los botones de cursor  $[\triangle][\blacktriangledown][\blacktriangle]$ ] y, a continuación, establezca el valor con el dial de datos o los botones [+/YES]/[-/NO]. Pulse el botón [ENTER] para transponer realmente los canales.

*NOTA* Puede seleccionar todos los canales pulsando los botones [1 ▲▼]/[2 ▲▼] (All Channels), que permite transponer todos los canales a la vez. *NOTA* Asegúrese de no transponer los canales 9 y 10. En general, el kit de batería se asignan a dichos canales. Si se transponen los canales de kit de batería, cambiarán los instrumentos asignados a cada tecla.

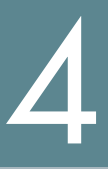

Esta función se explica en detalle en el Manual de instrucciones. Consulte el capítulo correspondiente del Manual de instrucciones.

# **Micrófono**

#### **Contenido**

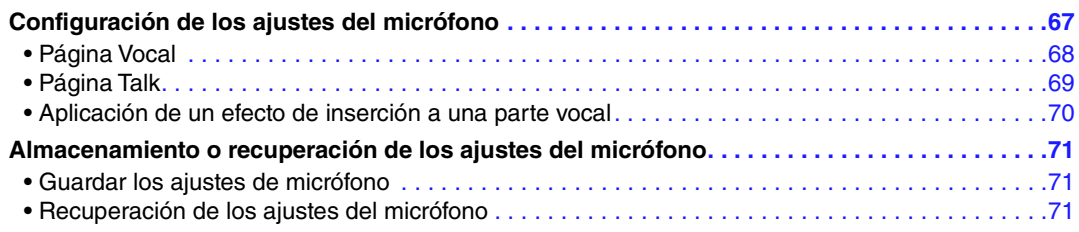

# <span id="page-66-0"></span>*Configuración de los ajustes del micrófono*

En esta sección puede ajustar los parámetros de diversos efectos que se aplican al sonido del micrófono. Debe realizar ajustes de los tipos "Vocal" y "Talk"; por ejemplo, utilizando Vocal para la interpretación de canciones y Talk para hacer anuncios entre canciones.

# **1 Acceda a la pantalla de operaciones.**

 $[MIC SETTING] \rightarrow TAB [P] Setting$ 

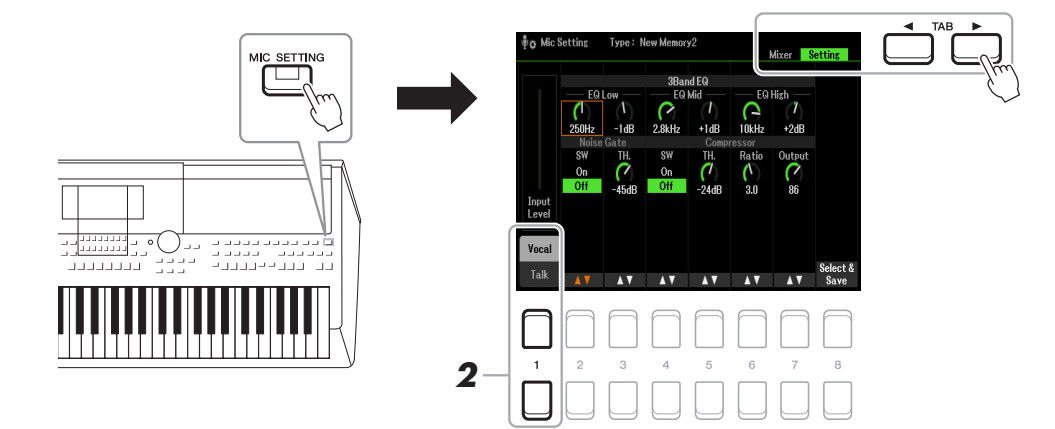

**2** Utilice los botones [1 ▲] (Vocal) / [1 ▼] (Talk) para seleccionar la página que desee.

*NOTA* Puede usar un pedal conectado para cambiar cómodamente entre Vocal y Talk. Para obtener más información, consulte la [página 95](#page-94-0).

**3 Utilice los botones de cursor [][][**E**][**F**] para seleccionar el parámetro deseado.** Para obtener información sobre cada parámetro, consulte la página siguiente.

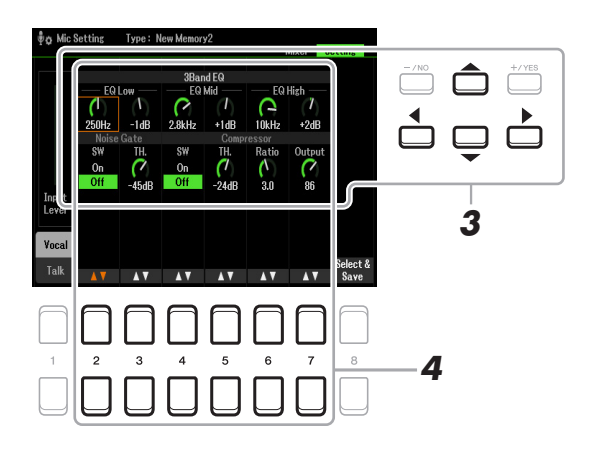

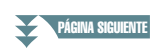

# **4** Utilice los botones [2 ▲▼]–[7 ▲▼] para editar los parámetros.

# **5 Guarde el ajuste editado.**

Para obtener más información, consulte la [página 71.](#page-70-1)

#### *AVISO*

**Tras la configuración, guarde los ajustes como se indica en la [página 71](#page-70-1). Los ajustes se perderán si sale de esta pantalla o si se desconecta la alimentación del instrumento sin realizar antes la operación de guardar.**

# <span id="page-67-0"></span>**Página Vocal**

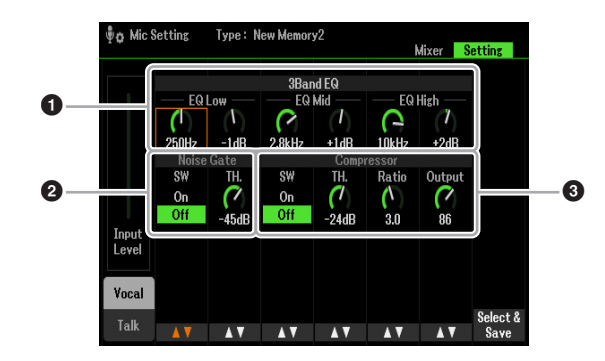

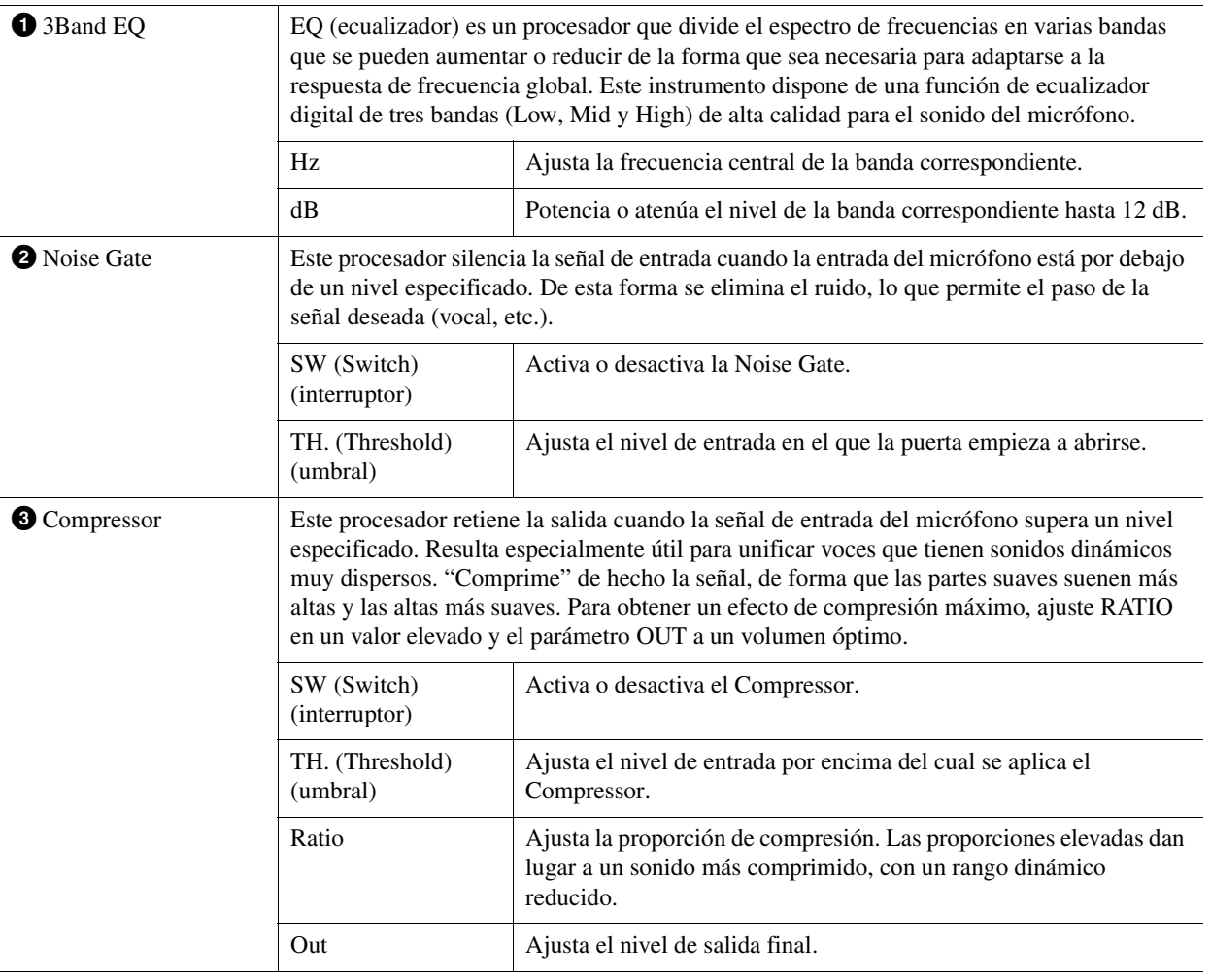

#### *AVISO*

**Los ajustes se perderán si sale de esta pantalla o si se desconecta la alimentación del instrumento sin realizar antes la operación de guardar.**

# <span id="page-68-0"></span>**Página Talk**

Estos ajustes son para discursos o anuncios (NO para actuaciones de canto). Todas las indicaciones y parámetros (con la excepción de Talk Mixing) son los mismos que los de la página Vocal. No obstante, los ajustes son independientes de los de la página Vocal.

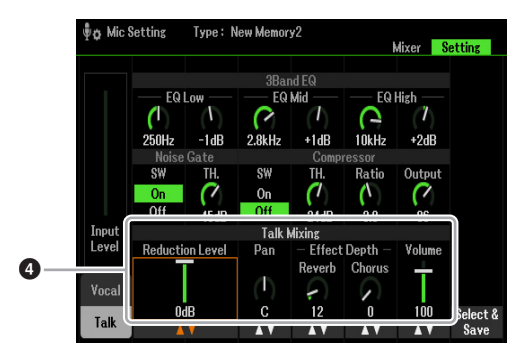

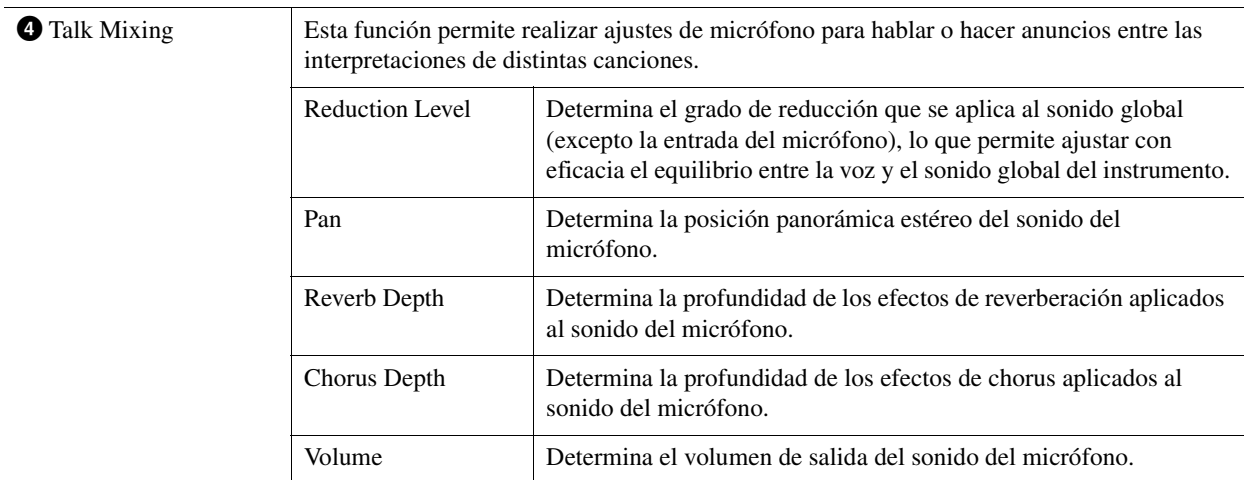

#### *AVISO*

**Los ajustes se perderán si sale de esta pantalla o si se desconecta la alimentación del instrumento sin realizar antes la operación de guardar.**

# <span id="page-69-0"></span>**Aplicación de un efecto de inserción a una parte vocal**

Las funciones de procesador de señales digitales (DSP, Digital Signal Processor) incorporadas en el instrumento ofrecen tipos de efectos de gran calidad, que incluyen eco real y retardo real. También puede aplicar los efectos de DSP de manera independiente a un objetivo específico. Por ejemplo, puede obtener un sonido pulido y coherente para la mezcla mediante la aplicación de efectos comunes (como Reverb y Chorus) a todas partes y, aún así, insertar un efecto Delay especial solo en la parte vocal. Las instrucciones siguientes muestran cómo aplicar los efectos DSP solo a la parte vocal.

# **1 Acceda a la pantalla de operaciones.**

#### $[MIC SETTING] \rightarrow TAB$   $[$  Mixer

Para ver información detallada sobre cómo conectar un micrófono, consulte el Manual de instrucciones, capítulo 5.

#### **2** Pulse el botón [8 ▲▼] para acceder a la pantalla de selección del tipo de efecto.

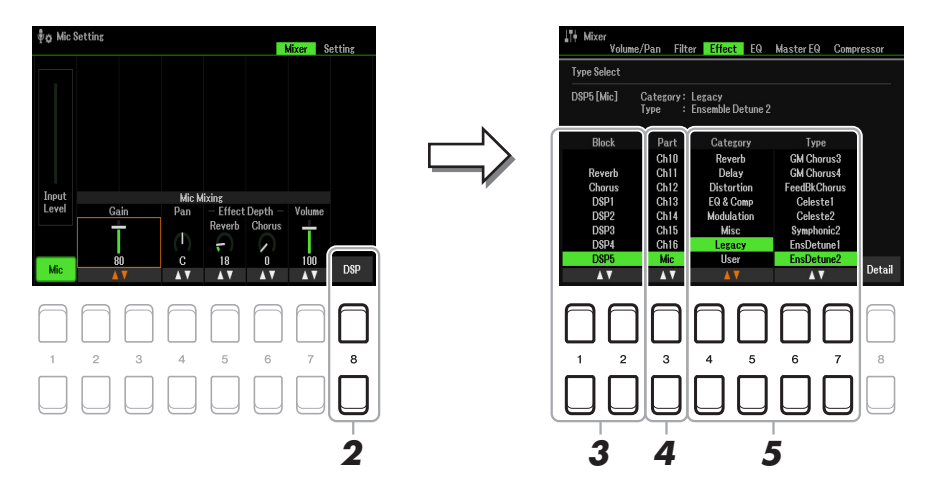

# **3** Utilice los botones [1  $\triangle \blacktriangledown$ ]/[2  $\triangle \blacktriangledown$ ] (Block) para seleccionar el bloque de efectos.

Para aplicar los efectos DSP (excepto Reverb o Chorus) solo a la parte vocal, seleccione DSP5 como bloque de efectos. Para el diagrama de bloques, consulte la [página 94.](#page-93-0)

#### **4** Utilice los botones [3 ▲▼] (Part) para seleccionar la parte a la que se aplicarán los **efectos DSP.**

Para aplicar los efectos DSP (excepto Reverb o Chorus) solo a la parte vocal, seleccione MIC como parte.

### **5** Utilice los botones [4 ▲▼]/[5 ▲▼] (Category) para seleccionar la categoría que desee **y, a continuación, utilice los botones [6 ▲ ▼ ]/[7 ▲ ▼ ] (Type) para seleccionar el tipo.**

Compruebe los efectos mientras canta con el micrófono.

*NOTA* Reverb no tiene categoría.

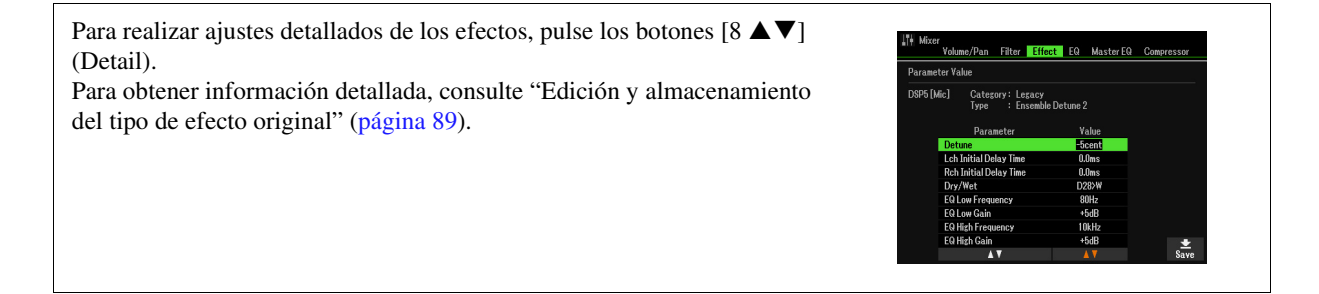

## **6 Guarde el ajuste editado.**

Para obtener información detallada, consulte la página siguiente.

# <span id="page-70-0"></span>*Almacenamiento o recuperación de los ajustes del micrófono*

Todos los ajustes (páginas Vocal/Talk) se guardan juntos como un único archivo. Se puede guardar hasta 60 archivos en la unidad User.

# <span id="page-70-1"></span>**Guardar los ajustes de micrófono**

## **1 Acceda a la pantalla de operaciones.**

 $[MIC SETTING] \rightarrow TAB [P] Setting \rightarrow [8 \blacktriangle \blacktriangledown] (Select \& Save)$ 

*NOTA* Para que le resulte más fácil recuperarlos más adelante, debe asignarles un nombre descriptivo o el nombre de la interpretación. Para introducir caracteres, consulte "Operaciones básicas" en el Manual de instrucciones.

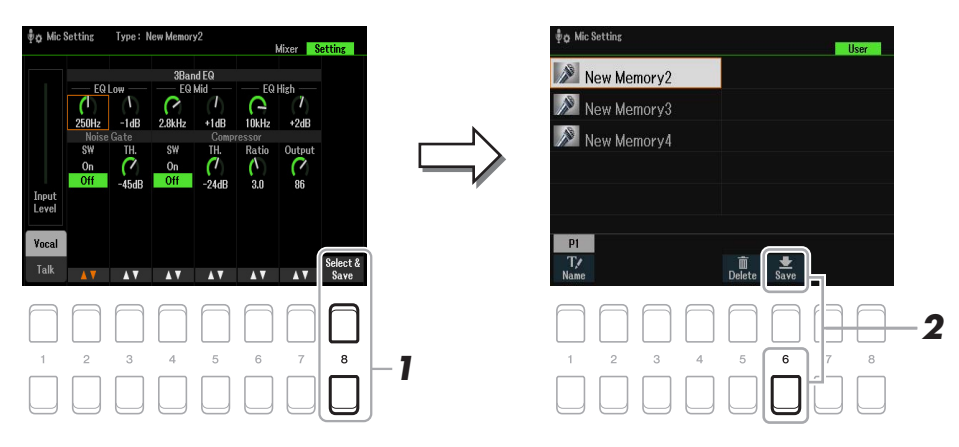

# **2 Pulse el botón [6 ▼] (Save) para guardar los ajustes.**

Este método solo describe cómo guardar los ajustes en la unidad User. Si tiene la intención de guardar en USB, utilice las instrucciones de Setup Files [\(página 112\)](#page-111-0)

# <span id="page-70-2"></span>**Recuperación de los ajustes del micrófono**

#### **1 Acceda a la pantalla de operaciones.**

[MIC SETTING]  $\rightarrow$  TAB [ $\blacktriangleright$ ] Setting  $\rightarrow$  [8  $\blacktriangle$   $\blacktriangledown$ ] (Select&Save)

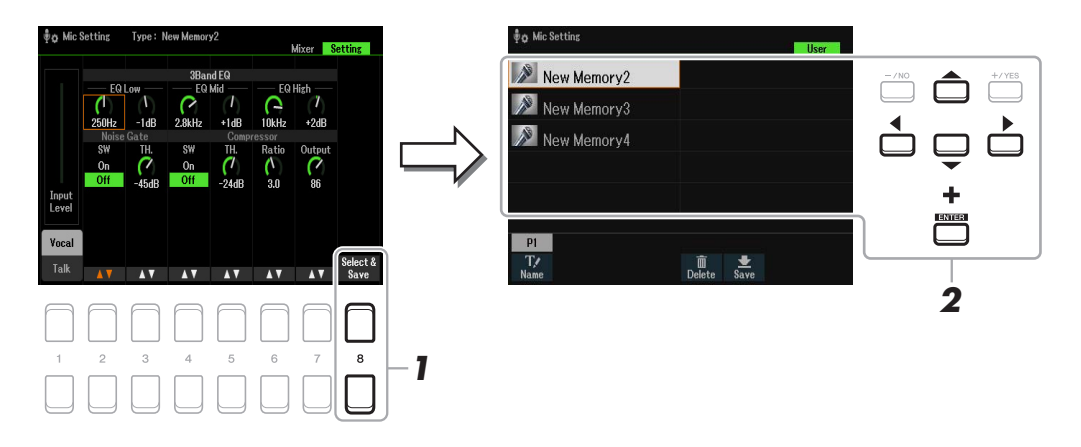

**2** Utilice los botones de cursor [▲][▼][◀][▶] para seleccionar el archivo que desee y, **a continuación, pulse el botón [ENTER].**

# **Multi Pads**

### **Contenido**

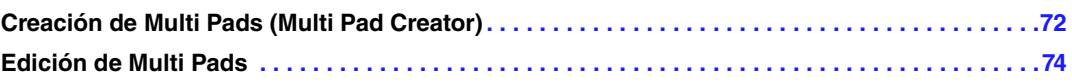

# <span id="page-71-0"></span>*Creación de Multi Pads (Multi Pad Creator)*

Esta función permite crear frases originales de Multi Pad grabando su interpretación al teclado. Las frases grabadas se registran en los distintos botones MULTI PAD CONTROL [1]–[4] y se pueden guardar como banco. También puede sustituir algunos de los Pads del banco existente con las frases que ha grabado y guardarlo como banco independiente.

Antes de iniciar la operación, tenga en cuenta los siguientes aspectos:

- Como la grabación se puede realizar y sincronizar con la reproducción de estilo, debe seleccionar el estilo que desee previamente. No obstante, tenga en cuenta que el estilo no se grabará.
- Como solamente se grabará la interpretación de la parte RIGHT 1 como frases Multi Pad, debe seleccionar la voz deseada para la parte RIGHT 1 previamente.
- **1 Si desea crear un nuevo Multi Pad en el banco existente, seleccione el banco de Multi Pad deseado con el botón MULTI PAD CONTROL [SELECT].**

Si desea crear un nuevo Multi Pad en un nuevo banco vacío, este paso no es necesario.

# **2 Acceda a la pantalla de operaciones.**

 $[MEMU] \rightarrow TAB [\blacktriangleright]$  Menu2  $\rightarrow$  Botones del cursor  $[\blacktriangle][\blacktriangleright]$  Multi Pad Creator  $\rightarrow$  [ENTER]

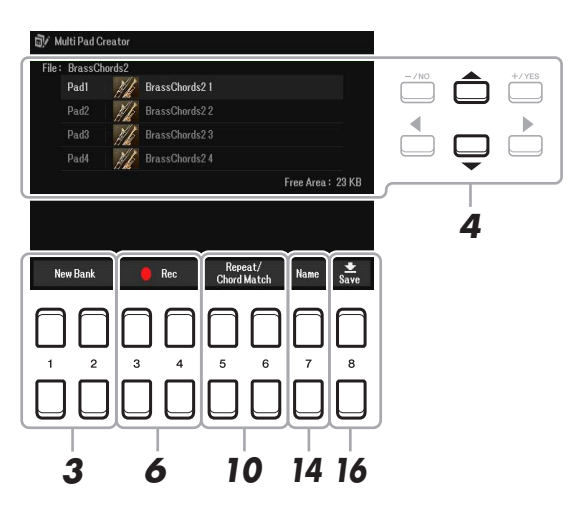

- **3 Si desea crear un Multi Pad nuevo en un banco nuevo, pulse uno de los botones**   $[1 \triangle \blacktriangledown]/[2 \triangle \blacktriangledown]$  (New Bank).
- **4 Seleccione un Multi Pad concreto que desee grabar mediante los botones de cursor [][].**
- **5 Si es necesario, seleccione la voz que desee mediante los botones de selección de categoría VOICE.**

Tras seleccionar la voz, pulse el botón [EXIT] para volver a la pantalla anterior.

**PÁGINA SIGUIENTE** 

6
#### **6 Pulse uno de los botones [3 ▲ ▼]/[4 ▲ ▼] (Rec Start) para especificar el estado de espera de grabación para el Multi Pad seleccionado en el paso 4.**

#### **7 Interprete al teclado para iniciar la grabación.**

Para asegurarse de que la grabación esté sincronizada con el tempo, pulse el botón [METRONOME] para activar el metrónomo.

Si desea insertar un silencio antes de la frase real, pulse STYLE CONTROL [START/STOP] para iniciar la grabación y la reproducción del ritmo (del estilo actual). Tenga en cuenta que la parte del ritmo del estilo actual se reproduce durante la grabación aunque no se grabe.

#### **Notas recomendadas para la frase Chord Match**

Si tiene la intención de crear una frase Chord Match, haga una frase con las notas del acorde original (C, E, G, B) de CM7 y las notas recomendadas (D, A), como se muestra a continuación. De esta forma se garantiza que la frase permanezca armónicamente constante y concuerde con el acorde que se toque en la sección izquierda del teclado.

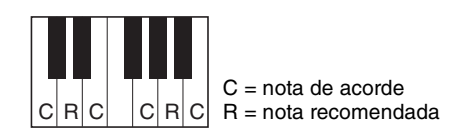

# **8 Detenga la grabación.**

Pulse uno de los botones  $[3 \blacktriangle \blacktriangledown]/[4 \blacktriangle \blacktriangledown]$  (Rec Stop), el botón MULTI PAD CONTROL [STOP] del panel o el botón STYLE CONTROL [START/STOP] para detener la grabación cuando termine de tocar la frase.

- **9 Escuche de nuevo la frase recién grabada pulsando el botón de MULTI PAD [1]–[4] correspondiente. Para volver a grabar la frase, repita los pasos del 6 al 8.**
- **10** Pulse uno de los botones [5 ▲▼]/[6 ▲▼] (Repeat/Chord Match) para acceder a la **pantalla de ajustes de Repeat/Chord Match.**

#### **11 Active (On) o desactive (Off) el parámetro Repeat de cada pad con los botones**   $[1 \triangle \nabla]$ – $[4 \triangle \nabla]$ .

Si el parámetro Repeat está activado para el pad seleccionado, la reproducción del pad correspondiente proseguirá hasta que se presione el botón [STOP] de MULTI PAD. Al pulsar un Multi Pad que tienen el parámetro Repeat activado durante la reproducción de la canción o del estilo, la reproducción se iniciará y se repetirá en sincronía con el ritmo.

Si el parámetro Repeat está desactivado para el pad seleccionado, la reproducción terminará automáticamente tan pronto como se llegue al final de la frase.

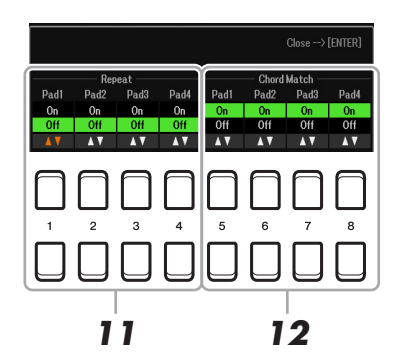

# **12** Active (On) o desactive (Off) Chord Match de cada pad con los botones [5  $\triangle \blacktriangledown$ ]–[8  $\triangle \blacktriangledown$ ].

Si el parámetro Chord Match está activado para el Pad seleccionado, se reproduce el Pad correspondiente según el acorde especificado en la sección de acordes del teclado generada al activar [ACMP] o el especificado en la parte LEFT del teclado generada al activar [LEFT] (al desactivar [ACMP]).

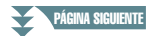

- **13 Para cerrar la ventana de ajuste de Repeat/Chord Match, pulse el botón [EXIT].**
- 14 **Pulse el botón [7 ▲ ▼] (Name) para asignar un nombre al Multi Pad grabado.**
- **15 Si desea grabar otros Multi Pads, repita los pasos del 4 al 14.**
- **16** Pulse el botón [8 ▲▼] (Save) y, a continuación, guarde los datos del Multi Pad como **un banco que contiene un conjunto de cuatro pads.**

Para obtener más detalles, consulte "Operaciones básicas" en el Manual de instrucciones.

#### *AVISO*

**Los datos de la canción grabada se perderán si apaga el instrumento sin llevar a cabo la operación de almacenamiento.**

# *Edición de Multi Pads*

Puede administrar (cambiar de nombre, copiar, pegar y eliminar) el banco de Multi Pad creado y cada uno de los Multi Pads que pertenecen al banco. Para obtener instrucciones sobre cómo administrar el archivo del banco de Multi Pad, consulte "Operaciones básicas" en el Manual de instrucciones. Esta sección explica cómo administrar cada Multi Pad.

**1 Seleccione el banco de Multi Pad que contenga el Multi Pad que desee editar.**

- **1-1 Pulse el botón MULTI PAD CONTROL [SELECT] para acceder a la pantalla de selección de bancos de Multi Pad.**
- **1-2 Utilice los botones TAB [**E**][**F**] para seleccionar la pestaña "Preset", "User" o "USB" (cuando haya conectada una unidad flash USB) donde está guardado el Multi Pad deseado.**
- **1-3** Seleccione un banco de Multi Pad mediante los botones de cursor [▲][▼][▲][▶] y, **a continuación, pulse el botón [ENTER].**
- **2** Pulse el botón [7 ▼] (Edit) de Menu1 para acceder a la pantalla Multi Pad Edit.
- **3 Seleccione el Multi Pad concreto que desee editar mediante los botones de cursor [][][**E**][**F**] y, a continuación, pulse el botón [ENTER].**

PÁGINA SIGUIENTE

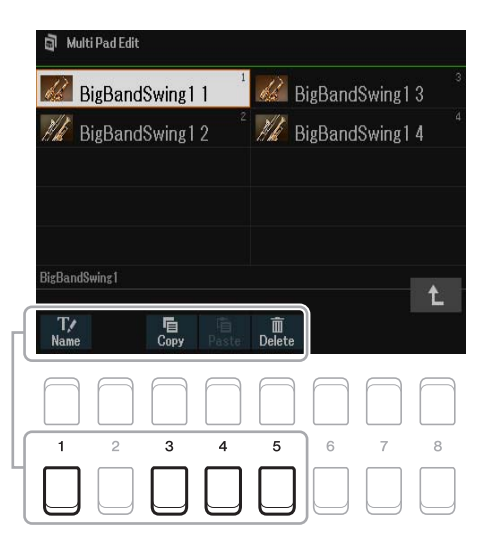

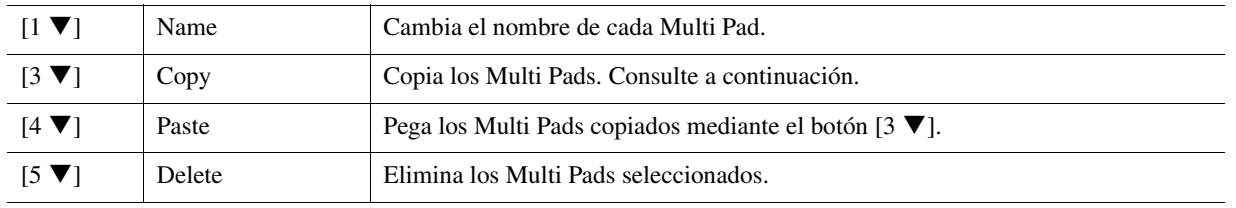

#### **Copia del Multi Pad**

- **1** Pulse el botón [3 ▼] (Copy) en el paso 4 anterior.
- **2** Seleccione los Multi Pads que desee copiar mediante los botones de cursor  $[\triangle][\blacktriangledown][\blacktriangle][\blacktriangleright]$  y, a continuación, pulse el botón [ENTER].

Los Multi Pads se copian en el portapapeles.

- **3** Pulse el botón  $[7 \blacktriangledown] (OK)$
- 4 Seleccione la ubicación de destino mediante los botones de cursor  $[\triangle][\blacktriangledown][\blacktriangle][\blacktriangleright]$ . Si desea copiar los pads seleccionados en otro banco, pulse el botón [8  $\blacktriangle$ ] ( $\uparrow$ ) para activar la pantalla Multi Pad Bank Selection, seleccione el banco que desee, pulse el botón  $[7 \blacktriangledown]$  (Edit) de Menu1 y, a continuación, seleccione el destino.
- **5** Para llevar a cabo la operación de copia, pulse el botón  $[4 \nabla]$  (Paste).

# **5 Guarde el banco actual que contiene los Multi Pads editados.**

Pulse el botón [8  $\triangle$ ] para abrir la ventana de confirmación, pulse el botón [7  $\triangle$   $\nabla$ ] (Yes) para abrir la página User y después pulse el botón [6  $\nabla$ ] (Save) para llevar a cabo la operación de almacenamiento.

#### **Contenido**

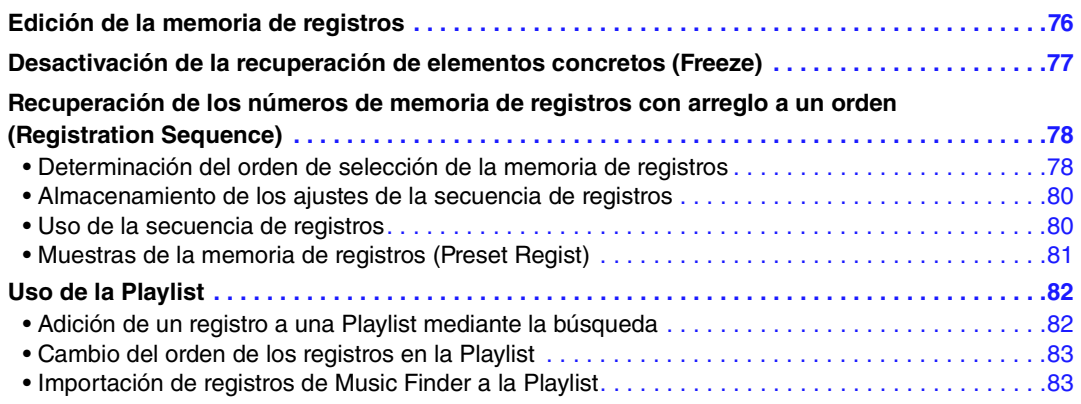

# <span id="page-75-0"></span>*Edición de la memoria de registros*

Puede editar (cambiar de nombre y eliminar) cada una de las memorias de registros que contiene el banco.

**1 Seleccione el banco de la memoria de registros que contiene la memoria de registros que desea editar.** 

Pulse simultáneamente los botones REGIST BANK [+] y [-] para abrir la pantalla de selección de bancos de registros. A continuación, utilice los botones de cursor  $[\triangle][\blacktriangledown][\blacktriangle][\blacktriangleright]$  para seleccionar el banco deseado.

**2 Pulse el botón [7 ▼] (Edit) para acceder a la pantalla de edición de registros.** 

### **3 Asegúrese de que aparecen Name y Delete en la parte inferior de la pantalla.**

Si no se muestran en la pantalla, pulse el botón  $[8 \blacktriangledown]$  (File) para que aparezcan.

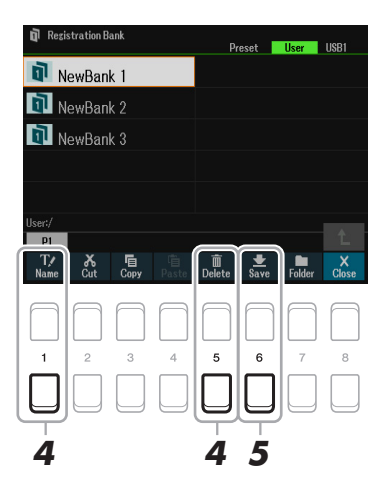

#### **4 Edite (borre o cambie el nombre) la Memoria de registros mediante la siguiente operación.**

#### **Borrado de la memoria de registros**

Bórrela de acuerdo con las instrucciones de "Borrado de archivos y carpetas" en "Operaciones básicas" en el Manual de instrucciones.

#### **Cambio de nombre de la memoria de registros**

Cambie el nombre de acuerdo con las instrucciones de "Cambio de nombre de archivos o carpetas" en "Operaciones básicas" en el Manual de instrucciones.

#### $\boldsymbol{5}$  Pulse el botón [6 ▼] (Save) para guardar el banco actual que contiene las memorias **de registros editadas.**

# <span id="page-76-0"></span>*Desactivación de la recuperación de elementos concretos (Freeze)*

La memoria de registros permite recuperar todos los ajustes del panel que ha realizado con solo pulsar un botón. Sin embargo, habrá ocasiones en las que no desee que varíen algunos elementos, incluso cuando se cambia de un ajuste de la memoria de registros a otro. Si desea cambiar la configuración de voz pero a la vez mantener la configuración de estilo, por ejemplo, puede bloquear la configuración de estilo solamente y hacer que se conserve la configuración de estilo anterior, aunque seleccione otro número de memoria de registros.

### **1 Acceda a la pantalla de operaciones.**

 $[MENT] \rightarrow TAB [\blacktriangle]$  Menu1  $\rightarrow$  Botones del cursor  $[\triangle] [\blacktriangledown] [\blacktriangle]$  Regist Sequence/Freeze  $\rightarrow$  $[ENTER] \rightarrow \text{TAB} [\blacktriangleright]$  Freeze

#### **2 Seleccione los elementos que permanecerán sin cambios al pulsar el botón [FREEZE].**

Utilice los botones del cursor  $[\triangle][\blacktriangledown][\blacktriangle][\blacktriangleright]$  para seleccionar el elemento que desee y, a continuación, pulse el botón [ENTER] para añadir o quitar la marca de verificación.

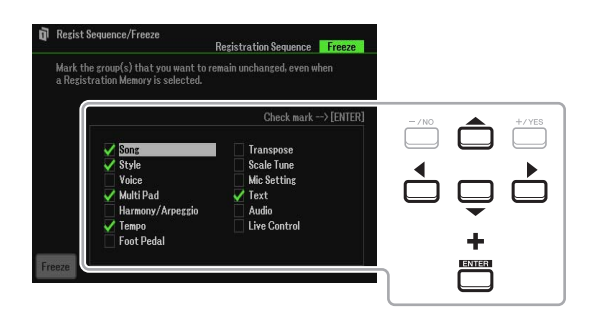

# **3** Utilice los botones [1 ▲▼] (Freeze) para activar la función de bloqueo.

Con esta operación, puede "bloquear" o mantener los elementos con una marca de verificación, aunque seleccione otro número de memoria de registros. Para desactivar la función de bloqueo, utilice otra vez los botones  $[1 \blacktriangle \blacktriangledown]$  (Freeze).

Los elementos que tengan marcas de verificación se bloquearán cuando se active el botón [FREEZE] del panel.

# **4 Pulse el botón [EXIT] para salir de la pantalla de operaciones.**

#### *AVISO*

**Los ajustes de la pantalla Freeze se guardan automáticamente en el instrumento al salir de la pantalla. Sin embargo, si apaga el instrumento sin salir de esta pantalla, se perderán los ajustes.**

# <span id="page-77-2"></span><span id="page-77-0"></span>*Recuperación de los números de memoria de registros con arreglo a un orden (Registration Sequence)*

Aunque los botones de la memoria de registros sean muy prácticos, habrá casos en los que desee cambiar de ajuste rápidamente durante una interpretación. La práctica función Secuencia de registros permite acceder a los ocho ajustes en cualquier orden que especifique, simplemente utilizando los botones TAB  $\text{[} \blacktriangle \text{]}$ [ $\blacktriangleright$ ] (en la pantalla principal) o el pedal mientras toca.

# <span id="page-77-1"></span>**Determinación del orden de selección de la memoria de registros**

**1 Si desea utilizar un pedal o pedales para cambiar el número de memoria de registros, conecte los pedales opcionales a las tomas de FOOT PEDAL apropiadas.** 

Para obtener información detallada, consulte el capítulo 9 del Manual de instrucciones.

**2 Pulse simultáneamente los botones REGIST BANK [+] y [-] para acceder a la pantalla Registration Bank Selection y, a continuación, seleccione el banco que desee programar.** 

# **3 Acceda a la pantalla de operaciones.**

 $[MEMU] \rightarrow \text{Tab } [\blacktriangle]$  Menu1  $\rightarrow$  Botones del cursor  $[\blacktriangle] [\blacktriangledown] [\blacktriangle]$  Regist Sequence/Freeze  $\rightarrow$  $[ENTER] \rightarrow \text{TAB} [\blacktriangleleft]$  Registration Sequence

**4 Si utiliza un pedal, especifique cómo funcionará el pedal: para avanzar o retroceder en la secuencia.**

Pulse el botón [8  $\blacktriangle$   $\blacktriangledown$ ] (Pedal) para abrir la ventana de operaciones. Cuando finalice la configuración descrita anteriormente, pulse el botón [EXIT] para cerrar la ventana.

**[5 ]/[6 ] (Prev.):** Selecciona qué pedal se utiliza para invertir la Registration Sequence .

**[7 ]/[8 ] (Next):** Selecciona qué pedal se utiliza para avanzar en la Registration Sequence .

Tenga en cuenta que estos ajustes del pedal (que no sean OFF) tendrán prioridad sobre los ajustes en la pantalla Foot Pedal ([página 95\)](#page-94-0). Si desea utilizar el pedal para una función diferente de la secuencia de registros, asegúrese de que se ajuste en Off.

Indica el nombre del banco de la memoria de registros seleccionado actualmente.

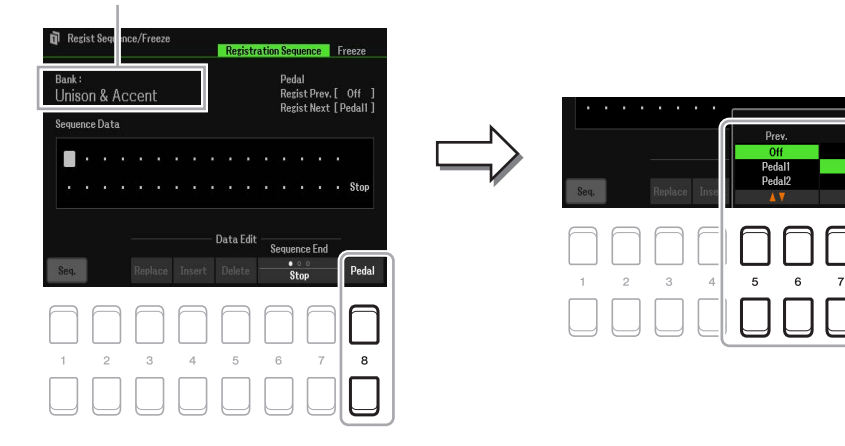

PÁGINA SIGUIENTE

# **5 Programe el orden de la secuencia de izquierda a derecha.**

Pulse uno de los botones REGISTRATION MEMORY [1]–[8] en el panel y, a continuación, pulse el botón  $[4 \blacktriangle \blacktriangledown]$  (Insert) para introducir el número. La posición del cursor se puede mover mediante los botones de cursor  $\lceil \blacktriangle \rceil$ [ $\blacktriangleright$ ].

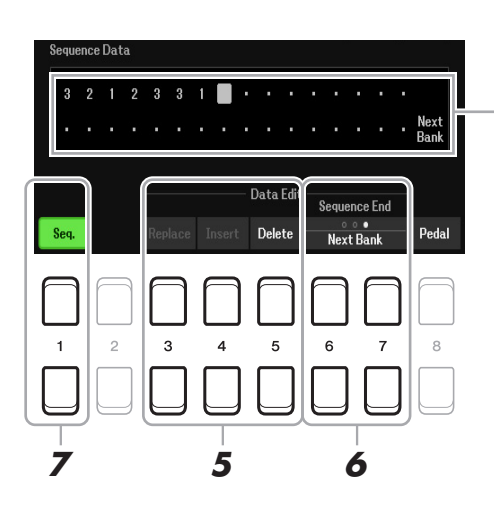

Indica los números de memoria de registros en el orden de la secuencia de registros actual.

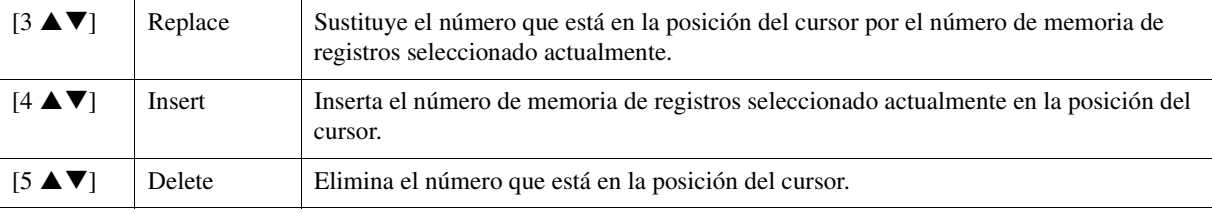

#### **6** Pulse repetidamente los botones [6 ▲ V]/[7 ▲ V] (Sequence End) para determinar el **comportamiento de la secuencia de registros al llegar al final de la secuencia.**

**Stop:** Pulsar el botón TAB [F] o el pedal "avanzar" no tiene efecto. La secuencia se para.

**Top:** La secuencia vuelve a empezar desde el principio.

**Next Bank:** La secuencia pasa automáticamente al principio del siguiente banco de la memoria de registro en la misma carpeta.

# **7** Pulse el botón [1 ▲▼] (Seq.) para activar la función Secuencia de registros.

Para desactivar la función Secuencia de registros, pulse el botón  $[1 \blacktriangle \blacktriangledown]$  (Seq.).

### **8 Pulse el botón [EXIT] para cerrar la pantalla de operaciones.**

Después de que aparezca el mensaje de confirmación, pulse el botón  $[7 \blacktriangle \blacktriangledown]$  (Yes) para almacenar el programa de secuencia de registros temporalmente.

#### *AVISO*

**Tenga en cuenta que todos los datos de la secuencia de registros se pierden al cambiar de banco, a menos que los haya guardado con el archivo de banco de memoria de registros. Para obtener instrucciones detalladas, consulte la sección siguiente.**

# <span id="page-79-0"></span>**Almacenamiento de los ajustes de la secuencia de registros**

Los ajustes del orden de secuencia y del comportamiento de la secuencia de registros al llegar al final de la secuencia (Sequence End) se incluyen como parte del archivo de banco de memoria de registros. Para almacenar la secuencia de registros que se acaba de programar, guarde el archivo de banco de memoria de registros.

**1 Pulse los botones REGIST BANK [+] y [-] simultáneamente para acceder a la pantalla de selección Registration Bank.**

# **2 Pulse el botón [8 ▼] (File) para guardar el archivo del banco.**

Para obtener más detalles, consulte "Operaciones básicas" en el Manual de instrucciones.

### <span id="page-79-1"></span>**Uso de la secuencia de registros**

- **1 Seleccione el banco de registros que desee.**
- **2 En la parte superior izquierda de la pantalla principal, confirme la Registration Sequence**

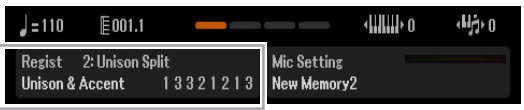

**3 Pulse el botón TAB [**E**] o [**F**] o bien pulse el pedal para seleccionar el primer número de la memoria de registros.**

El número de la memoria de registros actualmente seleccionada se resaltará.

#### **4 Utilice los botones TAB o el pedal durante la interpretación al teclado.**

Para volver al estado en el que no se selecciona ningún número de memoria de registros, pulse los botones TAB  $[\triangleleft]$  y  $[\triangleleft]$  simultáneamente mientras se abre la pantalla principal.

*NOTA* El pedal se puede usar para Registration Sequence incluso cuando no se muestra la pantalla principal.

*NOTA* Al pedal se le pueden asignar otras funciones. Éstas incluyen Punch In/Out Grabación de canciones ([página 61](#page-60-0)) y las funciones de la página Foot Pedal  $\sigma$  ([página 95](#page-94-1)) Si asigna varias funciones al pedal, la prioridad es: Punch In/Out Grabación de canciones  $\rightarrow$  Registration Sequence  $\rightarrow$  Funciones asignadas al pedal.

7

**.** 

<span id="page-80-0"></span>El instrumento también presenta diversas muestras de memoria de registros preprogramadas (Registro predefinido) que permiten acceder a ajustes útiles para diversas situaciones de interpretación, sin tener que programar sus propios ajustes de la memoria de registros.

#### **1 Pulse los botones REGIST BANK [+] y [-] simultáneamente para abrir la pantalla de selección de bancos de registros.**

#### **2 Mueva el cursor hasta el banco que desee con los botones del cursor [▲][▼][◀][▶] y, a continuación, pulse el botón [ENTER].**

#### Unison & Accent Memoria 1 | Ideal para usar con la función Unison, cuando se establece en el tipo All Parts. La función Accent también se activa aquí. El tipo de digitación se ajusta en AI Fingered. Memoria 2 | Ideal para usar con la función Unison, cuando se establece en el tipo Split. La función Accent también se activa aquí. El tipo de digitación se ajusta en AI Fingered. Memoria 3 Ideal para usar con la función Unison, cuando se establece en el tipo Auto Split. La función Accent también se activa aquí. El tipo de digitación se ajusta en AI Full Keyboard. For S.Art Ideal para interpretaciones con voces S.Art. Las técnicas de interpretación especiales exclusivas de cada voz S.Art se pueden activar con FOOT PEDAL 2. En cada memoria se registran varias voces S.Art populares. Sing and Play Ideal para cantar acompañando la interpretación al teclado (piano, piano eléctrico, etc.) y la reproducción de estilos. FINGERING TYPE se ajusta en AI Full Keyboard. Split Play Ideal para tocar con diferentes voces de la mano izquierda y la mano derecha junto con la reproducción de estilos. Como FINGERING TYPE se ajusta en AI Full Keyboard, permite una enorme flexibilidad en la interpretación sin limitarse a las notas de acordes indicadas a la izquierda. Bass and Chords Es ideal para tocar notas de acorde con la mano derecha y un Manual Bass con la izquierda. About This Playlist Este es un texto explicativo de las Playlists utilizadas para los ajustes predefinidos de muestra.

#### **Registro predefinido**

# <span id="page-81-0"></span>*Uso de la Playlist*

# <span id="page-81-1"></span>**Adición de un registro a una Playlist mediante la búsqueda**

# **1 Pulse el botón [PLAYLIST] para acceder a la pantalla de la Playlist.**

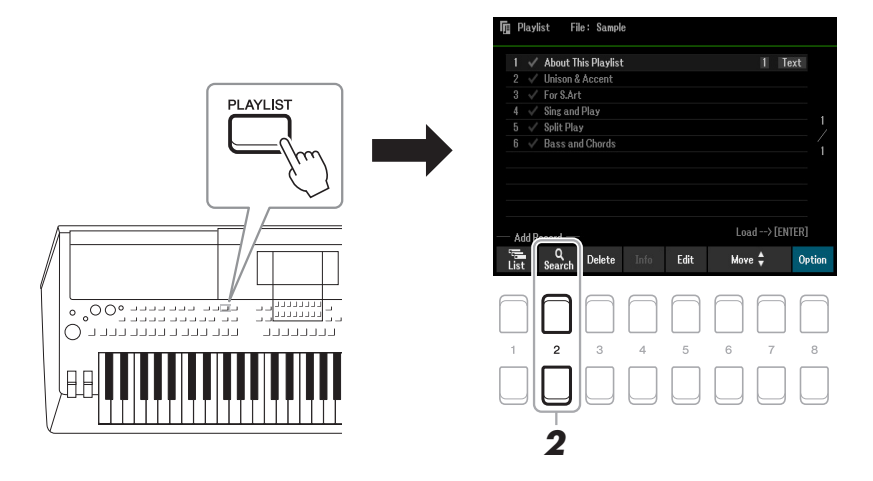

**2 Pulse los botones [2 ▲▼] (Search) para acceder a la pantalla de búsqueda.** 

**2-1** Utilice los botones del cursor [▲][▼] para seleccionar Bank Name o Tag como objetivo de **la búsqueda y, a continuación, pulse el botón [ENTER].**

*NOTA* La palabra clave y el género de Music Finder se guardan como información de etiqueta. Guardar la información de etiqueta facilita la búsqueda de los registros deseados.

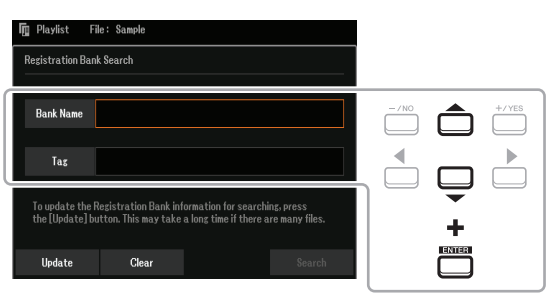

**2-2 Introduzca el nombre de archivo o de carpeta que desee y, a continuación, pulse el botón**   $[8$  **△**] (OK).

Para introducir caracteres, consulte "Operaciones básicas" en el Manual de instrucciones.

#### **2-3** Pulse los botones [7 ▲ ▼ )/[8 ▲ ▼ ] (Search) para iniciar la búsqueda.

Para borrar los resultados de la búsqueda, utilice los botones  $[3 \blacktriangle \blacktriangledown]/[4 \blacktriangle \blacktriangledown]$  (Clear). Para actualizar la información de la búsqueda, utilice los botones  $[1 \blacktriangle \blacktriangledown]/[2 \blacktriangle \blacktriangledown]$  (Update). Dependiendo de la cantidad de archivos, el procedimiento de actualización puede llevar mucho tiempo.

#### **3 Seleccione el archivo Banco que desee registrar como un registro de Playlist a partir de los resultados de la búsqueda con los botones del cursor [][][**E**][**F**] y, a continuación, pulse el botón [ENTER].**

Para seleccionar todos los archivos, utilice los botones  $[8 \blacktriangledown]$  (All).

### **4 Pulse el botón [7 ▼] (OK) para añadir los registros.**

La ventana de resultados se cierra y los registros se añaden al final de la Playlist actual.

**5** Utilice los botones [8 ▲▼] (Option) para acceder a la pantalla emergente y, a continuación, utilice los botones [7 ▲ V] (Select&Save) para guardar la Playlist editada.

Para obtener instrucciones sobre cómo guardar, consulte "Adición de un registro (enlace a un archivo del banco) a una Playlist" (Manual de instrucciones capítulo 7) y siga las instrucciones que comienzan con el paso 5-2.

### <span id="page-82-0"></span>**1 Pulse el botón [PLAYLIST] para acceder a la pantalla de la Playlist.**

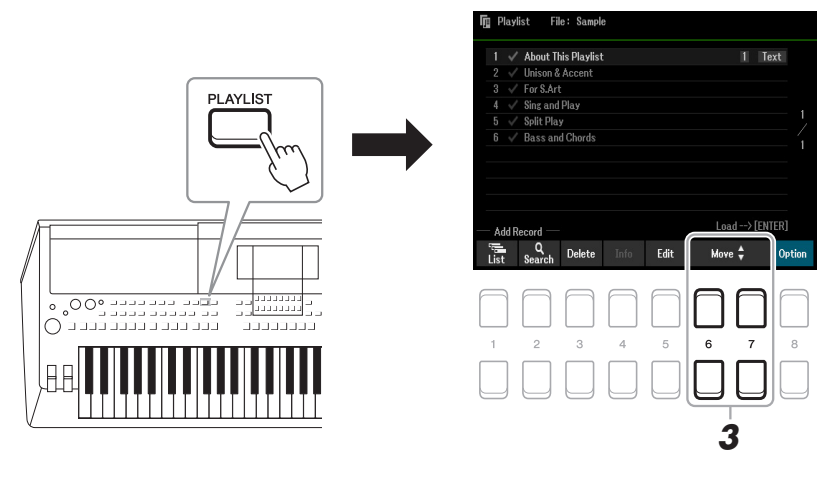

**2 Seleccione el registro que desee mover con los botones del cursor [][].**

# **3** Mueva el registro que desee con los botones [6 ▲ ▼ ]/[7 ▲ ▼ ] (Move).

Si desea mover más registros, repita los pasos 2–3.

**4** Utilice los botones [8 ▲▼] (Option) para acceder a la pantalla emergente y, a continuación, utilice los botones [7 ▲ V] (Select&Save) para guardar la Playlist editada.

Para obtener instrucciones sobre cómo guardar, consulte "Adición de un registro (enlace a un archivo del banco) a una Playlist" (Manual de instrucciones capítulo 7) y siga las instrucciones que comienzan con el paso 5-2.

# <span id="page-82-1"></span>**Importación de registros de Music Finder a la Playlist**

Si importa registros de Music Finder (.mfd) utilizados en teclados digitales Yamaha anteriores (como PSR-S670, etc.)., puede utilizar los registros de la Playlist de este instrumento, igual que con la función Music Finder de esos otros instrumentos.

Para obtener información sobre el uso de Music Finder, consulte el manual de instrucciones del teclado digital Yamaha que contenga los registros de Music Finder que desea usar.

- **1 Conecte la unidad flash USB que contenga el archivo de Music Finder (\*\*\*.mfd) al terminal [USB TO DEVICE].**
- **2 Pulse el botón [PLAYLIST] para acceder a la pantalla de la Playlist.**
- **3 Pulse uno de los botones [8 ▲▼] (Option) para acceder a la pantalla emergente y,** a continuación, pulse uno de los botones [7 ▲ **▼**] (Select&Save) para acceder a la **pantalla de selección de Playlists.**

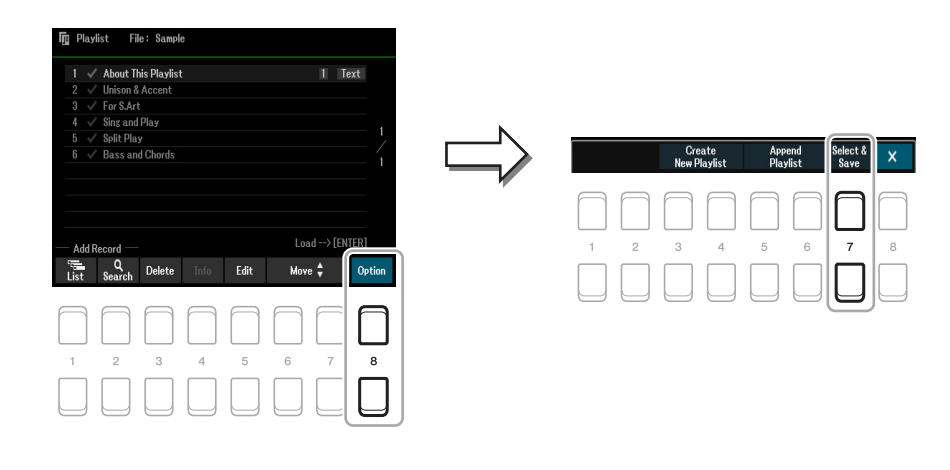

7

**PÁGINA SIGUIENTE** 

### **4 Seleccione el archivo de Music Finder que desee importar con los botones del cursor [][][**E**][**F**] y, a continuación, pulse el botón [ENTER].**

#### **5** Cuando aparezca un mensaje de confirmación, utilice los botones [7 ▲▼] (OK) para **iniciar la importación.**

Los registros de Music Finder importados se convertirán en archivos del banco de memoria de registro y se guardarán en una carpeta (con el mismo nombre que el archivo importado) en la unidad User del instrumento. Al mismo tiempo, se creará una Playlist con los archivos del banco de memoria de registros convertidos (con el mismo nombre que el archivo importado) en la unidad flash USB. Los ajustes de Music Finder se graban en el número de memoria de registro [1] para cada banco.

#### *AVISO*

**Si existe una carpeta con el mismo nombre que el archivo de Music Finder, el archivo del banco de memoria de registro con el mismo nombre presente en esa carpeta se sobrescribirá con los datos importados. Para evitar sobrescribir datos importantes, no olvide cambiar el nombre de la carpeta o el nombre del archivo de Music Finder.**

**6 Active el botón [OTS LINK] para habilitar el uso de los registros importados del mismo modo que con la función Music Finder original.**

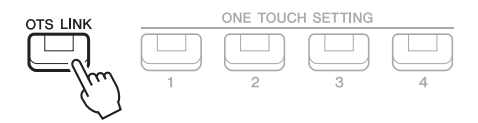

#### **7 Seleccione el nombre del registro en la pantalla Playlist y cargue los ajustes contenidos en los datos de Music Finder.**

#### **Búsqueda de registros**

Dado que los datos de Music Finder se guardan en la memoria de registro, puede buscar los registros en la pantalla de selección de bancos de registros. La palabra clave y el género de Music Finder se guardan como información de etiqueta. Para obtener detalles sobre la búsqueda y el uso de etiquetas, consulte la [página 82.](#page-81-1)

# **Mixer**

#### **Contenido**

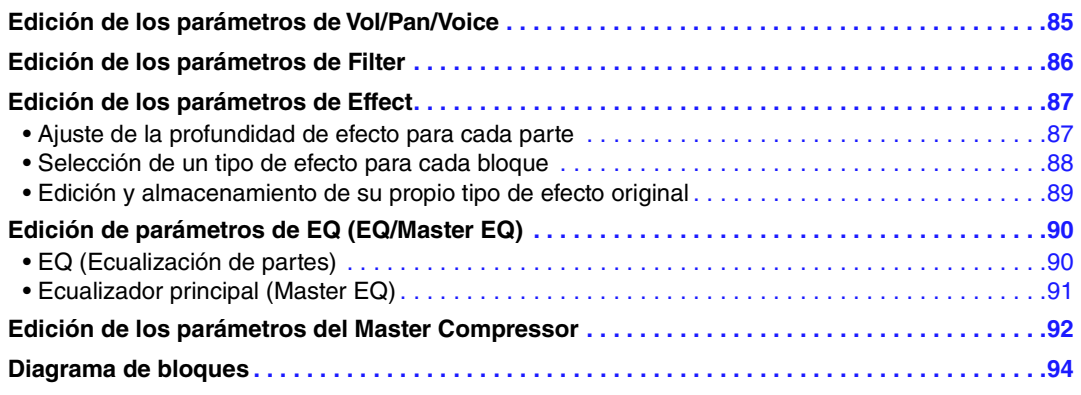

Puede editar varios parámetros para las partes que se abren mediante el botón [MIXER] y después puede guardar las ediciones para futuras recuperaciones. En relación con el Mixer, este Manual de referencia cubre las descripciones detalladas de cada parámetros, mientras que el Manual de instrucciones cubre las instrucciones básicas, incluida la operación de almacenamiento. Esta Mixer pantalla consta de 6 páginas. Utilice los botones TAB [E]/[F] para seleccionar las diversas páginas siguientes. Para ver una indicación visual del flujo de la señal y la configuración del Mixer, consulte en diagrama de bloques en la [página 94](#page-93-0).

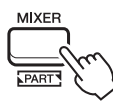

**Pulse varias veces el botón [MIXER] para acceder a las partes correspondientes de la pantalla Mixer.**

Panel (Right1, Right2, Left, etc.)  $\rightarrow$  External  $\rightarrow$  Style  $\rightarrow$  Song1-8  $\rightarrow$ Song9-16

# <span id="page-84-0"></span>*Edición de los parámetros de Vol/Pan/Voice*

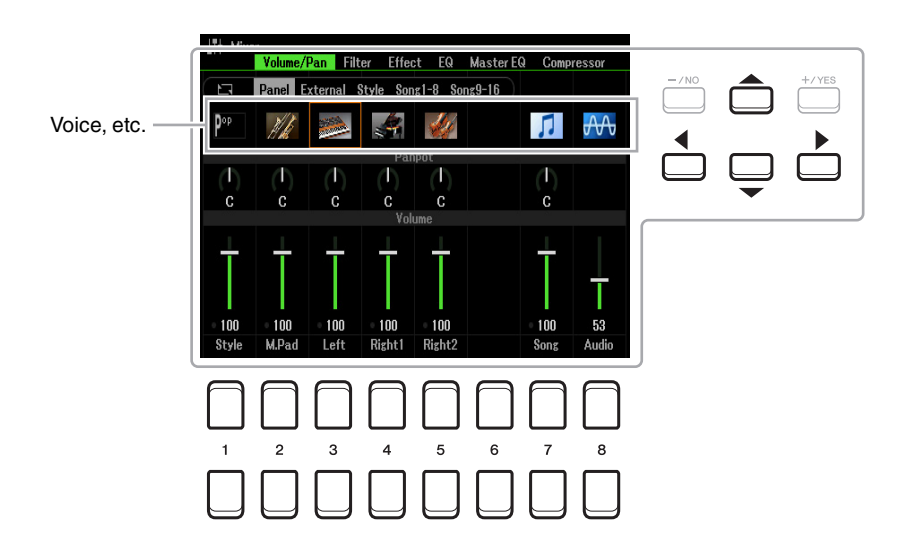

Mueva la posición del cursor en la pantalla mediante los botones de cursor  $[\triangle][\blacktriangledown][\blacktriangle][\blacktriangleright]$  y utilice los botones  $[1 \blacktriangle \blacktriangledown]$ – $[8 \blacktriangle \blacktriangledown]$ , los botones  $[+/YES]$  [-/NO] o el dial de datos para editar los parámetros.

8

Mixer

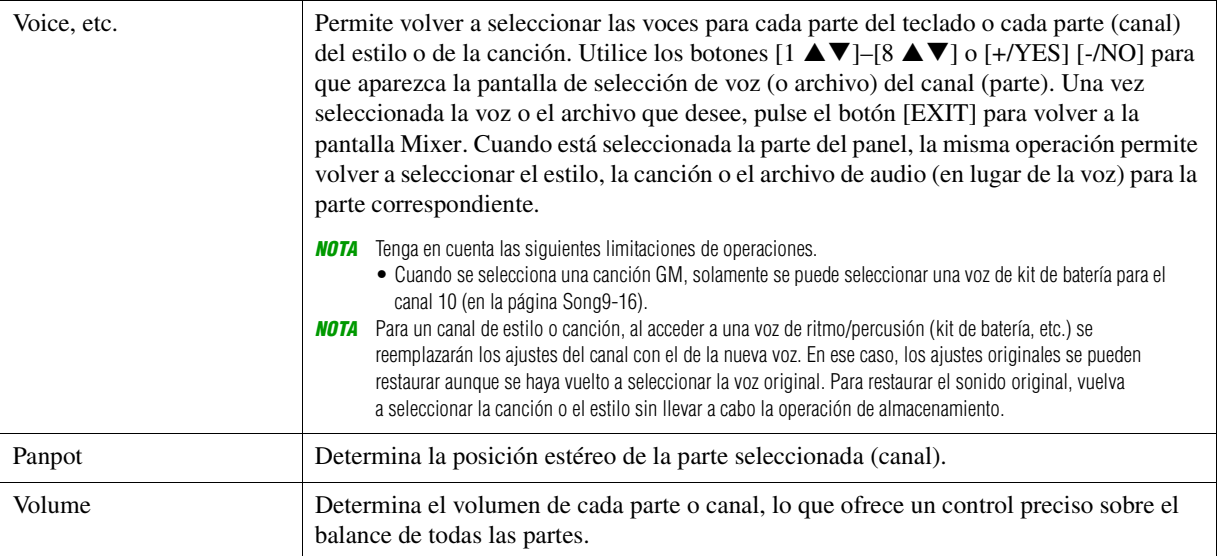

# <span id="page-85-0"></span>*Edición de los parámetros de Filter*

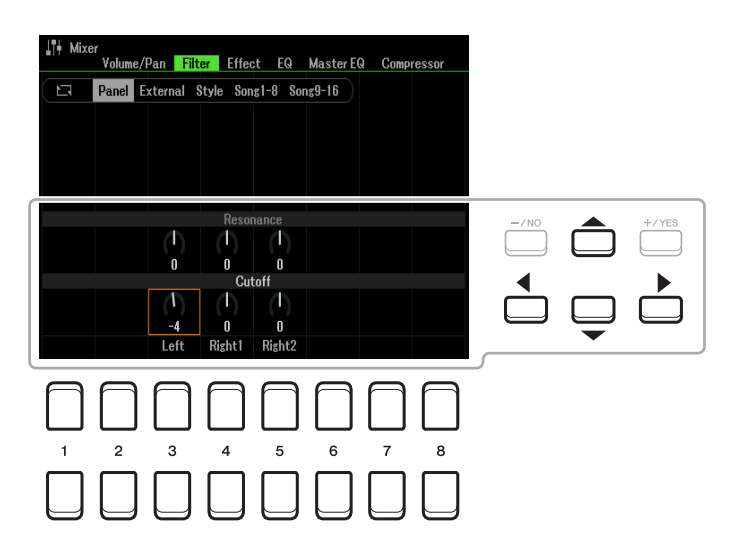

Mueva el cursor en la pantalla mediante los botones de cursor  $[\triangle][\blacktriangledown][\blacktriangle][\blacktriangleright]$  y utilice los botones  $[1 \triangle \blacktriangledown]$ –  $[8 \blacktriangle \blacktriangledown]$ , los botones  $[+/YES]$  [-/NO] o el dial de datos para editar los parámetros.

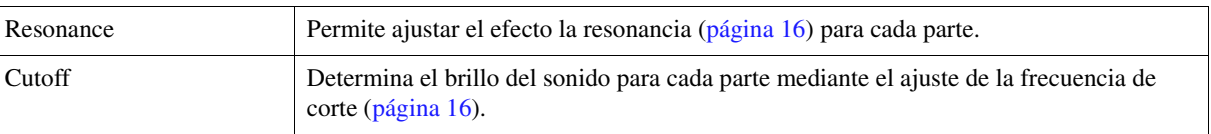

# <span id="page-86-0"></span>*Edición de los parámetros de Effect*

Este instrumento cuenta con siete bloques de efectos que le proporcionan potentes herramientas para mejorar en gran medida los sonidos del instrumento o transformarlos completamente. Los efectos se dividen en los siguientes grupos:

#### ■ Reverb, Chorus:

Los efectos de estos bloques se aplican al sonido global o a todas las partes. En cada uno de esos bloques de efectos puede seleccionar solamente un Effect Type cada vez y ajustar el Send Level (Depth) para cada parte, así como el Return Level para todas las partes.

#### DSP1:

Cuando el parámetro "Connection" se ajusta en "System" en el paso 2 de la [página 89,](#page-88-1) los efectos de este bloque se aplican solamente a los sonidos de canción y estilo. En este estado, puede seleccionar solamente un Effect Type cada vez y ajustar el Send Level (Depth) para cada parte, así como el Return Level para todas las partes. Cuando el parámetro "Connection" se ajusta en"Insertion", los efectos de este bloque se aplican a un canal específico de estilo y canción.

#### **DSP2–5:**

Los efectos de esos bloques se aplican a un canal o una parte específica, con la excepción de los Multi Pads. Se puede seleccionar diferentes Effect Types para cada una de las partes o los canales disponibles.

### <span id="page-86-1"></span>**Ajuste de la profundidad de efecto para cada parte**

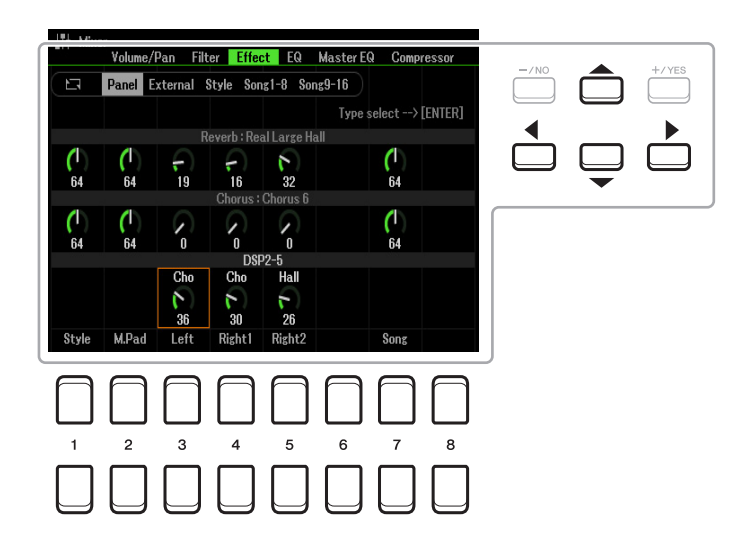

Utilice los botones de cursor  $[\triangle][\blacktriangledown][\blacktriangle][\blacktriangleright]$  para seleccionar el bloque de efectos deseado y, a continuación, pulse los botones  $[1 \blacktriangle \blacktriangledown]$ – $[8 \blacktriangle \blacktriangledown]$ , los botones  $[+/YES]$  [-/NO] o el dial de datos para ajustar la profundidad del efecto en cada parte.

<span id="page-87-0"></span>**1** Use los botones del cursor [▲][▼][◀][▶] para seleccionar el elemento cuyo Effect **Type desee cambiar y, a continuación, pulse el botón [ENTER] para abrir la pantalla de selección de tipo de efecto.** 

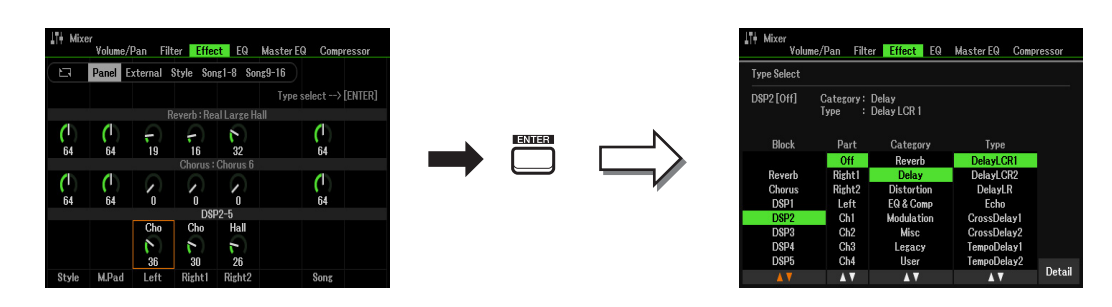

# **2** Utilice los botones [1 ▲▼]/[2 ▲▼] para seleccionar el bloque de efectos.

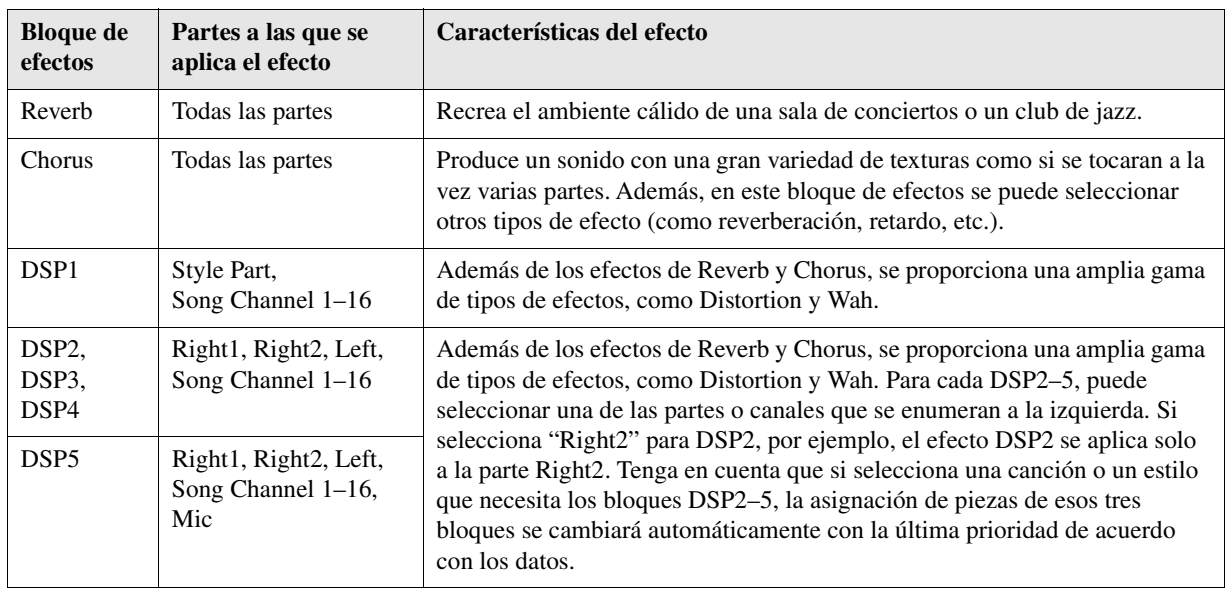

# **3** Utilice los botones [3 ▲▼] para seleccionar la parte a la que desea aplicar el efecto.

Tenga en cuenta que no se puede seleccionar una parte si está seleccionado "Reverb", "Chorus", o "DSP1" (cuando el parámetro "Connection" está ajustado en "System"; consulte la [página 89](#page-88-0) para obtener información detallada al respecto). La razón es que solo uno de los tipos de efectos se puede seleccionar para que su aplicación habitual a todas las partes disponibles.

#### <span id="page-87-1"></span>**4** Utilice los botones [4 ▲▼]/[5 ▲▼] para seleccionar la categoría y, a continuación, utilice los botones [6 **A V**]/[7 **A V**] para seleccionar el tipo de efecto.

Tenga en cuenta que el bloque Reverb no tiene categorías.

Si desea editar los parámetros detallados del tipo de efecto seleccionado, pulse el botón [8  $\blacktriangle$   $\blacktriangledown$ ] (Detail). Para obtener información detallada, consulte la siguiente sección.

### **5 Guarde los ajustes de efectos en una memoria de registros, una canción o un estilo.**

Para obtener instrucciones, consulte el capítulo 8 del Manual de instrucciones.

Mixer

<span id="page-88-0"></span>**1** En la pantalla Type Select de la sección anterior, pulse uno de los botones  $[8 \triangle \nabla]$ **(Detail) para acceder a la pantalla de edición de parámetros de efectos.**

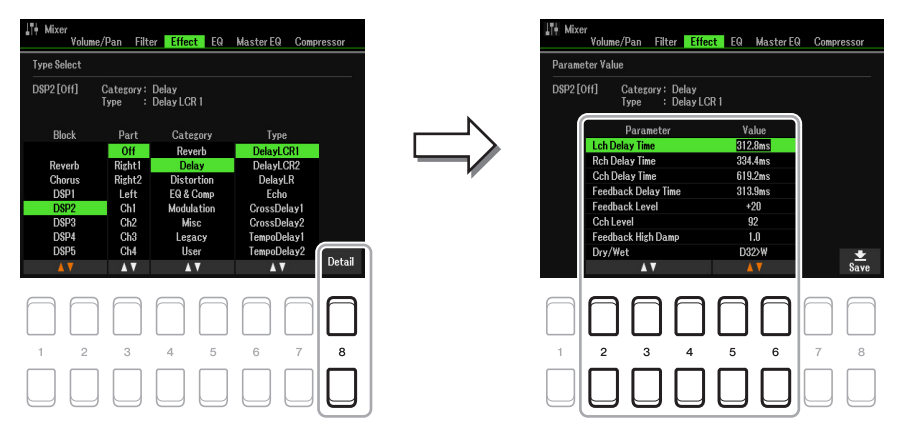

### <span id="page-88-1"></span>2 Utilice los botones [2 ▲▼]–[4 ▲▼] para seleccionar un parámetro y después utilice los botones [5 **∆ V**]/[6 **∆ V**] para editar el valor.

Cuando se seleccione Reverb, Chorus o DSP1 como bloque de efectos, podrá ajustar el nivel de retorno mediante el botón [7  $\blacktriangle \blacktriangledown$ ] (Effect Return Level).

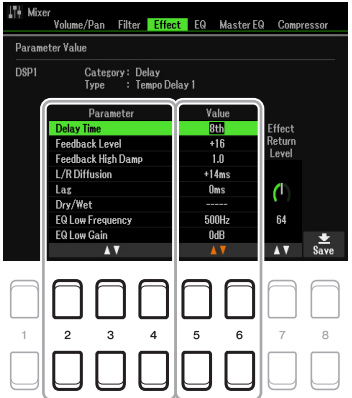

**3 Pulse el botón [8 ▲▼] (Save) para que aparezca la pantalla donde podrá llevar a cabo la operación de almacenamiento.**

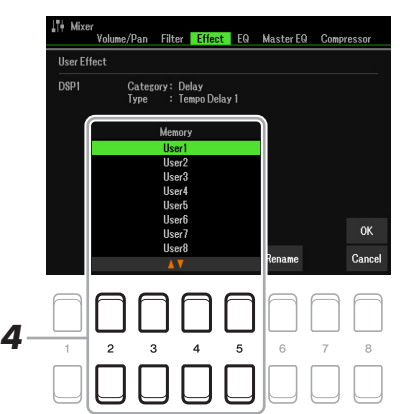

#### **4** Utilice los botones [2 ▲▼]–[5 ▲▼] para seleccionar el destino en el que se **guardarán los ajustes como efecto de usuario.**

Si es necesario, cambie el nombre del efecto de usuario. Pulse el botón  $[6 \blacktriangle \blacktriangledown]$  (Rename) para abrir la ventana Introducción de caracteres, escriba el nombre y pulse el botón [8  $\triangle$ ] (OK).

### **5 Pulse el botón [8 ▲] (OK) para realizar la operación de Guardar.**

#### **6 Pulse el botón [EXIT] para volver a la pantalla anterior.**

El efecto de usuario guardado se puede seleccionar en la categoría "User" del bloque de efectos correspondiente ([página 88\)](#page-87-1).

# <span id="page-89-0"></span>*Edición de parámetros de EQ (EQ/Master EQ)*

El ecualizador (también denominado "EQ") es un procesador de sonido que divide el espectro de frecuencias en varias bandas que se pueden aumentar o reducir según sea necesario para adaptarse a la respuesta de frecuencia global. La página del ecualizador (que se selecciona con los botones TAB  $\lceil \blacktriangleleft \rceil \rceil$ ) permite ajustar el ecualizador para cada parte correspondiente, mientras que la página Master EQ permite realizar ajustes de ecualización generales para todo el instrumento.

# <span id="page-89-1"></span>**EQ (Ecualización de partes)**

Este instrumento está equipado con un ecualizador digital de 2 bandas que se puede configurar para procesar de manera independiente un total de 27 partes, incluidas las del teclado (3 partes), el estilo (8 partes) y la canción (16 partes).

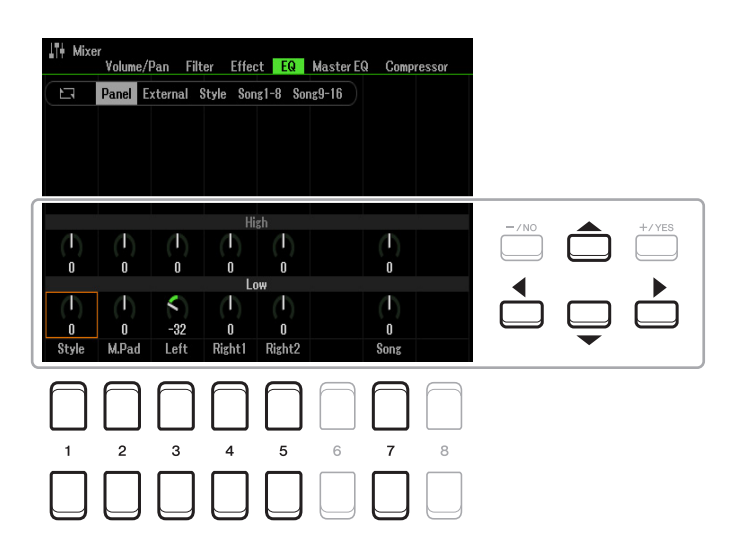

Mueva el cursor en la pantalla mediante los botones de cursor  $[\triangle][\blacktriangledown][\blacktriangle][\blacktriangleright]$  y utilice los botones  $[1 \triangle \blacktriangledown]$ –  $[8 \blacktriangle \blacktriangledown]$ , los botones  $[+/YES]$  [-/NO] o el dial de datos para editar los parámetros.

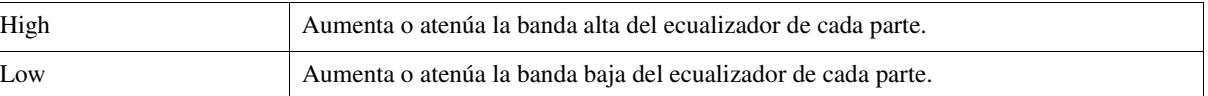

<span id="page-90-0"></span>Este instrumento está equipado con una función de ecualizador digital de cinco bandas de primera línea. Esta función permite añadir un efecto final, control del tono, a la salida del instrumento. Puede seleccionar uno de los cinco tipos de ecualización predefinidos o incluso crear sus propios ajustes personalizados mediante la configuración de las bandas de frecuencia, así como guardar los ajustes en firma de tipos de Master EQ de usuario.

*NOTA* El Master EQ no se puede aplicar a la reproducción de audio ni al sonido del metrónomo.

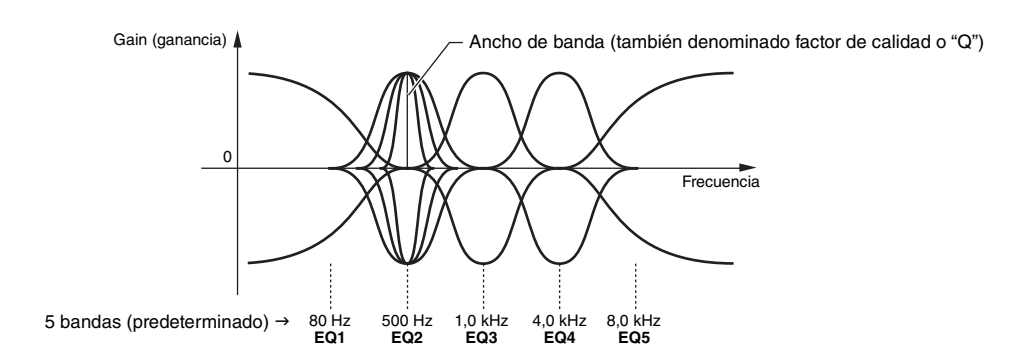

**1 Pulse el botón [1 ▲▼] (Type) para abrir la ventana Master EQ Type.** 

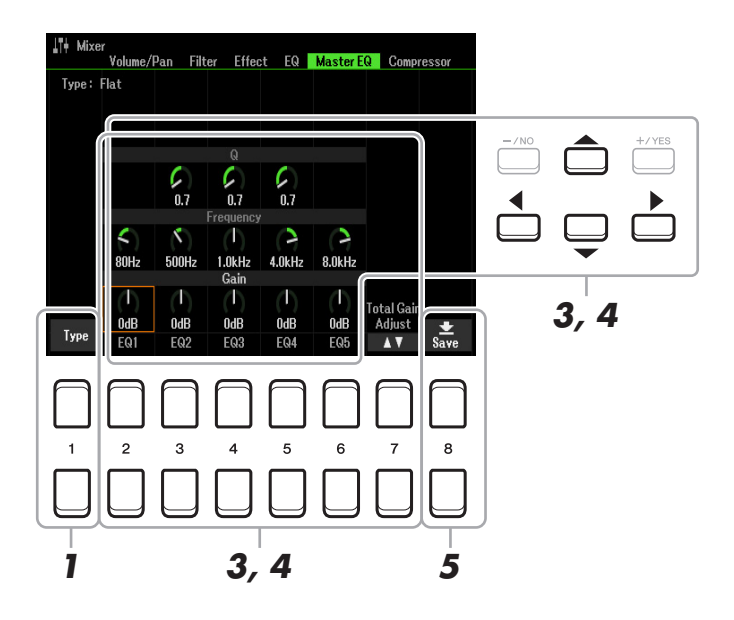

2 Utilice los botones [1 ▲▼]–[4 ▲▼] para seleccionar el Master EQ Type que desee y, **a continuación, pulse el botón [ENTER].** 

Los parámetros cambian según el Master EQ seleccionado.

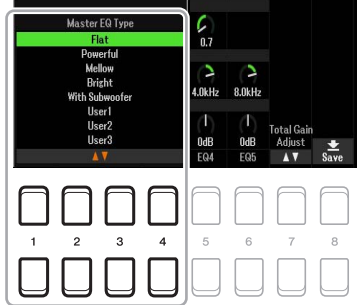

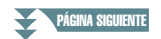

**Flat:** Ajustes de ecualización planos. La ganancia de cada frecuencia se ajusta en 0 dB.

- **Powerful:** Ajustes de ecualización potentes que enfatizan los sonidos de todas las frecuencias. Se puede utilizar para amplificar la música de baile, etc.
- **Mellow:** Ajustes de ecualización suaves y atenuados en los que las bandas de frecuencias altas se reducen ligeramente.
- **Bright:** Este ajuste del ecualizador aumenta el nivel de las frecuencias altas, de forma que el sonido resulta más brillante.
- **With Subwoofer:** Ajustes de ecualización personalizados en los que se reducen las bandas de baja frecuencia. Esta es una configuración óptima para usar este instrumento junto con un altavoz de subgraves, tal como el KS-SW100 (se vende por separado).
- **User1–30:** Ajustes de ecualizador personalizados guardados en el paso 5.
- **3 Utilice los botones de cursor [][][**E**][**F**] para mover el cursor hasta la fila Gain y, a continuación, ajuste el nivel de GAIN de manera que aumente o reduzca cada una de las cinco bandas.**

Utilice los botones  $[2 \blacktriangle \blacktriangledown]$ –[6  $\blacktriangle \blacktriangledown$ ], los botones [+/YES] [-/NO] o el dial de datos para ajustar el nivel. El botón  $[7 \blacktriangle \blacktriangledown]$  (Total Gain Adjust) permite aumentar o reducir las cinco bandas al mismo tiempo.

#### **4 Si lo desea, ajuste Q (ancho de banda) y Frequency (frecuencia central) de cada banda.**

Para ajustar el ancho de banda (también denominado "factor de calidad" o "Q"), utilice los botones de cursor  $[\triangle][\blacktriangledown][\blacktriangle]$  a fin de mover el cursor a la Q y, a continuación, pulse los botones  $[3 \triangle \blacktriangledown]$ – [5 ]. Cuanto mayor sea el valor de fila Q, menor será el valor del ancho de banda. Para ajustar la frecuencia central Frequency, utilice los botones de cursor  $\Delta ||\nabla||\nabla||\nabla|$  a fin de mover

el cursor a la fila Frecuency, a continuación, pulse los botones  $[2 \blacktriangle \blacktriangledown]$ – $[6 \blacktriangle \blacktriangledown]$ . El rango de Frequency disponible es distinto para cada banda.

#### **5** Pulse el botón [8 ▲▼] (Save) para realizar la operación de almacenamiento.

Para introducir el nombre, acceda a la operación Nombre con los botones  $[6 \blacktriangle \blacktriangledown]$  (Rename), nombre los ajustes como desee y, a continuación, pulse el botón  $[8 \triangle] (OK)$  para guardar realmente los ajustes como un User Master EQ Type, al que se puede acceder mediante los pasos 1 y 2 de las instrucciones anteriores.

# <span id="page-91-0"></span>*Edición de los parámetros del Master Compressor*

Se trata de un procesador que se utiliza normalmente para limitar y comprimir las características dinámicas, volumen bajo o alto, de una señal de audio. En las señales con una variación grande, como las partes vocales y de guitarra, "comprime" el rango dinámico de forma que los sonidos bajos suenan más altos y los altos, más bajos. Cuando se utiliza con la ganancia para incrementar el nivel general, se crea un sonido de alto nivel más uniforme y potente.

En este instrumento, el Master Compressor se aplica a todo el sonido del instrumento. Si bien se proporcionan ajustes predefinidos del Master Compressor, puede crear y guardar su propio Master Compressor mediante el ajuste de los parámetros correspondientes.

*NOTA* El Master Compressor no se puede aplicar a la reproducción de audio ni al sonido del metrónomo.

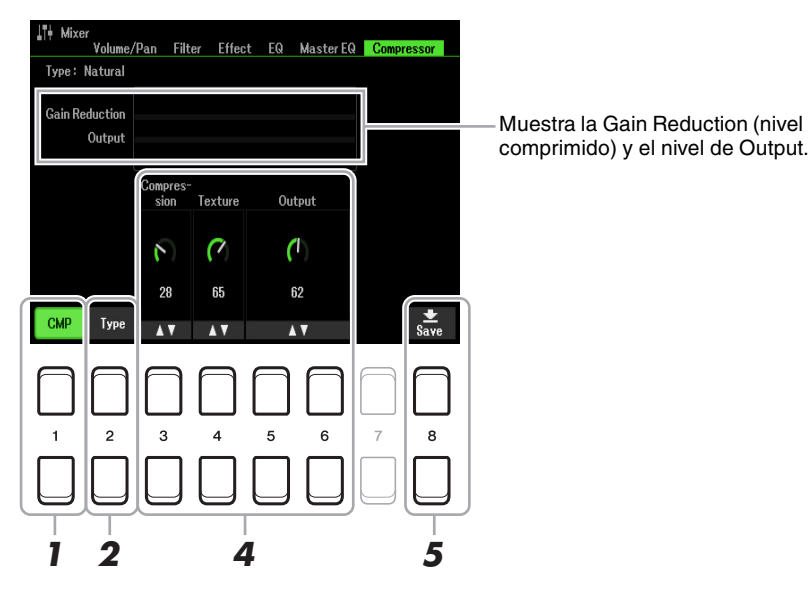

PÁGINA SIGUIENTE

Mixer

- **1 Pulse el botón [1 ▲▼] (CMP) para activar el Master Compressor.**
- **2 Pulse el botón [2 ▲▼] (Type) para abrir la ventana Master Compressor Type.**
- **3** Utilice los botones [1 ▲▼]-[4 ▲▼] para seleccionar el Master Compressor Type que **desee y, a continuación, pulse el botón [ENTER].**

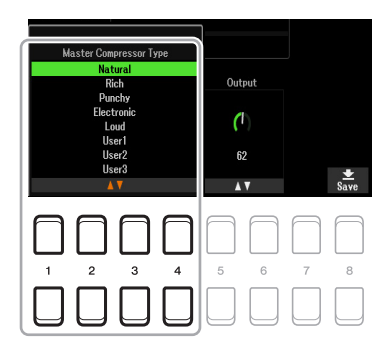

**Natural:** Ajustes de Compressor naturales con un efecto moderadamente pronunciado.

**Rich:** Ajustes de Compressor enriquecidos que optimizan las características del instrumento. Es adecuado para potenciar los instrumentos acústicos, música de jazz, etc.

**Punchy:** Ajustes de Compressor muy exagerados. Es adecuado para potenciar la música de rock.

**Electronic:** Ajustes de Compressor que optimizan las características de la música dance electrónica.

**Loud:** Ajustes de Compressor potentes. Son adecuados para potenciar la música enérgica como el rock o la música gospel.

**User1–30:** Ajustes de Compressor personalizados guardados en el paso 5.

### **4 Edite el Master Compressor.**

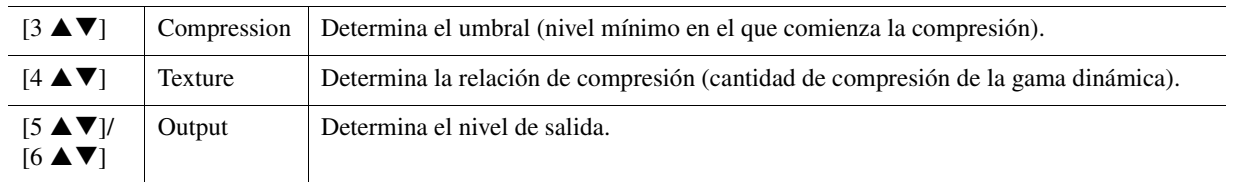

#### **5** Pulse el botón [8 ▲▼] (Save) para guardar los ajustes como tipo de Master **Compressor de usuario.**

Seleccione la ubicación en la que se debe guardar el Master Compressor mediante los botones  $[2 \blacktriangle \blacktriangledown]$  $[5 \blacktriangle \blacktriangledown]$ . Si es necesario, cambie el nombre del Master Compressor de usuario. Pulse el botón  $[6 \blacktriangle \blacktriangledown]$ (Rename) para abrir la ventana Introducción de caracteres, escriba el nombre y pulse el botón [8  $\triangle$ ] (OK). El ajuste del Master Compressor guardado se puede recuperar siguiendo los pasos 2 y 3 de las instrucciones anteriores.

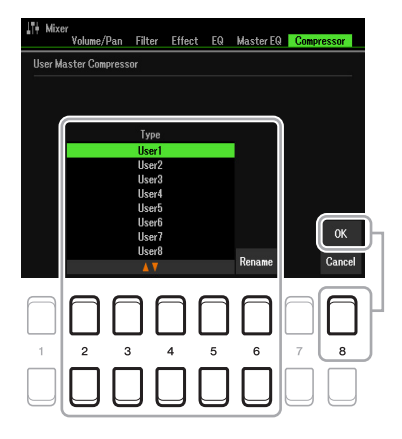

# <span id="page-93-0"></span>*Diagrama de bloques*

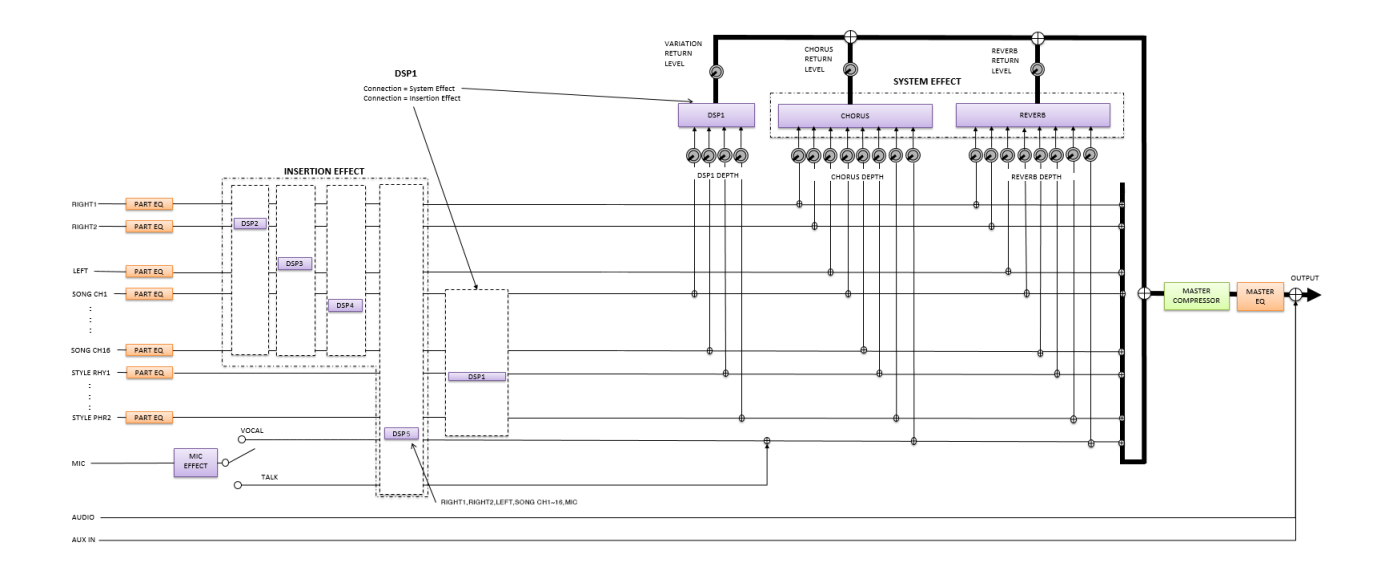

# **Conexiones**

#### **Contenido**

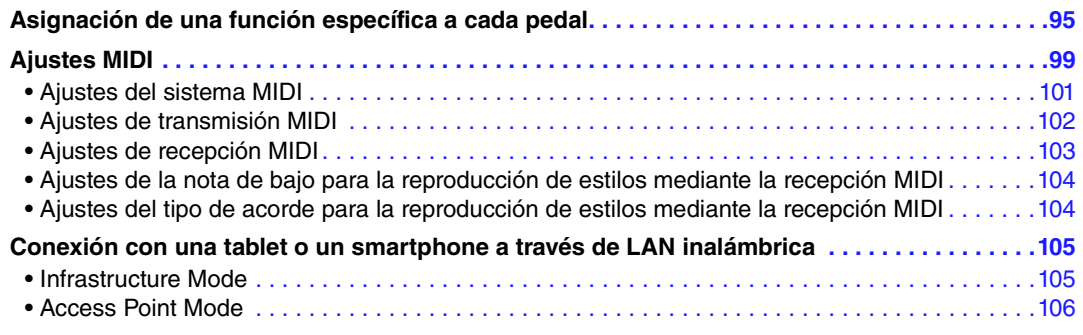

# <span id="page-94-2"></span><span id="page-94-1"></span>*Asignación de una función específica a cada pedal*

Las funciones de los pedales conectados a las tomas FOOT PEDAL [1]/[2] se pueden cambiar individualmente respecto a los ajustes predeterminados (sostenido, etc.); por ejemplo, si desea pulsar el interruptor de pedal para iniciar o detener la reproducción del estilo, o utilizar el pedal de expresión para generar inflexiones del tono.

*NOTA* Para obtener información acerca de cómo conectar un pedal o sobre los tipos de pedal que se pueden conectar, consulte el capítulo 9 del Manual de instrucciones.

#### **1 Acceda a la pantalla de operaciones.**

<span id="page-94-0"></span> $[MEMU] \rightarrow TAB [\blacktriangle]$  Menu $1 \rightarrow$  Botones del cursor  $[\triangle][\blacktriangledown][\triangle]$  Controller  $\rightarrow$  [ENTER]  $\rightarrow$  TAB  $[\triangle]$ Foot Pedal

#### **2** Utilice los botones de cursor [▲][▼] para seleccionar uno de los dos pedales al que **desee asignar la función.**

En la pantalla, los números 1 y 2 corresponden a las tomas FOOT PEDAL [1] y [2], respectivamente.

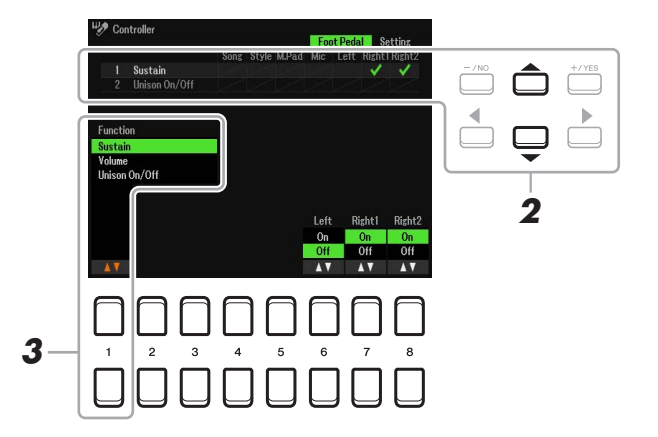

#### **3** Utilice los botones [1 ▲▼] para seleccionar la función que desea asignar al pedal **especificado en el paso 2.**

Para obtener más información sobre las funciones disponibles, consulte las páginas [96–](#page-95-0)[98.](#page-97-0)

*NOTA* También puede asignar otras funciones al pedal: Punch In/Out de canción [\(página 61\)](#page-60-0) y secuencia de registros [\(página 78\)](#page-77-2). Si asigna varias funciones al pedal, la prioridad es: Punch In/Out de canción  $\rightarrow$  Registration Sequence  $\rightarrow$  funciones asignadas aquí.

PÁGINA SIGUIENTE

### **4** Utilice los botones [2 ▲▼]–[8 ▲▼] para definir los detalles de las funciones **seleccionadas (la parte a la que se aplica esta función, etc.).**

Los parámetros disponibles varían según la función seleccionada en el paso 3.

#### **5 Si es necesario, seleccione "4 Pedal Polarity"; para ello, pulse el botón de cursor [] y, a continuación, seleccione la polaridad del pedal.**

La operación de activación y desactivación del pedal puede variar en función del pedal concreto que haya conectado al instrumento. Por ejemplo, al pisar un pedal se puede activar la función seleccionada mientras que si se utiliza una marca o tipo de pedal distinto, se puede desactivar. Si es preciso, utilice este ajuste para invertir la operación.

Los botones  $[3 \blacktriangle \blacktriangledown]/[4 \blacktriangle \blacktriangledown]$  se utilizan para establecer FOOT PEDAL  $[1]$  y los botones  $[1]$  y los botones  $[5 \blacktriangle \blacktriangledown]/[6 \blacktriangle \blacktriangledown]$  se utilizan para establecer FOOT PEDAL [2].

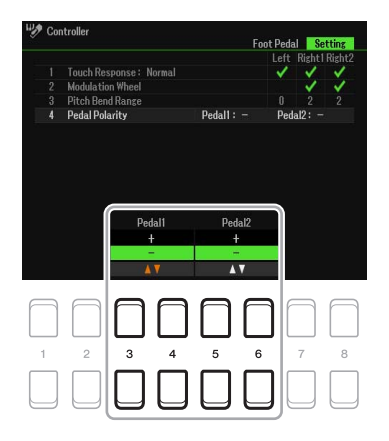

#### <span id="page-95-0"></span>**Funciones de pedal asignables**

Para las funciones señaladas con "\*", utilice únicamente el pedal de expresión, ya que no se puede controlar adecuadamente la operación con un interruptor de pedal.

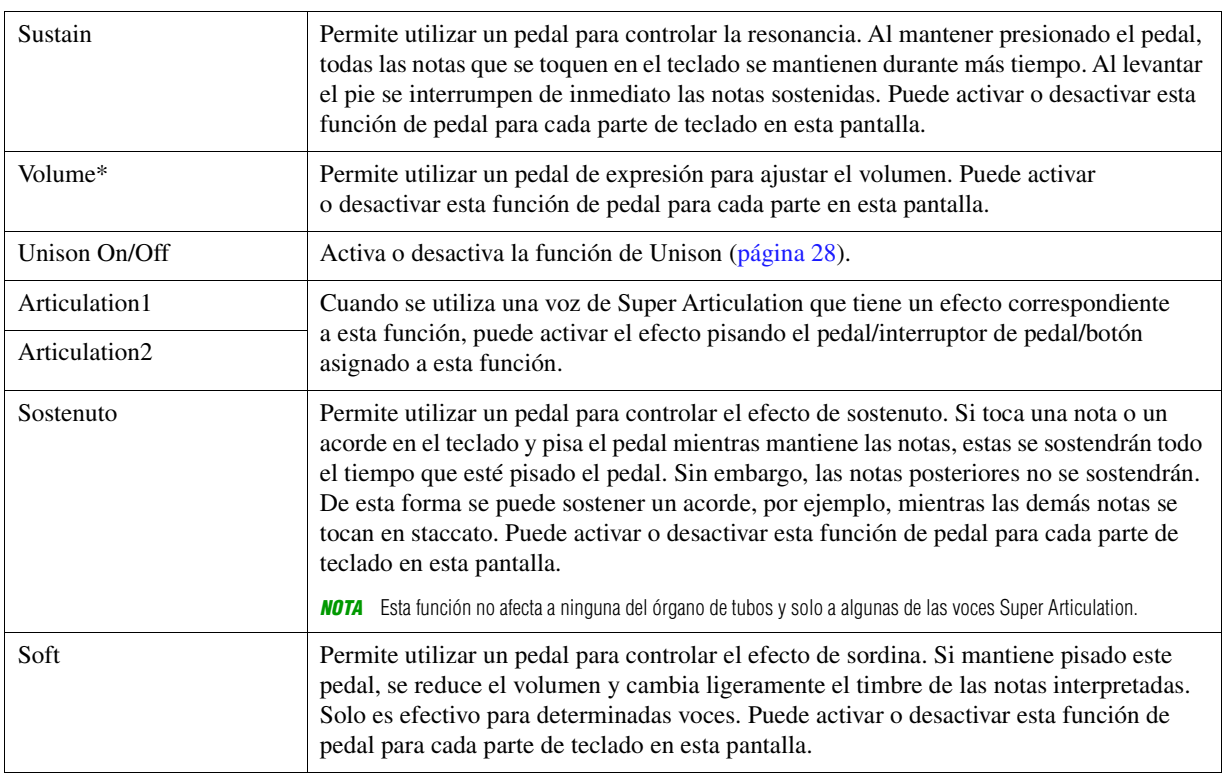

#### PÁGINA SIGUIENTE

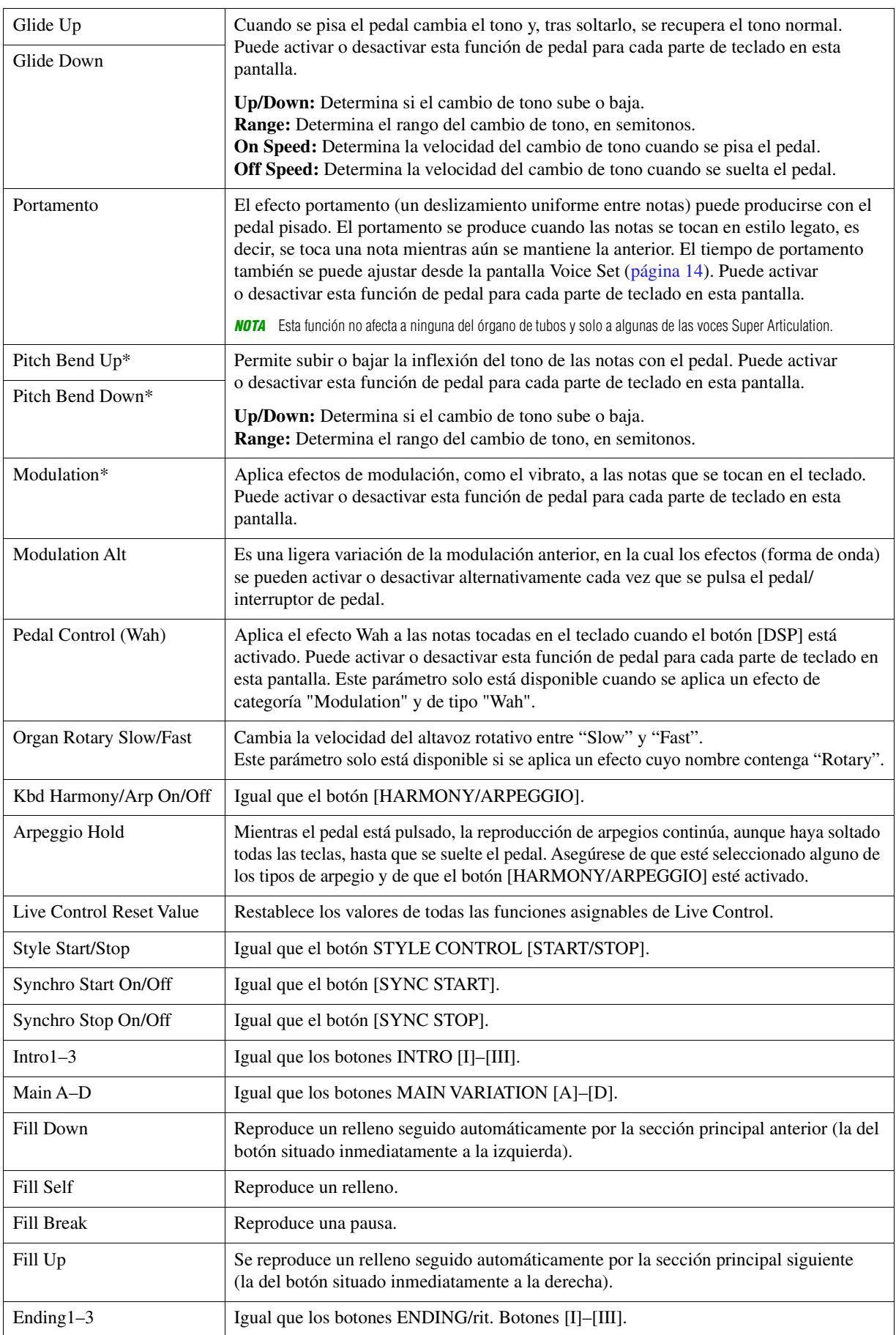

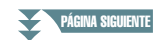

<span id="page-97-0"></span>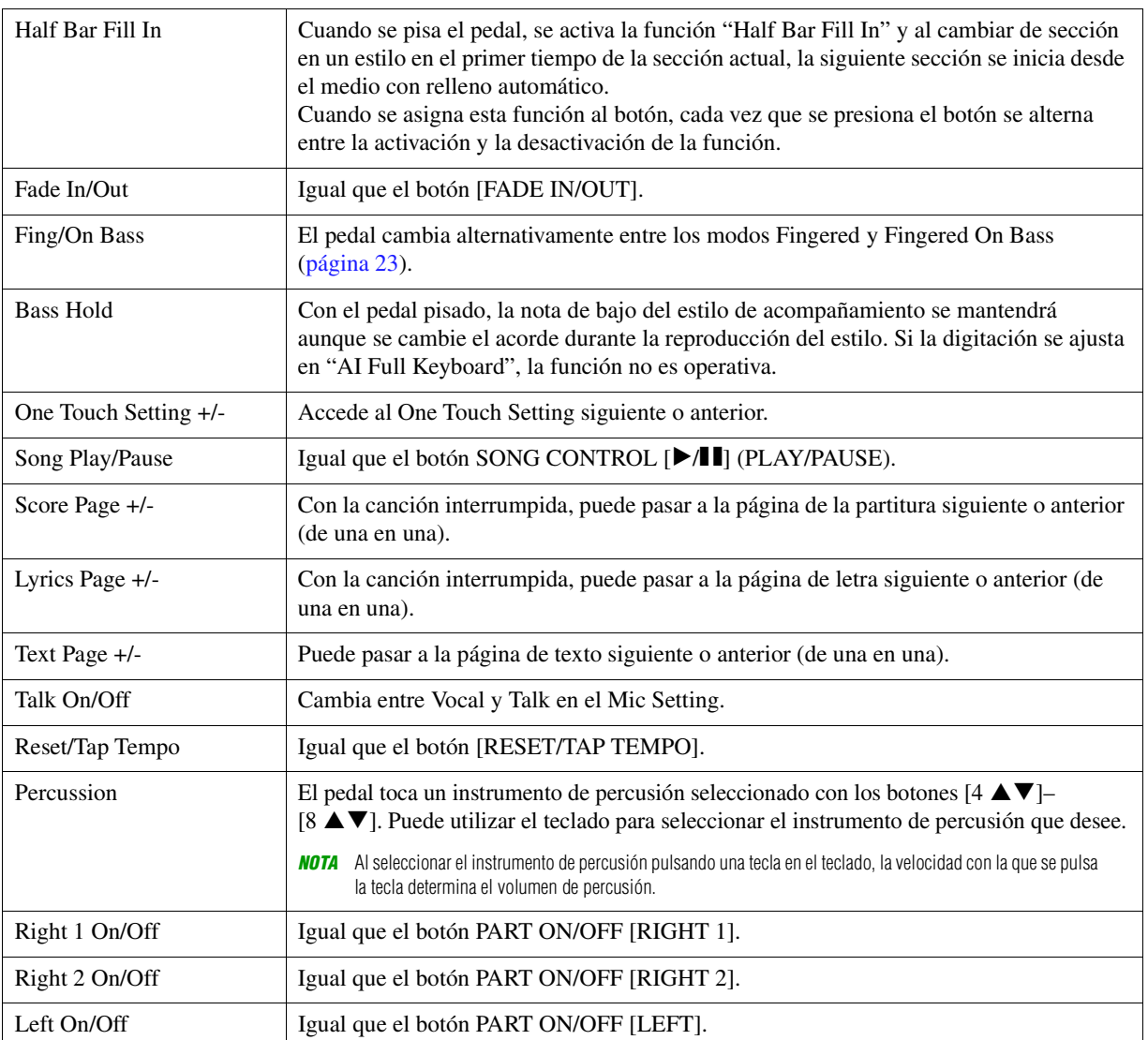

# <span id="page-98-0"></span>*Ajustes MIDI*

En esta sección se pueden realizar los ajustes relacionados con MIDI para el instrumento. El PSR-SX600 ofrece un conjunto de diez plantillas preprogramadas que permiten volver a configurar el instrumento de forma instantánea y sencilla para que se ajuste a su propia aplicación MIDI o dispositivo externo. Además, puede editar las plantillas y guardar hasta diez de las plantillas originales en la unidad User.

*NOTA* Puede guardar todas las plantillas originales como un único archivo en una memoria interna (unidad User) o una unidad flash USB. Consulte la [página 112.](#page-111-0)

#### **1 Acceda a la pantalla de operaciones.**

 $[MENT] \rightarrow TAB [\blacktriangleright]$  Menu2  $\rightarrow$  Botones del cursor  $[\blacktriangle][\blacktriangledown][\blacktriangle][\blacktriangleright]$  MIDI  $\rightarrow$  [ENTER]

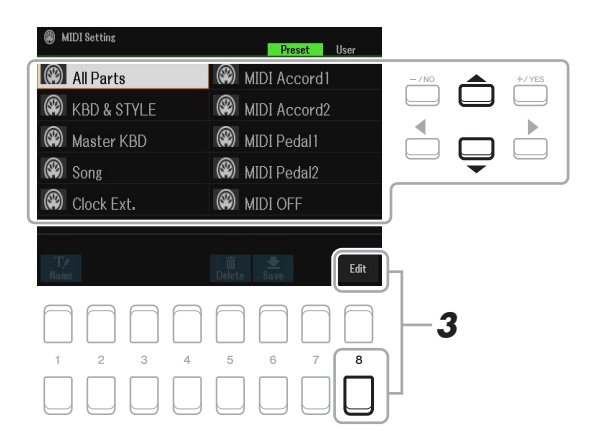

**2 Seleccione una plantilla preprogramada en la página Preset ([página 100](#page-99-0)).** 

Si ya ha creado la plantilla original y la ha guardado en la página User, puede también seleccionar esa plantilla desde dicha página User.

**3** Para editar la plantilla, pulse el botón [8 ▼] (EDIT) y aparecerá la pantalla MIDI para **editar la plantilla seleccionada.**

<span id="page-98-1"></span>**4 Utilice los botones TAB [**E**][**F**] para acceder a la página relevante y después establezca varios parámetros para editar la plantilla MIDI actual.**

- **System**....................... [Ajustes del sistema MIDI](#page-100-0) [\(página 101\)](#page-100-0)
- **Transmit**..................... [Ajustes de transmisión MIDI](#page-101-0) ([página 102](#page-101-0))
- **Receive** ...................... [Ajustes de recepción MIDI](#page-102-0) ([página 103](#page-102-0))
- **On Bass Note** ........... [Ajustes de la nota de bajo para la reproducción de estilos mediante la recepción](#page-103-0)  [MIDI](#page-103-0) ([página 104\)](#page-103-0)
- **Chord Detect**............. [Ajustes del tipo de acorde para la reproducción de estilos mediante la recepción](#page-103-1)  [MIDI](#page-103-1) ([página 104](#page-103-1))
- **5 Cuando haya terminado de editar, pulse el botón [EXIT] para volver a la pantalla de selección de plantillas MIDI.**

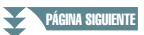

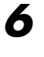

### **6 Seleccione la pestaña User pulsando el botón TAB [**F**]; a continuación, pulse el botón [6 ] (Save) para guardar la plantilla editada.**

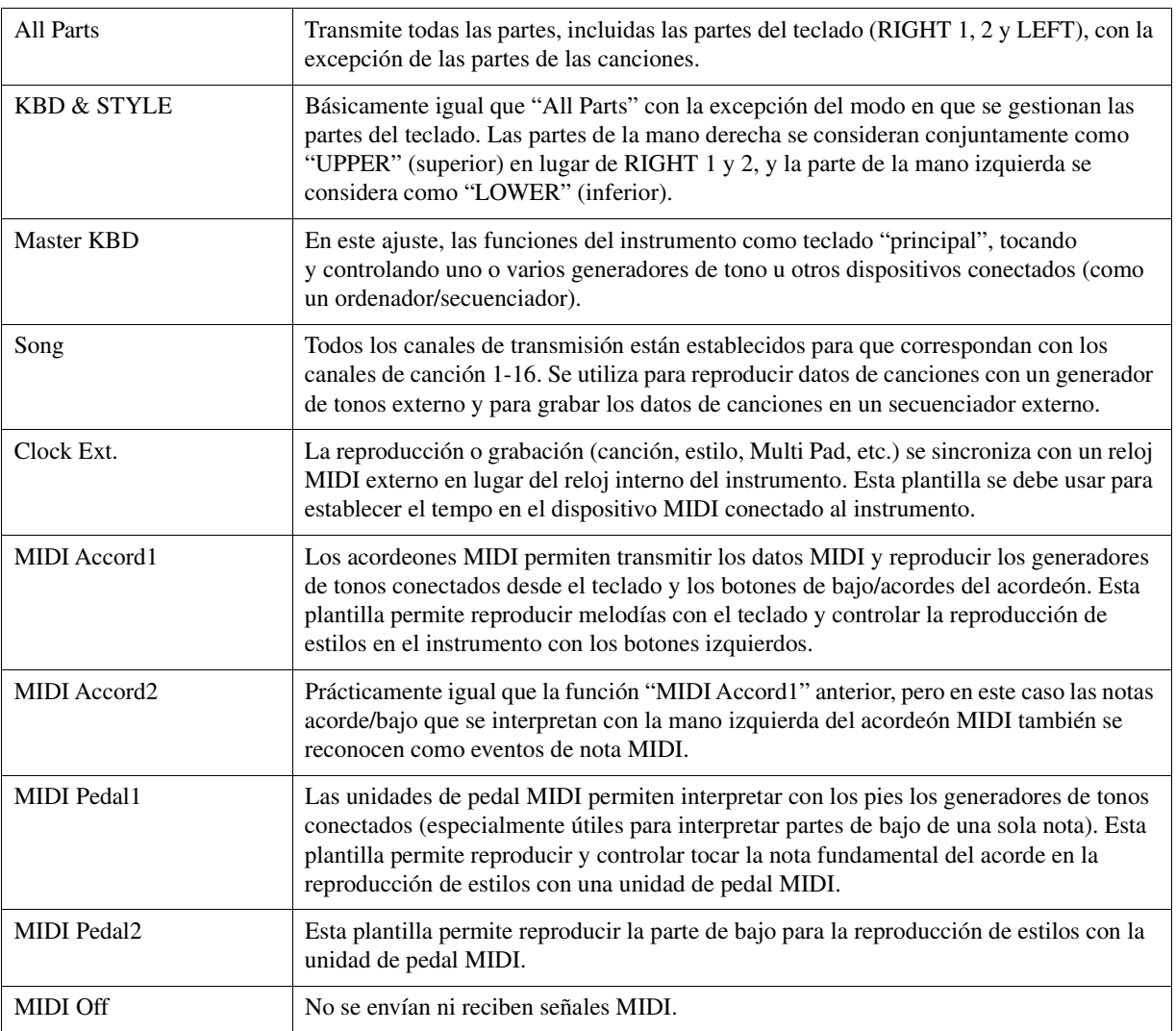

#### <span id="page-99-0"></span>**Plantillas preprogramadas MIDI**

### <span id="page-100-0"></span>**Ajustes del sistema MIDI**

Estas explicaciones se aplican a la página System del paso 4, en la [página 99](#page-98-1).

Utilice los botones del cursor  $[\triangle][\blacktriangledown]$  para seleccionar los parámetros (debajo) y, a continuación, establezca el estado de On/Off con los botones  $[1 \blacktriangle \blacktriangledown]$ – $[8 \blacktriangle \blacktriangledown]$ .

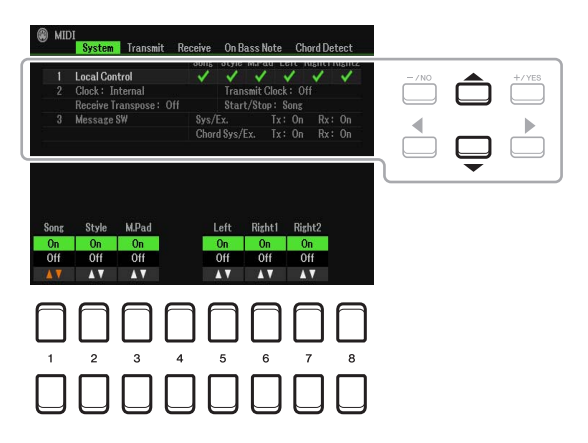

#### **1 Local Control**

Activa o desactiva el control local para cada parte. Cuando el control local está configurado en "On", el teclado del instrumento controla su propio generador de tonos interno (local), lo que permite tocar las voces internas directamente desde el teclado. Si se configura en "Off", el teclado y los controladores se desconectan de forma interna de la sección del generador de tonos del instrumento, por lo que no se emite sonido alguno al tocar el teclado o utilizar los controladores. Por ejemplo, esto le permite utilizar un secuenciador MIDI externo para tocar las voces internas del instrumento y utilizar el teclado para grabar notas en el secuenciador externo, tocar un generador de tonos externo o ambas cosas.

#### **2 Ajuste del reloj, etc.**

#### ■ Clock

Determina si el instrumento está controlado por su propio reloj interno o por una señal de reloj MIDI recibida de un dispositivo externo (USB1, USB2 o Wireless LAN). Internal es el ajuste del reloj normal cuando el instrumento se usa solo o como un teclado maestro para controlar dispositivos externos. Si utiliza el instrumento con un secuenciador externo, ordenador MIDI u otro dispositivo MIDI, y desea que esté sincronizado con el dispositivo, establezca este parámetro en el ajuste correspondiente: USB1, USB2 o Wireless LAN. En este caso, asegúrese de que el dispositivo externo está conectado correctamente (p. ej. al terminal MIDI IN del instrumento) y de que transmite adecuadamente la señal del reloj MIDI.

- *NOTA* Cuando Clock se ajusta en un valor diferente de Internal, el tempo se indica como "Ext." en la pantalla principal. Esto significa que la reproducción de este instrumento se controla solamente desde un ordenador o un dispositivo MIDI externo. En este estado, los estilos, las canciones, los Multi Pads o el Metrónomo no se pueden reproducir aunque se lleve a cabo la operación de inicio.
- *NOTA* Cuando hay un adaptador USB de red LAN inalámbrica conectado al terminal [USB TO DEVICE], el parámetro "Wireless LAN" también se puede seleccionar.

#### ■ Transmit Clock

Activa y desactiva la transmisión de reloj MIDI (F8). Cuando está desactivado (Off), no se transmite ningún dato de inicio/parada ni de reloj MIDI aunque se esté reproduciendo una canción o estilo.

#### ■ Receive Transpose

Determina si se ha aplicado el ajuste de transposición del instrumento a los eventos de nota que recibe el instrumento mediante MIDI.

#### ■ Start/Stop

Determina si los mensajes de entrada FA (inicio) y FC (parada) afectan a la reproducción de la canción o del estilo.

#### **3 Message SW (Activación de mensajes)**

#### ■ Sys/Ex.

El ajuste "Transmit" activa o desactiva la transmisión MIDI de mensajes MIDI System Exclusive. El ajuste "Receive" activa o desactiva la recepción MIDI y el reconocimiento de mensajes de sistema exclusivo MIDI generados por el equipo externo.

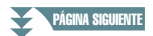

#### ■ Chord Sys/Ex.

El ajuste "Transmit" activa o desactiva la transmisión MIDI de datos exclusivos de acordes MIDI (detección de acordes, nota fundamental y tipo). El ajuste "Receive" activa o desactiva la recepción MIDI y el reconocimiento de datos exclusivos de acordes MIDI generados por el equipo externo.

### <span id="page-101-0"></span>**Ajustes de transmisión MIDI**

Estas explicaciones se aplican a la página Transmit del paso 4, en la [página 99](#page-98-1). Determina qué partes se enviarán como datos MIDI y en qué canales MIDI se enviarán.

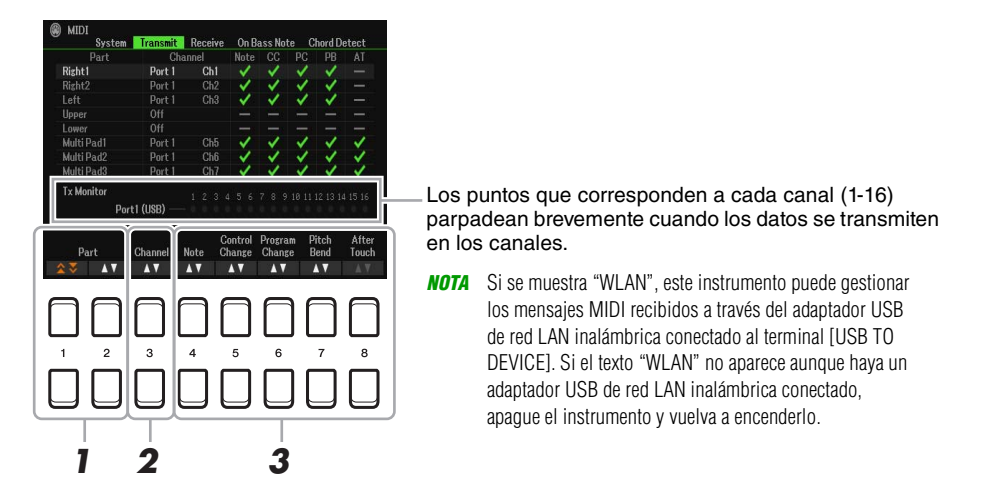

#### **1** Utilice los botones [1 **A ▼**]/[2 **A ▼**] (Part) para seleccionar la parte en la que cambiar **los ajustes de transmisión.**

Puede utilizar el botón  $[1 \blacktriangle \blacktriangledown]$  para subir y bajar directamente al tipo de parte (teclado, Multi Pad o estilo); en cambio, el botón  $[2 \blacktriangle \blacktriangledown]$  permite subir y bajar a la parte siguiente de una en una. Las partes que se muestran en esta pantalla son las mismas que las que se muestran en la pantalla Mixer y la pantalla Channel On/Off con la excepción de las dos partes siguientes.

**Upper:** La parte del teclado que se toca en el lado derecho desde el Split Point (punto de división) para las voces (RIGHT 1 y/o 2).

**Lower:** La parte del teclado interpretada en el lado izquierdo desde el Split Point para las voces. El estado activado/desactivado del botón [ACMP] no le afecta.

#### **2** Utilice los botones [3 ▲▼] (Transmit Channel) para seleccionar un canal a través del **cual se transmitirá la parte seleccionada.**

*NOTA* Si se asigna el mismo canal de transmisión a varias partes, los mensajes MIDI transmitidos se unen en un único canal, lo que resulta en sonidos inesperados y posibles problemas técnicos en el dispositivo MIDI conectado.

*NOTA* No se pueden transmitir las canciones protegidas aunque estén establecidos los canales de canción 1 a 16 correctos para su transmisión.

#### <span id="page-101-1"></span>**3** Utilice el botón [4 ▲▼]–[8 ▲▼] para añadir marcas de verificación a los mensajes **MIDI correspondientes que desee transmitir.**

Los mensajes MIDI con marcas de verificación se pueden transmitir.

- **[4 ] (Nota): Eventos Note**
- **[5 ] (CC): Control Change**
- **[6 ] (PC): Program Change**
- **[7 ] (PB): Pitch Bend**
- **[8 ] (AT): After Touch**

<span id="page-102-0"></span>Estas explicaciones se aplican a la página Receive del paso 4, en la [página 99.](#page-98-1) Así se determina qué partes recibirán datos MIDI y en qué canales MIDI se recibirán.

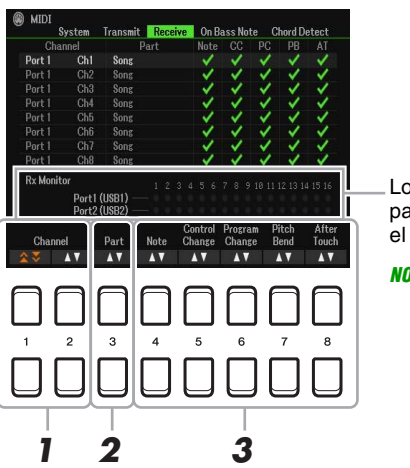

Los puntos que corresponden a cada canal (1-16) parpadean brevemente cuando los datos se reciben en el canal o los canales.

*NOTA* Si se muestra "WLAN", este instrumento puede gestionar los mensajes MIDI recibidos a través del adaptador USB de red LAN inalámbrica conectado al terminal [USB TO DEVICE]. Si el texto "WLAN" no aparece aunque haya un adaptador USB de red LAN inalámbrica conectado, apague el instrumento y vuelva a encenderlo.

### **1** Utilice los botones [1 ▲ V]/[2 ▲ V] (Channel) para seleccionar el canal que se vaya **a recibir.**

El botón  $[1 \blacktriangle \blacktriangledown]$  permite buscar en los puertos y el botón  $[2 \blacktriangle \blacktriangledown]$  permite buscar en los canales uno por uno.

Puede utilizar el botón  $[1 \blacktriangle \blacktriangledown]$  para subir y bajar directamente al puerto siguiente; en cambio, el botón  $[2 \blacktriangle \blacktriangledown]$  permite subir y bajar al canal siguiente de uno en uno.

El instrumento puede recibir mensajes MIDI en 32 canales (16 canales x 2 puertos) con una conexión USB.

### **2** Utilice los botones [3 ▲▼] (Part) para seleccionar la parte por la que se recibirá el **canal seleccionado.**

Las partes que se muestran en esta pantalla son las mismas que las que se muestran en la pantalla Mixer y la pantalla Channel On/Off con la excepción de las partes siguientes.

**Keyboard:** Los mensajes de nota recibidos controlan las partes que se pueden realizar con el teclado del instrumento.

**Extra Part 1–5:** Hay cinco partes especialmente reservadas para recibir e interpretar datos MIDI. Normalmente, el propio instrumento no utiliza estas partes. El instrumento se puede utilizar como un generador de tonos de varios timbres de 32 canales utilizando estas cinco partes además de las otras partes del instrumento.

#### **3** Utilice el botón [4 ▲▼]–[8 ▲▼] para añadir marcas de verificación a los mensajes **MIDI correspondientes que desee recibir.**

Los mensajes MIDI [\(página 102\)](#page-101-1) con marcas de verificación se pueden recibir.

**Transmisión/recepción MIDI mediante los terminales [USB TO HOST]** En el diagrama siguiente se muestra la relación entre los terminales USB y cómo gestionan los mensajes MIDI (32 canales de transmisión/recepción; 16 canales x 2 puertos): ● Recepción MIDI<br>■ Transmisión MIDI **Terminal [USB TO HOST] Terminal [USB TO HOST]** Gestión de puertos  $USB1$   $USB2$ Combinación USB1/WLAN  $01 - 16$ USB<sub>2</sub><br>01-16 01–16 USB/WLAN 01–16 **LAN**<br>inalámbrica **inalámbrica LAN inalámbrica**

# <span id="page-103-0"></span>**Ajustes de la nota de bajo para la reproducción de estilos mediante la recepción MIDI**

Estas explicaciones se aplican a la página On Bass Note del paso 4, en la [página 99.](#page-98-1) Estos ajustes permiten determinar la nota de bajo para la reproducción de estilos en función de los mensajes de nota recibidos mediante MIDI. Los mensajes de activación/desactivación de notas recibidos en los canales establecidos como "On" se reconocen como la nota de bajo del acorde de la reproducción de estilos. Las notas de bajo se detectarán con independencia de los ajustes de [ACMP] o punto de división. Si se ajustan en "ON" varios canales a la vez, la nota de bajo se detecta a partir de datos MIDI fusionados recibidos a través de los canales.

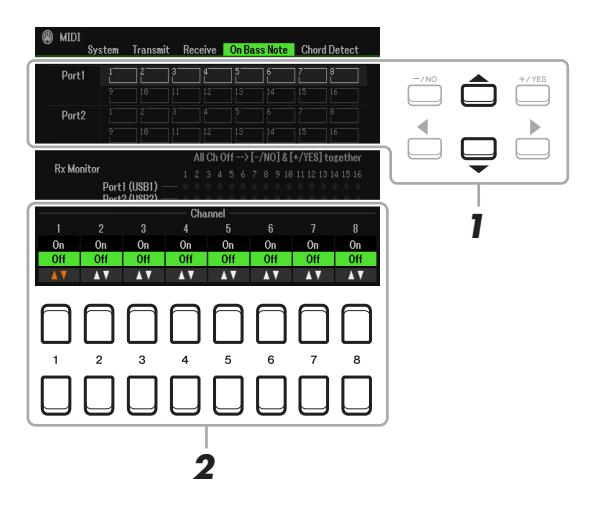

- **1 Utilice los botones de cursor [][] para seleccionar el canal.**
- **2** Utilice los botones [1 ▲▼]–[8 ▲▼] para activar o desactivar el canal deseado. Puede desactivar todos los canales pulsando los botones [-/NO] y [+/YES] simultáneamente.

# <span id="page-103-1"></span>**Ajustes del tipo de acorde para la reproducción de estilos mediante la recepción MIDI**

Estas explicaciones se aplican a la página Chord Detect del paso 4, en la [página 99.](#page-98-1) Esta página le permite seleccionar los canales MIDI sobre los que se usarán los datos MIDI del dispositivo externo para detectar el tipo de acorde para el estilo de reproducción. Los mensajes de activación/desactivación de notas recibidos en los canales definidos en "On" se reconocen como las notas para detectar acordes en la reproducción de estilos. Los acordes que van a detectarse dependen del tipo de digitación. Los tipos de acorde se detectarán con independencia de los ajustes de [ACMP] o punto de división. Si se ajustan en "ON" varios canales a la vez, el tipo de acorde se detecta a partir de datos MIDI fusionados recibidos a través de los canales.

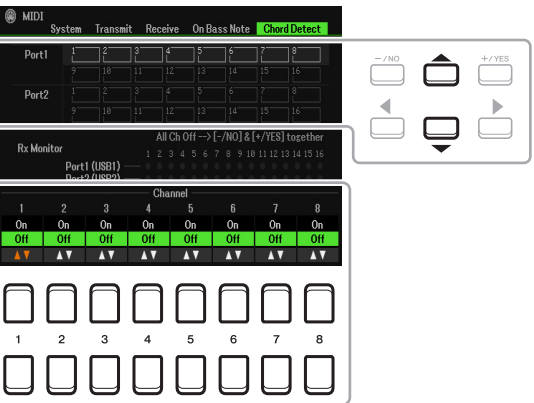

El procedimiento es prácticamente el mismo que el de la pantalla On Bass Note anterior.

# <span id="page-104-0"></span>*Conexión con una tablet o un smartphone a través de LAN inalámbrica*

Puede utilizar un adaptador USB de red LAN inalámbrica (que se vende por separado) para conectar el PSR-SX600 a una tablet o un smartphone a través de una red inalámbrica. Para obtener información general sobre las instrucciones de funcionamiento, consulte el "Manual de conexión a tablets y smartphones" en el sitio web. En esta sección se describen solamente las operaciones específicas del PSR-SX600. Antes de iniciar las operaciones, asegúrese de que el adaptador de LAN inalámbrico esté conectado al terminal [USB TO DEVICE] y acceda a la pantalla de configuración mediante [MENU]  $\rightarrow$  TAB [ $\blacktriangleright$ ] Menu2  $\rightarrow$ Botones del cursor  $[\triangle][\nabla][\blacktriangle][\blacktriangleright]$  Wireless LAN  $\rightarrow$  [ENTER].

#### *AVISO*

**No conecte este producto directamente a una red Wi-Fi pública ni a Internet. Este producto solo se puede conectar a Internet mediante un router con protección de contraseña segura. Consulte al fabricante del router para obtener información sobre prácticas recomendadas de seguridad.**

*NOTA* Si el instrumento no reconoce el adaptador USB de red LAN inalámbrica, no aparece el texto "Wireless LAN". Si el texto "Wireless LAN" no aparece aunque se haya conectado un adaptador USB de red LAN inalámbrica, apague el instrumento y vuelva a encenderlo.

Cuando la conexión es correcta, se muestra "Connected" en la parte superior de la pantalla y, a la derecha de cada conexión disponible, aparece un icono que indica la intensidad de la señal.

### <span id="page-104-2"></span><span id="page-104-1"></span>**Infrastructure Mode**

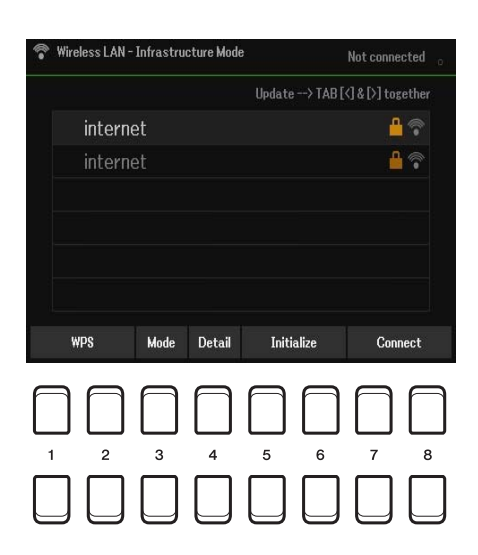

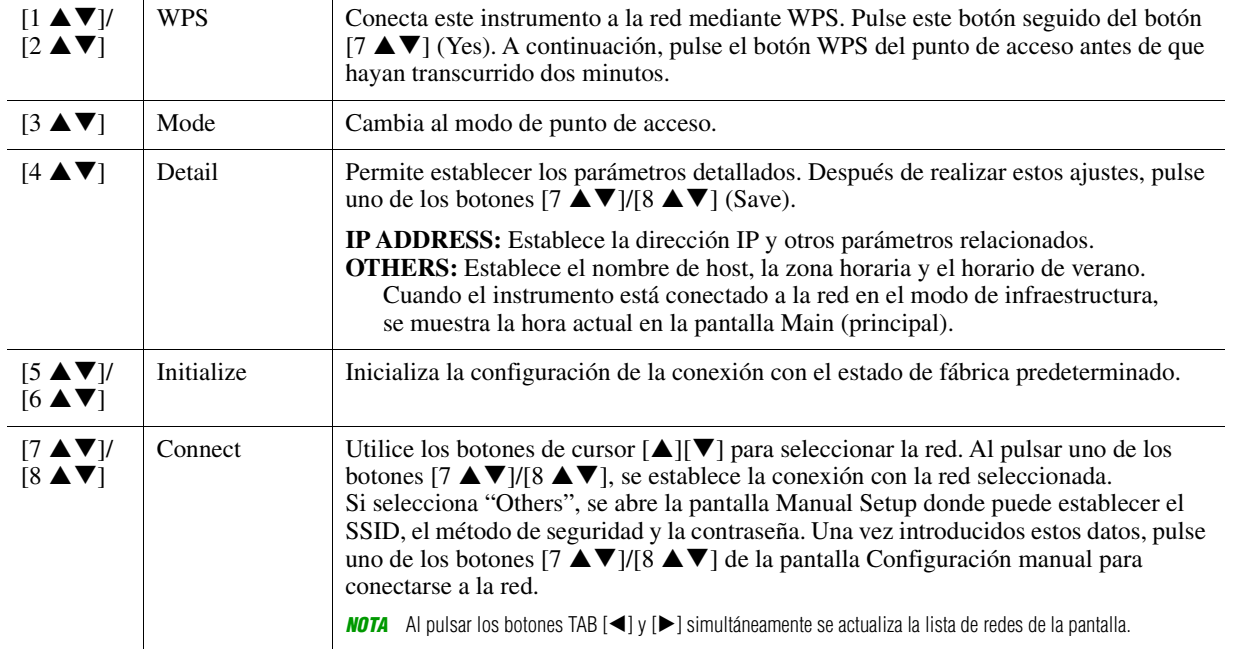

<span id="page-105-0"></span>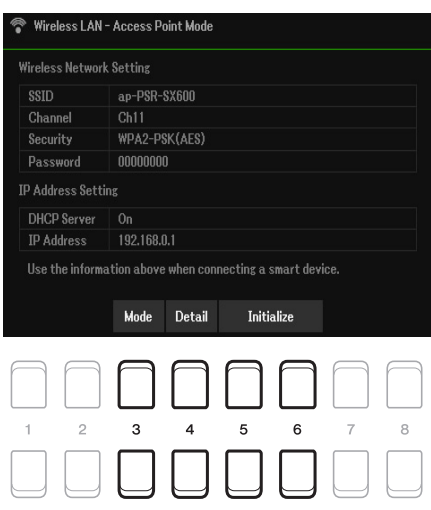

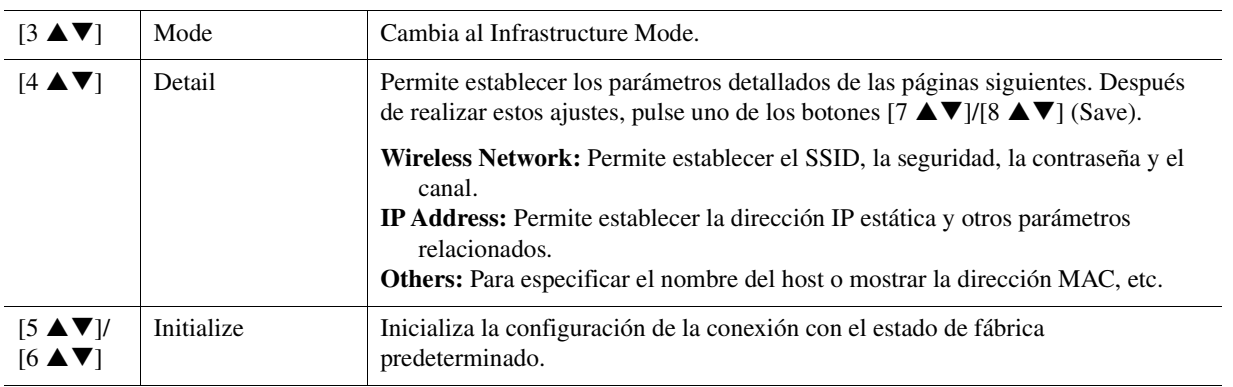

#### **Contenido**

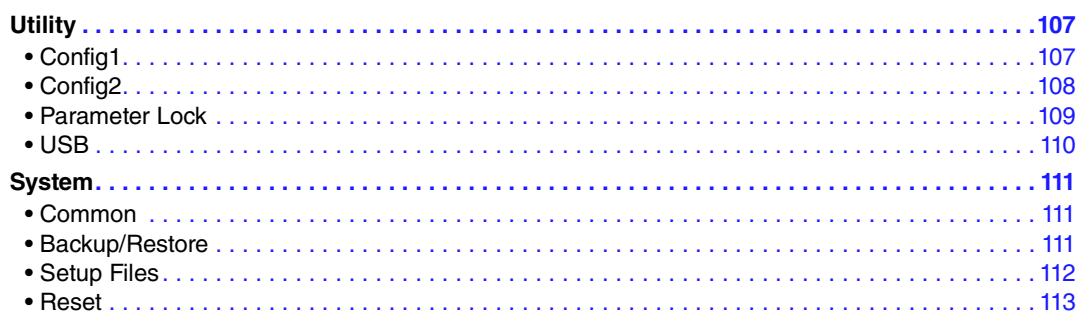

Esta sección cubre solo las pantallas Utility y System del Menu. Respecto a otras pantallas, consulte la "Lista de funciones" en el Manual de instrucciones para ver dónde obtener instrucciones al respecto.

# <span id="page-106-0"></span>*Utility*

#### **Acceda a la pantalla de operaciones.**

 $[MENT] \rightarrow [P]$  Menu2  $\rightarrow$  Botones del cursor  $[\triangle][\blacktriangledown][\blacktriangle][\blacktriangledown]$  Utility  $\rightarrow$  [ENTER]

# <span id="page-106-1"></span>**Config1**

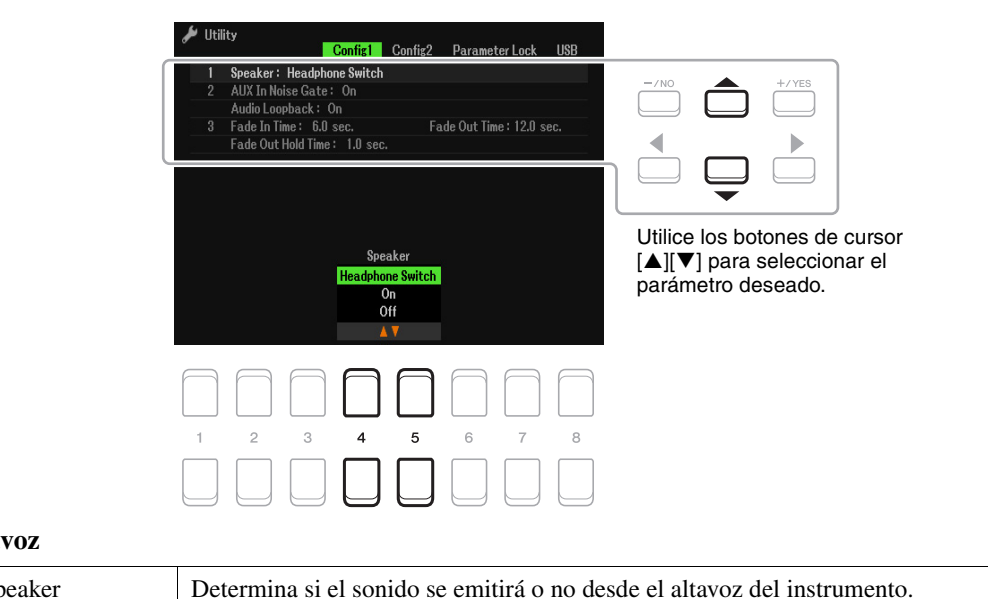

#### **1 Ajuste del altavoz**

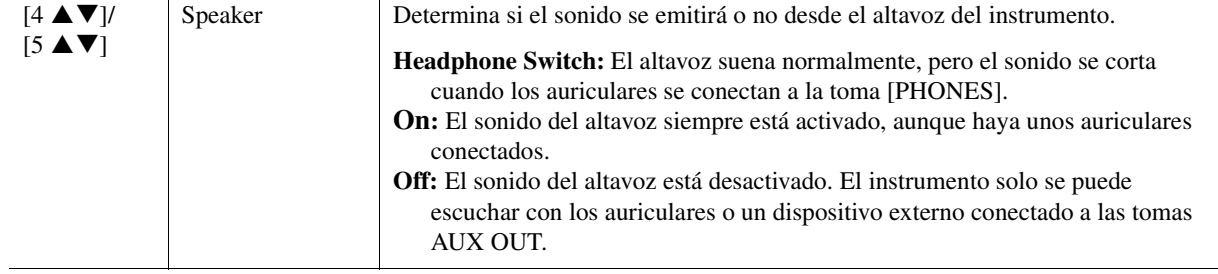

**PÁGINA SIGUIENTE** 

#### **2 Ajustes relacionados con la conexión External**

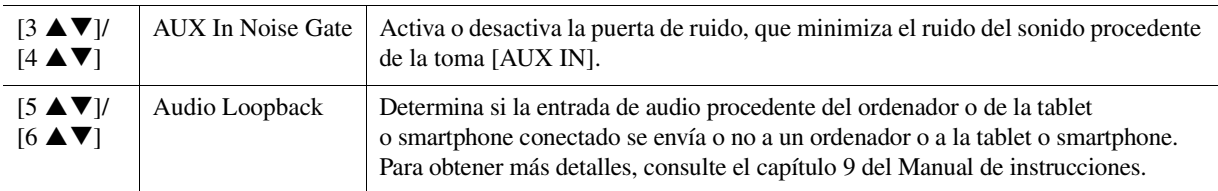

#### **3 Fundido de entrada/salida**

Estos parámetros determinan si la reproducción de estilo o canción aparece y desaparece de forma gradual mediante el botón [FADE IN/OUT]. Estos ajustes también tienen efecto cuando se asigna la función de fundido de entrada/salida en los ajustes del pedal [\(página 95](#page-94-1))

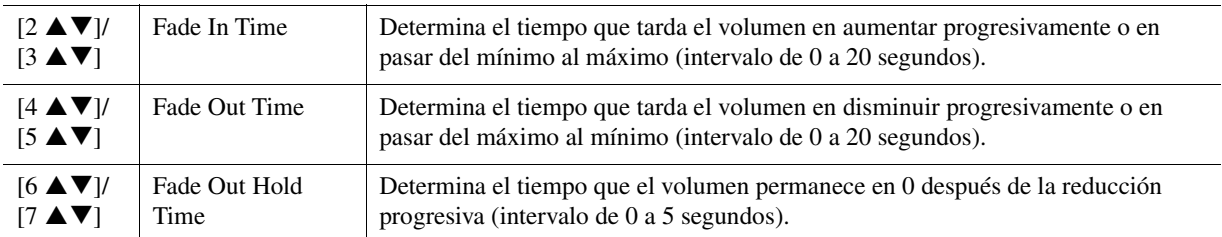

# <span id="page-107-0"></span>**Config2**

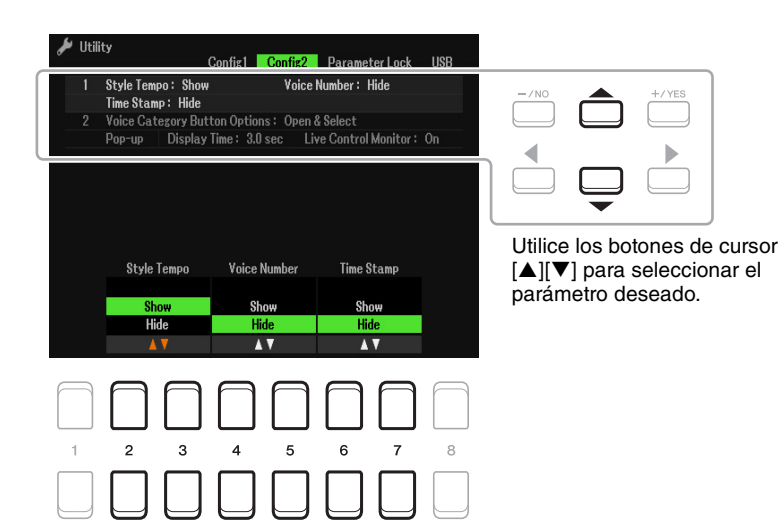

#### **1 Ajustes relativos a la visualización**

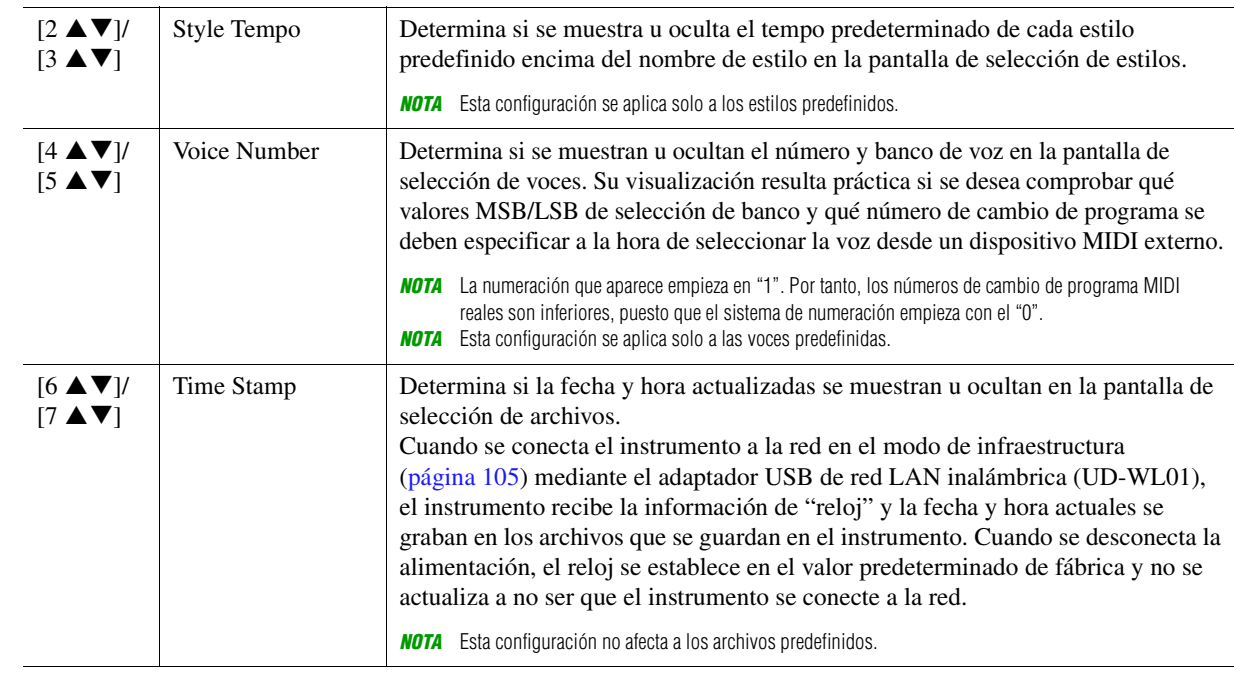

Punción (Menu) Función (Menu)
#### **2 Opciones del botón de categoría de voz/Pantalla emergente**

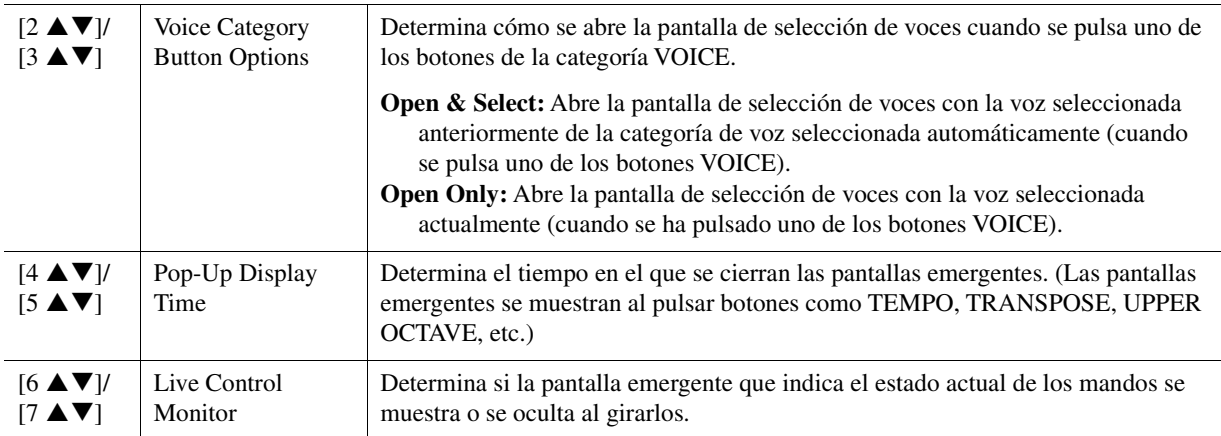

## <span id="page-108-0"></span>**Parameter Lock**

Permite bloquear o mantener los ajustes de parámetros concretos (tales como Effect y Split Point) aunque las configuraciones de panel se cambien mediante la memoria de registros, One Touch Setting, etc.

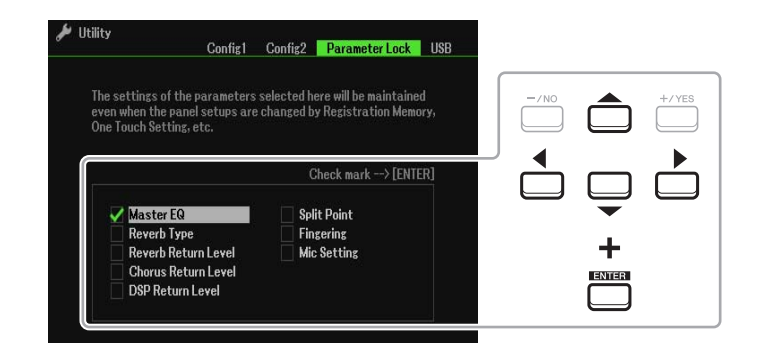

Para ajustar esta función, utilice los botones del cursor  $[\triangle][\blacktriangledown][\blacktriangle][\blacktriangleright]$  para seleccionar el parámetro que desee y, a continuación, presione el botón [ENTER] para añadir (o quitar) marcas de verificación. Repita este paso tantas veces como desee. Se bloquearán los elementos que tengan marcas de comprobación.

#### <span id="page-109-1"></span>**USB**

Puede ajustar o llevar a cabo operaciones relacionadas con la unidad flash USB importantes para el instrumento.

*NOTA* Antes de utilizar una unidad flash USB, asegúrese de leer "Conexión de dispositivos USB" en el capítulo 9 del Manual de instrucciones.

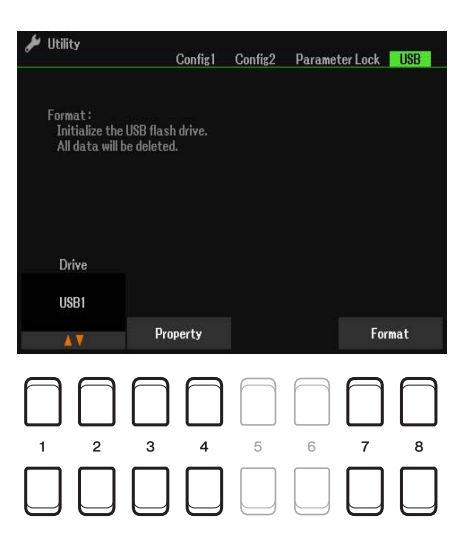

<span id="page-109-0"></span>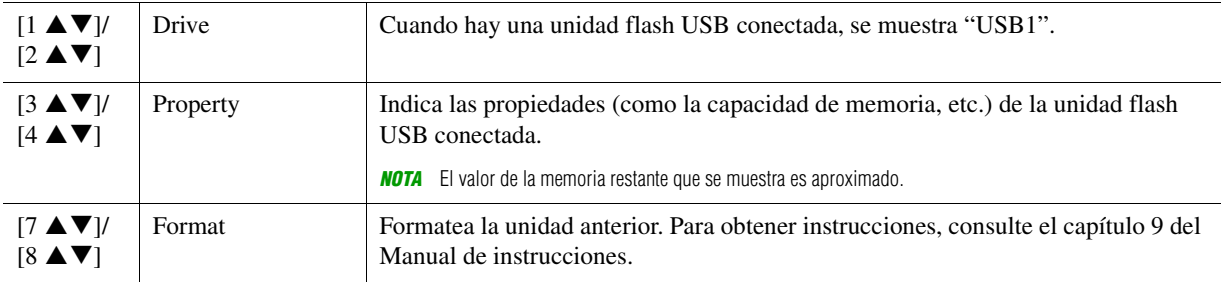

## <span id="page-110-2"></span>*System*

#### **Acceda a la pantalla de operaciones.**

 $[MENT] \rightarrow TAB [\blacktriangleright]$  Menu2  $\rightarrow$  Botones del cursor  $[\blacktriangle][\blacktriangledown][\blacktriangle][\blacktriangleright]$  System  $\rightarrow$  [ENTER]  $\rightarrow$  TAB  $[\blacktriangle]$ Common

#### **Common**

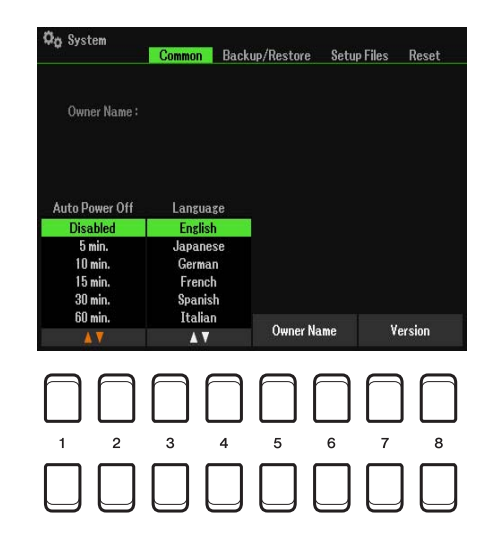

<span id="page-110-1"></span>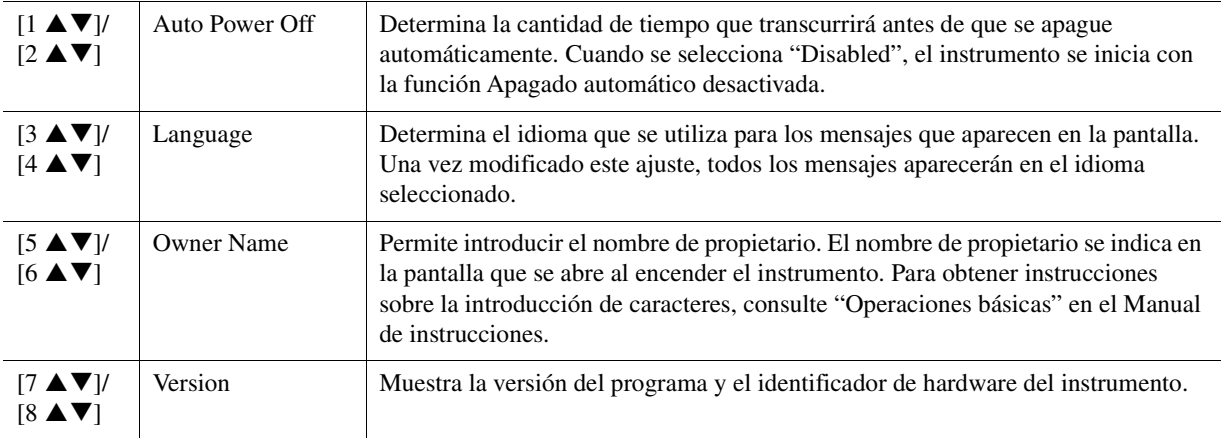

## <span id="page-110-0"></span>**Backup/Restore**

Consulte "Operaciones básicas" en el Manual de instrucciones.

## <span id="page-111-0"></span>**Setup Files**

Para los siguientes elementos, puede guardar los ajustes originales en la unidad User o USB como un solo archivo para recuperarlos posteriormente.

#### **1 Establezca todos los ajustes deseados en el instrumento.**

## **2 Acceda a la pantalla de operaciones.**

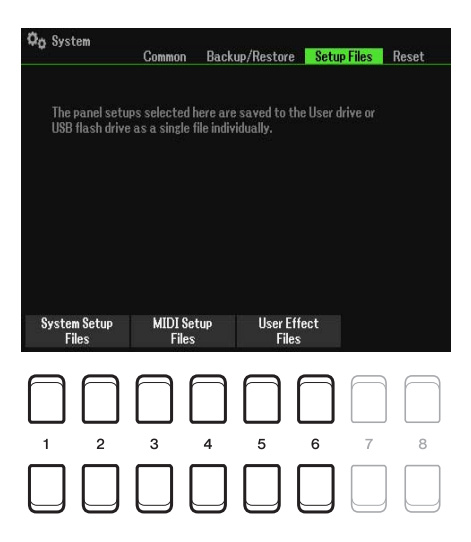

**3** Utilice los botones [1 ▲▼]–[8 ▲▼] para recuperar la pantalla correspondiente a fin **de guardar los datos.**

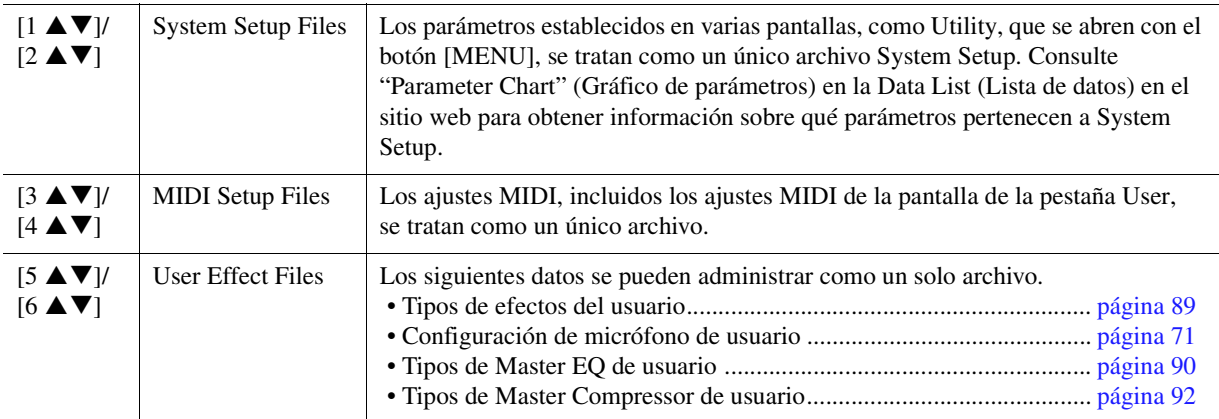

- **4 Utilice los botones [**E**][**F**] para seleccionar una de las pestañas (User o USB) en la que se guardarán los ajustes.**
- **5 Pulse el botón [6 ▼] (Save) para guardar el archivo.**

## **6 Para recuperar su archivo, seleccione el archivo que desee en Setup Files.**

Si desea recuperar los archivos predeterminados de fábrica, seleccione el archivo en la pestaña Preset. Cuando se selecciona el archivo, se muestra un mensaje según el contenido del archivo. Pulse el botón que desee.

<span id="page-112-0"></span>Esta función permite restablecer el estado del instrumento en los ajustes de fábrica originales.

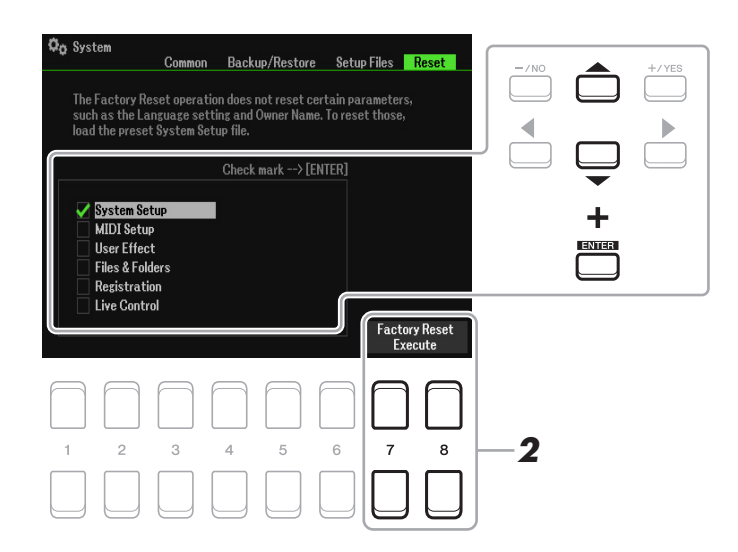

#### **1 Utilice los botones del cursor [][] para seleccionar el elemento que desee y, a continuación, use el botón [ENTER] para añadir o quitar la marca de verificación.**

Cuando se marca un elemento con una marca de verificación, los parámetros correspondientes se restablecerán como se describe a continuación:

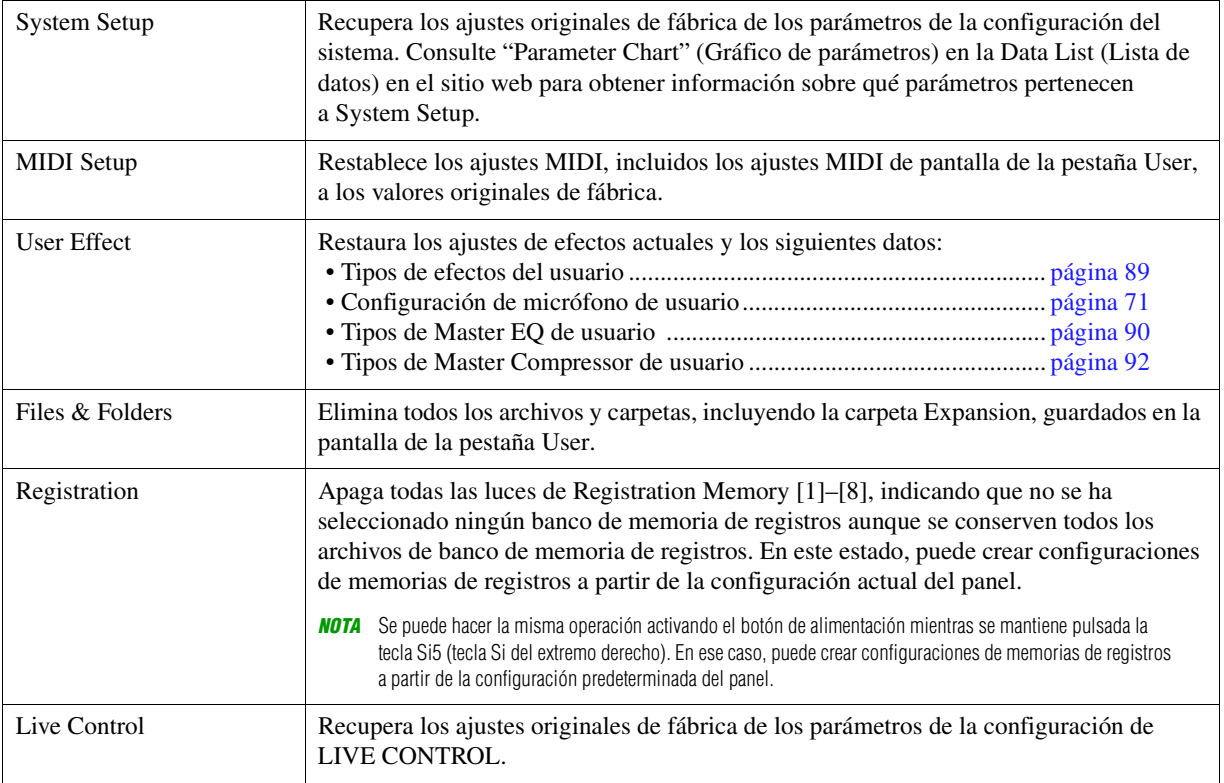

#### **2 Pulse el botón [7 ▲ ▼]/[8 ▲ ▼] (Factory Reset Execute) para llevar a cabo la operación de restablecimiento de los valores de fábrica para todos los elementos marcados.**

# **Índice**

## **A**

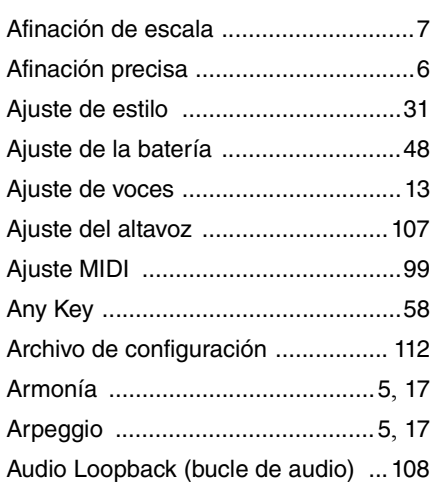

#### **B**

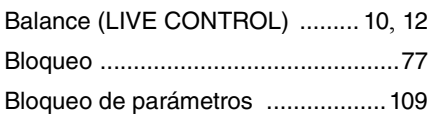

## **C**

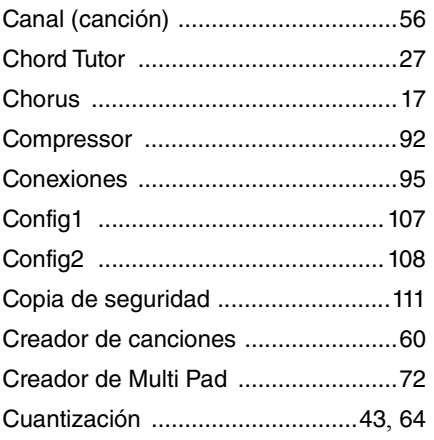

## **D**

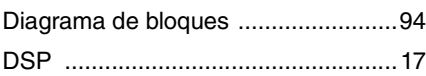

## **E**

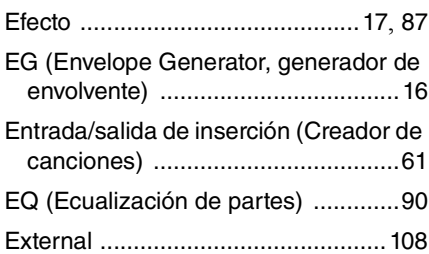

#### **F**

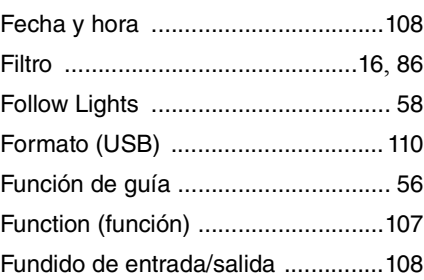

#### **G**

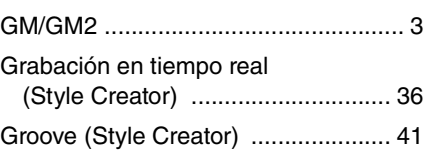

## **I**

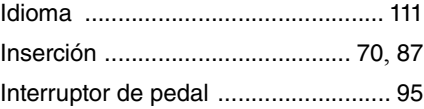

#### **K**

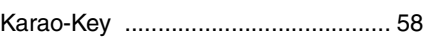

#### **L**

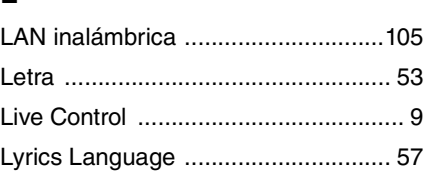

#### **M**

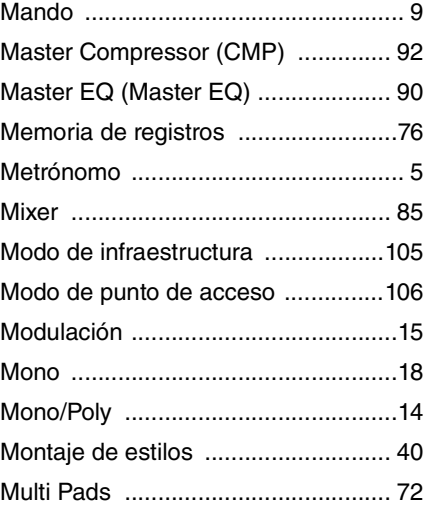

## **N**

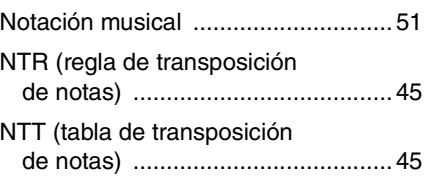

#### **O**

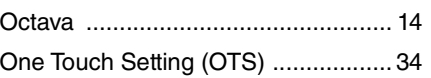

## **P**

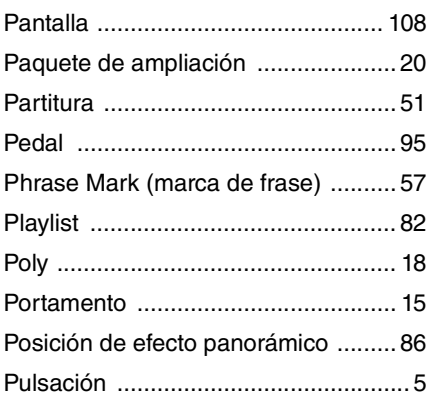

## **R**

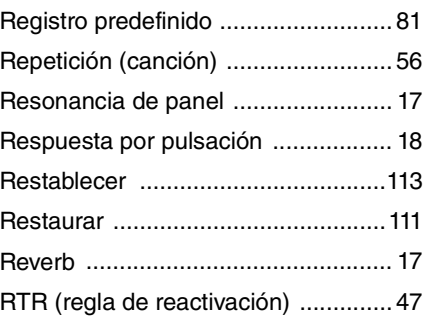

#### **S**

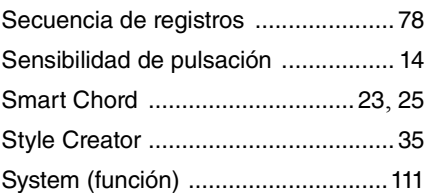

#### **T**

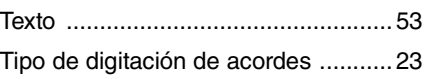

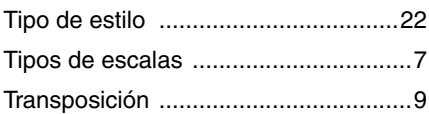

## **U**

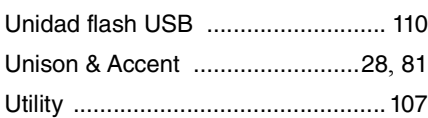

## **V**

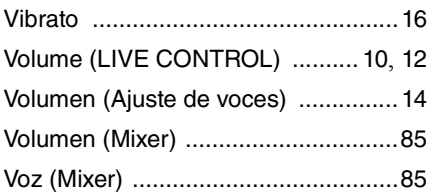

## **X**

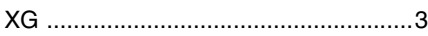

#### **Y**

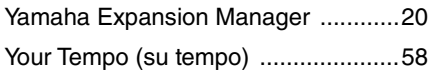